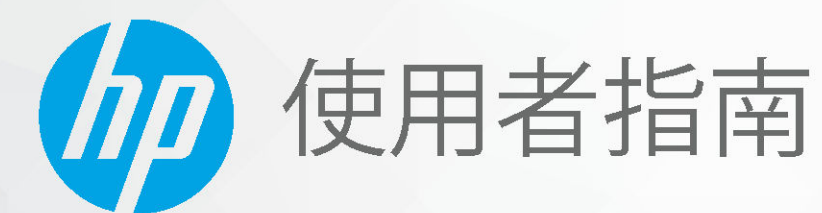

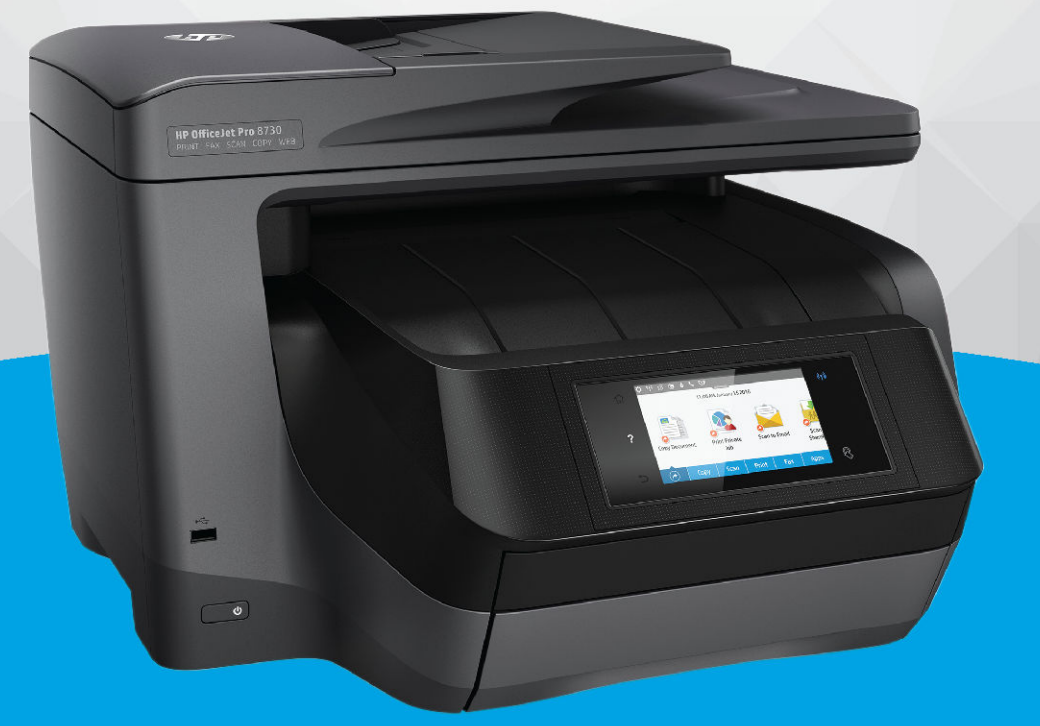

# **HP OfficeJet Pro 8730**

#### **HP** 公司聲明

本文資訊如有變更,恕不另行通知。

保留一切權利。 除非著作權法明確允許,否則若未事先取得 HP 書面同意,不得對本資料進行重製、改編或翻譯。 HP 產品和 服務的唯一保固已經在此類產品和服務隨附的保固聲明列明。 本文的所有資訊概不構成額外保固。 對於本文所含的技術或編 輯錯誤或疏漏,HP 概不負責。

© Copyright 2021 HP Development Company, L.P.

Microsoft and Windows are either registered trademarks or trademarks of Microsoft Corporation in the United States and/or other countries.

Mac、OS X、macOS 和 AirPrint 是 Apple Inc. 在美國及其他國家/地區的註冊商標。

ENERGY STAR 和 ENERGY STAR 標誌是美國環境保護局所擁有的註冊商標。

Android 和 Chromebook 是 Google LLC 的商標。

Amazon 和 Kindle 是 Amazon.com, Inc. 或其關係企業的商標。

IOS 是 Cisco 在美國和其他國家/地區的商標或註冊商標,並需獲得授權才可使用。

安全資訊

# M

使用本產品時請永遠遵循基本的安全措施,以降低受到火災或電繫等傷害的危險。

- 請閱讀並瞭解印表機所附之文件中的所有指示。

- 請遵守產品上標示的所有警告與說明。
- 清理本產品前,請先從牆上的插座拔除其電源線。
- 請不要在近水或潮濕的情況下安裝或使用本產品。
- 在穩固的表面上牢牢地安裝本產品。
- 請將產品安裝在有保護的區域,不讓任何人踩踏電源線或被電源線絆倒,如此電源線不會損毀。
- 產品無法正常運作時,請參閱<u>解決問題</u>。

- 產品內部並無可供使用者維修的零件。 有關維修問題,請洽詢合格的維修人員。

目錄

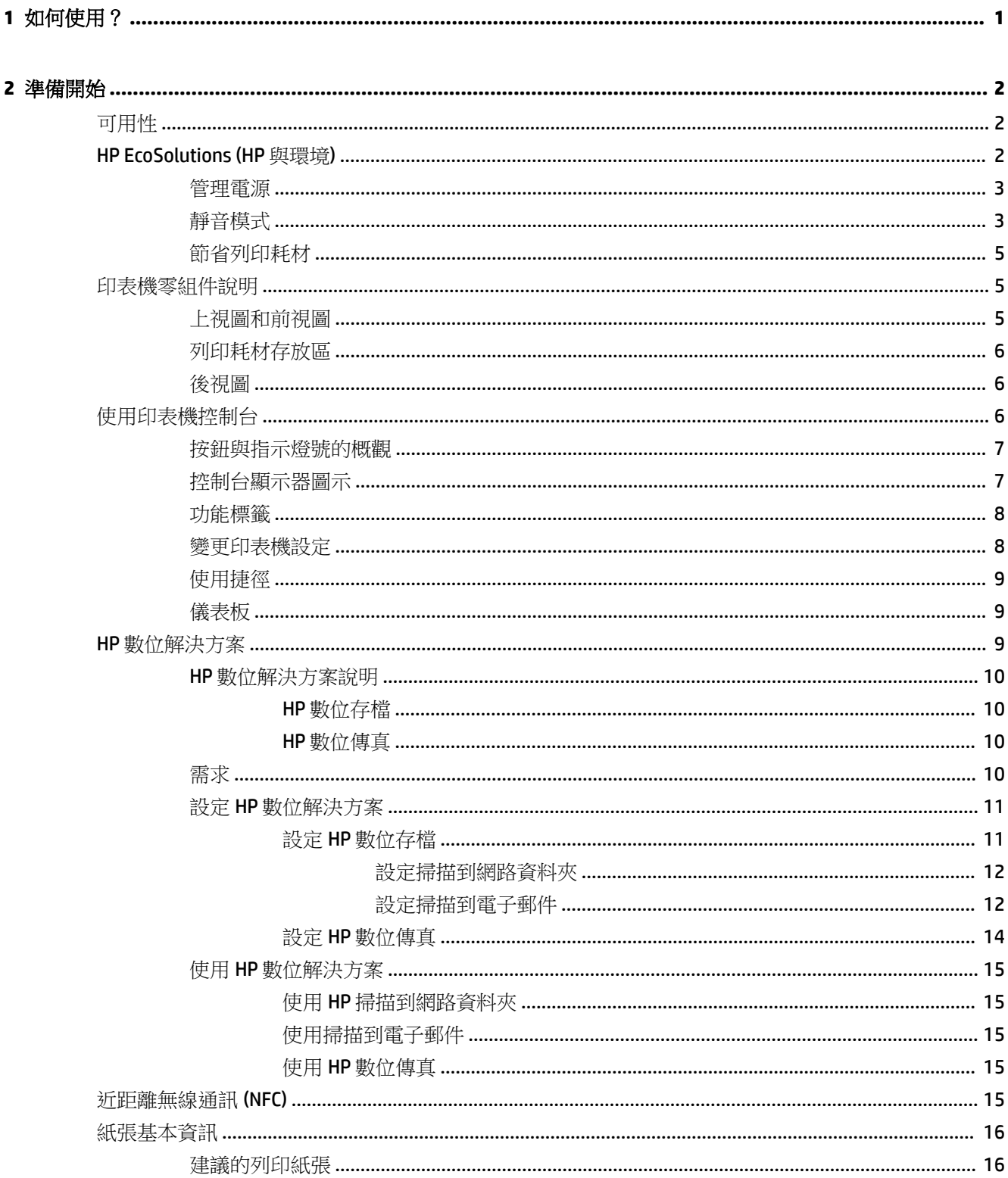

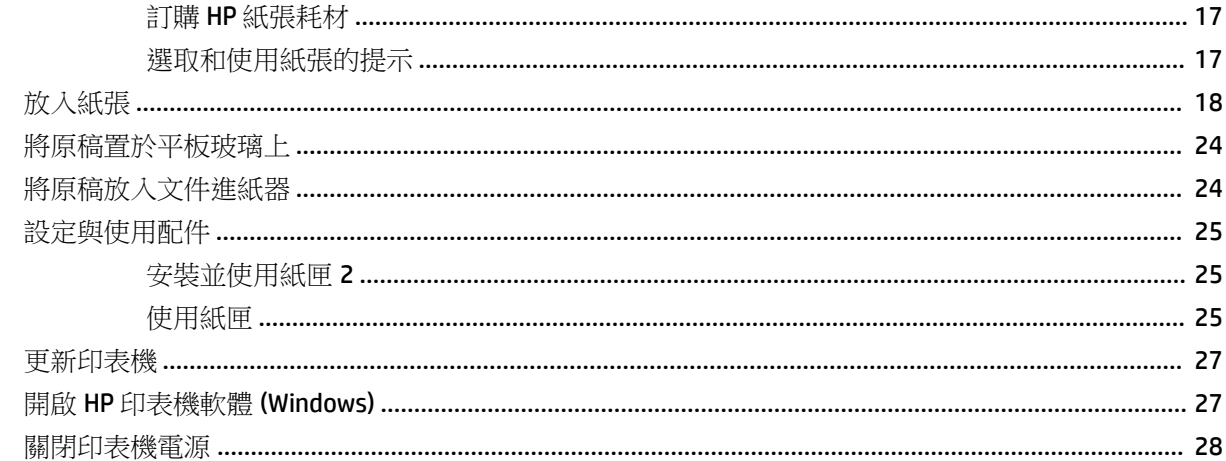

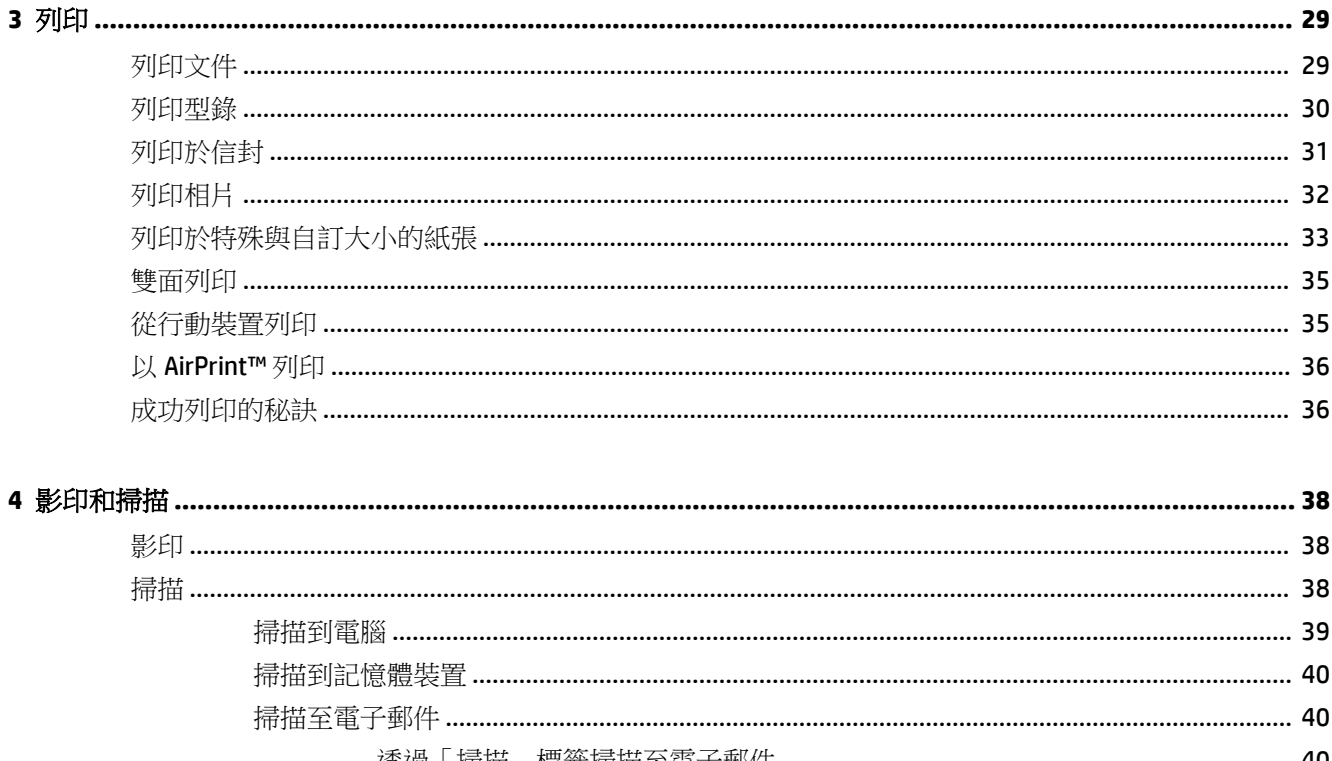

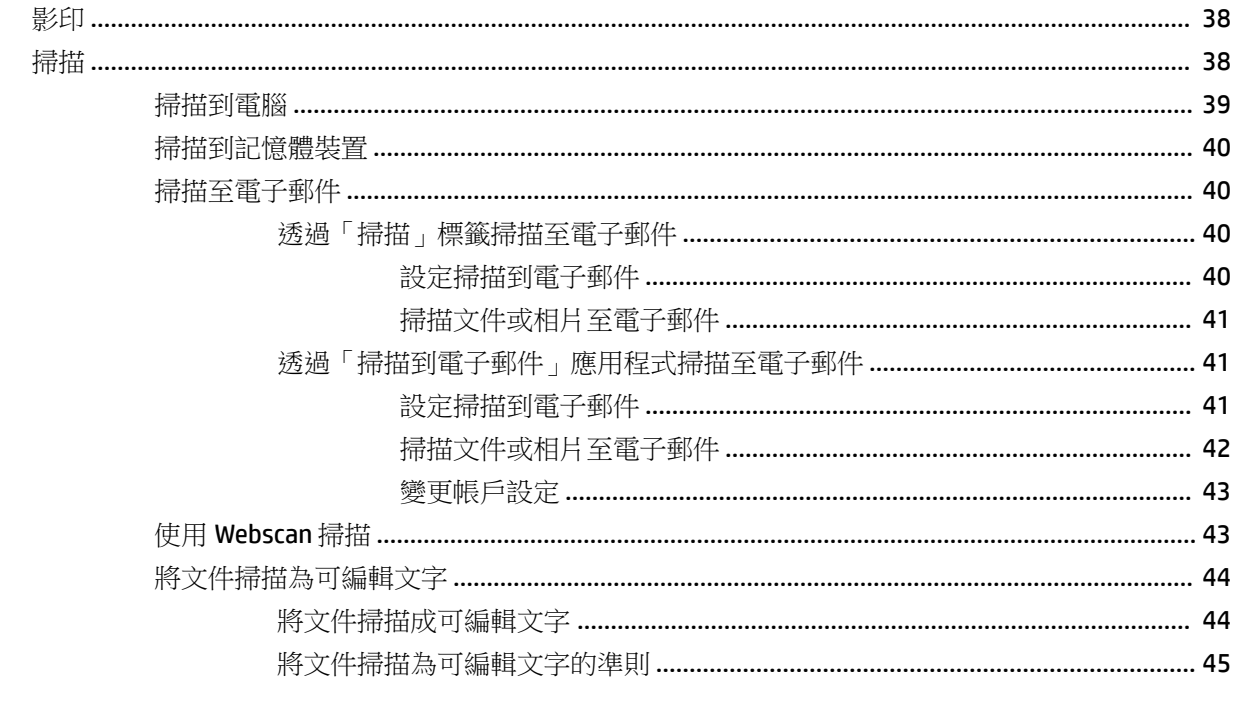

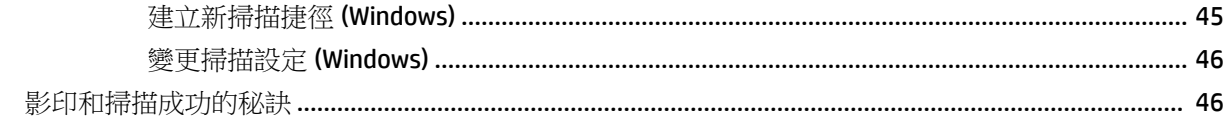

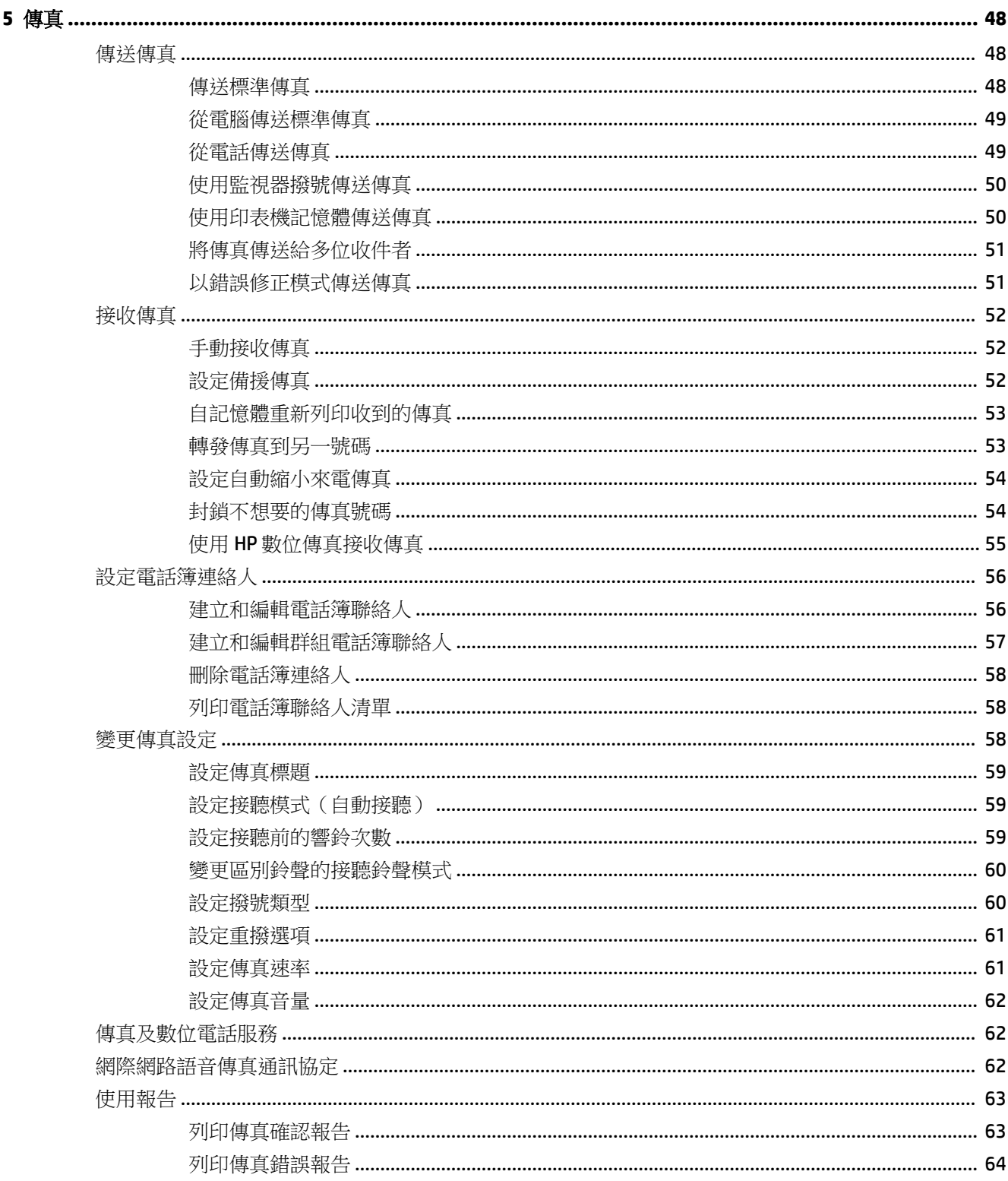

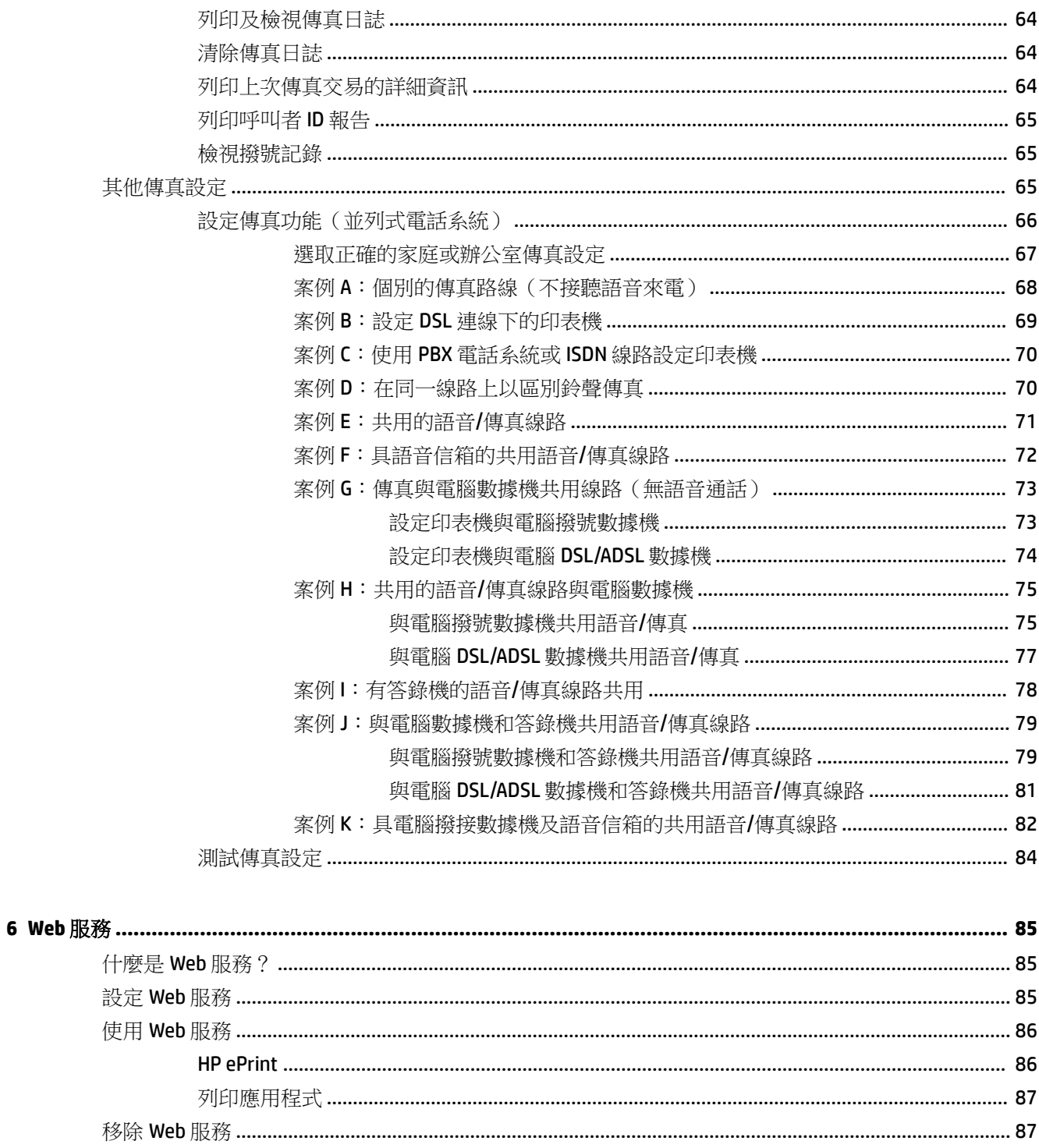

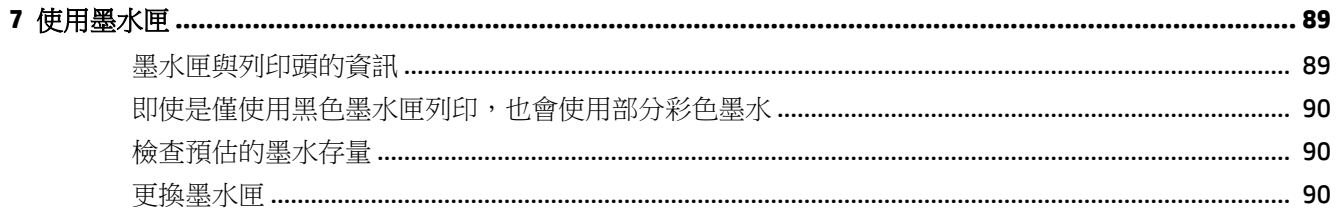

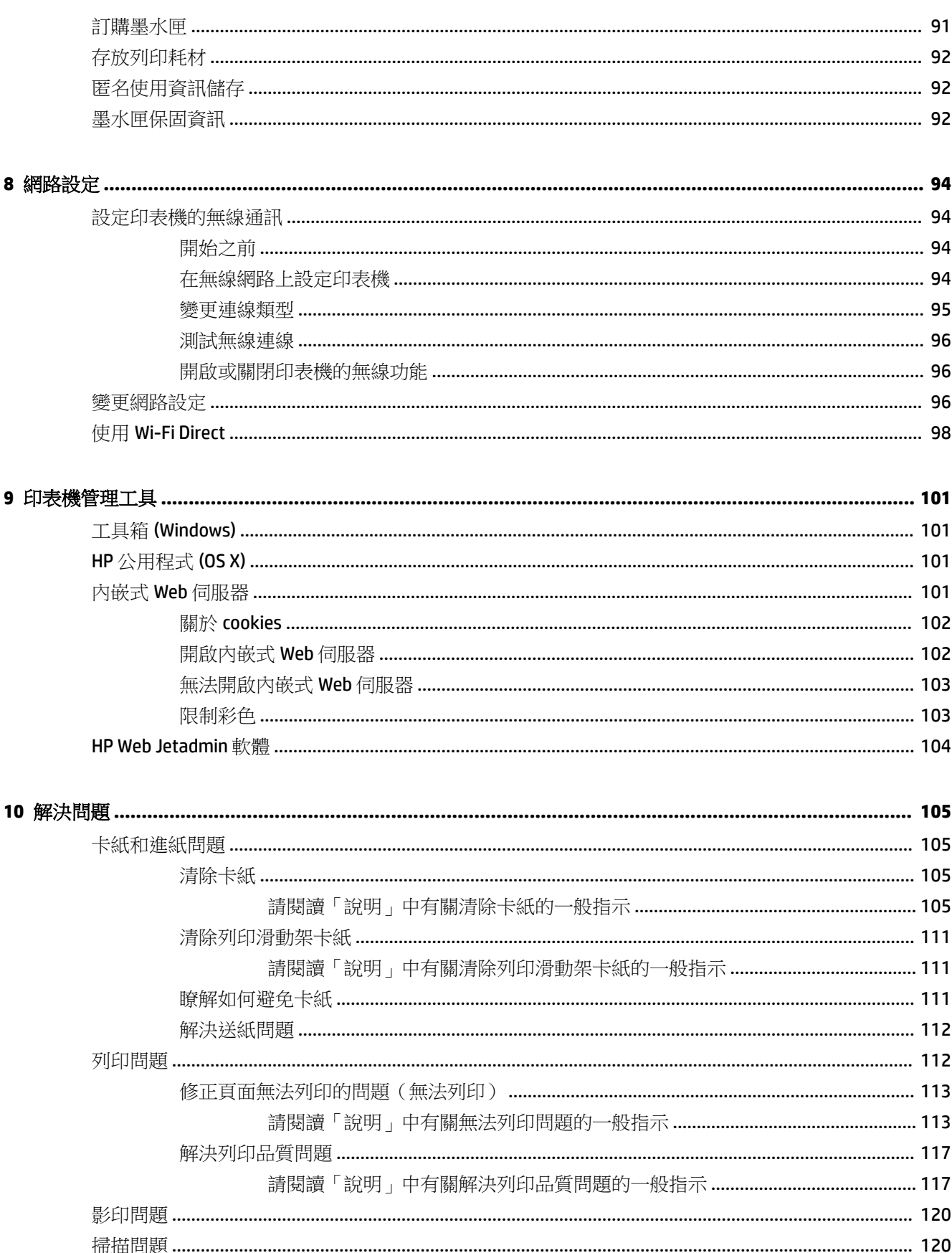

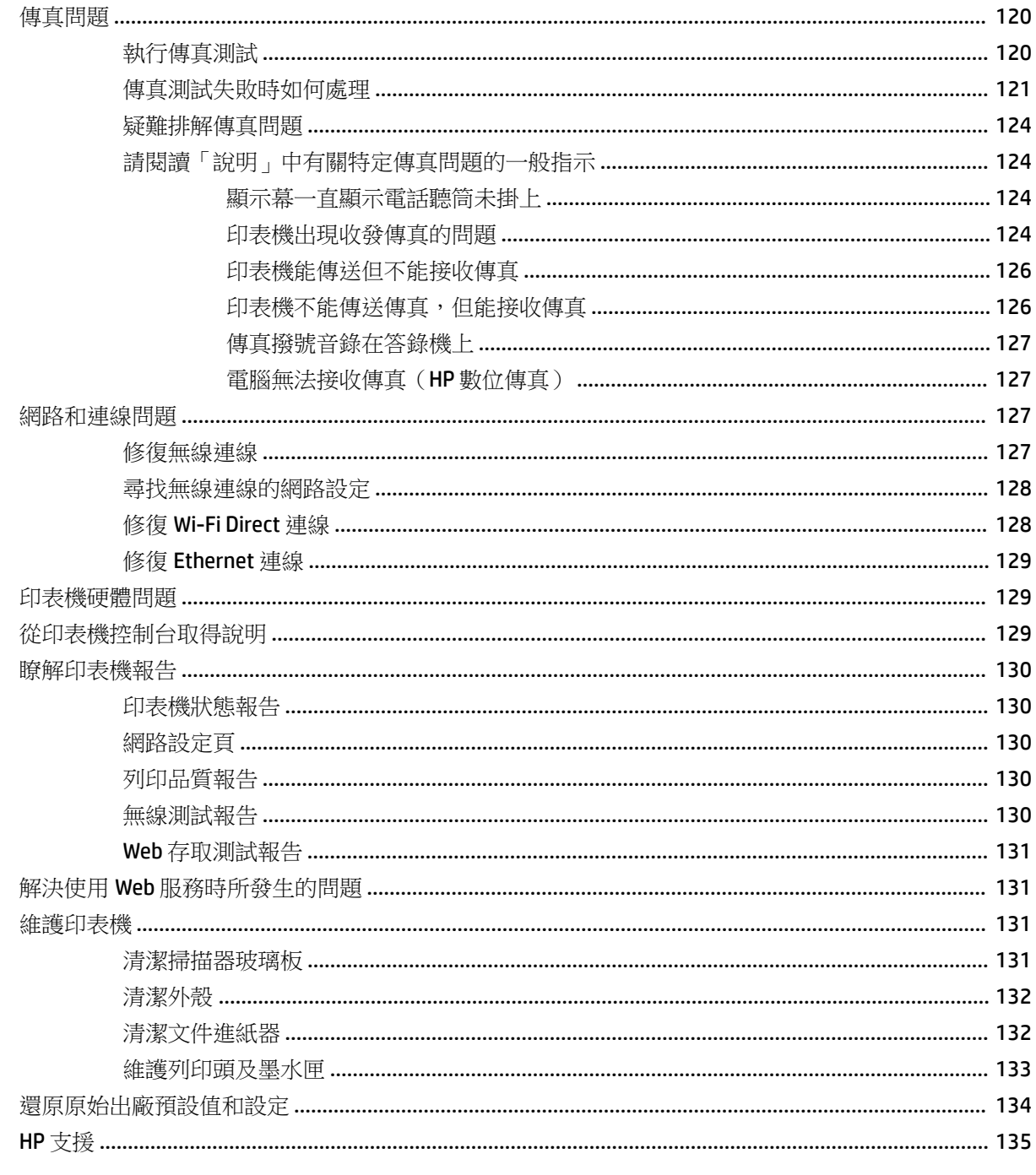

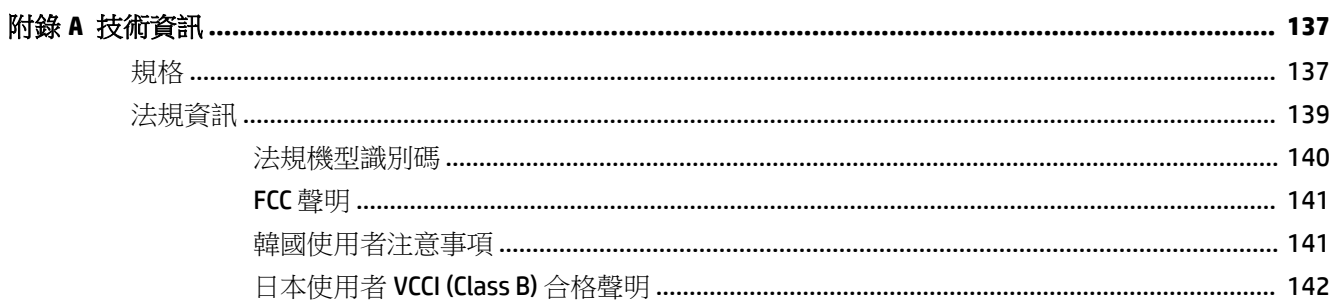

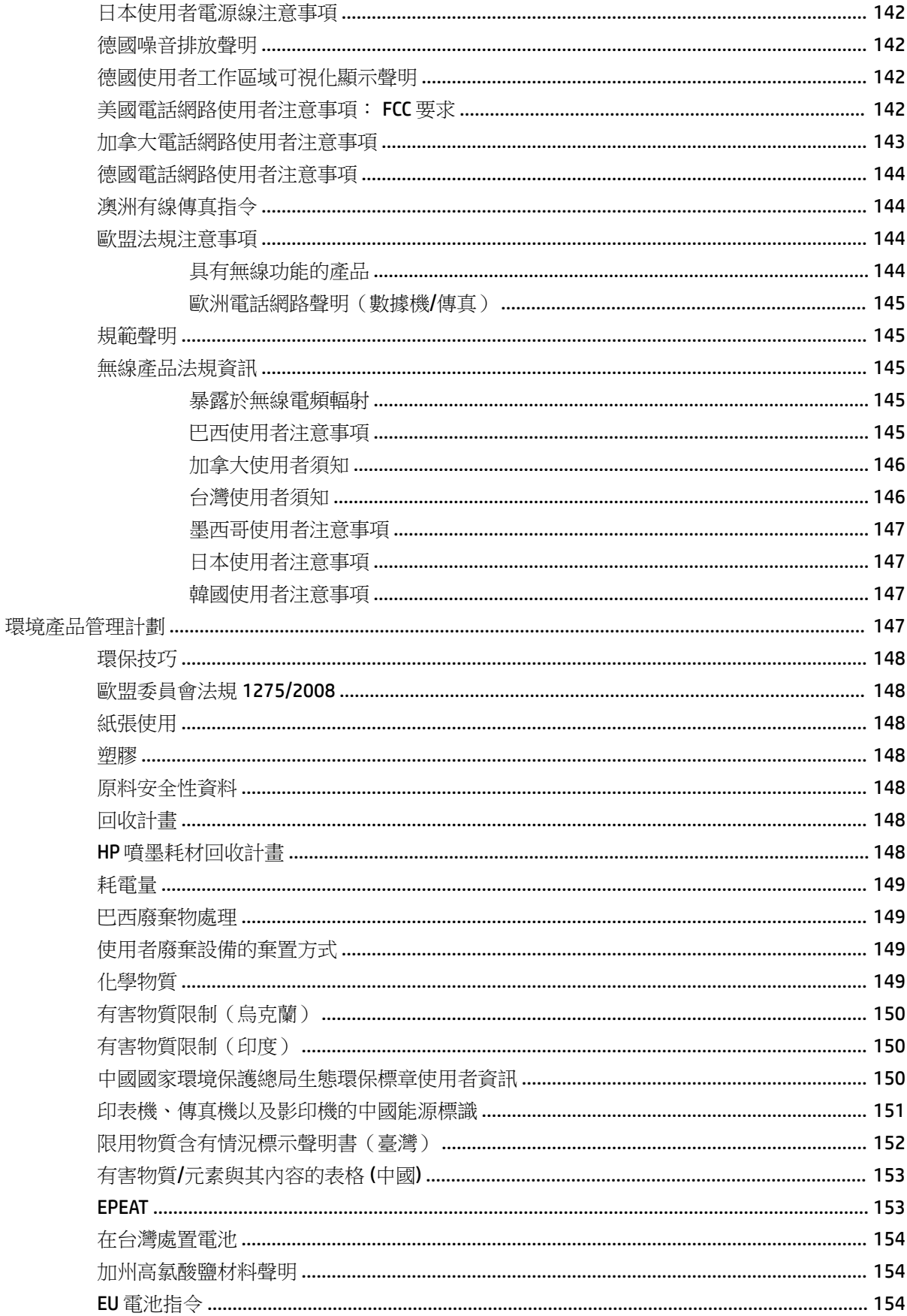

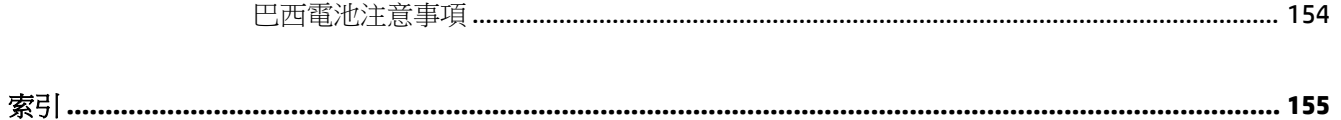

# <span id="page-10-0"></span>**1** 如何使用?

- [準備開始](#page-11-0)
- [列印](#page-38-0)
- [影印和掃描](#page-47-0)
- [傳真](#page-57-0)
- [Web](#page-94-0) 服務
- [使用墨水匣](#page-98-0)
- [解決問題](#page-114-0)

# <span id="page-11-0"></span>**2** 準備開始

本手冊提供使用印表機及解決問題的詳細說明。

- 可用性
- HP EcoSolutions (HP 與環境)
- [印表機零組件說明](#page-14-0)
- [使用印表機控制台](#page-15-0)
- HP [數位解決方案](#page-18-0)
- [近距離無線通訊](#page-24-0) (NFC)
- [紙張基本資訊](#page-25-0)
- [放入紙張](#page-27-0)
- [將原稿置於平板玻璃上](#page-33-0)
- [將原稿放入文件進紙器](#page-33-0)
- [設定與使用配件](#page-34-0)
- [更新印表機](#page-36-0)
- 開啟 HP [印表機軟體](#page-36-0) (Windows)
- [關閉印表機電源](#page-37-0)

# 可用性

印表機提供多種便於殘障人士使用的功能。

● 視障

視障或視力欠佳的使用者,仍可經由作業系統的協助工具選項及功能使用 HP 軟體。 該軟體亦支 援大多數輔助技術,例如螢幕助讀員、Braille 助讀員及語音輸入應用程式。 對於色盲使用者,HP 軟體中使用的彩色按鈕與標籤均附有說明相應動作的簡單文字或圖示標籤。

● 肢障

對於行動不便的使用者,可透過鍵盤指令執行 HP 軟體功能。 HP 軟體還提供 Windows 協助工具選 項,例如,相黏鍵、切換鍵、篩選鍵和滑鼠鍵。 使用者無需太費力即可操作印表機門蓋、按鈕、 紙匣和紙張寬度導板。

如需有關 HP 產品的協助工具解決方案的詳細資訊,請造訪 HP Accessibility and Aging 網站 ([www.hp.com/accessibility\)](http://www.hp.com/accessibility)。

如需 OS X 的協助工具資訊,請造訪 Apple 網站 [www.apple.com/accessibility](http://www.apple.com/accessibility/)。

# **HP EcoSolutions (HP** 與環境**)**

HP 致力於協助您最佳化環境足跡, 並讓您在家中或辦公室內, 以負責任的態度進行列印。

<span id="page-12-0"></span>如需 HP 在製程中所遵循之環境指南的詳細資訊,請參[閱環境產品管理計劃](#page-156-0)。 如需 HP 環境倡議計畫的 更多資訊,請瀏覽 [www.hp.com/ecosolutions](http://www.hp.com/ecosolutions)。

- 管理電源
- 靜音模式
- [節省列印耗材](#page-14-0)

#### 管理電源

使用睡眠模式和排程印表機開啟**/**關閉以節省電力。

#### 睡眠模式

處於睡眠模式時會減少電源使用量。 起始設定印表機之後,印表機在五分鐘無動作後將會自動進入睡 眠模式。

請依照以下說明變更印表機進入睡眠模式之前的閒置時間。

- **1.** 從印表機控制台,輕觸或向下滑動畫面上方的標籤以開啟儀表板,然後輕觸 **७?**。
- **2.** 碰觸睡眠模式,然後碰觸所需的選項。

#### 排程開啟**/**關閉

使用此功能以在選定日期自動開啟或關閉印表機。 例如,您可以排定印表機在週一到週五每天的上午 8時開啟,下午8時關閉。如此一來,就會在夜間和週末期間節省能源。

請依照以下說明排程開啟和關閉的日期與時間。

- **1.** 從印表機控制台,輕觸或向下滑動書面上方的標籤以開啟儀表板,然後輕觸 ゐ?。
- **2.** 碰觸排程印表機開啟**/**關閉。
- **3.** 輕觸所需選項,按照畫面上的訊息設定關閉和開啟印表機的日期和時間。

注意:請務必使用排程關閉或位於印表機正面左側的 ( ┃ ) ( 電源按鈕 ) 以正確關閉印表機。

如果不當關閉印表機,列印滑動架可能無法回到正確位置,進而導致墨水匣和列印品質問題。

遺失墨水匣時切勿關閉印表機。 HP 建議您盡快更換任何遺失的墨水匣,以免發生列印品質問題、可能 使用剩餘墨水匣中的額外墨水或損壞墨水系統。

#### 靜音模式

「靜音模式」會降低列印速度以減少噪音,但不會影響列印品質。 僅在一般紙張上列印時起作用。 此 外,如果您使用最佳或簡報列印品質進行列印,會停用「靜音模式」。 若要減少列印噪音,請開啟 「靜音模式」。若要以正常速度進行列印,請關閉「靜音模式」。依預設,「靜音模式」為關閉。

 $\overline{\mathbb{B}}$  附註:如果您列印相片或信封,「靜音模式」將不起作用。

您可以透過選取印表機在「靜音模式」下列印的時間來建立排程。 例如,您可以排程印表機在每天下 午10點到次日上午8點處於「靜音模式」。

#### 從印表機控制台開啟「靜音模式」

- 1. 從印表機控制台,輕觸或向下滑動畫面上方的標籤以開啟儀表板,然後輕觸 ( )。
- **2.** 輕觸 寧靜模式 。
- **3.** 輕觸 寧靜模式 旁的 關閉 以將其開啟。

#### 從印表機控制台建立「寧靜模式」的排程

- 1. 從印表機控制台,輕觸或向下滑動畫面上方的標籤以開啟儀表板,然後輕觸 ( )。
- **2.** 輕觸 寧靜模式 。
- **3.** 輕觸 寧靜模式 旁的 關閉 以將其開啟。
- **4.** 輕觸排程旁的 關閉 ,然後變更排程的開始時間與結束時間。

#### 印表機在列印中時開啟「靜音模式」

- **1.** 從印表機控制台,輕觸或向下滑動畫面上方的標籤以開啟儀表板,然後選取目前正在進行的列印 工作。
- 2. 在列印畫面上,輕觸■ **m** (靜音模式)以將其開啟。

 $\overline{\mathbb{B}}$  附註:「靜音模式」會在稍後開啟,且僅用於目前列印工作。

#### 從印表機軟體開啟或關閉「靜音模式」**(Windows)**

- 1. 開啟 HP [印表機軟體](#page-36-0)。 如需詳細資訊,請參閱<u>開啟 HP 印表機軟體 (Windows)</u>。
- **2.** 按一下 寧靜模式 。
- **3.** 選取 開啟 或 關閉 。
- **4.** 按一下儲存設定。

#### 從印表機軟體開啟或關閉「靜音模式」**(OS X)**

- **1.** 開啟 HP 公用程式。 如需詳細資訊,請參閱 HP [公用程式](#page-110-0) (OS X)。
- **2.** 選取印表機。
- **3.** 按一下 寧靜模式 。
- **4.** 選取 開啟 或 關閉 。
- **5.** 按一下立即套用。

#### 從內嵌式 **Web** 伺服器 **(EWS)** 開啟或關閉安靜模式

- **1.** 開啟 EWS。 如需詳細資訊,請參[閱開啟內嵌式](#page-111-0) Web 伺服器。
- **2.** 按一下 設定 標籤。
- 3. 在喜好設定區段中,選取寧靜模式,然後選取開啟或關閉。
- **4.** 按一下套用。

# <span id="page-14-0"></span>節省列印耗材

若要節省諸如墨水和紙張等列印耗材,請嘗試以下操作:

- 透過 HP 星球合作夥伴回收用盡的 HP 原廠墨水匣。 請瀏覽 [www.hp.com/recycle](http://www.hp.com/recycle) 上的詳細資訊。
- 在紙張上進行雙面列印,以盡可能的善用紙張。
- 將印表機驅動程式中的列印品質變更為草稿設定。 草稿設定使用的墨水較少。
- 若非必要,請勿清潔列印頭。 這會浪費墨水並縮短墨匣壽命。

# 印表機零組件說明

本節主題如下:

- 上視圖和前視圖
- [列印耗材存放區](#page-15-0)
- [後視圖](#page-15-0)

### 上視圖和前視圖

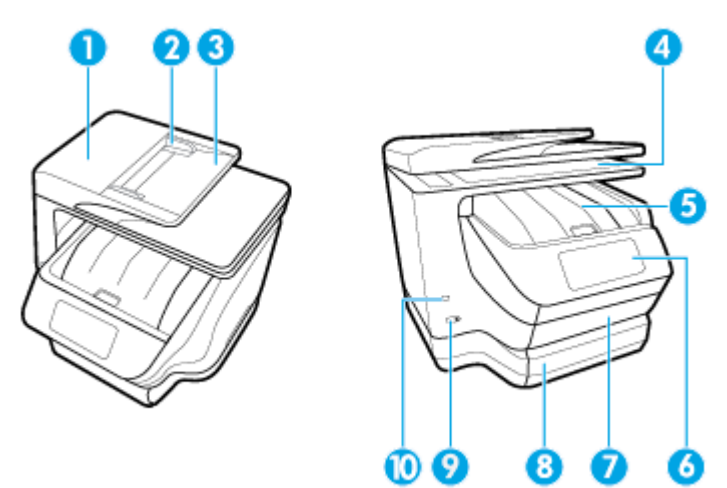

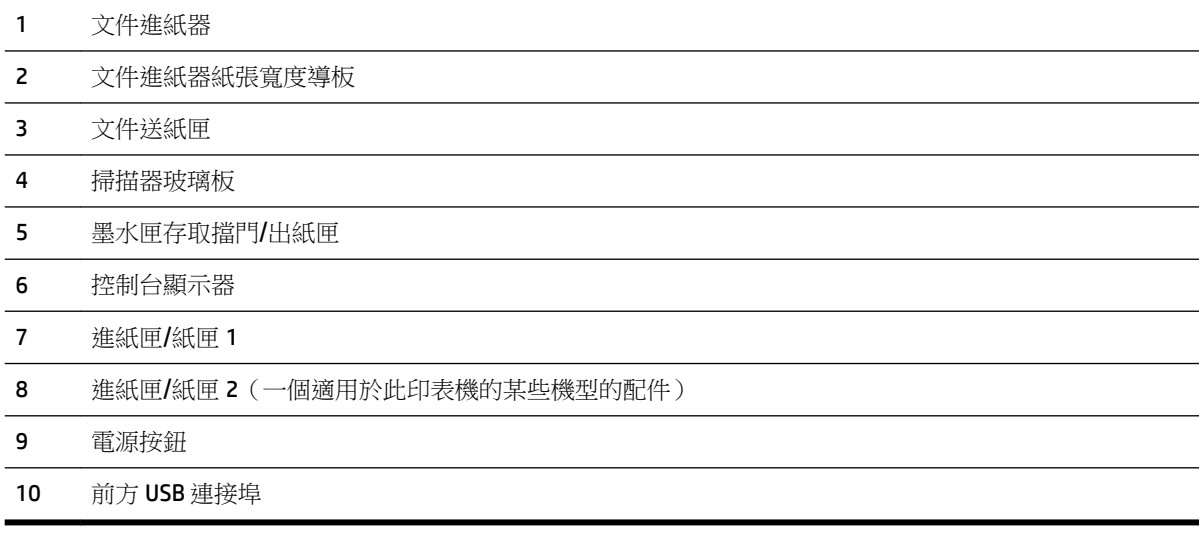

## <span id="page-15-0"></span>列印耗材存放區

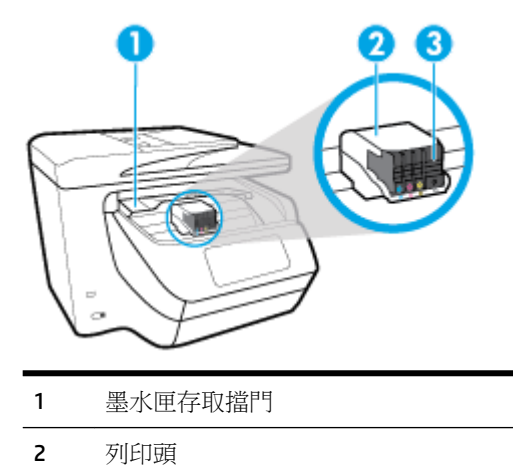

3 墨水匣

附註:墨水匣應存放在印表機內,以免出現列印品質問題或造成列印頭損壞。 請避免長時間取出耗 材。 請勿在未安裝墨水匣的情況下關閉印表機的電源。

## 後視圖

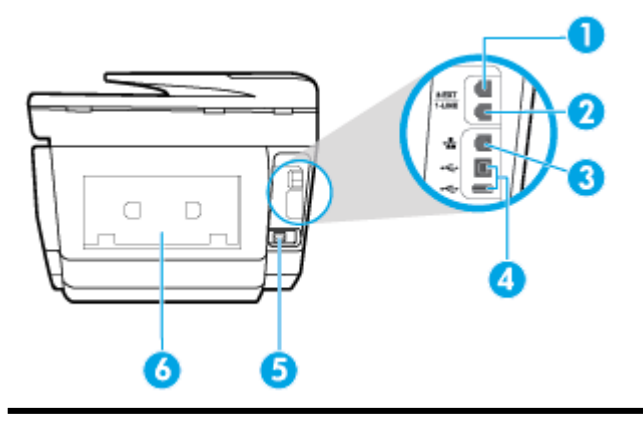

- 1 傳真埠 (2-EXT)
- 2 傳真埠 (1-LINE)
- 3 Ethernet 網路連接埠
- 4 後方 USB 連接埠
- 5 電源輸入
- 6 後方機蓋

# 使用印表機控制台

本節主題如下:

● [按鈕與指示燈號的概觀](#page-16-0)

- <span id="page-16-0"></span>● 控制台顯示器圖示
- [功能標籤](#page-17-0)
- [變更印表機設定](#page-17-0)
- [使用捷徑](#page-18-0)
- [儀表板](#page-18-0)

### 按鈕與指示燈號的概觀

下圖和相關表格可讓您快速參考各項印表機控制台功能。

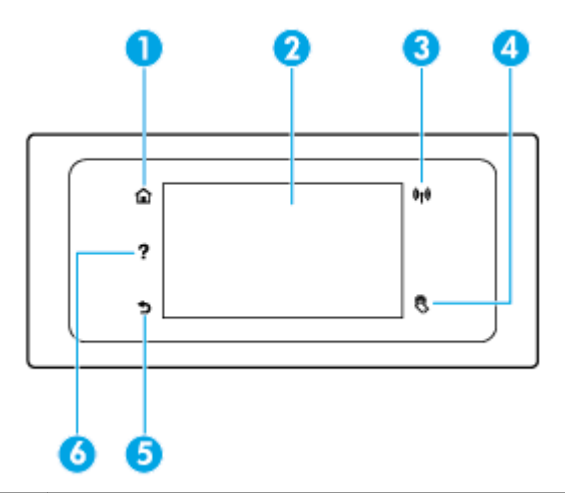

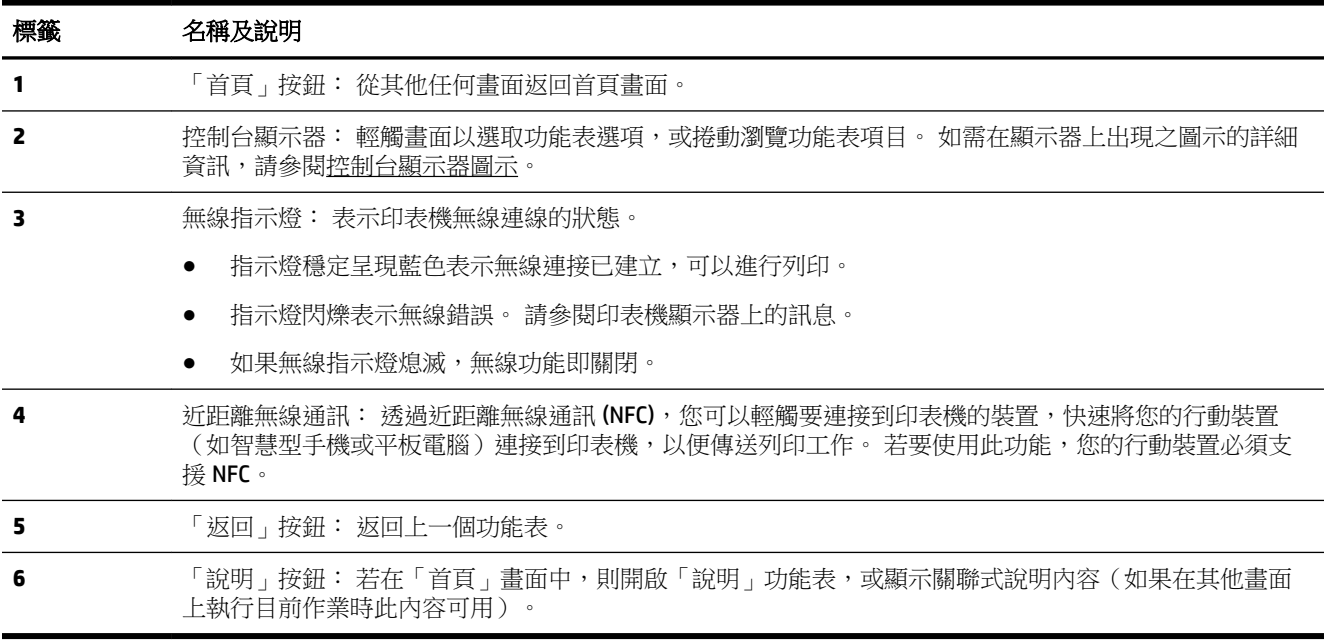

### 控制台顯示器圖示

若要存取圖示,請輕觸或向下滑動畫面上方的標籤以開啟儀表板,然後輕觸該圖示。

<span id="page-17-0"></span>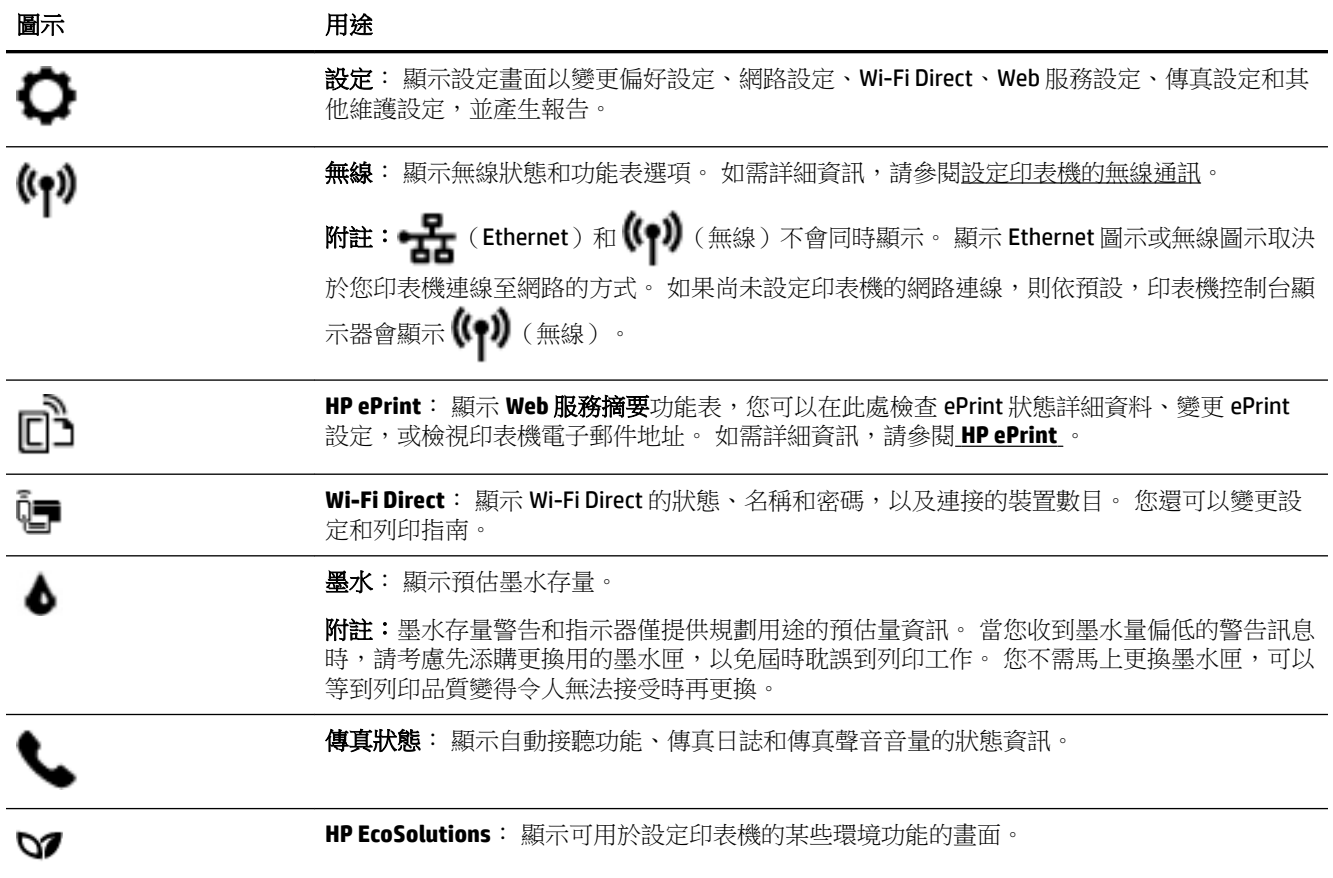

## 功能標籤

功能標籤位於畫面下方。

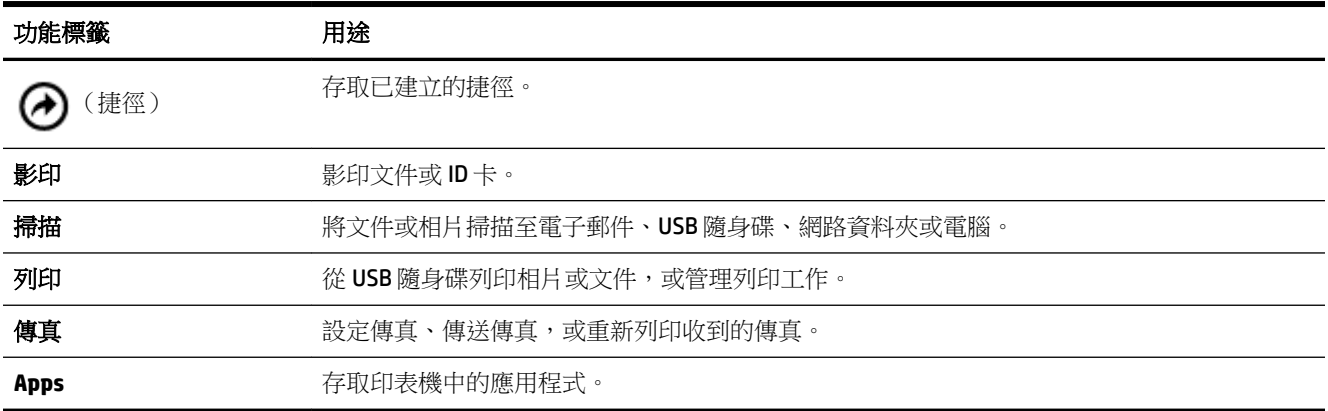

## 變更印表機設定

使用控制台變更印表機的功能和設定、列印報告或取得印表機的說明。

提示:如果印表機是連接到電腦,您也可以使用電腦中的印表機管理工具變更印表機設定。 如需有關這些工具的詳細資訊,請參閱[印表機管理工具](#page-110-0)。

#### <span id="page-18-0"></span>變更功能的設定

控制台顯示器的首頁畫面會顯示印表機可用的功能。

- **1.** 從控制台顯示器,選取功能標籤,以手指輕觸並滑過畫面,然後輕觸圖示以選取所需功能。
- 2. 選取功能後,輕觸 (設定 ),捲動可用的設定,然後輕觸您想要變更的設定。
- **3.** 遵循控制台顯示器上的提示變更設定。

÷ŷ. 提示:碰觸 (首頁)可返回首頁畫面。

#### 變更印表機設定

若要變更印表機設定或列印報告,請使用設定功能表中的可用選項。

- 1. 從印表機控制台,輕觸或向下滑動畫面上方的標籤以開啟儀表板,然後輕觸 ( ) (設定 )。
- **2.** 碰觸並捲動畫面。
- **3.** 碰觸畫面項目以選取畫面或選項。

÷ģ. 提示:碰觸 (首頁)可返回首頁畫面。

### 使用捷徑

透過印表機控制台上的捷徑,您可以從功能資料夾中的所有可用功能建立常用工作集合。

一旦建立捷徑,便可在「首頁」畫面上或透過捷徑標籤存取這些捷徑。

### 儀表板

印表機控制台上的儀表板可讓您存取顯示器上的圖示、檢查印表機狀態,或監視和管理目前以及排定 的印表機工作。

若要開啟儀表板,請輕觸或向下滑動控制台上畫面上方的標籤

# **HP** 數位解決方案

本印表機內含一組數位解決方案,可協助您簡化工作流程。 數位解決方案的內容如下:

- HP 數位存檔(含「掃描到網路資料夾」和「掃描到電子郵件」)
- HP 數位傳真(含「傳真到網路資料夾」和「傳真到電子郵件」)

本節包含下列主題:

- HP [數位解決方案說明](#page-19-0)
- [需求](#page-19-0)
- 設定 HP [數位解決方案](#page-20-0)
- 使用 HP [數位解決方案](#page-24-0)

### <span id="page-19-0"></span>**HP** 數位解決方案說明

此印表機隨附的 HP 數位解決方案,是一套改善辦公效率的工具。 本節包含下列主題:

- HP 數位存檔
- HP 數位傳真

#### **HP** 數位存檔

HP 數位存檔能為網路上的多位使用者,提供強大的一般性辦公掃描以及多樣化的基本文件管理功能。 HP 數位存檔功能可讓您直接選取印表機控制台上的選項,將文件直接掃描到網路上電腦的資料夾,或 以電子郵件附件方式與商務夥伴共享,完全不需要使用其他任何掃描軟體。

掃描的文件可以傳送到共用的網路資料夾進行個人或群組存取,或傳送到一或多個電子郵件地址以便 快速共用。 除為每個掃描目的地設定特定的掃描設定外,也可讓您確認每個特定工作都使用最佳的設 定。

#### **HP** 數位傳真

HP 數位傳真可讓您將傳入的黑白傳真儲存到網路上電腦的資料夾以便共用和儲存,或讓您透過電子郵 件轉送傳真,即使遠離辦公室也能隨時隨地接收重要的傳真。

此外,您也可以關閉傳真列印功能,不但節省紙張和墨水費用,還能減少耗紙和垃圾。

#### 需求

設定 HP 數位解決方案前,請確認準備好下列各項:

#### 所有的 **HP** 數位解決方案

#### ● 網路連線

使用無線連線方式或 Ethernet 纜線連接印表機。

#### ● **HP** 軟體

HP 建議您使用 HP 軟體設定 HP 數位解決方案。

 $\hat{X}$  提示:如果您希望不必安裝 HP 軟體就能設定 HP 數位解決方案,則可以使用印表機的內嵌式 Web 伺服器。

#### 掃描到網路資料夾、傳真到網路資料夾

- **有效的網路連線。** 您必須已連線到網路。
- 現有的 **Windows (SMB)** 共用資料夾

如需有關尋找電腦名稱的詳細資訊,請參閱作業系統的相關文件。

資料夾的網路位址

Windows 電腦的網路位址格式通常如下: \\mypc\sharedfolder

資料夾所在電腦的名稱

 $\overline{\mathbb{B}}^n$ 附註:如果是使用 USB 纜線連接印表機,請使用 HP 軟體將文件掃描到電腦,或將掃描結果附加到 電子郵件訊息中。 如需詳細資訊,請參閱[掃描。](#page-47-0) 您可以使用「HP 數位傳真」將傳真接收到電腦 中。如需詳細資訊,請參閱使用HP [數位傳真接收傳真。](#page-64-0)

如需有關尋找電腦名稱的詳細資訊,請參閱作業系統的相關文件。

<span id="page-20-0"></span>適當的共用資料夾權限

您必須具備資料夾的寫入權限。

共用資料夾的使用者名稱及密碼(如果需要)

例如,用於登入網路的 Windows 或 OS X 使用者名稱及密碼。

#### 附註:HP 數位存檔不支援 Active Directory。

#### 掃描到電子郵件、傳真到電子郵件

- 有效的電子郵件地址
- 外寄 SMTP 伺服器資訊
- 有效的網際網路連線

在執行 Windows 的電腦上設定「掃描至電子郵件」或「傳真至電子郵件」時,設定精靈可以自動偵測 下列電子郵件應用程式的電子郵件設定:

- Microsoft Outlook 2007 2016 (Windows XP、Windows Vista, 以及 Windows 7、Windows 8/8.1、 Windows 10)
- Outlook Express (Windows XP)
- Windows Mail (Windows Vista)
- **Qualcomm Eudora** (7.0 及更新版本) (Windows XP 及 Windows Vista)
- Netscape (7.0 及更新版本) (Windows XP)

不過,如果以上並未列出您的電子郵件應用程式,只要該應用程式符合本節所列的需求,您仍然可以 設定及使用「掃描到電子郵件」和「傳真到電子郵件」。

### 設定 **HP** 數位解決方案

您可以使用 HP 印表機軟體設定 HP 數位解決方案,方法是使用可以從 HP 印表機軟體 (Windows) 開啟的 軟體精靈,或是使用 HP 公用程式 (OS X)。

 $\hat{X}$  提示:您也可以使用印表機的內嵌式 Web 伺服器 (EWS) 來設定 HP 數位解決方案。 有關使用 EWS 的詳 細資訊,請參閱[內嵌式](#page-110-0) Web 伺服器。

附註:在僅 IPv6 網路環境使用印表機時,必須使用 EWS 設定數位解決方案。

本節包含下列主題:

- 設定 HP 數位存檔
- 設定 HP [數位傳真](#page-23-0)

#### 設定 **HP** 數位存檔

若要設定 HP 數位存檔,請按照適當的指示進行。

 $\Box$  附註:您日後也可以使用下列步驟變更設定。

本節包含下列主題:

- [設定掃描到網路資料夾](#page-21-0)
- [設定掃描到電子郵件](#page-21-0)

#### <span id="page-21-0"></span>設定掃描到網路資料夾

您可以為每部印表機設定最多 10 個目的地資料夾。

附註:若要使用「掃描至網路資料夾」,必須先在連線至網路的電腦上建立及設定資料夾。 您無法從 印表機的控制台建立資料夾。 另外,請確定資料夾偏好設定是設定為提供讀寫權限。 如需有關在網路 上建立資料夾及設定資料夾偏好設定的詳細資訊,請參閱作業系統的說明文件。

完成「掃描到網路資料夾」的設定之後,HP 軟體會將組態自動儲存到印表機。

#### 從印表機軟體設定「掃描到網路資料夾」**(Windows)**

- **1.** 開啟 HP 印表機軟體。 如需詳細資訊,請參閱開啟 HP [印表機軟體](#page-36-0) (Windows)。
- 2. 按一下列印、掃描與傳真 下的掃描 ,然後按一下掃描至網路資料夾精靈。
- **3.** 按照畫面上的指示操作。

 $\widetilde{\mathbb{B}}^{\mathcal{C}}$  附註:在建立目的地資料夾之後,您可以使用印表機的內嵌式 Web 伺服器 (EWS),為這些資料夾自訂掃 描設定。 在「掃描至網路資料夾精靈」的最後一個畫面中,確定已選取完成後啟動內嵌式 **Web** 伺服器 核取方塊。 按一下完成之後,EWS 便會顯示在您電腦的預設 Web 瀏覽器中。 如需有關 EWS 的詳細資 訊,請參閱[內嵌式](#page-110-0) Web 伺服器。

#### 從印表機軟體設定「掃描到網路資料夾」**(OS X)**

- **1.** 開啟 HP 公用程式。 如需詳細資訊,請參閱 HP [公用程式](#page-110-0) (OS X)。
- **2.** 按一下掃描設定區段下的掃描至網路資料夾,然後按照畫面上的指示操作。

**③ 附註:**您可以自訂每個目的地資料夾的掃描設定。

#### 從內嵌式 **Web** 伺服器 **(EWS)** 設定「掃描到網路資料夾」

- **1.** 開啟內嵌式 Web 伺服器 (EWS)。 如需詳細資訊,請參閱[開啟內嵌式](#page-111-0) Web 伺服器。
- 2. 在首頁標籤上,接一下設定方塊中的網路資料夾設定。
- **3.** 按一下新增,然後按照畫面上的指示操作。

 $\overline{\mathbb{B}}$  附註: 您可以自訂每個目的地資料夾的掃描設定。

**4.** 輸入有關網路資料夾所需的資料後,按一下儲存並測試,確認網路資料夾的連結是否正確運作。 項目隨即加入網路資料夾清單。

#### 設定掃描到電子郵件

使用此印表機,您不需要借助其他任何掃描軟體就能掃描文件,並以附件形式傳送到一個或多個電子 郵件地址。 您不需要在電腦中掃描檔案,再將檔案附加到電子郵件訊息。

#### 設定外寄電子郵件設定檔

設定顯示的電子郵件地址,此地址將顯示在印表機所傳送之電子郵件訊息的「寄件者」部分中。 您最 多可以新增 10 個外寄電子郵件設定檔。 您可以使用安裝在您電腦上的 HP 軟體建立這些設定檔。

#### 將電子郵件地址新增到電子郵件通訊錄

管理您可以從印表機傳送電子郵件訊息的收件者清單。 您可以設定多達 15 個電子郵件地址,以及對應 的連絡人名稱。 您也可以建立電子郵件群組。 若要新增電子郵件地址,您可以使用印表機的內嵌式 Web 伺服器 (EWS) 或印表機的控制台。

#### 設定其他電子郵件選項

您可以設定預設「主旨」和內文,這些項目會隨附在從印表機傳送的所有電子郵件訊息中。 若要設定 這些選項,您可以使用印表機的 EWS 或印表機的控制台。

#### 步驟 **1**: 設定外寄電子郵件設定檔

若要設定印表機使用的外寄電子郵件設定檔,請根據您的作業系統完成下列適用的步驟。

#### 從印表機軟體設定外寄電子郵件設定檔 **(Windows)**

- 1. 開啟 HP [印表機軟體](#page-36-0)。 如需詳細資訊,請參閱<u>開啟 HP 印表機軟體 (Windows)</u>。
- 2. 桉一下列印、掃描與傳真,然後按一下掃描。
- **3.** 按一下掃描至電子郵件精靈。
- **4.** 按一下新增,然後按照畫面上的指示操作。

 $\overline{\mathbb{B}}$  附註:設定「外寄電子郵件設定檔」之後,您可以使用印表機的內嵌式 Web 伺服器 (EWS) 新增更多外 寄電子郵件設定檔、將電子郵件地址新增到「電子郵件通訊錄」,以及設定其他電子郵件選項。 若要 自動開啟 EWS,請在「掃描至電子郵件精靈」的最後一個畫面中,選取完成後啟動內嵌式 **Web** 伺服器 核取方塊。 按一下完成之後,EWS 便會顯示在您電腦的預設 Web 瀏覽器中。 如需有關 EWS 的詳細資 訊,請參閱[內嵌式](#page-110-0) Web 伺服器。

#### 從印表機軟體設定外寄電子郵件設定檔 **(OS X)**

- **1.** 開啟 HP 公用程式。 如需詳細資訊,請參閱 HP [公用程式](#page-110-0) (OS X)。
- **2.** 按一下掃描設定區段下的掃描至電子郵件。
- **3.** 按照畫面上的指示操作。
- **4.** 輸入有關網路資料夾所需的資料後,按一下儲存並測試,確認網路資料夾的連結是否正確運作。 項目隨即加入外寄電子郵件設定檔清單。

#### 從內嵌式 **Web** 伺服器 **(EWS)** 設定外寄電子郵件設定檔

- **1.** 開啟內嵌式 Web 伺服器 (EWS)。 如需詳細資訊,請參閱內嵌式 Web [伺服器](#page-110-0)。
- **2.** 在首頁標籤上,按一下設定方塊中的外寄電子郵件設定檔。
- **3.** 按一下新增,然後按照畫面上的指示操作。
- **4.** 輸入有關網路資料夾所需的資料後,按一下儲存並測試,確認網路資料夾的連結是否正確運作。 項目隨即加入外寄電子郵件設定檔清單。

#### 步驟 **2**: 將電子郵件地址新增到電子郵件通訊錄

- 1. 開啟內嵌式 Web [伺服器](#page-110-0) (EWS)。 如需詳細資訊,請參閱內嵌式 Web 伺服器。
- 2. 在掃描標籤上,按一下電子郵件通訊錄。
- **3.** 按一下新增以新增單一電子郵件地址。

-或-

按一下群組以建立電子郵件通訊群組清單。

- 附註:您必須先將至少一個電子郵件地址新增到「電子郵件通訊錄」,才能建立電子郵件通訊群 組清單。
- **4.** 按照畫面上的指示操作。 項目隨即加入電子郵件通訊錄。

附註:連絡人名稱將出現在印表機的控制台顯示器及電子郵件應用程式中。

#### <span id="page-23-0"></span>步驟 **3**: 設定其他電子郵件選項

若要設定其他電子郵件選項(例如設定包含在從印表機傳送的所有電子郵件訊息中的預設「主旨」和 內文,以及從印表機傳送電子郵件時所使用的掃描設定),請完成下列步驟:

- 1. 開啟內嵌式 Web [伺服器](#page-110-0) (EWS)。 如需詳細資訊,請參閱內嵌式 Web 伺服器。
- **2.** 在掃描標籤上,按一下電子郵件選項。
- **3.** 變更設定,然後按一下套用。

#### 設定 **HP** 數位傳真

HP 數位傳真可讓印表機自動接收傳真,並直接儲存到網路資料夾(傳真到網路資料夾),或以電子郵 件附件形式轉送這些傳真(傳真到電子郵件)。

 $\overline{\mathbb{B}}$  附註:您可以設定 HP 數位傳真使用「傳真到網路資料夾」或「傳真到電子郵件」。 但無法同時使用兩 者。

收到的傳真會儲存為 TIFF(標記的影像檔案格式)或 PDF 檔案。

 $\overline{\mathbb{B}}^n$ 附註:HP 數位傳真功能僅支援接收黑白傳真。 彩色傳真會被列印而不會儲存。

#### 從印表機軟體設定 **HP** 數位傳真 **(Windows)**

- **1.** 開啟 HP 印表機軟體。 如需詳細資訊,請參閱開啟 HP [印表機軟體](#page-36-0) (Windows)。
- **2.** 按一下 列印、掃描與傳真 ,然後按一下傳真。
- **3.** 按一下數位傳真設定。
- **4.** 按照畫面上的指示操作。

 $\overline{\mathbb{B}}^n$  附註:設定 HP 數位傳真之後,您可以使用印表機的內嵌式 Web 伺服器 (EWS) 編輯 HP 數位傳真設定。 若要自動開啟 EWS,請在「數位傳真設定精靈」的最後一個畫面中,選取完成後啟動內嵌式 **Web** 伺服 器核取方塊。 按一下完成之後,EWS 便會顯示在您電腦的預設 Web 瀏覽器中。 如需有關 EWS 的詳細 資訊,請參閱[內嵌式](#page-110-0) Web 伺服器。

#### 從印表機軟體設定 **HP** 數位傳真 **(OS X)**

- 1. 開啟 HP [公用程式](#page-110-0)。 如需詳細資訊,請參閱 HP 公用程式 (OS X)。
- **2.** 按一下數位傳真歸檔。
- **3.** 按照畫面上的指示操作。
- **4.** 輸入所需要的資訊後,按一下儲存並測試,確定網路資料夾的連結是否正確運作。

#### 從內嵌式 **Web** 伺服器 **(EWS)** 設定 **HP** 數位傳真

- **1.** 開啟內嵌式 Web 伺服器 (EWS)。 如需詳細資訊,請參閱內嵌式 Web [伺服器](#page-110-0)。
- 2. 在首頁標籤上,按一下設定方塊中的傳真到電子郵件/網路資料夾。
- **3.** 按照畫面上的指示操作。
- **4.** 輸入所需要的資訊後,按一下儲存並測試,確定網路資料夾的連結是否正確運作。

### <span id="page-24-0"></span>使用 **HP** 數位解決方案

若要使用印表機可用的 HP 數位解決方案,請按照適當的指示進行。

#### 使用 **HP** 掃描到網路資料夾

- **1.** 將原稿列印面朝下放入掃描器玻璃板,或列印面朝上放入文件進紙器。 如需詳細資訊,請參[閱將](#page-33-0) [原稿置於平板玻璃上或將原稿放入文件進紙器。](#page-33-0)
- 2. 碰觸 掃描,然後碰觸網路資料夾。
- **3.** 在控制台顯示器上,選取與要使用之資料夾對應的名稱。
- **4.** 出現提示時,輸入 PIN 碼。
- 5. 變更任何掃描設定,然後碰觸**開始掃描**。

 $\Box$  附註:連線時間可能甚長,視網路流量及連線速度而異。

#### 使用掃描到電子郵件

- 1. 將原稿列印面朝下放入掃描器玻璃板,或列印面朝上放入文件進紙器。 如需詳細資訊,請參[閱將](#page-33-0) [原稿置於平板玻璃上](#page-33-0)或[將原稿放入文件進紙器](#page-33-0)。
- 2. 碰觸掃描,然後碰觸電子郵件。
- 3. 在控制台顯示器上,選取與要使用之外寄電子郵件設定檔對應的名稱。
- **4.** 出現提示時,輸入 PIN 碼。
- **5.** 選取「收件者」電子郵件位址(電子郵件收件者)或輸入電子郵件地址。
- **6.** 輸入或變更電子郵件訊息的「主旨」。
- **7.** 變更任何掃描設定,然後碰觸開始掃描。

 $\overline{\mathbb{B}}$  附註: 連線時間可能甚長, 視網路流量及連線速度而異。

#### 使用 **HP** 數位傳真

設定 HP 數位傳真後,收到的所有黑白傳真預設都會列印出來,再儲存到指定的目的地,也就是您所指 定的網路資料夾或電子郵件地址。

- 使用「傳真到網路資料夾」功能時,上述步驟會在背景進行。 傳真儲存到網路資料夾時,HP 數位 傳真不會通知您。
- 使用「傳真到電子郵件,並將電子郵件應用程式設定為在新的電子郵件訊息抵達收件匣時 通知您,即可看到新的傳真抵達。

# 近距離無線通訊 **(NFC)**

使用近距離無線通訊 (NFC),您可以從啟用 NFC 的行動裝置(如智慧型手機或平板電腦)傳送列印工作 至印表機。 在印表機控制台上尋找 ,然後輕觸您連接到此區域的行動裝置以進行列印。

如需有關受支援行動裝置及功能的詳細資訊,請造訪 HP 行動列印網站,網址: [www.hp.com/go/](http://www.hp.com/go/mobileprinting) [mobileprinting](http://www.hp.com/go/mobileprinting) 。 如果本網站的本機版本未針對您的國家/地區或語言提供,你可能會被導向到另一個國 家/地區或語言的 HP Mobile Printing 網站。

 $\dddot{\mathbb{B}}$  附註:本功能可在本印表機的某些型號中使用。

若要使用此功能,請確保您的行動裝置支援 NFC。

# <span id="page-25-0"></span>紙張基本資訊

印表機可以使用大部分辦公用紙張類型。 在購買大量紙張時,最好是先測試不同類型的列印紙張。 若 要取得最理想的列印品質,請使用 HP 紙張。 若要取得有關 HP 紙張的更多資訊,請造訪 HP 網站 [www.hp.com](http://www.hp.com) 。

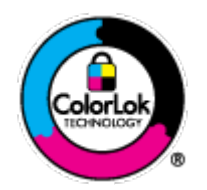

HP 建議使用含有 ColorLok 標誌的普通紙列印日常文件。具有 ColorLok 標誌 的各種紙張均經獨立測試,符合可靠度和列印品質的高標準,並能產生比普 通白紙更清晰、色彩更艷麗、黑白更分明、且乾的更快的文件。您可以向主 要的紙張製造商洽詢含 ColorLok 標誌紙張的各種重量及尺寸。

本節主題如下:

- 建議的列印紙張
- 訂購 HP [紙張耗材](#page-26-0)
- [選取和使用紙張的提示](#page-26-0)

### 建議的列印紙張

若要得到最佳列印品質,HP 建議使用特別針對列印專案類型設計的 HP 紙張。

依您所在的國家/地區而異,您可能無法使用某些紙張。

#### 相片列印

#### ● **HP** 特級相片紙

HP 超級相紙是 HP 最高品質的相紙,能完美呈現您最美的相片。 有了 HP 超級相紙,您就能列印 乾燥速度極快的精美相片,讓您完成列印便能立即分享相片。 印表機支援多種大小,包括 A4、 8.5 x 11 英吋、4 x 6 英吋(10 x 15 公分)以及 5 x 7 英吋(13 x 18 公分)等,每種大小都提供光面 或軟光面(半光面)兩種塗面。 最適合將您的最佳照片與特殊相片專案拿來裱框、展示或送禮。 HP 超級相紙以專業品質與耐久性呈現絕佳的相片效果。

#### ● **HP** 優質相片紙

這種光面相紙具有立即乾燥的特色,容易處理又不會弄髒。 這種相紙可以防水、抗污,並且不沾 指紋還能防潮。 列印品的外觀和觸感,可與沖印店處理過的相片媲美。 這種相紙有數種大小,包 括 A4、8.5 x 11 英吋、10 x 15 公分 (4 x 6 英吋)、13 x 18 公分(5 x 7 英吋)。 為使文件保存時間較 久,它是無酸的。

#### ● **HP** 普通相紙

使用針對非正式相片列印設計的紙張,以低廉的成本列印生動的日常生活快照。 這種經濟實惠的 相紙乾燥速度快,易於處理。 搭配任何噴墨印表機使用這種紙張時,可以取得清晰、鮮活的影 像。這種光面塗面相紙有數種大小,包括 A4、8.5 x 11 英吋、5 x 7 英吋和 4 x 6 英吋 (10 x 15 公 分)。 為使文件保存時間較久,它是無酸的。

#### <span id="page-26-0"></span>商務文件

#### ● **HP** 高級簡報紙 **120g** 霧面或 **HP** 專業相紙 **120** 霧面

此類紙張是比較重的雙面霧面紙,非常適合簡報、計畫、報告和新聞簡訊。 這是重磅紙材,能夠 提供令人印象深刻的外觀。

#### ● **HP** 型錄紙 180g 光面或 **HP** 專業相紙 **180** 光面

這些紙張雙面均經過光面塗層處理,可用於雙面列印。 它們是用來作類似相片副本和商業圖形的 絕佳選擇,例如報表封面、特殊簡報、型錄、郵寄廣告單及日曆。

#### ● **HP** 型錄紙 **180g** 霧面或 **HP** 專業相紙 **180** 霧面

這些紙張雙面均經過霧面塗層處理,可用於雙面列印。 它們是用來作類似相片副本和商業圖形的 絕佳選擇,例如報表封面、特殊簡報、型錄、郵寄廣告單及日曆。

#### 每日列印

所有列出的、可用於日常列印的紙張均採用 ColorLok 技術,能夠減少髒污、加深黑色並取得更鮮豔的 色彩。

#### ● **HP** 超白紙

HP 超白噴墨紙能產生高對比度的色彩和清晰的文字。 它的不透明性足以應付雙面彩色用途,不會 穿透,很適合作為簡訊、報告和廣告傳單。

#### ● **HP** 列印紙

HP 列印紙是高品質的多功能紙。 它所產生的文件,不論在外觀和觸覺上都比列印在標準多用途紙 或影印紙上的文件更加真實。 為使文件保存時間較久,它是無酸的。

#### ● **HP** 辦公室專用紙

HP 辦公室專用紙是高品質的多功能紙。 這種紙張適合副本、草稿、備忘稿以及其他普通文件。 為使文件保存時間較久,它是無酸的。

#### 訂購 **HP** 紙張耗材

印表機的設計可以使用大部分辦公用紙張類型。若要取得最理想的列印品質,請使用 HP 紙張。

若要訂購 HP 紙張及其他耗材,請前往 [www.hp.com](http://www.hp.com) 。 目前 HP 網站的某些部分僅提供英文內容。

HP 建議使用具有 ColorLok 標誌的一般紙張來列印和影印普通文件。 所有內含 ColorLok 標誌的紙張皆已 進行獨立測試,符合可靠度及列印品質的高標準,可以製作出清爽、色彩生動、純正黑色的文件,並 且乾燥時間比普通紙張更短。 從主要紙張製造商尋找各種重量與尺寸,而且具有 ColorLok 標誌的紙 張。

### 選取和使用紙張的提示

為了獲得最佳的效果,請遵守以下的準則:

- 一次只能將一種類型和大小的紙張放入紙匣或文件進紙器。
- 確保正確地從進紙匣或文件送紙器放入紙張。
- 不要在紙匣或文件進紙器中放入過多紙張。
- 若要避免卡紙、列印品質不佳與其他列印問題,請勿在紙匣或文件進紙器中放入下列紙張:
	- 多部份列印紙
	- 損壞、捲曲或皺摺的印材
- <span id="page-27-0"></span>– 有切割或穿孔的印材
- 紋理粗糙、有浮雕花紋或是不吸墨的印材
- 重量太輕或延展性好的印材
- 內含釘書針或迴紋針的印材

# 放入紙張

#### 放入標準紙張:

**1.** 完全拉出進紙匣。

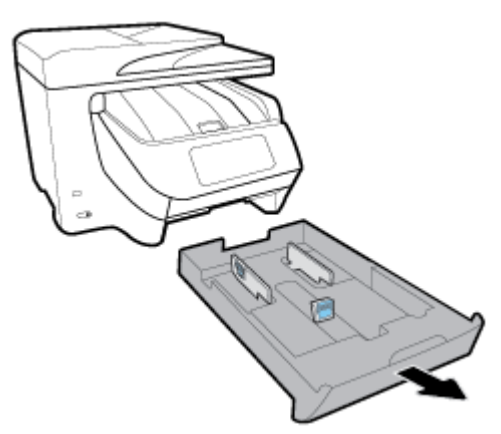

- **2.** 將紙張導板滑向紙匣的邊緣至最遠位置。
	- 若要滑動紙張寬度導板,請按左側紙張寬度導板上的按鈕,並同時滑動導板。
	- 若要滑動紙張長度導板,請按紙張長度導板上的按鈕,並同時滑動導板。

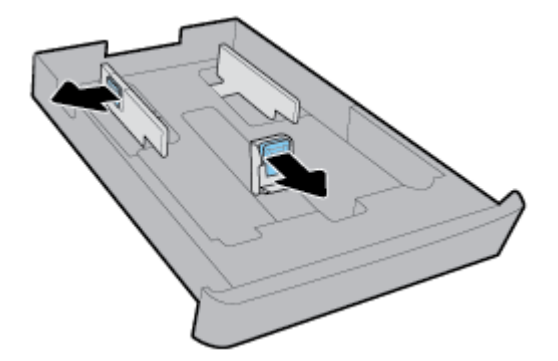

**3.** 以縱向且列印面朝下放入紙張。

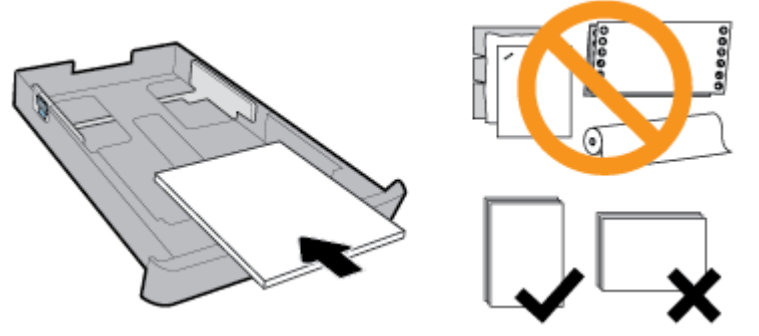

確定紙疊與紙匣前方的適當紙張大小線對齊。 此外,請確定紙疊不超過紙匣右側邊緣的紙疊高度 標記。

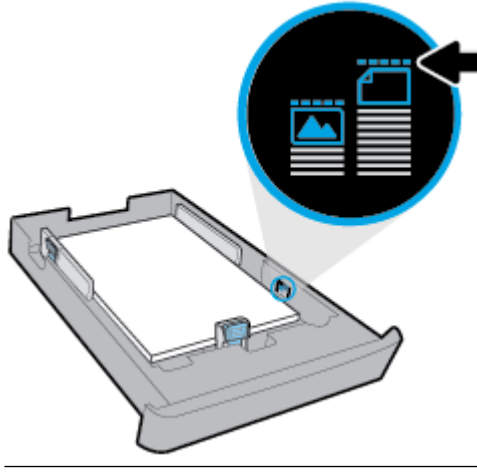

- 2 附註:印表機列印中不可放入紙張。
- **4.** 調整紙張寬度導板與紙張長度導板,直到觸及整疊紙張的邊緣為止。

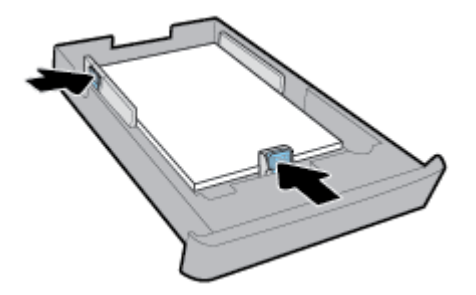

- **5.** 檢查印表機下方的進紙匣區域。 如果已經有紙張,請取出紙張。
- **6.** 將進紙匣重新插入印表機。

#### 放入信封

- **1.** 完全拉出進紙匣。
- **2.** 如果進紙匣內已經有其他紙張,請取出紙張。

3. 根據下圖將信封列印面朝下縱向插入。 請確定將整疊信封插入到最裡面,以觸及紙匣的後緣。

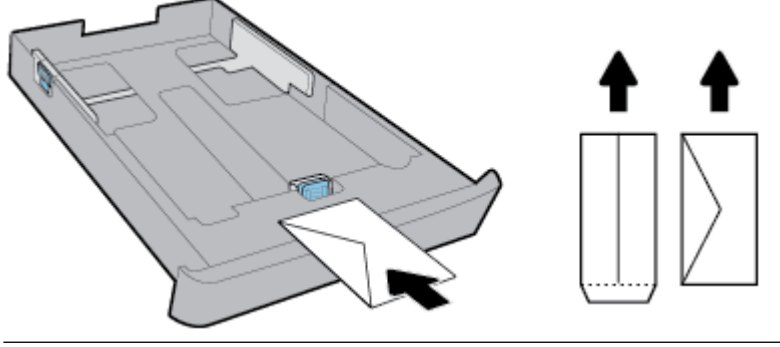

学 附註:印表機在列印中時不可放入信封。

**4.** 調整紙張寬度導板,直到觸及整疊信封的邊緣為止。

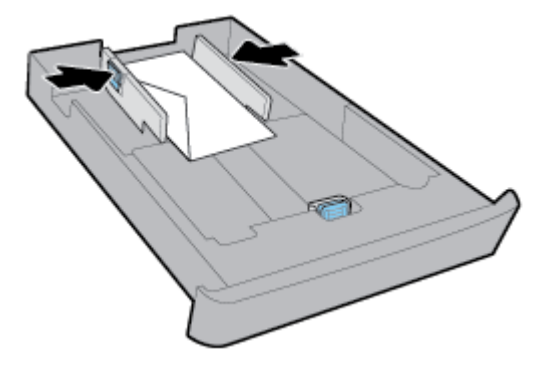

**5.** 請確定整疊信封未超過紙匣側邊的疊放高度標記。

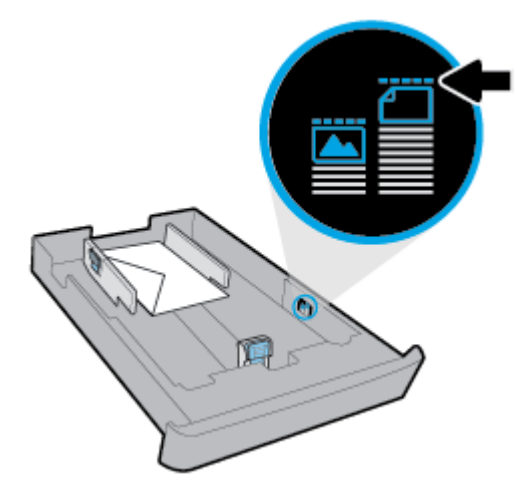

**.** 調整紙張長度導板,直到觸及整疊信封的邊緣為止。

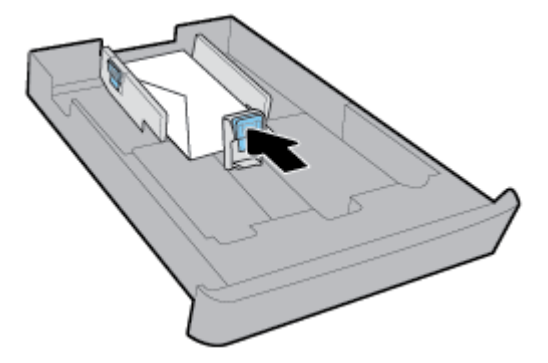

- **.** 檢查印表機下方的進紙匣區域。 如果已經有紙張,請取出紙張。
- **.** 將進紙匣重新插入印表機。

#### 放入卡片和相紙

- **.** 完全拉出進紙匣。
- **.** 如果進紙匣內已經有其他紙張,請取出紙張。
- **.** 將卡片或相紙列印面朝下縱向插入。 請確定將整疊紙張插入到最裡面,以觸及紙匣的後緣。

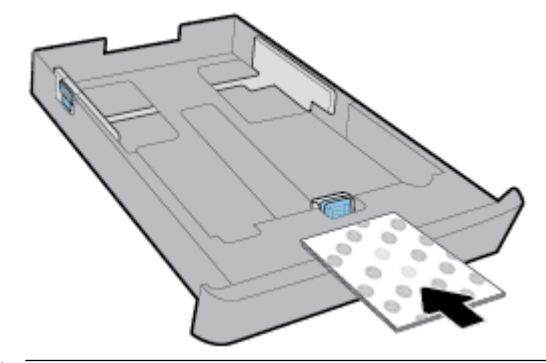

2 阿拉:印表機列印中不可放入紙張。

**.** 調整紙張寬度導板,直到觸及整疊紙張的邊緣為止。

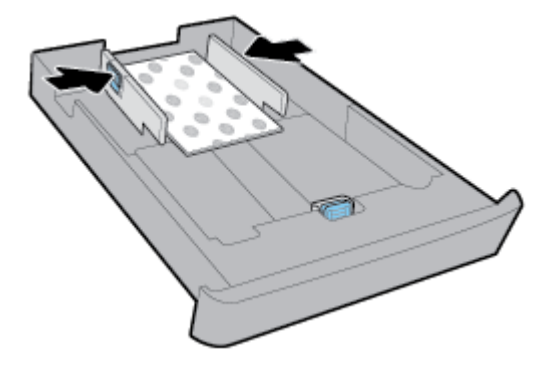

**5.** 請確定整疊紙張未超過紙匣側邊的疊放高度標記。

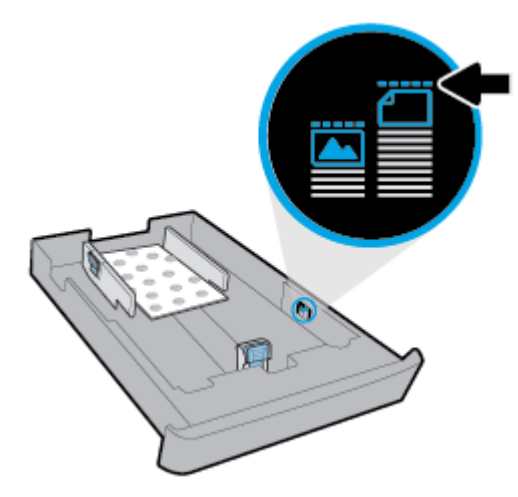

**6.** 調整紙張長度導板,直到觸及整疊紙張的邊緣為止。

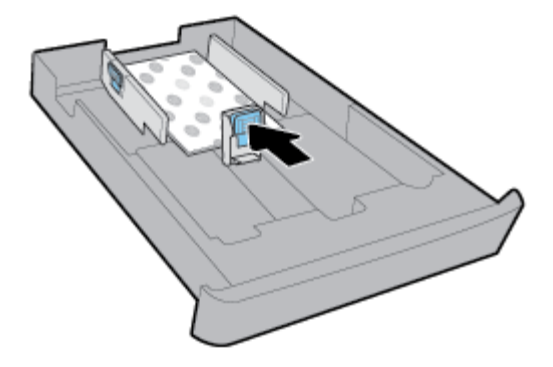

- **7.** 檢查印表機下方的進紙匣區域。 如果已經有紙張,請取出紙張。
- **8.** 將進紙匣重新插入印表機。

#### 將紙張放入紙匣 **2**

附註: 紙匣 2 適用於此印表機的某些機型。

附註:紙匣 2 僅支援 A4、Letter 或 Legal 尺寸的普通紙。

若要瞭解如何設定和使用紙匣 2,請參閱[設定與使用配件。](#page-34-0)

- **1.** 將紙匣 2 完全拉出印表機。
- **2.** 將紙張導板滑向紙匣的邊緣至最遠位置。
	- 若要滑動紙張寬度導板,請按左側紙張寬度導板上的按鈕,並同時滑動導板。
	- 若要滑動紙張長度導板,請按紙張長度導板上的按鈕,並同時滑動導板。

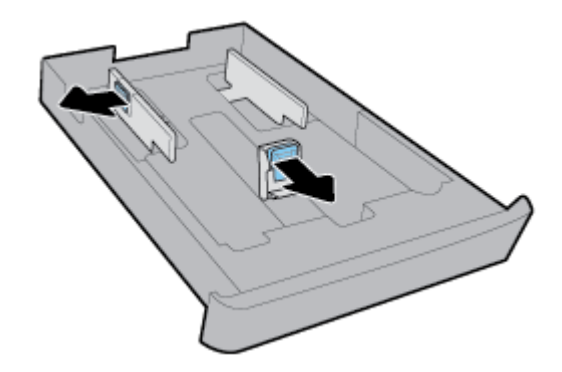

**3.** 以縱向且列印面朝下放入紙張。

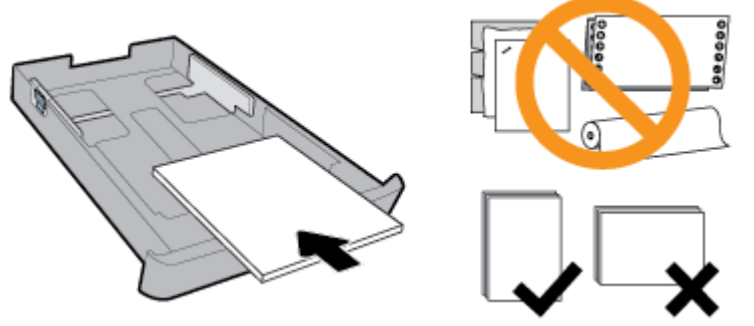

確定紙疊與紙匣前方的適當紙張大小線對齊。 此外,請確定紙疊不超過紙匣右側邊緣的紙疊高度 標記。

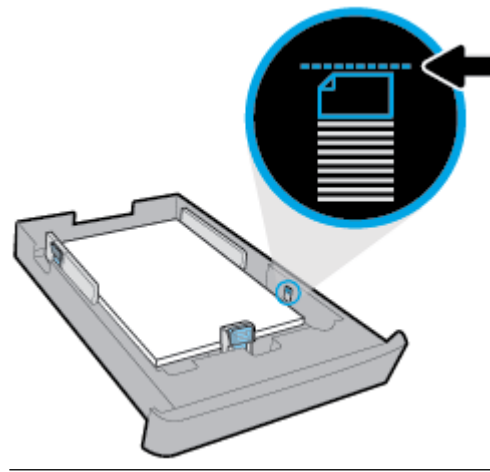

2 附註:印表機列印中不可放入紙張。

**4.** 調整紙張寬度導板與紙張長度導板,直到觸及整疊紙張的邊緣為止。

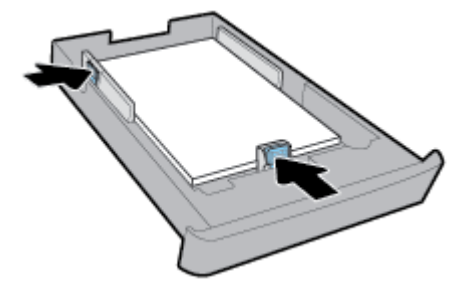

- <span id="page-33-0"></span>**5.** 檢查印表機下方的紙匣 2 區域。 如果已經有紙張,請取出紙張。
- **6.** 將紙匣 2 重新插入印表機。

# 將原稿置於平板玻璃上

您可將原稿置於掃描器玻璃板上進行影印、掃描或傳真。

- $\dddot{\mathbb{B}}$  附註:如果掃描器玻璃板與背蓋板有髒污,則許多特殊功能將無法正常運作。 如需詳細資訊,請參閱 [維護印表機](#page-140-0)。
- 学 附註: 抬起印表機的蓋板之前,請從文件進紙匣內取出所有的原稿。

#### 在掃描器玻璃板上放入原稿

**1.** 打開掃描器蓋板。

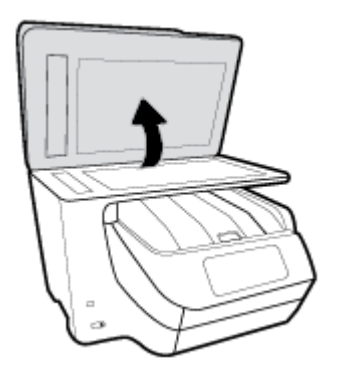

- **2.** 請如下圖所示,將原稿列印面朝下放入。
	- $\mathcal{X}$  提示:如需放入原稿的詳細說明,請參閱刻在掃描器玻璃板邊緣的指南。

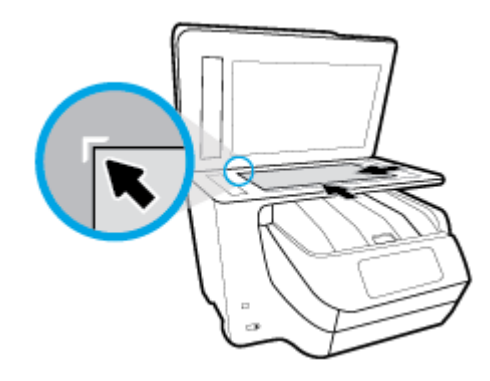

**3.** 蓋上蓋板。

# 將原稿放入文件進紙器

您可以將文件放置在文件進紙器中以進行影印、掃描或傳真。

注意:請勿在文件送紙器內放入相片; 不然可能會損壞相片。 請只使用文件進紙器支援的紙張。

<span id="page-34-0"></span> $\mathbb{B}^{\prime\prime}$  附註: 如果將原稿放入文件進紙器, 有些功能會無法運作, 例如 縮放到頁面 影印功能。 若要使這些 功能正常運作,請將原稿放入掃描器玻璃板。

#### 將原稿放入文件進紙器

- **1.** 將原稿列印面朝上放入文件進紙器。
	- **a.** 如果縱向放入原稿,請將頁面放置為使文件的頂端先行送入。 如果橫向放入原稿,請將頁面 放置為使文件的左側先行送入。
	- **b.** 將紙張輕輕放入文件進紙器,直到聽見聲音,或印表機控制台顯示器出現已偵測到放入的頁 面訊息為止。
	- $\mathbf{\hat{\Psi}}$  **提示:**如需將原稿放入文件進紙器的更多說明,請參閱文件進紙匣上的圖表。

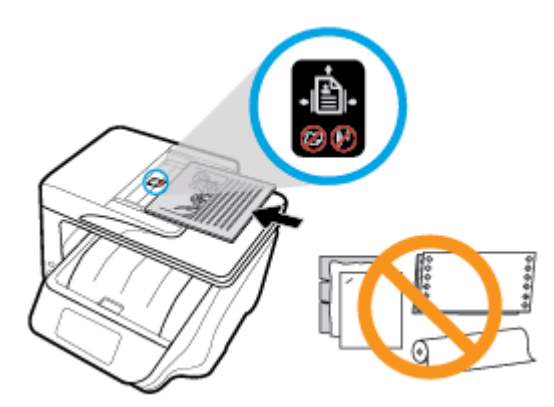

**2.** 將紙張寬度導板向裡推,直到接觸到紙張的左右邊緣後停止。

# 設定與使用配件

如果要安裝與設定配件(例如另一個紙匣),請參閱下列各節。

使用超過一個紙匣時,可以使用所提供的紙匣功能以獲得更好的使用經驗。

 $\overline{\mathbb{B}}$  附註:紙匣 2 適用於此印表機的某些機型。您可以在線上購買配件,網址為 [www.hp.com](http://www.hp.com) 。

#### 安裝並使用紙匣 **2**

#### 安裝紙匣 **2**

- **1.** 從包裝盒中取出紙匣,拆下包裝膠帶和材料,並將紙匣移到準備位置。 其表面必須堅固且水平。
- **2.** 關閉印表機的電源,並從電源插座拔掉電源線。
- **3.** 將印表機放在紙匣上。

△ 注意:注意不要用手或手指觸摸印表機底部。

**4.** 連接電源線並開啟印表機的電源。

#### 使用紙匣

依預設,印表機會使用紙匣 1 的紙張列印。如果紙匣 1 是空的,而且有安裝紙匣 2 且其中有紙張,則印 表機會使用紙匣 2 的紙張列印。

您可以使用下列功能變更其行為:

- **預設紙匣:** 設定當紙匣 1 和紙匣 2 中放入的紙張大小相同時,印表機會優先使用其紙張列印的預 設紙匣。
- 紙匣鎖: 鎖定紙匣,避免不小心使用; 例如,當您放入特殊紙張(例如印有信頭的信紙或預先列 印的紙張)時。

印表機不會使用鎖定的紙匣,即使其他紙匣空了也一樣。

 $\dddot{\mathbb{F}}$ " 附註:為了能夠順利使用,紙匣中最好只放入一種類型的紙張。

学附註:紙匣 2 僅支援一般紙張。

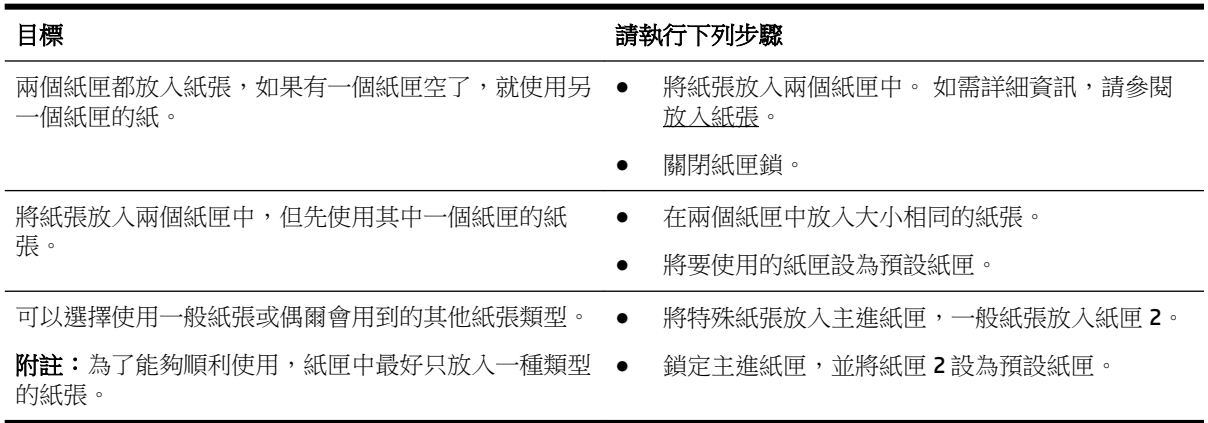

#### 變更紙匣設定

 $\overline{\mathbb{B}}$  附註:您也可以從 HP 印表機軟體或 EWS 變更紙匣設定。

若要存取 EWS 和印表機軟體,請參閱內嵌式 Web [伺服器](#page-110-0)和開啟 HP [印表機軟體](#page-36-0) (Windows)。

- **1.** 確認印表機電源已經開啟。
- 2. 從印表機控制台,輕觸或向下滑動畫面上方的標籤以開啟儀表板,然後輕觸 (設定)。
- 3. 捲動書面並輕觸紙匣和紙張管理,選取預設紙匣或紙匣鎖定,然後選取適當的選項。

#### 開啟自動選擇紙匣或紙張來源 **(Windows)**

- 1. 開啟 HP [印表機軟體](#page-36-0)。 如需詳細資訊,請參閱<u>開啟 HP 印表機軟體 (Windows)</u>。
- **2.** 按一下 列印、掃描與傳真 下的設定喜好設定。
- **3.** 在列印偏好設定對話方塊中,按一下列印捷徑標籤。
- **4.** 從紙張來源下拉式清單中,選取其中一個自動選項。
- **5.** 按兩次確定以關閉對話方塊並接受變更。

#### 開啟自動選擇紙匣或紙張來源 **(OS X)**

- **1.** 從軟體應用程式的檔案選單中,選擇列印。
- **2.** 請確定已選取您的印表機。
- <span id="page-36-0"></span>**3.** 從來源下拉式清單中選取自動選取。
- **4.** 按一下顯示詳細內容以存取列印選項。

# 更新印表機

依預設,如果印表機連線到網路且 Web 服務已啟用,則印表機會自動檢查更新。

#### 使用印表機控制台更新印表機

- 1. 從畫面上方,輕觸或向下滑動標籤以開啟儀表板,然後輕觸 ( ) (設定 )
- **2.** 觸碰 印表機維護 。
- **3.** 觸碰 更新印表機 。

#### 讓印表機自動檢查更新

#### ■ 附註: 自動更新的預設設定為 開啟 。

- 1. 從印表機控制台,輕觸或向下滑動畫面上方的標籤以開啟儀表板,然後輕觸 Fin (HP ePrint)。
- **2.** 觸碰 確定 。
- 3. 按設定,然後按更新印表機 。
- **4.** 觸碰 自動更新 ,然後觸碰 開啟 。

#### 使用內嵌式 **Web** 伺服器更新印表機

**1.** 開啟 EWS。

如需詳細資訊,請參閱[內嵌式](#page-110-0) Web 伺服器。

- **2.** 按一下工具標籤。
- **3.** 在印表機更新區段中,按一下韌體更新,然後按照畫面上的指示操作。
- $\dddot{\mathbb{B}}$  附註:如果印表機更新可用,印表機會下載並安裝更新,然後重新啟動。
- $\beta$  附註: 如果提示進行 Proxy 設定,且您的網路使用 Proxy 設定,請按照畫面上的指示設定 Proxy 伺服 器。 如果仍找不到此詳細資訊,請聯絡網路管理員或網路設定人員。

# 開啟 **HP** 印表機軟體 **(Windows)**

安裝 HP 印表機軟體之後,根據您的作業系統,執行下列其中一項。

- **Windows 10**: 在電腦桌面上按一下「開始」按鈕,按一下所有應用程式,選取 **HP**,然後選取帶 有印表機名稱的圖示。
- **Windows 8.1**: 按一下開始畫面左下角的向下箭頭,然後選取帶有印表機名稱的圖示。
- **Windows 8**: 在開始畫面的空白處按一下滑鼠右鍵,按一下應用程式列上的所有應用程式,然後 選取帶有印表機名稱的圖示。
- **Windows 7**、**Windows Vista** 和 **Windows XP**: 在電腦桌面上按一下「開始」按鈕,選取所有程式, 選取 **HP**,選取印表機的資料夾,然後選取帶有印表機名稱的圖示。

# 關閉印表機電源

按下印表機上的 ◯ )(「電源」按鈕),關閉印表機。 等到電源指示燈熄滅後,再拔除電源線或切斷 電源延長線。 任何其他關閉印表機的方法均不正確。

 $\Lambda$   $\overline{\mathtt{A}}$ : 如果不當關閉印表機, 列印滑動架可能無法回到正確位置, 進而導致墨水匣和列印品質問題。

# **3** 列印

軟體應用程式會自動處理大部分的列印設定。 只有在變更列印品質、列印在特定類型的紙張上或使用 特殊功能時,才需要手動變更設定。

 $\hat{X}$  提示:本印表機隨附 HP ePrint ,這是 HP 提供的免費服務,您可藉此隨時隨地在啟用 HP ePrint 的印表 機上列印文件,不需要其他任何軟體或印表機驅動程式。 如需詳細資訊,請參閱 **[HP ePrint](#page-95-0)** 。

提示:您可以使用此印表機從您的行動裝置(如智慧型手機或平板電腦)列印文件和相片。 如需詳細 資訊,請造訪 HP 行動列印網站,網址為 [www.hp.com/go/mobileprinting](http://www.hp.com/go/mobileprinting)。 如果本網站的本機版本未針 對您的國家/地區或語言提供,你可能會被導向到另一個國家 (地區) 或語言的 HP 行動列印網站。

- 列印文件
- [列印型錄](#page-39-0)
- [列印於信封](#page-40-0)
- [列印相片](#page-41-0)
- [列印於特殊與自訂大小的紙張](#page-42-0)
- [雙面列印](#page-44-0)
- [從行動裝置列印](#page-44-0)
- 以 [AirPrint™](#page-45-0) 列印
- [成功列印的秘訣](#page-45-0)

# 列印文件

#### 列印文件 **(Windows)**

- **1.** 將紙張放入進紙匣。 如需詳細資訊,請參[閱放入紙張](#page-27-0)。
- **2.** 從軟體中,選取列印。
- **3.** 確定已選取您的印表機。
- **4.** 按一下按鈕,開啟內容對話方塊。

依軟體應用程式的不同,這個按鈕可能是**屬性、選項、印表機設定、印表機屬性、印表機**或**偏好** 設定。

- $\overline{\mathbb{B}}$  附註:要設定所有列印工作的列印設定值,請在 HP 軟體中做變更。 如需 HP 軟體的更多資訊,請 参閱[印表機管理工具](#page-110-0)。
- **5.** 在列印捷徑標籤上選取適當的選項。 若要變更其他列印設定,請按一下其他標籤。 如需更多的列印提示,請參閱<u>[成功列印的秘訣](#page-45-0)</u>。
	- **『③】附註:**如果您變更了紙張大小,請確定您已在進紙匣中放入合適的紙張,並於印表機的控制台上 設定紙張大小。
- <span id="page-39-0"></span>**6.** 按一下確定關閉內容對話方塊。
- **7.** 按一下列印或 **OK** 開始列印。

#### 列印文件 **(OS X)**

- **1.** 從軟體應用程式的檔案選單中,選擇列印。
- **2.** 請確定已選取您的印表機。
- **3.** 設定列印選項。

如果「列印」對話方塊中未出現選項,請按一下**顯示詳細資訊**。

● 從紙張大小快顯功能選項中,選取適當的紙張大小。

 $\Box$  附註:若變更紙張大小,請確保已放入正確的紙張。

- 選取方向。
- 輸入縮放比例。
- **4.** 按一下列印。

# 列印型錄

#### 列印型錄 **(Windows)**

- **1.** 將紙張放入進紙匣。 如需詳細資訊,請參閱[放入紙張。](#page-27-0)
- **2.** 在軟體應用程式的 檔案 功能表上,按一下 列印 。
- **3.** 請確定已選取您的印表機。
- **4.** 若要變更設定,請按一下開啟 內容 對話方塊的按鈕。 依您的軟體應用程式而定,此按鈕可能稱為 內容 、 選項 、 印表機設定 、 印表機 或 喜好設定 。
- $\overline{\mathbb{B}}$  附註:要設定所有列印工作的列印設定值,請在 HP 軟體中做變更。 如需 HP 軟體的更多資訊,請 參閱[印表機管理工具](#page-110-0)。
- **5.** 在列印捷徑標籤上選取適當的選項。 若要變更其他列印設定,請按一下其他標籤。 如需更多的列印提示,請參閱[成功列印的秘訣](#page-45-0)。
	- **『③】附註:**如果您變更了紙張大小,請確定您已在進紙匣中放入合適的紙張,並於印表機的控制台上 設定紙張大小。
- **6.** 按一下確定以關閉內容 對話方塊。
- **7.** 按一下 列印 或 確定 以開始列印。

#### 列印型錄 **(OS X)**

- **1.** 從軟體應用程式的檔案選單中,選擇列印。
- **2.** 請確定已選取您的印表機。

<span id="page-40-0"></span>**3.** 設定列印選項。

如果「列印」對話方塊中未出現選項,請按一下**顯示詳細資訊**。

**a.** 從紙張大小快顯功能選項中,選取適當的紙張大小。

 $\Box$ "附註:若變更紙張大小,請確保已放入正確的紙張。

- **b.** 從快顯功能表中,選擇紙張類型**/**品質,然後選擇可提供最佳品質或最大 dpi 的選項。
- **4.** 按一下列印。

# 列印於信封

避免使用具有下列特性的信封:

- 表面非常光滑
- 自黏式膠紙、附有孔扣或開窗
- 過厚、不規則、頁邊捲曲
- 出現皺褶、撕裂或其他任何形式損壞的區域

請先將信封摺痕折疊後,再將信封裝入印表機。

 $\overline{\mathbb{B}}$  附註:如需列印於信封的詳細資訊,請參閱您使用的軟體程式隨附的文件。

#### 列印信封 **(Windows)**

- **1.** 將紙張放入進紙匣。 如需詳細資訊,請參[閱放入紙張](#page-27-0)。
- **2.** 在軟體的檔案選單中,按一下列印。
- **3.** 確定已選取您的印表機。
- **4.** 按一下按鈕,開啟內容對話方塊。

依軟體應用程式的不同,這個按鈕可能是**屬性、選項、印表機設定、印表機屬性、印表機或偏好** 設定。

- $\dddot{\mathbb{F}}$ " 附註:要設定所有列印工作的列印設定值,請在 HP 軟體中做變更。 如需 HP 軟體的更多資訊,請 參閱[印表機管理工具](#page-110-0)。
- **5.** 在列印捷徑標籤上選取適當的選項。

若要變更其他列印設定,請按一下其他標籤。

如需更多的列印提示,請參閱[成功列印的秘訣](#page-45-0)。

- $\overline{\mathbb{B}}$  附註:如果您變更了紙張大小,請確定您已在進紙匣中放入合適的紙張,並於印表機的控制台上 設定紙張大小。
- **6.** 按一下確定以關閉內容 對話方塊。
- **7.** 按一下列印或確定開始 列印。

#### 列印信封 **(OS X)**

- **1.** 從軟體應用程式的檔案選單中,選擇列印。
- **2.** 請確定已選取您的印表機。

<span id="page-41-0"></span>**3.** 在紙張大小快顯功能選項中,選取適當的信封大小。

如果「列印」對話方塊中未出現選項,請按一下**顯示詳細資訊**。

- $\Box$ "附註:若變更紙張大小,請確保已放入正確的紙張。
- **4.** 從快顯功能選項中,選取紙張類型**/**品質,然後確認紙張類型設定已設成一般紙張。
- **5.** 按一下列印。

# 列印相片

您可以從電腦或 USB 快閃磁碟機列印相片。

 $\triangle$  注意:當印表機正在存取 USB 隨身碟時不要將其從印表機 USB 連接埠拔下。 這樣會損壞隨身碟上的檔 案。 移除 USB 隨身碟時,確保 USB 連接埠指示燈不在閃爍。

附註:印表機不支援加密的 USB 隨身碟或使用 NTFS 檔案系統的 USB 隨身碟。

請勿將尚未使用的相紙留在進紙匣中。因為紙張可能會開始捲曲,造成輸出品質降低。在列印前,應 使相紙平整。

 $\hat{X}$  提示:您可以使用此印表機從您的行動裝置(如智慧型手機或平板電腦)列印文件和相片。 如需詳細 資訊,請造訪 HP 行動列印網站,網址為 [www.hp.com/go/mobileprinting](http://www.hp.com/go/mobileprinting)。 如果本網站的本機版本未針 對您的國家/地區或語言提供,你可能會被導向到另一個國家 (地區) 或語言的 HP 行動列印網站。

#### 從電腦列印相片 **(Windows)**

- **1.** 將紙張放入進紙匣。 如需詳細資訊,請參閱[放入紙張。](#page-27-0)
- **2.** 從軟體中,選取列印。
- **3.** 確定已選取您的印表機。
- **4.** 按一下按鈕,開啟內容對話方塊。

依軟體應用程式的不同,這個按鈕可能是**屬性、選項、印表機設定、印表機屬性、印表機或偏好** 設定。

**5.** 在列印捷徑標籤上選取適當的選項。

若要變更其他列印設定,請按一下其他標籤。

如需更多的列印提示,請參閱[成功列印的秘訣](#page-45-0)。

- $\mathbb{F}^n$  附註:如果您變更了紙張大小,請確定您已在進紙匣中放入合適的紙張,並於印表機的控制台上 設定紙張大小。
- **6.** 按一下確定關閉內容對話方塊。

**7.** 按一下列印或確定開始列印。

 $\Box$ "附註: 列印完成後,請從進紙匣取出未使用的相紙。 妥善保存相紙,以免紙張捲曲,造成輸出品質降 低。

#### 從電腦列印相片 **(OS X)**

- **1.** 從軟體應用程式的檔案選單中,選擇列印。
- **2.** 請確定已選取您的印表機。

<span id="page-42-0"></span>**3.** 設定列印選項。

如果「列印」對話方塊中未出現選項,請按一下**顯示詳細資訊**。

從**紙張大小**快顯功能選項中,選取適當的紙張大小。

 $\overline{\mathbb{B}}$  附註:若變更紙張大小,請確保已放入正確的紙張。

- 選取方向。
- **4.** 從快顯功能表中,選擇紙張類型**/**品質,然後選擇下列設定:
	- 紙張類型: 適當的相紙類型
	- 品質: 選取可提供最佳品質或最大 dpi 的選項。
	- 按一下 色彩選項 收合三角形,然後選擇適當的相片修正選項。
		- 關閉: 不套用任何調整至影像。
		- 開啟: 會自動聚焦影像; 適度地調整影像的清晰度。
- **5.** 選取您要的任何其他列印設定,然後按一下列印。

#### 從 **USB** 快閃磁碟機列印相片

您可以將 USB 快閃磁碟機(如隨身碟)連線至印表機正面的 USB 連接埠。

- **1.** 將 USB 快閃磁碟機插入至前面的 USB 連接埠。
- **2.** 在控制台顯示器上,碰觸列印相片。
- 3. 在控制台顯示器上,碰觸檢視及列印以顯示相片。
- **4.** 在印表機顯示器中,選取要列印的相片,然後輕觸繼續。
- **5.** 向上或向下捲動,以指定要列印的相片數。
- 6. 觸碰 < (編輯),選取編輯所選相片的選項。 您可以旋轉、裁剪相片或調整相片亮度。
- 7. 依序碰觸完成和繼續,預覽選取的相片。如果您要調整版面配置或紙張類型,請碰觸 < 3 定),然後碰觸您的選項。
- **8.** 觸碰列印以開始列印。

# 列印於特殊與自訂大小的紙張

如果您的應用程式支援自訂大小紙張,請在列印文件前於應用程式中設定大小。 否則,請在印表機驅 動程式中設定大小。 您可能需要重新格式化現有的文件,才能在自訂大小的紙張上正確列印。

#### 設定自訂大小 **(Windows)**

- **1.** 開啟 HP 印表機軟體。 如需詳細資訊,請參閱開啟 HP [印表機軟體](#page-36-0) (Windows)。
- 2. 按一下列印、掃描與傳真,<br>然後按一下設定偏好設定。
- **3.** 按一下紙張**/**品質標籤。
- **4.** 在紙張**/**品質標籤上,按一下自訂按鈕。

**5.** 在自訂對話方塊中,按一下新增。

輸入新的自訂大小的名稱。 輸入新的自訂大小的尺寸。

**6.** 按一下新增,然後再按一下確定。

#### 於特殊或自訂大小的紙張上列印 **(Windows)**

- $\overline{\mathbb{B}}$  附註:您必須先在「列印伺服器內容」中設定自訂大小後,才能於自訂大小紙張上列印。
	- **1.** 將適當的紙張放入進紙匣。 如需詳細資訊,請參閱[放入紙張。](#page-27-0)
	- **2.** 從軟體應用程式的檔案功能表,按一下列印。
	- **3.** 確定已選取您的印表機。
	- **4.** 按一下按鈕,開啟內容對話方塊。 依軟體應用程式的不同,這個按鈕可能是**屬性、選項、印表機設定、印表機屬性、印表機或偏好** 設定。
	- $\dddot{\mathbb{B}}$  附註:要設定所有列印工作的列印設定值,請在 HP 軟體中做變更。 如需 HP 軟體的更多資訊,請 參閱[印表機管理工具](#page-110-0)。
	- **5.** 按一下紙張**/**品質標籤。
	- **6.** 在紙張**/**品質標籤上的紙張大小下拉式清單中,選取自訂大小。
	- $\dddot{\mathbb{B}}$ "附註:如果您變更了紙張大小,請確定您已在進紙匣中放入合適的紙張,並於印表機的控制台上 設定紙張大小。
	- **7.** 選取您需要調整的任何其他列印設定,然後按一下確定。
	- **8.** 按一下列印或 **OK** 開始列印。

#### 於特殊或自訂大小的紙張上列印 **(OS X)**

您必須先在 HP 軟體中設定自訂大小,才能於自訂大小的紙張之上列印。

- **1.** 將適當的紙張放入紙匣。
- **2.** 建立新的自訂紙張大小。
	- **a.** 在您要進行列印的軟體中,按一下檔案,然後按一下列印。
	- **b.** 請確定已選取您的印表機。
	- **c.** 按一下紙張大小快顯功能表中的管理自訂大小。 如果「列印」對話方塊中未出現選項,請按一下願示詳細資訊。
	- **d.** 按一下 **+**,然後在清單中選取新項目並輸入自訂紙張大小的名稱。
	- **e.** 輸入自訂紙張的高度和寬度。
	- **f.** 按一下完成或確定,然後按一下儲存。
- **3.** 使用建立的自訂紙張尺寸進行列印。
	- **a.** 從軟體應用程式的檔案功能表,按一下列印。
	- **b.** 確定已選取您的印表機。
- **c.** 在紙張大小快顯功能表中,選取您建立的自訂紙張大小名稱。
- **d.** 選取您要的任何其他列印設定,然後按一下列印。

# <span id="page-44-0"></span>雙面列印

#### 雙面列印 **(Windows)**

- **1.** 將紙張放入進紙匣。 如需詳細資訊,請參[閱放入紙張](#page-27-0)。
- **2.** 從軟體中,選取列印。
- **3.** 請確定已選取您的印表機。
- **4.** 按一下開啟內容 對話方塊的按鈕。 依軟體應用程式的不同,這個按鈕可能是**內容、選項、印表機設定、印表機內容、印表機或偏好** 設定。
- $\overleftrightarrow{\mathbb{B}}$  附註: 要設定所有列印工作的列印設定值,請在 HP 軟體中做變更。 如需 HP 軟體的更多資訊,請 參閱[印表機管理工具](#page-110-0)。
- 5. 在列印捷徑標籤上,選取支援雙面列印設定的捷徑。 從雙面列印下拉式清單中選取選項。 若要變更其他列印設定,請按一下其他標籤。 如需更多的列印提示,請參閱[成功列印的秘訣](#page-45-0)。
- $\overline{\mathbb{B}}$  附註:如果您變更了紙張大小,請確定您已在進紙匣中放入合適的紙張,並於印表機的控制台上 設定紙張大小。
- **6.** 按一下確定關閉內容對話方塊。
- **7.** 按一下列印或 **OK** 開始列印。

#### 在紙張上進行雙面列印 **(OS X)**

- **1.** 從軟體應用程式的檔案選單中,選擇列印。
- **2.** 在「列印」對話方塊中從快顯功能表選擇版面配置。
- **3.** 選取您欲使用的雙面頁面結合類型,然後按一下列印。

# 從行動裝置列印

您可以直接從您的行動裝置(如智慧型手機或平板電腦)使用印表機列印文件和相片。

- **iOS**: 使用「共用」功能表中的「列印」選項。 由於 iOS AirPrint 已預先安裝,因此不需要進行設 定。 如需有關 AirPrint 的詳細資訊,請參閱以 [AirPrint™](#page-45-0) 列印。
- **Android**: 從 Google Play 商店下載並啟用 HP 列印服務外掛程式 (支援大多數 Android 裝置)。

您也可以使用 HP Smart 應用程式設定和使用您的 HP 印表機掃描、列印與共用文件。 針對行動裝置, 從應用程式商店安裝。

有關啟用行動列印的說明,請造訪 HP 行動列印網站,網址為 [www.hp.com/go/mobileprinting](http://www.hp.com/go/mobileprinting) 。 如果本 網站的本機版本未針對您的國家/地區或語言提供,你可能會被導向到另一個國家 (地區) 或語言的 HP 行動列印網站。

# <span id="page-45-0"></span>以 **AirPrint™** 列印

iOS 4.2 和 Mac OS X 10.7 或更新版本支援使用 Apple 的 AirPrint 進行列印。 使用 AirPrint 可從 iPad (iOS 4.2)、iPhone (3GS 或更新版本)或 iPod Touch (第三代或更新版本)中的下列行動應用程式無線列印 到印表機:

- 郵件
- 相片
- **Safari**
- 支援的第三方應用程式,例如 Evernote

若要使用 AirPrint, 請注意下列事項:

- 印表機必須連線至與啟用了 AirPrint 的裝置相同的網路。 如需有關使用 AirPrint 以及與 AirPrint 相 容之 HP 產品的詳細資訊,請造訪 HP Mobile Printing 網站,網址: [www.hp.com/go/mobileprinting](http://www.hp.com/go/mobileprinting) 。 如果此網站未提供您所處國家/地區或語言的本機版本,您可能會被導向至其他國家/地區或語 言的 HP Mobile Printing 網站。
- 裝入與印表機之紙張大小設定相符的紙張(如需詳細資訊,請參[閱放入紙張](#page-27-0))。 為裝入紙張設定 精確的紙張大小,以便行動裝置瞭解其列印時的紙張大小。

# 成功列印的秘訣

在印表機驅動程式中選取的軟體設定,僅能套用至列印功能,無法套用至影印或掃描功能。 您可以在紙張的雙面列印文件。如需詳細資訊,請參閱[雙面列印。](#page-44-0)

#### 墨水提示

- 如果列印品質已低到無法接受的程度時,請參閱[列印問題,](#page-121-0)瞭解詳細資訊。
- 使用原廠 HP 墨水匣。

原廠 HP 墨水匣專為 HP 印表機設計,並在 HP 印表機和紙張上經過測試,可在多次使用後仍能輕 鬆地產生精美的列印效果。

附註:HP 無法保證非 HP 耗材的品質或可靠度。 保固不包含因使用非 HP 耗材而產生的產品服務 或維修需求。

如果您認為您購買了原廠 HP 墨水匣,請造訪 [www.hp.com/go/anticounterfeit](http://www.hp.com/go/anticounterfeit)。

- 正確安裝黑色及彩色墨水匣。 如需詳細資訊,請參閱[更換墨水匣](#page-99-0)。
- 檢查墨匣中預估的墨水量以確定有足夠的墨水。 墨水存量警告和指示器僅提供規劃用途的預估量資訊。

如需詳細資訊,請參閱[檢查預估的墨水存量](#page-99-0)。

- $\Box$ "附註:當您收到墨水量偏低的警告訊息時,請考量先添購更換用的墨匣,以免屆時耽誤到列印工 作。 直到列印品質讓人無法接受,您才需要更換墨水匣。
- ·律使用 【 ▌】(「電源 按鈕 ) 關閉印表機,讓印表機可以保護噴嘴。

#### 放入紙張的秘訣

如需詳細資訊,亦請參閱[放入紙張](#page-27-0)。

- 確定紙張已正確放入進紙匣,然後設定正確的媒體大小和媒體類型。 在進紙匣中放入紙張後,系 統便會提示您設定媒體大小和媒體類型。
- 放入一疊紙,不要只放入一張。 整疊的所有紙張大小與類型必須相同,以避免卡紙。
- 將列印面朝下放入紙張。
- 確定載入進紙匣的紙張平整且邊緣無彎折或破損。
- 調整紙張寬度導板,使其貼緊進紙匣的所有紙張邊緣。 確保導板不會使紙匣中的紙張捲曲。
- 調整紙張長度導板,使其貼緊進紙匣的所有紙張邊緣。 確保導板不會使紙匣中的紙張捲曲。

#### 印表機設定提示 **(Windows)**

● 如要變更預設列印設定,按一下 **列印、掃描與傳真** ,然後在 HP 印表機軟體中按一下**設定偏好設** 定。

若要開啟 HP 印表機軟體,請參閱開啟 HP [印表機軟體](#page-36-0) (Windows) 以暸解詳細資訊。

- 若要選取每張紙列印的頁數,請在印表機驅動程式的**完稿**標籤上的**每頁張數**下拉式清單中選取適 當的選項。
- 如果您要變更頁面方向,請在印表機驅動程式的**完稿**標籤上,從**方向**區域選取適當的選項。
- 您可以使用列印捷徑節省設定列印偏好設定的時間。 列印捷徑會儲存適合特定工作的設定值,如 此您只需按一下就能完成所有選項的設定。 若要使用,請前往**列印捷徑**標籤,選取一個列印捷徑,然後按一下**確定**。 若要在進行設定之後新增列印捷徑,請按一下**另存新檔**並輸入名稱,然後按一下**確定**。 若要刪除列印捷徑,請選取該捷徑,並按一下**刪除**。

2 附註:您無法刪除預設列印捷徑。

#### 印表機設定提示 **(OS X)**

- 在「列印」對話方塊上,使用**紙張大小**快顯功能表選取放入印表機中的紙張大小。
- 在「列印」對話方塊上,選擇紙張類型**/**品質快顯功能表並選取適當的紙張類型與品質。

#### 附註

- 原廠 HP 墨水匣專為 HP 印表機設計,並在 HP 印表機和紙張上經過測試,可在多次使用後仍能輕 鬆地產生精美的列印效果。
	- $\overline{\mathbb{B}}^n$ 附註:HP 無法保證非 HP 耗材的品質或可靠度。 保固不包含因使用非 HP 耗材而產生的產品服務 或維修需求。

如果您認為您購買了原廠 HP 墨水匣,請造訪 [www.hp.com/go/anticounterfeit](http://www.hp.com/go/anticounterfeit)。

● 墨水存量警告和指示器僅提供規劃用途的預估量資訊。

 $\Box$  附註:當您收到墨水量偏低的警告訊息時,請考量先添購更換用的墨匣,以免屆時耽誤到列印工 作。 直到列印品質讓人無法接受,您才需要更換墨水匣。

# **4** 影印和掃描

- 影印
- 掃描
- [影印和掃描成功的秘訣](#page-55-0)

# 影印

### 影印文件或 **ID** 卡

- 1. 確定已在進紙匣內[放入紙張。](#page-27-0)如需詳細資訊,請參閱放入紙張。
- **2.** 將原稿列印面朝下放在掃描器玻璃板上,或列印面朝上放在文件進紙器中。
- **3.** 從印表機控制台顯示器,碰觸 影印 。
- **4.** 選取 文件 或 **ID** 卡 。
- **5.** 左右捲動以選取份數,或進行其他設定。

凃 提示:若要將您的設定儲存為未來工作的預設值,請輕觸 | (影印設定 ),然後輕觸儲存目 前設定。

**6.** 碰觸開始**/**黑白或開始**/**彩色。

# 掃描

您可以掃描文件、相片和其他紙張類型,並將其傳送到各種不同的目的地,例如電腦或電子郵件收件 者。

使用 HP 印表機軟體掃描文件時,您可以將其掃描為可供搜尋並編輯的格式。

掃描無邊框原稿時,請使用掃描器玻璃板,不要使用文件進紙器。

 $\dddot{\Xi}$  附註:安裝 HP 印表機軟體後,部分掃描功能才能使用。

- ※ 提示:如果在掃描文件時有任何問題,請參閱[掃描問題](#page-129-0)。
	- [掃描到電腦](#page-48-0)
	- [掃描到記憶體裝置](#page-49-0)
	- [掃描至電子郵件](#page-49-0)
	- 使用 [Webscan](#page-52-0) 掃描
	- [將文件掃描為可編輯文字](#page-53-0)
	- [建立新掃描捷徑](#page-54-0) (Windows)
	- [變更掃描設定](#page-55-0) (Windows)

## <span id="page-48-0"></span>掃描到電腦

在掃描至電腦前,請確保您已安裝 HP 推薦的印表機軟體。 印表機和電腦必須連接,並且開機。 此外,在 Windows 電腦上必須先執行印表機軟體才能進行掃描。

您可以使用 HP 印表機軟體將文件掃描成可編輯文字。 如需詳細資訊,請參閱<u>[將文件掃描為可編輯文](#page-53-0)</u> [字](#page-53-0)。

#### 啟用「掃描至電腦」功能 **(Windows)**

如果使用 USB 連線將印表機連接至電腦, 則掃描至電腦的功能預設為啟用, 並且無法停用。 如果您使用的是網路連線,請在此功能已停用並且您希望再次啟用此功能時按照下面的指示操作。

- 1. 開啟 HP [印表機軟體](#page-36-0)。 如需詳細資訊,請參閱<u>開啟 HP 印表機軟體 (Windows)</u>。
- 2. 按一下列印、掃描與傳真,然後按一下掃描。
- **3.** 選取管理掃描至電腦。
- **4.** 按一下啟用。

#### 啟用「掃描至電腦」功能 **(OS X)**

「掃描至電腦」功能出廠預設已啟用。 如果此功能已停用,並且您希望再次啟用此功能,請依照下面 的說明進行操作。

**1.** 開啟 HP 公用程式。

附註: HP 公用程式位於應用程式資料夾的 **HP** 資料夾中。

- **2.** 在掃描設定下,按一下掃描至電腦。
- **3.** 確定已選取啟用掃描至電腦。

#### 將文件或相片掃描至檔案 **(Windows)**

- **1.** 將原稿列印面朝下放入掃描器玻璃板,或列印面朝上放入文件進紙器。
- **2.** 開啟 HP 印表機軟體。 如需詳細資訊,請參閱開啟 HP [印表機軟體](#page-36-0) (Windows)。
- 3. 按一下列印、掃描與傳真,然後按一下掃描。
- **4.** 按一下 掃描文件或相片 。
- **5.** 選取希望執行的掃描類型,然後按一下 掃描 。
	- 選擇 儲存為 **PDF** 將文件 (或相片) 儲存為 PDF 檔案。
	- 選擇 儲存為 JPEG 將相片 (或文件) 儲存為影像檔案。
- $\overline{\mathbb{B}}$  附註: 初始書面可讓您檢閱和修改基本設定。 按一下「掃描」對話方塊右上角的 更多 連結,可 檢閱並修改詳細設定。

如需詳細資訊,請參閱[變更掃描設定](#page-55-0) (Windows)。

若已選取 掃描後顯示檢視器 ,則可在預覽畫面中調整掃描的影像。

#### <span id="page-49-0"></span>從 **HP** 印表機軟體掃描原稿 **(OS X)**

**1.** 開啟 HP Scan。

HP Scan 位於硬碟最上層的 **Applications**/**HP** 資料夾。

- **2.** 按一下 掃描 。
- **3.** 選擇您想要的掃描設定檔類型並按照畫面上的指示操作。

### 掃描到記憶體裝置

您可以直接從印表機控制台掃描至 USB 快閃磁碟,而不需使用電腦或 HP 印表機軟體。

 $\Delta$ 注意:在印表機正在存取快閃磁碟機時不要將其從印表機 USB 連接埠拔下。 這樣做可能會損壞 USB 快 閃磁碟機上的檔案。 當 USB 連接埠指示燈不閃爍時,才能安全地移除 USB 快閃磁碟機。

附註:印表機不支援加密的 USB 隨身碟。

您亦可使用 HP 印表機軟體將文件掃描成可編輯文字。 如需詳細資訊,請參閱[將文件掃描為可編輯文](#page-53-0) [字](#page-53-0)。

#### 從印表機控制台將原稿掃描到記憶體裝置

- **1.** 將原稿列印面朝下放入掃描器玻璃板,或列印面朝上放入文件進紙器。
- **2.** 插入 USB 快閃磁碟。
- 3. 碰觸 掃描,然後選取記憶體裝置。
- **4.** 視需要變更掃描選項。
- **5.** 碰觸 開始掃描 。

## 掃描至電子郵件

- 透過「掃描」標籤掃描至電子郵件
- [透過「掃描到電子郵件」應用程式掃描至電子郵件](#page-50-0)

#### 透過「掃描」標籤掃描至電子郵件

本節包含下列主題:

- 設定掃描到電子郵件
- [掃描文件或相片至電子郵件](#page-50-0)

#### 設定掃描到電子郵件

#### 設定掃描至電子郵件

您必須先設定電子郵件地址,然後掃描您的文件並以電子郵件方式傳送該文件。

附註:您需要將電腦連線到網路,才能設定「掃描至電子郵件」。

- **1.** 在「首頁」畫面中,輕觸掃描,然後輕觸電子郵件。
- **2.** 在尚未設定電子郵件設定檔畫面上,輕觸下一步。
- 3. 輕觸使用電腦上安裝的 HP 軟體或使用 Web 瀏覽器,然後按照畫面上的訊息設定電子郵件設定 檔。

#### <span id="page-50-0"></span>掃描文件或相片至電子郵件

#### 從控制台掃描文件或相片至電子郵件

- **1.** 將原稿列印面朝下放入掃描器玻璃板,或列印面朝上放入文件進紙器。
- **2.** 在「首頁」畫面中,輕觸掃描,然後輕觸電子郵件。
- **3.** 確認您要使用的電子郵件帳戶,然後輕觸繼續。

如果您要變更電子郵件帳戶,請輕觸 ... , 接著選取您要使用的電子郵件帳戶,然後輕觸繼續。

**4.** 在收件人欄位中輸入收件者的電子郵件地址。

或者,輕觸 | | 選取您要傳送的目標電子郵件帳戶,然後輕觸繼續。

- **5.** 在主旨欄位中輸入電子郵件主旨。
- **6.** 如果您要預覽掃描的相片或文件,請輕觸輕觸以預覽。

輕觸 變更設定。

- **7.** 碰觸開始掃描。
- **8.** 掃描完成後輕觸完成。 或者,輕觸新增頁面以傳送其他電子郵件。

## 透過「掃描到電子郵件」應用程式掃描至電子郵件

「掃描至電子郵件」應用程式是一款可讓您將相片或文件直接從 HP All-in-One 印表機掃描至或透過電 子郵件傳送至指定收件者的應用程式。 您可以設定電子郵件地址,使用給定的 PIN 碼登入帳戶,然後 掃描並透過電子郵件傳送文件。

本節包含下列主題:

- 設定掃描到電子郵件
- [掃描文件或相片至電子郵件](#page-51-0)
- [變更帳戶設定](#page-52-0)

#### 設定掃描到電子郵件

#### 設定掃描至電子郵件

- **1.** 在印表機上啟用 Web 服務。 如需詳細資訊,請參閱[設定](#page-94-0) Web 服務。
- 2. 在「首頁」書面中,輕觸應用程式,然後輕觸掃描到電子郵件應用程式。
- **3.** 在歡迎畫面上,碰觸繼續。
- **4.** 碰觸電子郵件**:** 方塊以輸入您的電子郵件地址,然後碰觸完成。
- **5.** 碰觸繼續。
- **6.** PIN 將傳送到您輸入的電子郵件地址。 碰觸繼續。
- **7.** 碰觸 **PIN** 以輸入您的 PIN,然後碰觸完成。
- **8.** 碰觸儲存電子郵件或自動登入,具體取決於您希望印表機儲存登入資訊的方式。
- **9.** 透過碰觸相片或文件選取您的掃描類型。

<span id="page-51-0"></span>**10.** 對於相片,選取掃描設定,然後碰觸繼續。

對於文件,繼續進行下一步。

- 11. 驗證電子郵件資訊,然後輕觸繼續。
- **12.** 觸碰掃描至電子郵件。
- **13.** 掃描完成後碰觸確定,然後碰觸是傳送另一封電子郵件,或碰觸否完成。

#### 掃描文件或相片至電子郵件

#### 從控制台掃描文件或相片至電子郵件

- **1.** 將原稿列印面朝下放入掃描器玻璃板,或列印面朝上放入文件進紙器。
- **2.** 在「首頁」畫面中,輕觸應用程式,然後輕觸掃描到電子郵件應用程式。
- **3.** 在控制台顯示器中,選取要使用的帳戶,然後碰觸繼續。
- $\widetilde{\mathbb{F}}$  附註:如果您沒有帳戶,請選取未列出我的帳戶。 系統將提示您輸入電子郵件地址,然後接收 PIN。
- **4.** 出現提示時,輸入 PIN 碼。
- **5.** 透過碰觸相片或文件選取您的掃描類型。
- **6.** 對於相片,選取掃描設定,然後碰觸繼續。 對於文件,繼續進行下一步。
- **7.** 若要新增或移除收件者,請碰觸修改收件者,在完成後碰觸完成。
- **8.** 驗證電子郵件資訊,然後碰觸繼續。
- **9.** 觸碰掃描至電子郵件。
- **10.** 掃描完成後碰觸確定,然後碰觸是傳送另一封電子郵件,或碰觸否完成。

#### 從 **HP** 印表機軟體掃描文件或相片至電子郵件 **(Windows)**

- **1.** 將原稿列印面朝下放入掃描器玻璃板,或列印面朝上放入文件進紙器。
- **2.** 開啟 HP 印表機軟體。 如需詳細資訊,請參閱開啟 HP [印表機軟體](#page-36-0) (Windows)。
- 3. 按一下列印、掃描與傳真 ,然後按一下掃描 。
- **4.** 按一下 掃描文件或相片 。
- **5.** 選取所要的掃描類型,然後按一下 掃描 。

選擇 以 **PDF** 格式傳送電子郵件 或 以 **JPEG** 格式傳送電子郵件 以開啟電子郵件軟體,並將掃描的 檔案做為附件。

 $\overline{\mathbb{B}}$  附註: 初始書面可讓您檢閱和修改基本設定。 按一下「掃描」對話方塊右上角的 更多 連結,可 檢閱並修改詳細設定。

如需詳細資訊,請參閱[變更掃描設定](#page-55-0) (Windows)。

若選取 掃描後顯示檢視器 ,則可以在預覽畫面中調整掃描的影像。

#### <span id="page-52-0"></span>變更帳戶設定

#### 從印表機控制台變更帳戶設定

- 1. 在「首頁」畫面中,輕觸**應用程式**,然後輕觸**掃描到電子郵件**應用程式。
- **2.** 選取您要變更的帳戶,然後輕觸修改。
- 3. 選取您要修改的設定,然後依照書面上的提示進行操作。
	- 自動登入
	- 儲存電子郵件
	- 從清單移除
	- 變更 PIN
	- 刪除帳戶

# 使用 **Webscan** 掃描

Webscan 是内嵌式 Web 伺服器的一項功能,可讓您使用 Web 瀏覽器,將相片和文件從印表機掃描至電 腦。

即使您的電腦上沒有安裝印表機軟體,您仍然可以使用此功能。

如需詳細資訊,請參閱[內嵌式](#page-110-0) Web 伺服器。

 $\overline{\mathbb{B}}$  附註:根據預設,Webscan 呈關閉狀態。 您可以從 EWS 啟用此功能。

如果無法從 EWS 開啟 Webscan,可能是您的網路管理員已將其關閉。如需詳細資訊,請洽網路管理員 或網路的設定人員。

#### 啟用 **Webscan**

- 1. 開啟內嵌式 Web 伺服器。如需詳細資訊,請參[閱內嵌式](#page-110-0) Web 伺服器。
- **2.** 按一下 設定 標籤。
- **3.** 在安全性區段中,按一下管理員設定。
- **4.** 選取 **Webscan** 以啟用 Webscan。
- **5.** 按一下套用。

#### 使用網頁掃描進行掃描

使用 Webscan 掃描會提供基本掃描選項。 如需其他掃描選項或功能,請從 HP 印表機軟體掃描。

- **1.** 將原稿列印面朝下放入掃描器玻璃板,或列印面朝上放入文件進紙器。
- 2. 開啟內嵌式 Web 伺服器。如需詳細資訊,請參閱<u>內嵌式 Web 伺服器</u>。
- **3.** 按一下 掃描 標籤。
- **4.** 按一下左邊窗格的 **Webscan**,變更任何設定,然後按一下 開始掃描 。
- $\hat{X}$  提示:若要[將文件掃描](#page-53-0)成可編輯文字,您必須安裝 HP 印表機軟體。 如需詳細資訊,請參閱將文件掃描 [為可編輯文字](#page-53-0)。

# <span id="page-53-0"></span>將文件掃描為可編輯文字

在掃描文件時,您可以使用 HP 軟體將掃描文件轉換成可搜尋、複製、貼上與編輯的格式。讓您編輯信 件、剪報、及其他多種文件。

- 將文件掃描成可編輯文字
- [將文件掃描為可編輯文字的準則](#page-54-0)

## 將文件掃描成可編輯文字

遵循下列準則,將文件掃描為可編輯文字。

#### 將文件掃描為可編輯的文字 **(Windows)**

您可將不同類型的已列印文件掃描為可以搜尋與編輯的格式。

- 若 儲存為可編輯的文字 **(OCR)** 不在可用掃描選項的清單中,您需要重新安裝軟體,然後選擇該選項。
- 1. 將原稿列印面朝下放入掃描器玻璃板,或列印面朝上放入文件進紙器。
- 2. 開啟 HP [印表機軟體](#page-36-0)。 如需詳細資訊,請參閱開啟 HP 印表機軟體 (Windows)。
- 3. 按一下列印、掃描與傳真,然後按一下掃描。
- **4.** 按一下 掃描文件或相片 。
- 5. 選取 儲存為可編輯的文字 (OCR), 然後按一下 掃描 。

 $\overline{\mathbb{B}}$  附註: 初始畫面可讓您檢閱和修改基本設定。 按一下「掃描」對話方塊右上角的 更多 連結,可 檢閱並修改詳細設定。 如需詳細資訊,請參閱[變更掃描設定](#page-55-0) (Windows)。 若已選取 掃描後顯示檢視器 ,則可在預覽畫面中調整掃描的影像。

#### 將文件掃描成可編輯文字 **(OS X)**

- **1.** 將原稿列印面朝下放入掃描器玻璃板,或列印面朝上放入文件進紙器。
- **2.** 開啟 HP Scan。

HP Scan 位於硬碟最上層的 **Applications/HP** 資料夾。

- **3.** 按一下掃描按鈕。 將顯示對話方塊,要求確認掃描裝置與掃描設定預設值。
- **4.** 請按照畫面上的指示完成掃描。
- **5.** 掃描完畢所有頁面之後,選取檔案功能表中的儲存。 此時會出現「儲存」對話方塊。
- **6.** 選取可編輯文字的類型。

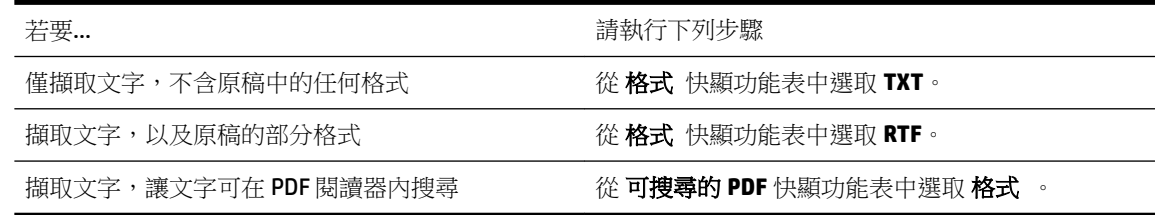

**7.** 按一下儲存。

## <span id="page-54-0"></span>將文件掃描為可編輯文字的準則

請遵循以下準則,以確保軟體成功地轉換文件。

● 確定掃描器玻璃板或文件進紙器視窗是乾淨的。

掃描器玻璃板或文件送紙器窗框上的髒污或灰塵會阻礙軟體將文件轉換成可編輯的文字。

● 確定已正確放入文件。

確保原稿已正確放入,並且文件未歪斜。

#### 確定文件上的文字是清楚的。

若要將文件成功轉換為可編輯文字,原稿必須清楚且品質良好。

下列情況會造成軟體無法成功轉換文件:

- 原稿上的文字是模糊或有皺摺的。
- 文字太小。
- 文件的結構太複雜。
- 文字間距太小。例如,軟體所轉換的文字中若有遺漏或合併字元的情形,如「rn」可能會誤 判成「m」。
- 文字背景是彩色的。彩色背景可能會使前景影像過度融入背景。

#### 選擇正確的設定檔。

請務必選取允許掃描為可編輯文字的捷徑或預設組。 這些選項使用的掃描設定是針對讓 OCR 掃描 品質達到極致所設計。

**Windows**: 使用可編輯文字 **(OCR)** 或另存為 **PDF** 捷徑。

**OS X**: 使用預設的帶有文字的文件。

#### 以正確的格式儲存您的檔案。

如果您只是要從文件中擷取不含原稿任何格式的文字,請選取純文字格式,例如 **Text (.txt)** 或 **TXT**。

如果除了文字之外,您也要擷取原稿的部分格式,請選取 RTF 格式(例如 **RTF** 文字 **(.rtf)** 或 **RTF**) 或可搜尋 PDF 格式(例如 可搜尋的 **PDF (.pdf)** 或 可搜尋的 **PDF** )。

### 建立新掃描捷徑 **(Windows)**

您可以建立自己的掃描捷徑,以便更輕鬆地進行掃描。 例如,您可能希望定期進行掃描,並將相片儲 存為 PNG 格式 (而非 JPEG)。

- **1.** 將原稿列印面朝下放入掃描器玻璃板,或列印面朝上放入文件進紙器。
- **2.** 開啟 HP 印表機軟體。 如需詳細資訊,請參閱開啟 HP [印表機軟體](#page-36-0) (Windows)。
- 3. 按一下列印、掃描與傳真,然後按一下掃描。
- **4.** 按一下 掃描文件或相片 。
- **5.** 按一下 建立新掃描捷徑 。

<span id="page-55-0"></span>6. 輸入描述性名稱,選擇作為新捷徑基礎的既有捷徑,然後按一下 建立 。

例如,若您要建立相片的新捷徑,請選擇 儲存為 **JPEG** 或 以 **JPEG** 格式傳送電子郵件 。 如此可在 掃描時將選項與圖形搭配使用。

- **7.** 變更新捷徑的設定以因應您的需求,然後按一下捷徑右側的儲存圖示。
- $\overline{\mathbb{B}}$  附註: 初始書面可讓您檢閱和修改基本設定。 按一下「掃描」對話方塊右上角的 更多 連結,可 檢閱並修改詳細設定。

如需詳細資訊,請參閱<u>變更掃描設定 (Windows)</u>。

## 變更掃描設定 **(Windows)**

您可以修改任意掃描設定,以進行單次使用或儲存變更以永久使用。 這些設定包括諸如頁面大小與方 向、掃描解析度、對比度以及所儲存掃描的資料夾位置等選項。

- **1.** 將原稿列印面朝下放入掃描器玻璃板,或列印面朝上放入文件進紙器。
- **2.** 開啟 HP 印表機軟體。 如需詳細資訊,請參閱開啟 HP [印表機軟體](#page-36-0) (Windows)。
- 3. 按一下列印、掃描與傳真,然後按一下掃描。
- **4.** 按一下 掃描文件或相片 。
- **5.** 按一下 HP Scan 對話方塊右上角的 更多 連結。

此時右側會顯示詳細設定窗格。 左欄彙總了每個區段的目前設定。 透過右欄,您可以變更亮顯區 段中的設定。

**6.** 按一下詳細設定窗格左側的每個區段,以檢閱該區段的設定。

您可以使用下拉式功能表檢閱及變更多數設定。

某些設定可以透過顯示新窗格而提供更大的彈性。 這些設定由其右側的 + (加號) 指示。 您必須接 受或取消對此窗格的所有變更,才能返回至詳細設定窗格。

- **7.** 完成變更設定後,執行以下其中一項作業。
	- 按一下 掃描 。 在掃描完成後,系統會提示您儲存或拒絕對此捷徑的變更。
	- 按一下捷徑右側的儲存圖示。 此時會將變更儲存至捷徑,以便您下次重複使用這些變更。 否 則,這些變更只會影響目前的掃描。 然後按一下 **掃描** 。

[線上瞭解使用](http://www.hp.com/embed/sfs/doc?client=IWS-eLP&lc=zh-hant&cc=tw&ProductNameOID=7902050&TapasOnline=TIPS_SW_SCAN) HP Scan 軟體的詳情。 瞭解操作說明:

- 自訂掃描設定,例如影像檔案類型、掃描解析度及對比等級。
- 掃描到網路資料夾和雲端磁碟機。
- 先預覽和調整影像,然後再掃描。

# 影印和掃描成功的秘訣

使用下列秘訣可成功影印和掃描。

- 保證玻璃板與蓋板背面的清潔。 掃描器會將玻璃板上的任何東西,轉譯為影像的一部分。
- 將原稿列印面朝下放入掃描器玻璃板。
- 若要對非常小的原稿製作大尺寸副本,請先將原稿掃描至電腦,在掃描軟體中調整大小,然後再 用放大的影像列印副本。
- 若要調整掃描大小、輸出類型、掃描解析度或檔案類型等,請從印表機軟體啟動掃描。
- 為了避免掃描的文字不正確或遺失,請確保在軟體中設定了適當的亮度。
- 若要將多頁文件掃描到單一檔案,而不是多個檔案,請以印表機軟體開始掃描,不要從印表機顯 示器選取 掃描 。
- 若要從掃描器玻璃板掃描多個頁面,請在印表機軟體中將掃描解析度設為 300dpi 或以下。 從文件進紙器掃描時,支援印表機軟體中的所有掃描解析度。

# **5** 傳真

您可以用印表機傳送和接收傳真,包括彩色傳真。 您可以排程稍後在 24 小時內傳送傳真,也可以設定 電話簿聯絡人,快速且輕鬆地將傳真傳送給常用的號碼。 您也可以從印表機控制台設定一些傳真選 項,例如傳真的解析度和明暗的對比。

 $\Box$  附註:在開始傳真之前,請先正確設定印表機的傳真功能。 您可以從印表機控制台執行傳真設定測 試,驗證是否已正確地設定傳真。

- 傳送傳真
- [接收傳真](#page-61-0)
- [設定電話簿連絡人](#page-65-0)
- [變更傳真設定](#page-67-0)
- [傳真及數位電話服務](#page-71-0)
- [網際網路語音傳真通訊協定](#page-71-0)
- [使用報告](#page-72-0)
- [其他傳真設定](#page-74-0)

# 傳送傳真

您可以採用多種方法傳送傳真,具體取決於您的情況或需要。

- 傳送標準傳真
- [從電腦傳送標準傳真](#page-58-0)
- 從雷話傳送傳直
- [使用監視器撥號傳送傳真](#page-59-0)
- [使用印表機記憶體傳送傳真](#page-59-0)
- [將傳真傳送給多位收件者](#page-60-0)
- [以錯誤修正模式傳送傳真](#page-60-0)

# 傳送標準傳真

您可以輕鬆地使用印表機控制台傳送單頁或多頁的黑白或彩色傳真。

 $\Box$ "附註:請將原稿放在玻璃板上,來傳送單頁傳真。 若要傳送多頁傳真,請使用文件送紙器。

 $\ddot{\mathbb{C}}$  附註:如需列印成功傳送傳真的確認訊息,則必須啟用傳真確認。

#### 從印表機控制台傳送標準傳真

- **1.** 將原稿列印面朝下放入掃描器玻璃板,或列印面朝上放入文件進紙器。
- **2.** 從印表機控制台顯示器,碰觸 傳真 。
- <span id="page-58-0"></span>**3.** 輕觸立即傳送。
- **4.** 請用鍵台輸入傳真號碼,或從電話簿選取傳真號碼。
- 提示:若要在您輸入的傳真號碼中加入暫停,請重複輕觸 **\***,直到破折號 (**-**) 出現在顯示器上。
- **5.** 踫觸 黑白 或 彩色 。

印表機偵測到文件進紙器中已放入原稿時,裝置會將該文件傳送到您所輸入的號碼。

 $\hat{X}$  提示:如果收件者回報傳真的品質有問題,請嘗試變更傳真的解析度或對比設定。

#### 從電腦傳送標準傳真

您可以直接從電腦傳送文件傳真,而不需要先列印文件。

若要使用此功能,請確保您已在電腦上安裝 HP 印表機軟體,印表機已連線至正常運作的電話線,並且 傳真功能已正確設定且正常運作。

#### 從電腦傳送標準傳真 **(Windows)**

- **1.** 在電腦上開啟您想傳真的文件。
- **2.** 在軟體應用程式的檔案功能選項上,按一下列印。
- **3.** 從名稱清單中,選取名稱中具有「傳真」字眼的印表機。
- 4. 傳真若要變更設定(例如將文件作為黑白傳真或彩色傳真發送),按一下按鈕,開啟**內容**對話方 塊。 依軟體應用程式的不同,這個按鈕可能是內容、選項、設定印表機、印表機 或 喜好設定。
- **5.** 變更設定之後,按一下確定。
- **6.** 按一下列印或確定。
- **7.** 輸入收件人的傳真號碼和其他資訊,變更傳真的其他設定,然後按一下傳送傳真。 印表機便開始 撥出傳真號碼,並傳真文件。

#### 從電腦傳送標準傳真 **(OS X)**

- **1.** 在電腦上開啟您想傳真的文件。
- **2.** 在軟體的檔案功能表中,按一下列印。
- **3.** 選擇名稱中具有(傳真)字眼的印表機。
- **4.** 從已有傳真號碼項目的「連絡人」中輸入傳真號碼或名稱。
- **5.** 完成填寫傳真資訊後,按一下傳真。

#### 從電話傳送傳真

您可以使用電話分機號碼傳送傳真。 這可讓您在傳送傳真之前與收件者通話。

#### 從電話分機傳送傳真

- **1.** 將原稿列印面朝下放入掃描器玻璃板,或列印面朝上放入文件進紙器。
- **2.** 使用連接到印表機的電話上之數字鍵撥號。

如果收件者接聽電話,請通知接收方在聽到傳真機的傳真音後接收傳真。 若由傳真機接聽電話, 您將會聽到接收方傳真機的傳真音。

**3.** 從印表機控制台顯示器,碰觸 傳真 。

- <span id="page-59-0"></span>**4.** 輕觸立即傳送。
- **5.** 準備好傳送傳真時,請碰觸 黑白 或 彩色 。

在傳輸傳真時,電話線將進入靜音狀態。 若要稍後與收件者交談,請在傳輸完成前留在線上。 如 果已結束與收件者的交談,您可以在傳真開始傳輸時便掛斷電話。

#### 使用監視器撥號傳送傳真

當您使用監視器撥號傳送傳真時,可以透過印表機上的喇叭聽到撥號音、電話提示或其他聲音。 這可 讓您在撥號時回應提示,並控制撥號的速度。

- $\mathcal{\tilde{X}}$  提示:若是使用電話卡,但輸入 PIN 的速度不夠快,印表機的傳送傳真音可能會太快開始,造成電話卡 服務無法辨識您的 PIN。 針對此情況,您可以建立電話簿聯絡人,以儲存您電話卡的 PIN。
- 学 附註:確定已開啟音量以便能夠聽到撥號音。

#### 從印表機控制台使用監視器撥號傳送傳真

- **1.** 將原稿列印面朝下放入掃描器玻璃板,或列印面朝上放入文件進紙器。
- **2.** 從印表機控制台顯示器,碰觸 傳真 。
- **3.** 輕觸立即傳送。
- **4.** 觸碰 黑白 或 彩色 。
- **5.** 聽到撥號音時,用印表機控制台上的數字鍵來輸入號碼。
- **6.** 請依照所出現的任何提示操作。
- $\hat{X}$  提示:如果使用電話卡傳送傳真且已將電話卡 PIN 儲存為電話簿聯絡人,請在提示您輸入 PIN 時, 依序輕觸 ( 電話簿 )和 ( 聯絡人 ),選取儲存您的 PIN 的電話簿聯絡人。

當接收的傳真機接聽時,傳真便傳送出去。

## 使用印表機記憶體傳送傳真

您可以掃描黑白傳真到記憶體中,然後從記憶體傳送傳真。 此功能在嘗試撥打的傳真號碼忙錄或暫時 無法接聽時很有用。 印表機會將原稿掃描至記憶體中,並在可以連線至接收端傳真機時就立刻傳送。 印表機將頁面掃描到記憶體後,您即可將原稿從文件進紙匣或掃描器玻璃取出。

附註:您僅能從記憶體中傳送黑白傳真。

#### 使用印表機記憶體傳送傳真

- **1.** 確保掃描和傳真方法已開啟。
	- **a.** 從印表機控制台顯示器,輕觸 傳真 。
	- b. 按設定,然後按喜好設定 。
	- **c.** 輕觸掃描和傳真方法以將其開啟。
- **2.** 將原稿列印面朝上放入文件進紙器。
- **3.** 從印表機控制台顯示器,碰觸 傳真 。
- **4.** 輕觸立即傳送。

<span id="page-60-0"></span>**5.** 使用數字鍵盤輸入傳真號碼。

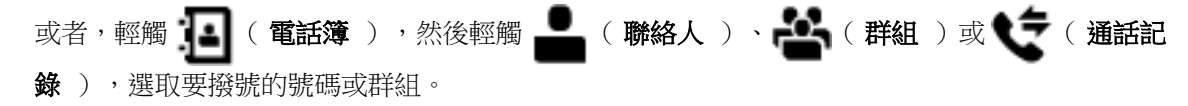

#### **6.** 觸碰 傳送傳真 。

印表機會將原稿掃描至記憶體中,然後在接收端傳真機有空時傳送傳真。

# 將傳真傳送給多位收件者

您可以透過建立包含兩個或更多獨立收件者的群組電話簿來將傳真傳送給多個收件者。

#### 使用群組電話簿將傳真傳送給多位收件者

- **1.** 將原稿列印面朝下放入掃描器玻璃板,或列印面朝上放入文件進紙器。
- **2.** 從印表機控制台顯示器,碰觸 傳真 。
- **3.** 輕觸立即傳送。
- 4. 輕觸 | | (電話簿),然後輕觸 | 1;
- **5.** 輕觸要傳送的群組的名稱。
- **6.** 觸碰 傳送傳真 。

印表機將文件傳送至所選群組中的所有號碼。

提示:如果收件者回報傳真的品質有問題,請嘗試變更傳真的解析度或對比設定。

# 以錯誤修正模式傳送傳真

錯誤修正模式 (ECM) 可以偵測傳輸期間發生的錯誤,以防止因電話線路不佳而造成的資料潰失,並且會 自動要求錯誤的部分重新傳送。在良好電話線路上的電話費不會受到影響,甚至可能會減少。如果電 話線路不佳,ECM 會使傳送時間和電話費增加,但是傳送資料的可靠度會大幅增加。預設設定為 。請只有在電話費大幅增加,且願意接受較差的品質以降低費用時才關掉 ECM。

若關閉 ECM:

- 您傳送和接收傳真的品質與傳輸速度會受影響。
- 速度 會自動設定為 中等 。
- 您可能再也無法以彩色格式傳送或接收傳真。

#### 從控制台變更 **ECM** 設定

- **1.** 從印表機控制台顯示器,輕觸 傳真 。
- **2.** 輕觸 設定 。
- **3.** 觸碰 喜好設定 。
- **4.** 捲動至 錯誤修正模式 以輕觸來開啟或關閉功能。

# <span id="page-61-0"></span>接收傳真

您可以自動或手動接收傳真。如果關閉 **自動接聽** 選項,便必須手動接收傳真。如果開啟 **自動接聽** 選 項(預設設定),在達到 接聽鈴聲次數 設定中所指定的響鈴次數之後,印表機會自動接聽來電並接收 傳真(預設的 接聽鈴聲次數 設定是五次響鈴)。

如果您接收一份 Legal 尺寸或更大尺寸的傳真,但印表機目前尚未設定使用 Legal 尺寸紙張時,印表機 會縮小傳真內容,以便列印在放入的紙張上。 如果您已停用 **自動縮小** 功能,印表機便會將傳真列印 在兩頁上。

#### $\overline{\mathbb{B}}$  附註:如果傳真到達時您正在影印文件,在影印完成之前,傳真會儲存在印表機的記憶體中。

- 手動接收傳真
- 設定備援傳真
- [自記憶體重新列印收到的傳真](#page-62-0)
- [轉發傳真到另一號碼](#page-62-0)
- [設定自動縮小來電傳真](#page-63-0)
- [封鎖不想要的傳真號碼](#page-63-0)
- 使用 HP [數位傳真接收傳真](#page-64-0)

## 手動接收傳真

當您在通話中時,您的通話對象可以在您仍處於線上時向您傳送傳真。 您可以拿起電話聽筒說話或聽 到傳真音。

您可以從直接連線至印表機的電話手動接收傳真(在 2-EXT 連接埠上)。

#### 手動接收傳真

- **1.** 請先將印表機開機並將紙張放入主紙匣。
- **2.** 將原稿從文件進紙匣中取出。
- **3.** 將 接聽鈴聲次數 設定設為較大的數字,以便讓您在印表機接聽之前接聽來電。 或者,關閉 自動 接聽 設定,使此印表機不會自動接聽來電。
- **4.** 如果您正在與傳送方通話,請通知對方按下傳真機上的 開始 。
- **5.** 當您聽到傳真機發出傳真提示音時,請執行以下步驟。
	- a. 在印表機控制台顯示器上,依次輕觸 傳真 、傳送與接收和立即接收。
	- **b.** 在印表機開始接收傳真後,您可以掛斷電話或保持在線上。在傳輸傳真期間電話線是無聲 的。

# 設定備援傳真

根據您的偏好設定與安全需求,可以設定印表機儲存它所接收的所有傳真、只儲存在印表機發生錯誤 時接收的傳真,或是不儲存所接收的任何傳真。

#### 用印表機的控制台設定備援傳真

- **1.** 從印表機控制台顯示器,輕觸 傳真 。
- **2.** 輕觸 設定 。
- <span id="page-62-0"></span>**3.** 觸碰 喜好設定 。
- **4.** 碰觸備援傳真接收。
- **5.** 碰觸所需設定:

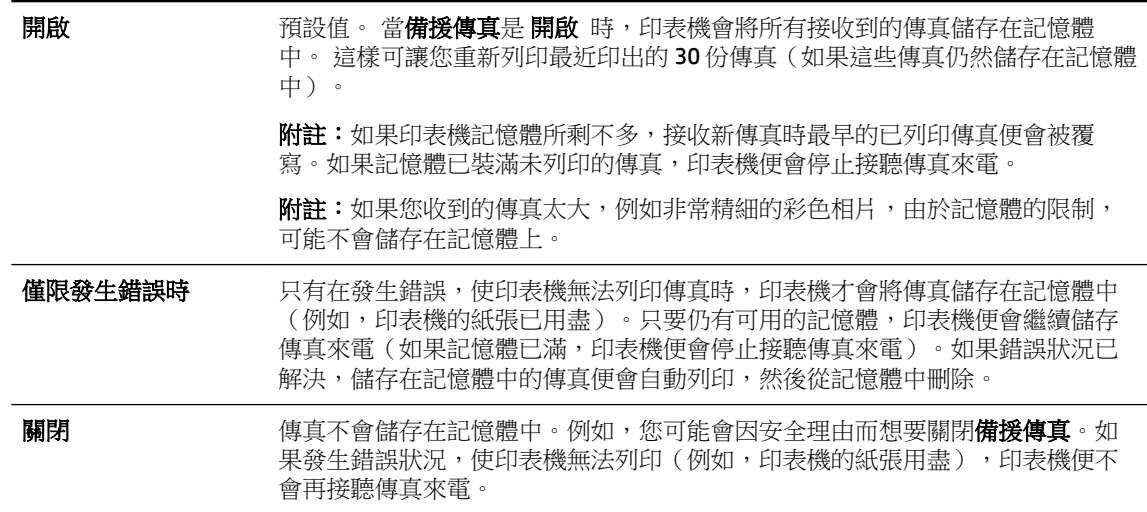

# 自記憶體重新列印收到的傳真

沒有列印的已接收傳真儲存在記憶體中。

 $\Box$  附註:記憶體裝滿後,印表機便無法接收新的傳真,直到您列印或刪除記憶體中的傳真。 您也可以基 於安全或隱私考量而刪除記憶體中的傳真。

如果最近列印的傳真仍在記憶體中,則您最多可以重新列印 30 組最近列印的傳真。 例如,若您遺失之 前的列印輸出,您可能需要重新列印傳真。

#### 從印表機控制台重新列印記憶體中的傳真

- **1.** 確定已在主要進紙匣內放入紙張。如需詳細資訊,請參閱[放入紙張](#page-27-0)。
- **2.** 從印表機控制台顯示器,碰觸 傳真 。
- **3.** 輕觸重新列印。

系統將以收傳真的相反順序來列印傳真,也就是最後收到的傳真先列印,其餘依此類推。

#### **4.** 輕觸接收的傳真清單。

**5.** 輕觸以選取傳真,然後輕觸列印。

如果您想要停止重印記憶體中的傳真,請輕觸 ╳ (取消)。

## 轉發傳真到另一號碼

您可以設定印表機,以將傳真轉送至另一個傳真號碼。 所有傳真均採用黑白形式轉送,不論其原始傳 送形式如何。

HP 建議您確認要將傳真轉送到的電話號碼可以正常使用。 傳送測試傳真,確定該傳真機可以接收到您 轉送的傳真。

#### <span id="page-63-0"></span>從印表機控制台轉送傳真

- **1.** 從印表機控制台顯示器,輕觸 傳真 。
- **2.** 輕觸 設定 。
- **3.** 觸碰 喜好設定 。
- **4.** 碰觸傳真轉送。
- **5.** 碰觸開啟(列印及轉送)以列印和轉送傳真,或選取開啟(轉送)以轉送傳真。

 $\widetilde{\mathbb{F}}$  附註:如果印表機無法將傳真轉送到專用的傳真機(例如,如果該傳真機沒有打開),印表機便 會列印傳真。如果您設定印表機列印已接收傳真的錯誤報告,其也會列印錯誤報告。

- **6.** 在出現提示時,輸入接收轉送傳真的傳真機號碼,然後碰觸 完成 。 輸入下列各項提示的必要資 訊: 開始日期、開始時間、結束日期和結束時間。
- **7.** 傳真轉送已啟動。 碰觸 確定 以確認。

如果印表機在設定傳真轉送時失去電力,其會儲存傳真轉送設定和電話號碼。 如果印表機回復電 源,傳真轉送設定仍然為 開啟 。

 $\overline{\mathbb{B}}$  附註:您可以從傳真轉送功能表選取 關閉 ,以取消傳真轉送。

## 設定自動縮小來電傳真

自動縮小 設定會決定在收到對放入紙張過大的傳真時,印表機應該如何處理。 此項設定預設為開啟, 因此來電傳真的影像會縮小為一頁的大小(如果可以的話)。如果關閉這項功能,則無法容納在第一 頁的資訊會列印在第二頁。當您接收大於 A4/Letter 尺寸的傳真而進紙匣卻放入 A4/Letter 尺寸的紙張 時, 自動縮小 非常有用。

#### 從印表機控制台設定自動縮小

- **1.** 從印表機控制台顯示器,輕觸 傳真 。
- **2.** 輕觸 設定 。
- **3.** 觸碰 喜好設定 。
- **4.** 捲動至 自動縮小 ,然後輕觸以開啟或關閉功能。

## 封鎖不想要的傳真號碼

如果您使用電話供應廠商的呼叫者 ID 服務,便可以拒收特定的傳真號碼,以便印表機不會接收從這些 號碼接收的傳真。 當接收到傳真來電時,印表機會將該號碼與垃圾傳真號碼清單進行比較,以決定是 否要拒收此來電。 如果該號碼與拒收傳真號碼清單中的號碼相符,便不會接收該傳真。 (可拒收傳真 號碼的最大數目依機型而定。)

- $\Box$ "附註:並非所有的國家/地區都支援此功能。 如果您所在的國家/地區不支援此功能, **拒收垃圾傳真** 就 不會出現在 **喜好設定** 功能表中。
- 附註:如果沒有電話號碼加入呼叫者 ID 清單,可能是您沒有訂購呼叫者 ID 服務。

您可以透過將特定傳真號碼新增至垃圾傳真清單拒收這些號碼,透過將其從垃圾傳真清單移除來取消 拒收這些號碼,以及列印拒收的垃圾傳真號碼清單。

#### <span id="page-64-0"></span>新增號碼至垃圾傳真清單

- **1.** 從印表機控制台顯示器,輕觸 傳真 。
- **2.** 輕觸 設定 。
- **3.** 觸碰 喜好設定 。
- **4.** 碰觸 拒收垃圾傳真 。
- **5.** 碰觸 **+**(加號)。
- **6.** 請執行下列其中一項:
	- 若要從通話記錄清單選取要拒收的傳真號碼,請輕觸 ( 通話記錄 )。
	- 手動輸入要拒收的傳真號碼,然後輕觸新增。

 $\overline{\mathbb{B}}$  附註:確定您輸入的是控制台顯示器上所顯示的傳真號碼,而不是所收到傳真之傳真標頭上顯示 的傳真號碼,因為這些號碼可能會不同。

#### 移除垃圾傳真清單中的號碼

如果您不想再拒收傳真號碼,則可以從垃圾傳真清單中移除該號碼。

- **1.** 從印表機控制台顯示器,輕觸 傳真 。
- **2.** 輕觸 設定 。
- **3.** 觸碰 喜好設定 。
- **4.** 碰觸 拒收垃圾傳真 。
- **5.** 碰觸要移除的號碼,然後碰觸移除。

#### 列印垃圾傳真清單

- **1.** 從印表機控制台顯示器,輕觸 傳真 。
- 2. 輕觸 設定 , 然後輕觸 報告 。
- **3.** 觸碰 列印傳真報告 。
- **4.** 碰觸垃圾傳真報告。
- **5.** 觸碰列印以開始列印。

## 使用 **HP** 數位傳真接收傳真

您可以使用 HP 數位傳真自動接收並將其直接儲存到您的電腦中。 這會節省紙張和墨水。

收到的傳真會另存為 TIFF(標記的影像檔案格式)或 PDF(可攜式文件格式)。

檔案命名方式如下: XXXX\_YYYYYYYY\_ZZZZZZ.tif,其中 X 表示寄件者資訊,Y 表示日期,Z 表示傳真收 到的時間。

附註:「傳真至電腦」僅適用於接收黑白傳真。 彩色傳真將會列印出來。

#### **HP** 數位傳真需求

- 電腦的目的地資料夾必須隨時可以使用。 如果電腦進入睡眠或休眠模式,將無法儲存傳真。
- 進紙匣必須[放入紙張](#page-27-0)。如需詳細資訊,請參閱放入紙張。

#### <span id="page-65-0"></span>設定或修改 **HP** 數位傳真 **(Windows)**

- 1. 開啟 HP [印表機軟體](#page-36-0)。 如需詳細資訊,請參閱<u>開啟 HP 印表機軟體 (Windows)</u>。
- 2. 按一下列印、掃描與傳真,然後按一下傳真。
- **3.** 按一下 數位傳真設定精靈 。
- **4.** 按照畫面上的指示操作。

#### 設定或修改 **HP** 數位傳真 **(OS X)**

- 1. 開啟 HP [公用程式](#page-110-0)。如需詳細資訊,請參閱 HP 公用程式 (OS X)。
- **2.** 選擇印表機。
- **3.** 按一下「傳真設定」區段中的數位傳真封存。

#### 關閉 **HP** 數位傳真

- **1.** 從印表機控制台顯示器,輕觸 傳真 。
- **2.** 輕觸 設定 。
- **3.** 碰觸 喜好設定 ,然後碰觸 **HP** 數位傳真。
- **4.** 碰觸關閉 **HP** 數位傳真。
- **5.** 碰觸是。

# 設定電話簿連絡人

您可將常用的傳真號碼設定為電話簿連絡人。 這樣您就可以利用印表機控制台快速撥打這些號碼。

- $\hat{X}$  提示:除了從印表機控制台建立與管理電話簿聯絡人之外,您也可以使用電腦上的工具,例如 HP 印表 機軟體和印表機 EWS。 如需詳細資訊,請參[閱印表機管理工具](#page-110-0)。
	- 建立和編輯電話簿聯絡人
	- [建立和編輯群組電話簿聯絡人](#page-66-0)
	- [刪除電話簿連絡人](#page-67-0)
	- [列印電話簿聯絡人清單](#page-67-0)

# 建立和編輯電話簿聯絡人

您可將傳真號碼設定為電話簿連絡人。

#### 設定電話簿連絡人

- **1.** 從印表機控制台顯示器,碰觸 傳真 。
- **2.** 輕觸立即傳送。
- 3. 輕觸 1. (電話簿),然後輕觸 1. (聯絡人).
- **4.** 碰觸 (加號)新增連絡人。
- 5. 輕觸名稱,輸入電話簿聯絡人的名稱,然後輕觸 完成 。
- <span id="page-66-0"></span>**6.** 輕觸傳真號碼,輸入電話簿聯絡人的傳真號碼,然後輕觸 完成 。
- $\Box$  附註:請確定包括任何暫停符號,或其他必要的號碼。例如:區域號碼、PBX 系統的外線碼(通 常為9或0)或長途電話號碼的首碼。
- **7.** 碰觸新增。

#### 變更電話簿連絡人

- **1.** 從印表機控制台顯示器,碰觸 傳真 。
- **2.** 輕觸立即傳送。
- **3.** 輕觸 ( 電話簿 ),然後輕觸 ( 聯絡人 )。
- 4. 碰觸 < /> **(編輯)** 編輯連絡人。
- **5.** 碰觸要編輯的電話簿連絡人。
- **6.** 碰觸名稱,編輯電話簿連絡人的名稱,然後碰觸 完成 。
- **7.** 碰觸傳真號碼,編輯電話簿連絡人的傳真號碼,然後碰觸 完成 。
- $\Box$  附註:請確定包括任何暫停符號,或其他必要的號碼。例如:區域號碼、PBX 系統的外線碼(通 常為 9 或 0)或長途電話號碼的首碼。
- **8.** 觸碰 完成 。

## 建立和編輯群組電話簿聯絡人

您可將傳真號碼群組儲存為群組電話簿連絡人。

#### 設定群組電話簿連絡人

- 附註: 您必須已建立至少一個電話簿聯絡人,才能建立群組電話簿聯絡人。
	- **1.** 從印表機控制台顯示器,碰觸 傳真 。
	- **2.** 輕觸立即傳送。
	- **3.** 輕觸 ( 電話簿 ),然後輕觸 ( 群組 )。
	- 4. 碰觸■■■ (加號)新增群組。
	- 5. 輕觸名稱,輸入群組的名稱,然後輕觸 完成 。
	- **6.** 碰觸成員數目,選取要加入此群組的電話簿連絡人,然後碰觸選取。
	- **7.** 觸碰建立。

#### 變更群組電話簿連絡人

- **1.** 從印表機控制台顯示器,碰觸 傳真 。
- **2.** 輕觸立即傳送。
- **3.** 輕觸 ( 電話簿 ),然後輕觸 ( 群組 )。
- <span id="page-67-0"></span>4. 碰觸 <<br />  $\bullet$  (編輯)編輯群組。
- **5.** 碰觸要編輯的群組電話簿連絡人。
- **6.** 碰觸名稱,編輯群組電話簿連絡人的名稱,然後碰觸 完成 。
- **7.** 輕觸成員數目。
- **8.** 如果您要將聯絡人新增至群組,請輕觸 (加號)。 輕觸聯絡人名稱,然後輕觸選取。 如果您要將聯絡人從群組中移除,請輕觸以取消選取該聯絡人。
- **9.** 觸碰 完成 。

# 刪除電話簿連絡人

您可以刪除電話簿連絡人或群組電話簿連絡人。

- **1.** 從印表機控制台顯示器,碰觸 傳真 。
- **2.** 輕觸立即傳送。
- **3.** 輕觸 ( 電話簿 ),然後輕觸 ( 聯絡人 )。
- **4.** 碰觸 (編輯)。
- **5.** 碰觸要刪除的電話簿連絡人的名稱。
- **6.** 碰觸刪除。
- **7.** 觸碰是以確認。

# 列印電話簿聯絡人清單

您可以列印電話簿連絡人清單。

- **1.** 將紙張放入紙匣。如需詳細資訊,請參[閱放入紙張](#page-27-0)。
- **2.** 從印表機控制台顯示器,輕觸 傳真 。
- 3. 輕觸設定,然後輕觸報告。
- **4.** 碰觸列印電話簿。

# 變更傳真設定

完成印表機隨附的準備開始手冊中所述的步驟後,請按下列步驟變更原始設定或配置其他傳真選項。

- [設定傳真標題](#page-68-0)
- [設定接聽模式\(自動接聽\)](#page-68-0)
- [設定接聽前的響鈴次數](#page-68-0)
- [變更區別鈴聲的接聽鈴聲模式](#page-69-0)
- [設定撥號類型](#page-69-0)
- [設定重撥選項](#page-70-0)
- <span id="page-68-0"></span>● [設定傳真速率](#page-70-0)
- [設定傳真音量](#page-71-0)

## 設定傳真標題

傳真標題會在每張傳送的傳真上方列印您的名字及傳真號碼。 HP 建議您使用 HP 印表機軟體設定傳真 標題。 您也可以依照此處的說明,從印表機控制台設定傳真標題。

 $\overline{\mathbb{B}}$  附註:某些國家/地區的法律規定,必須加上傳真標題資訊。

#### 設定或改變傳真標題

- **1.** 從印表機控制台顯示器,輕觸 傳真 。
- 2. 輕觸設定,然後輕觸喜好設定 。
- **3.** 碰觸傳真標題。
- **4.** 輸入個人姓名或公司名稱,然後碰觸 完成 。
- 5. 輸入您的傳真號碼,然後碰觸完成 。

# 設定接聽模式(自動接聽)

接聽模式指定印表機是否接聽來電。

- 如果想要印表機自動接聽傳真,請開啟設定。印表機會接聽所有來電和傳真。 **自動接聽**
- 如果想要手動接收傳真,則關閉設定。您必須能夠親自接聽傳真來電,否則印表機無法接收傳 真。 自動接聽

#### 設定接聽模式

- **1.** 從印表機控制台顯示器,輕觸 傳真 。
- 2. 輕觸設定,然後輕觸喜好設定。
- **3.** 碰觸 自動接聽 以開啟或關閉它。

您也可以透過按下「首頁」畫面上的【 (傳真狀態按鈕)存取此功能。

# 設定接聽前的響鈴次數

**自動接聽** 設定開啟時, 您可設定自動接聽前的響鈴次數。

如果您在與印表機相同的電話線上有答錄機,則 **接聽鈴聲次數** 設定很重要,因為您會想要答錄機在印 表機之前接聽電話。印表機的接聽鈴聲次數應大於答錄機的接聽鈴聲次數。

例如,將答錄機設定為較少的鈴聲數,而將印表機設定為以最多鈴聲數接聽。 (最多鈴聲數依國家/地 區而異)。 使用此設定時,答錄機會接聽電話,而印表機則監聽線路。 如果印表機偵測到傳真音,就 會接收傳真。 如果來電是語音電話,則答錄機會錄下來電訊息。

#### 設定接聽前的鈴聲數

- **1.** 從印表機控制台顯示器,輕觸 傳真 。
- 2. 輕觸設定,然後輕觸喜好設定。
- **3.** 碰觸 接聽鈴聲次數 。
- <span id="page-69-0"></span>**4.** 輕觸以設定響鈴次數。
- **5.** 輕觸 完成 。

## 變更區別鈴聲的接聽鈴聲模式

許多電話公司提供鈴聲區別功能,讓您可只用一條電話線使用數個電話號碼。 使用此項服務時,會為 每個號碼指定不同的響鈴模式。 您可以設定印表機以接聽有特定響鈴模式的來電。

如果將印表機連接至具有區別鈴聲的電話線,請您的電話公司分別為語音來電和傳真來電指定不同的 響鈴模式。 HP 建議您將傳真來電指定為兩聲或三聲鈴聲。 當印表機偵測到指定的響鈴模式時,將會接 聽來電並接收傳真。

 $\mathcal{\tilde{X}}$  **提示:**您也可以使用印表機控制台中的「響鈴模式偵測」功能來設定區別鈴聲。 使用這項功能,印表 機會辨別並記錄來電的響鈴模式,然後根據這通電話,自動判斷由電話公司為傳真來電指定的區別響 鈴模式。

如果您沒有區別鈴聲服務,請使用預設的響鈴模式,即 **所有標準鈴聲** 。

 $\dddot{\Xi}$  附註:主電話號碼佔線時,印表機就無法接收傳真。

#### 變更區別鈴聲的接聽鈴聲模式

- **1.** 確認印表機已設為自動接收傳真來電。 如需詳細資訊,請參閱[設定接聽模式\(自動接聽\)](#page-68-0)。
- **2.** 從印表機控制台顯示器,輕觸 傳真 。
- 3. 輕觸設定,然後選取喜好設定。
- **4.** 碰觸 區別鈴聲 。
- **5.** 出現一則訊息,表示不應變更此設定,除非您在同一電話線路上有多個號碼。 輕觸 是 ,繼續作 業。
- **6.** 選取由電話公司指定給傳真來電的響鈴模式。

如果您不知道您的已指派響鈴模式或其未列出,輕觸**鈴聲模式偵測**,然後遵循畫面上的指示進 行。

- $\overline{\mathbb{B}}$  附註:如果響鈴模式偵測力能無法偵測響鈴模式,或是您在功能完成之前就加以取消,則響鈴模 式會自動設為預設值 所有標準鈴聲
- <sup>"</sup>" 附註: 若您使用的 PBX 雷話系統對於內外部來雷有不同的響鈴模式,則必須從外部號碼撥打傳真 號碼。

# 設定撥號類型

按下列步驟設定複頻音或脈衝撥號。出廠預設為**複頻音**撥號。除非電話線路無法使用複頻音撥號,否 則請勿變更本設定。

附註:脈衝撥號在某些國家/地區無法使用。

#### 設定撥號類型

- **1.** 從印表機控制台顯示器,輕觸 傳真 。
- 2. 輕觸設定,然後輕觸喜好設定。
- <span id="page-70-0"></span>**3.** 碰觸撥號類型。
- **4.** 輕觸以選取按鍵式或轉盤式。

## 設定重撥選項

印表機因對方傳真機無法接聽或忙線而不能傳送傳真時,印表機將會根據重撥選項的設定嘗試重撥。 按下列步驟開啟或關閉本選項。

- 忙線時重撥: 如果開啟此選項,印表機會在接收到忙線訊號時自動重撥。 預設值是 開啟 。
- 對方無應答時重撥: 如果開啟此選項,接收傳真機無應答時,印表機會自動重撥。 預設值是 關閉 。
- 連線問題重撥:如果此選項已開啟,則在與接收傳真機連線出現問題時,印表機會自動重撥。 僅 在從記憶體傳送傳真時連線問題重撥才有效。 預設值是 開啟 。

#### 設定重撥選項

- **1.** 從印表機控制台顯示器,輕觸 傳真 。
- 2. 輕觸 設定 , 然後輕觸 喜好設定 。
- **3.** 觸碰 自動重撥 。
- **4.** 輕觸 忙線時重撥 、 對方無應答時重撥 或 連線問題重撥 以開啟或關閉該功能。

## 設定傳真速率

您可設定印表機在收發傳真時,與其他傳真機進行通訊的速度。 如果您使用下列其中一項服務,便可能需要設定較慢的傳真速度:

- 網路電話服務
- PBX(私用線路交換機)系統
- 網際網路語音傳真通訊協定 (VoIP)
- 整體服務數位網路 (ISDN) 服務

如果在傳送和接收傳真時發生問題,請嘗試使用較慢的速度 。 下表提供可用的傳真速度設定。

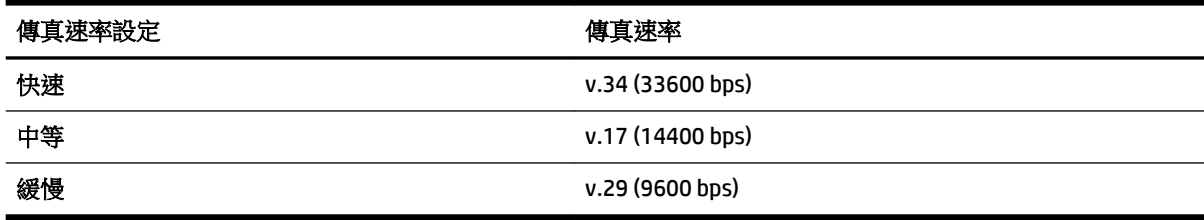

#### 設定傳真速度

- **1.** 從印表機控制台顯示器,輕觸 傳真 。
- 2. 輕觸設定,然後輕觸喜好設定。
- **3.** 碰觸 速度 。
- **4.** 碰觸以選取選項。

# <span id="page-71-0"></span>設定傳真音量

您可以變更傳真音的音量。

#### 設定傳真音量

- **1.** 從印表機控制台顯示器,輕觸 傳真 。
- 2. 輕觸設定,然後輕觸喜好設定。
- **3.** 輕觸傳真量。
- **4.** 碰觸以選取小、大或 關閉 。

您也可以透過按下「首頁」畫面上的 ( 傳真狀態按鈕) 存取此功能。

# 傳真及數位電話服務

許多電話公司都為客戶提供數位電話服務,例如:

- DSL: 透過電話公司提供的數位用戶線路 (DSL) 服務。 (在您所在的國家/地區, DSL 可能稱為 ADSL)。
- PBX: 私用線路交換機 (PBX) 電話系統。
- ISDN:整體服務數位網路 (ISDN) 系統。
- VoIP: 低費率的電話服務,讓您可以透過網際網路,以印表機傳送和接收傳真。 這個方法稱為網 際網路語音傳真通訊協定 (VoIP)。

如需詳細資訊,請參閱網際網路語音傳真通訊協定。

HP 印表機的設計,是專供搭配傳統類比電話服務一併使用。 若是使用數位電話環境(例如 DSL/ADSL、 PBX 或 ISDN),在設定印表機的傳真功能時,您可能需要使用數位至類比的過濾器或轉換器。

 $\overline{\mathbb{B}}$  附註:HP 不保證印表機可在所有數位環境中,與所有數位服務線路或提供者相容,或與所有數位對類 比轉換器相容。建議您務必根據電話公司所提供的線路服務,直接與其討論正確的設定選項。

# 網際網路語音傳真通訊協定

您可以使用低費率的電話服務,以便透過網際網路,以印表機傳送和接收傳真。 這個方法稱為透過網 際網路語音通訊協定 (VoIP) 傳真。

以下表示您可能使用了 VoIP 服務。

- 撥打特殊的存取碼與傳真號碼。
- 有連接到網際網路的IP轉換器盒,日提供傳真連線的類比電話連接埠。

 $\widetilde{\mathbb{F}}$  附註:必須將電話線連到印表機上標示為「1-LINE」的連接埠,方可收發傳直。 亦即必須透過(提供 通用類比電話接口的)轉換盒或電話公司,才能連上網際網路。

※ 提示:透過網際網路通訊協定電話系統支援傳統式傳真傳輸時,常常受到限制。 如果傳真時遇到問 題,請改用較慢的傳真速度,或停用傳真錯誤修正模式 (ECM)。 不過,如果關閉 ECM,就無法傳送和接 收彩色傳真。

如果您對於網際網路傳真有任何問題,請洽詢您的網際網路傳真服務支援部門或當地服務供應商,以 尋求進一步的協助。
# 使用報告

您可以設定讓印表機為傳送和接收的每一份傳真自動列印錯誤報告和確認報告。您也可以在需要時手 動列印系統報告,這些報告會提供有用的印表機系統相關資訊。

依預設,印表機只有在傳送或接收傳真有問題時才會列印報告。 每次事務處理之後,控制台顯示器上 都會出現確認訊息,簡短說明傳真是否已成功傳送。

- $\overline{\mathbb{B}}$  附註:報告無法使用時,請從控制台面板或 HP 軟體查看估計的墨水存量。 如需詳細資訊,請參閱[檢查](#page-99-0) [預估的墨水存量](#page-99-0)。
- 附註:墨水存量警示和指示器僅提供規劃用途的預估。 當您收到墨水量不足的警示時,請考慮先添購 更換用的墨水匣,以避免可能發生的列印工作延遲。 直到列印品質讓人無法接受,您才需要更換墨水 匣。

学 附註:確定列印頭和墨水匣的狀況良好且已正確安裝。如需詳細資訊,請參[閱使用墨水匣](#page-98-0)。

本節主題如下:

- 列印傳真確認報告
- [列印傳真錯誤報告](#page-73-0)
- [列印及檢視傳真日誌](#page-73-0)
- [清除傳真日誌](#page-73-0)
- [列印上次傳真交易的詳細資訊](#page-73-0)
- [列印呼叫者](#page-74-0) ID 報告
- [檢視撥號記錄](#page-74-0)

### 列印傳真確認報告

您可以在傳送傳真,或傳送或接收傳真時列印確認報告。 預設設定為**開啟(傳真傳送)**。 當關閉此功 能時,在每次傳真傳送或接收後,控制台上將會短暫顯示確認訊息。

#### 啟用傳真確認

- **1.** 從印表機控制台顯示器,輕觸 傳真 。
- **2.** 輕觸 設定 。
- 3. 碰觸 報告 , 然後碰觸 傳真確認 。
- **4.** 碰觸以選取下列其中一個選項。

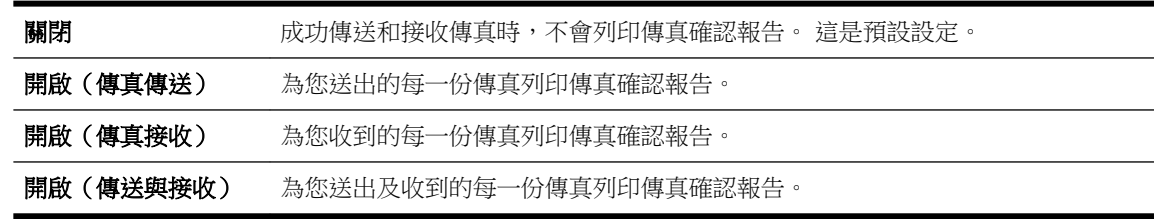

#### 在報告中加入傳真影像

- **1.** 從印表機控制台顯示器,輕觸 傳真 。
- **2.** 輕觸 設定 。
- <span id="page-73-0"></span>3. 碰觸報告,然後碰觸傳真確認。
- **4.** 踫觸 開啟(傳真傳送) 或 開啟(傳送與接收) 。
- **5.** 輕觸附影像的傳真確認。

### 列印傳真錯誤報告

您可以設定印表機在傳輸或接收發生錯誤時,自動列印一份報告。

#### 設定印表機自動列印傳真錯誤報告

- **1.** 從印表機控制台顯示器,輕觸 傳真 。
- **2.** 輕觸 設定 。
- 3. 輕觸報告,然後輕觸傳真錯誤報告。
- **4.** 碰觸以選取下列其中一項。

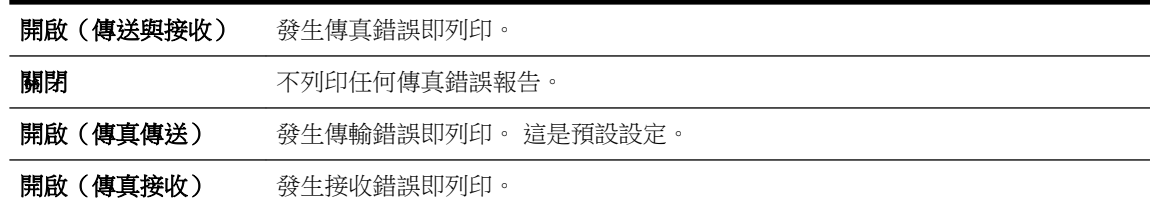

### 列印及檢視傳真日誌

您可以列印印表機接收和傳送傳真的日誌。

#### 從印表機控制台列印傳真日誌

- **1.** 從印表機控制台顯示器,輕觸 傳真 。
- 2. 輕觸設定,然後輕觸報告。
- **3.** 觸碰 列印傳真報告 。
- **4.** 碰觸 最近的 **30** 筆交易傳真記錄 。
- **5.** 觸碰列印以開始列印。

### 清除傳真日誌

清除傳真日誌也會刪除記憶體中所儲存的所有傳真。

#### 清除傳真日誌

- **1.** 從印表機控制台顯示器,輕觸 傳真 。
- **2.** 輕觸 設定 ,然後輕觸工具。
- **3.** 輕觸清除傳真記錄**/**記憶體。

### 列印上次傳真交易的詳細資訊

「上次傳真交易」報告會列出上次傳真交易發生時的詳細資訊。這些詳細資訊包括傳真號碼、頁數及 傳真狀態。

#### <span id="page-74-0"></span>列印「上次傳真交易」報告

- **1.** 從印表機控制台顯示器,輕觸 傳真 。
- 2. 輕觸設定,然後輕觸報告。
- **3.** 觸碰 列印傳真報告 。
- **4.** 輕觸最近一筆事務處理。
- **5.** 觸碰列印以開始列印。

### 列印呼叫者 **ID** 報告

您可以列印呼叫者 ID 傳真號碼清單。

#### 列印呼叫者 **ID** 歷史記錄報告

- **1.** 從印表機控制台顯示器,輕觸 傳真 。
- 2. 輕觸設定,然後輕觸報告。
- **3.** 觸碰 列印傳真報告 。
- **4.** 碰觸呼叫者 **ID** 報告。
- **5.** 觸碰列印以開始列印。

### 檢視撥號記錄

您可以檢視所有自印表機撥出之通話的清單。

2 附註:您無法列印通話記錄。

#### 檢視通話記錄

- **1.** 從印表機控制台顯示器,碰觸 傳真 。
- **2.** 輕觸立即傳送。
- **3.** 碰觸 11 (電話簿)。
- **4.** 碰觸 ( 通話記錄 )。

# 其他傳真設定

完成準備開始手冊所述的步驟後,請按本節的說明進行傳真設定。保留準備開始手冊供日後使用。 本節將說明如何設定印表機,以便能與同一條電話線路上的現有設備和服務搭配進行傳真。

 $\hat{X}$  提示:您也可以使用「傳真設定精靈」(Windows) 或「HP 公用程式」(OS X) 協助您快速設定一些重要的 傳真設定,例如接聽模式及傳真標題資訊。 您也可以透過 HP 印表機軟體取得這些工具。 在您執行這 些工具之後,請依照本節的程序完成傳真設定。

本節主題如下:

- 設定傳真功能 (並列式電話系統)
- [測試傳真設定](#page-93-0)

### <span id="page-75-0"></span>設定傳真功能(並列式電話系統)

在您開始設定印表機進行傳真之前,請先判斷您所在國家/地區使用哪一種電話系統。傳真設定的指示 依您是序列式電話系統或並列式電話系統而異。

如果您的國家/地區不在下表中,則您可能擁有序列式電話系統。在使用序列式電話系統的國家/地 區,共用電話設備(數據機、電話與答錄機)的連接器類型不允許實體連接到印表機的「2-EXT」 埠上。所有設備都必須連接至市話接口。

 $\overline{\mathbb{B}}$  附註:您可能需要將電話線連接到您所在地的國家/地區配接器。

如果您的國家/地區列在下表中,則您可能擁有並列式電話系統。在並列式電話系統中,您可以使 用印表機背面的「2-EXT」埠,將共用電話設備連接到電話線。

 $\overline{\mathbb{B}}$  附註:若您使用並列式電話系統,HP 建議您使用 2 芯電話線來連接至牆上電話插座。

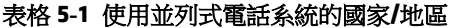

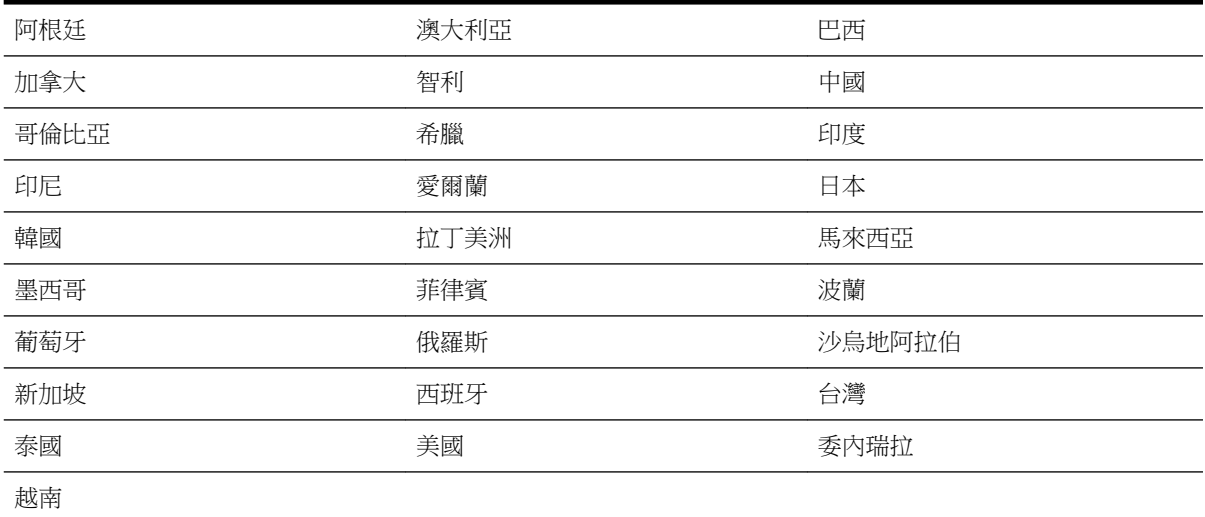

若不確定您使用的電話系統是哪一種(序列式或並列式),請向電話公司洽詢。 本節主題如下:

- [選取正確的家庭或辦公室傳真設定](#page-76-0)
- 案例 A[:個別的傳真路線\(不接聽語音來電\)](#page-77-0)
- 案例 B:設定 DSL [連線下的印表機](#page-78-0)
- 案例 C:使用 PBX 電話系統或 ISDN [線路設定印表機](#page-79-0)
- 案例 D[:在同一線路上以區別鈴聲傳真](#page-79-0)
- 案例 E[:共用的語音](#page-80-0)/傳真線路
- 案例 F[:具語音信箱的共用語音](#page-81-0)/傳真線路
- 案例 G[:傳真與電腦數據機共用線路\(無語音通話\)](#page-82-0)
- 案例 H:共用的語音/[傳真線路與電腦數據機](#page-84-0)
- 案例1[:有答錄機的語音](#page-87-0)/傳真線路共用
- 案例 J: 與電腦數據機和答錄機共用語音/傳真線路

案例 K: 具電腦撥接數據機及語音信箱的共用語音/傳真線路

#### <span id="page-76-0"></span>選取正確的家庭或辦公室傳真設定

為了正確傳真,您必須了解哪些類型的設備和服務(若有的話)與印表機共用同一條電話線。這點相 當重要,因為您可能必須將一些現有的辦公室設備直接連上印表機,並且在可以正確傳真之前,您還 可能需要變更一些傳真設定。

**1.** 判斷您的電話系統是序列式還是並列式。

如需詳細資訊,請參[閱設定傳真功能\(並列式電話系統\)](#page-75-0)。

- **2.** 選取與您的傳真線路共享的設備和服務組合。
	- DSL:使用電話公司的數位用戶線路 (DSL) 服務 (在您所在的國家/地區, DSL 可能稱為 ADSL)。
	- PBX: 專用分機交換 (PBX) 電話系統。
	- ISDN: 整體服務數位網路 (ISDN) 系統。
	- 鈴聲區別服務:特殊鈴聲服務是透您的電話公司所提供的多個具有不同鈴聲模式的電話號 碼。
	- 語音電話:您會在與印表機上用於傳真通話相同的電話號碼上接到語音電話。
	- 電腦撥號數據機:電腦撥號數據機與印表機使用相同的電話線。如果您對下列問題都回答 「是」,表示您有使用電腦撥接數據機:
		- 您是否透過撥接連線,直接從電腦軟體應用程式傳送和接收傳真?
		- 您是否透過撥號連線從電腦傳送與接收電子郵件?
		- 您是否透過撥號連線從電腦存取網際網路?
	- 答錄機:答錄機接聽語音來電,與印表機用來接收傳真來電的電話號碼相同。
	- 語音信箱服務:透過電話公司訂閱的語音信箱與印表機上用於接收傳真來電的電話號碼相 同。
- 3. 按下表所示,選擇適用於住家或辦公室設定的設備和服務組合。然後杳看建議的傳真設定。以下 小節會對每種設定提供逐步指示說明。
- $\overline{\mathbb{B}}$  附註:如果本節沒有符合您住家或辦公室設定的項目,請比照一般類比式電話來設定印表機。 將電話 線的一端連接至牆上電話插座,然後將另一端連接至印表機背面標有 1-LINE 的連接埠上。

您可能需要將電話線連接到您所在地的國家/地區配接器。

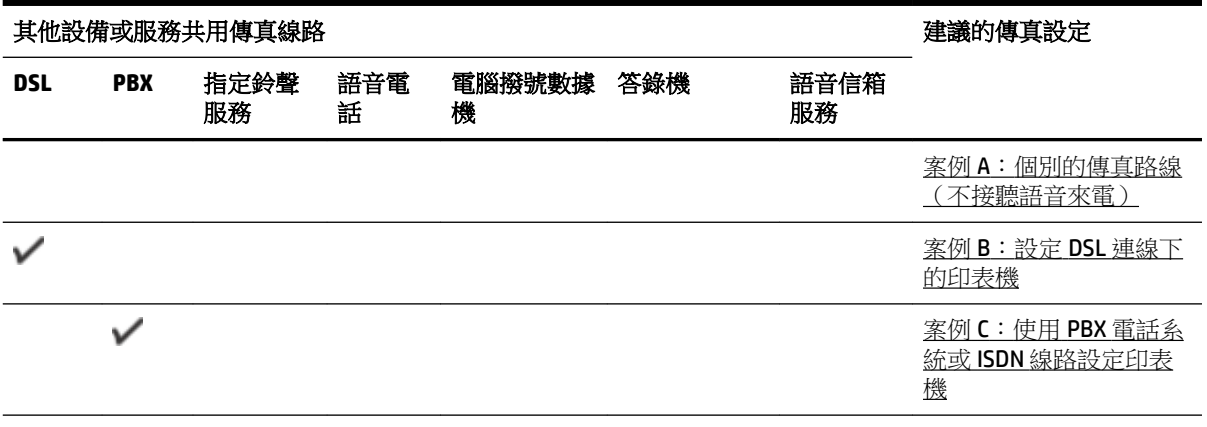

<span id="page-77-0"></span>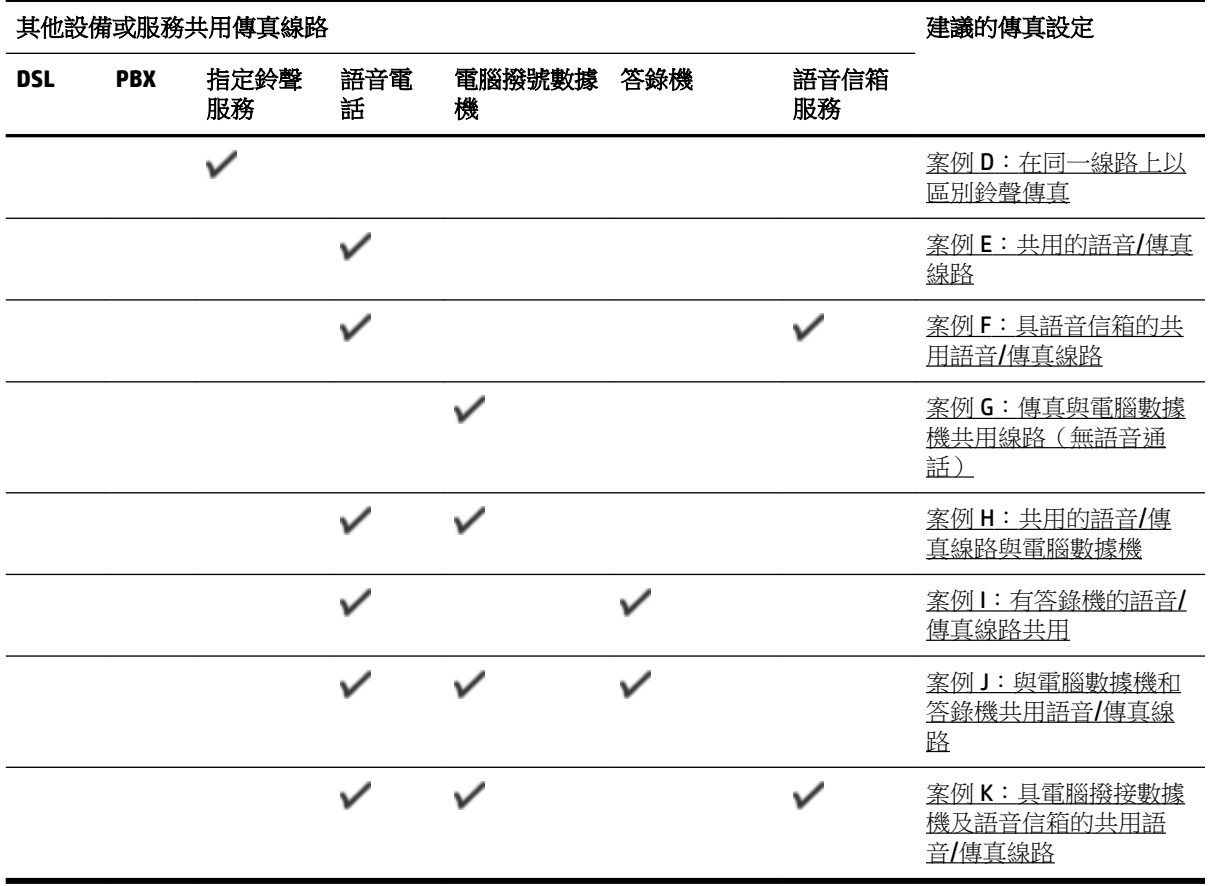

### 案例 **A**:個別的傳真路線(不接聽語音來電)

如果有不接收語音電話的獨立電話線路,並且沒有其他設備連接至此電話線路,請依本節的描述設定 印表機。

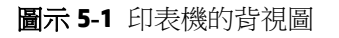

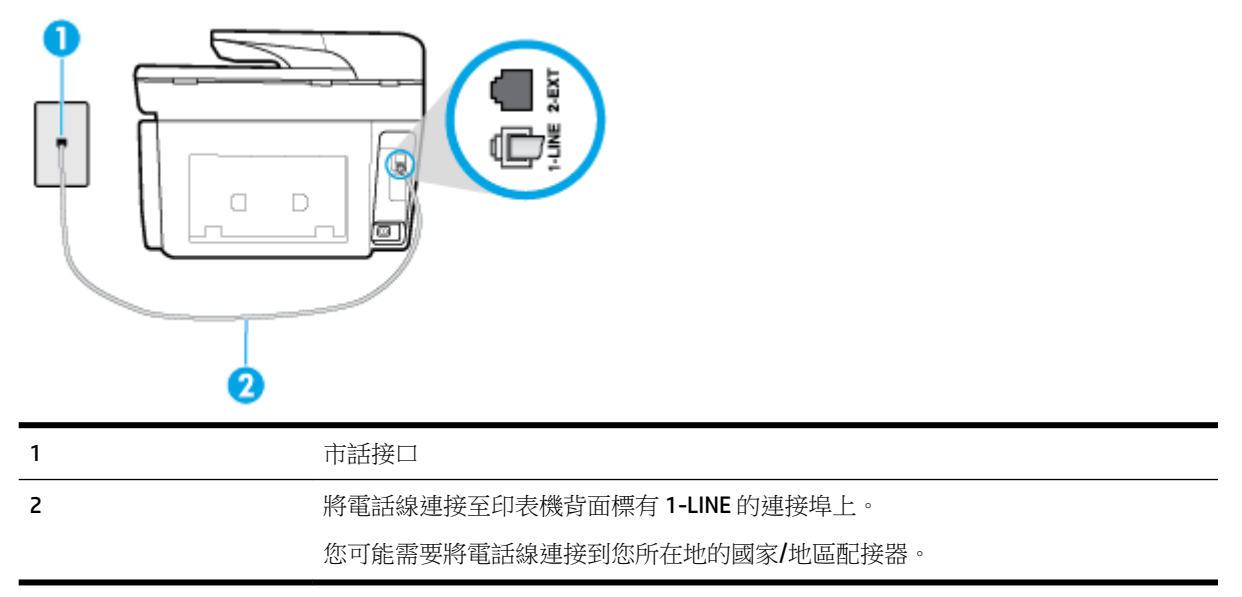

#### <span id="page-78-0"></span>以獨立的傳真線路設定印表機

**1.** 將電話線的一端連接至牆上電話插座,然後將另一端連接至印表機背面標有 1-LINE 的連接埠上。

附註:您可能需要將電話線連接到您所在地的國家/地區配接器。

- **2.** 開啟 自動接聽 設定。
- **3.** (選用)將 接聽鈴聲次數 設定變更為最低設定(兩聲)。
- **4.** 執行傳真測試。

當電話鈴響時,印表機會在您於 接聽鈴聲次數 設定中設定的鈴聲次數後自動接聽來電。印表機開始發 出傳真接收音至傳真機並接收傳真。

#### 案例 **B**:設定 **DSL** 連線下的印表機

圖示 **5-2** 印表機的背視圖

如果您向電話公司租用了 DSL 服務,並且沒有任何設備連上印表機,請使用本節的指示,在市話接口 和印表機之間連接 DSL 過濾器。DSL 過濾器會移除干擾印表機的數位訊號,讓印表機可以和電話線正確 通訊(在您所在的國家/地區,DSL 可能稱為 ADSL)。

 $\overline{\mathbb{B}}$  附註:如果您有 DSL 線路但未連接 DSL 過濾器,則將無法使用印表機傳送和接收傳真。

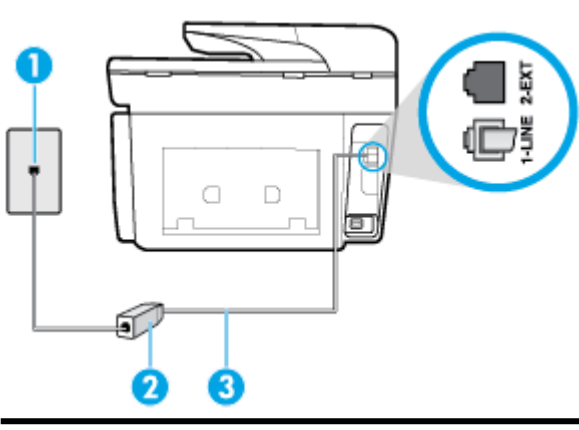

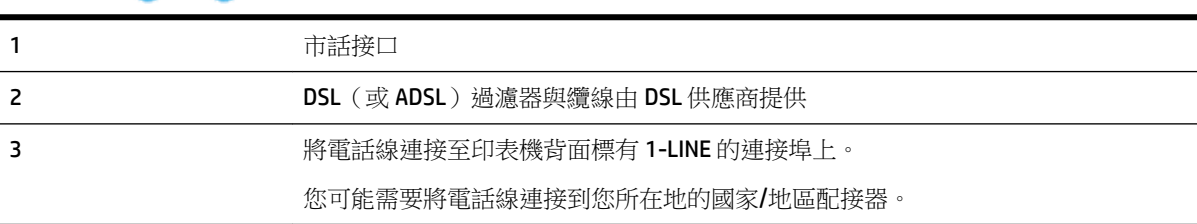

#### 設定印表機與 **DSL**

- **1.** 請從 DSL 提供者取得 DSL 過濾器。
- **2.** 將電話線的一端連接至 DSL 過濾器,然後將另一端連接至印表機背面標有 1-LINE 的連接埠上。

附註:您可能需要將電話線連接到您所在地的國家/地區配接器。 進行此設定時,您可能需要準備額外的電話線。

- **3.** 將 DSL 過濾器纜線連接到市話接口。
- **4.** 執行傳真測試。

如果您在設定印表機與選購設備時發生問題,請洽詢您的當地服務供應商或廠商,以尋求進一步的協 助。

#### <span id="page-79-0"></span>案例 **C**:使用 **PBX** 電話系統或 **ISDN** 線路設定印表機

若您使用 PBX 雷話系統或 ISDN 轉換器/終端介面卡, 請確定完成下列事項:

- 如果您使用 PBX 或 ISDN 轉換器/終端配接卡, 將印表機連接到傳真和電話專用的連接埠。此外, 如果可以,請確定終端配接卡已設定為您所在國家/地區適用的交換機類型。
- $\overline{\mathbb{B}}$  附註:有些 ISDN 系統可讓您針對特定的電話設備配置連接埠。例如,指定一個連接埠給電話和 Group 3 傳真, 並指定另一個連接埠用於其他多種用途。如果 ISDN 轉換器連接到傳真/電話連接埠 時仍然發生問題,請嘗試使用專供多功能裝置使用的連接埠;該連接埠可能標示為「multicombi」或類似的字樣。
- 若您使用 PBX 電話系統,請將來電等候音設定為「關閉」。
- 附註:許多數位 PBX 系統都包含一個預設為「開啟」的來電等候音。來電等候音會干擾許多傳真 的傳送,讓您無法以印表機傳送或接收傳真。請參閱 PBX 電話系統隨附文件的指示,了解如何關 閉來電等候音。
- 若您使用 PBX 雷話系統, 在撥打傳真號碼之前請先撥打外線號碼。
- 您可能需要將電話線連接到您所在地的國家/地區配接器。

如果您在設定印表機與選講設備時發生問題,請洽詢您的當地服務供應商或廠商,以尋求進一步的協 助。

#### 案例 **D**:在同一線路上以區別鈴聲傳真

如果您使用電話公司提供的區別鈴聲服務,在一個電話線路上設定多個電話號碼,每個號碼都有不同 的鈴聲模式,則請依本節中的描述來設定印表機。

圖示 **5-3** 印表機的背視圖

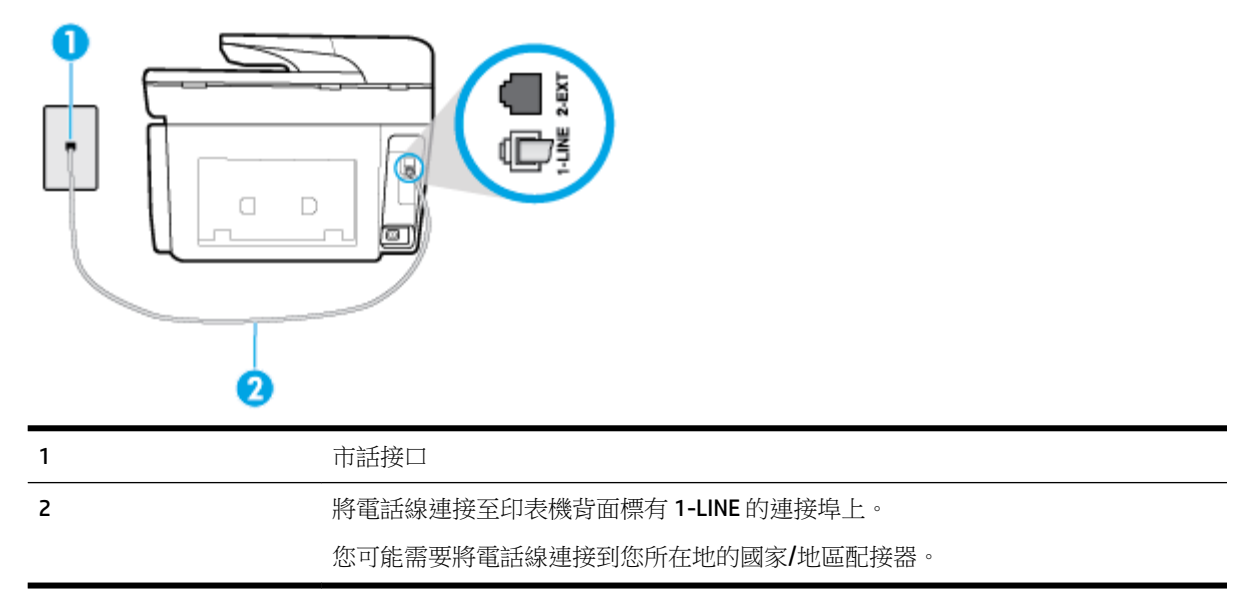

#### 以區別鈴聲服務設定印表機

**1.** 將電話線的一端連接至牆上電話插座,然後將另一端連接至印表機背面標有 1-LINE 的連接埠上。

- <span id="page-80-0"></span>附註:您可能需要將電話線連接到您所在地的國家/地區配接器。
- **2.** 開啟 自動接聽 設定。
- **3.** 變更 區別鈴聲 設定,以符合電話公司指定給您傳真號碼的模式。
- $\overline{\mathbb{B}}$  附註:依預設,印表機設定為接聽所有響鈴模式。如果您沒有將 區別鈴聲 設定為符合指派給傳真 號碼的響鈴模式,印表機可能會同時接聽語音電話和傳真電話,或可能都不接聽。
- ※提示:您也可以使用印表機控制台中的「響鈴模式偵測」功能來設定區別鈴聲。 使用這項功能, 印表機會辨別並記錄來電的響鈴模式,然後根據這通電話,自動判斷由電話公司為傳真來電指定 的區別響鈴模式。如需詳細資訊,請參[閱變更區別鈴聲的接聽鈴聲模式](#page-69-0)。
- **4.** (選用)將 接聽鈴聲次數 設定變更為最低設定(兩聲)。
- **5.** 執行傳真測試。

印表機會在您選取的鈴聲次數(區別鈴聲 設定)之後,自動接聽已選取響鈴模式(接聽鈴聲次數 設 定)的來電。印表機開始發出傳真接收音至傳真機並接收傳真。

如果您在設定印表機與選購設備時發生問題,請洽詢您的當地服務供應商或廠商,以尋求進一步的協 助。

#### 案例 **E**:共用的語音**/**傳真線路

如果您使用同一個電話號碼接收語音電話和傳真來電,且未在此電話線上連接其他辦公室設備(或語 音信箱),則請依本節中的描述來設定印表機。

圖示 **5-4** 印表機的背視圖

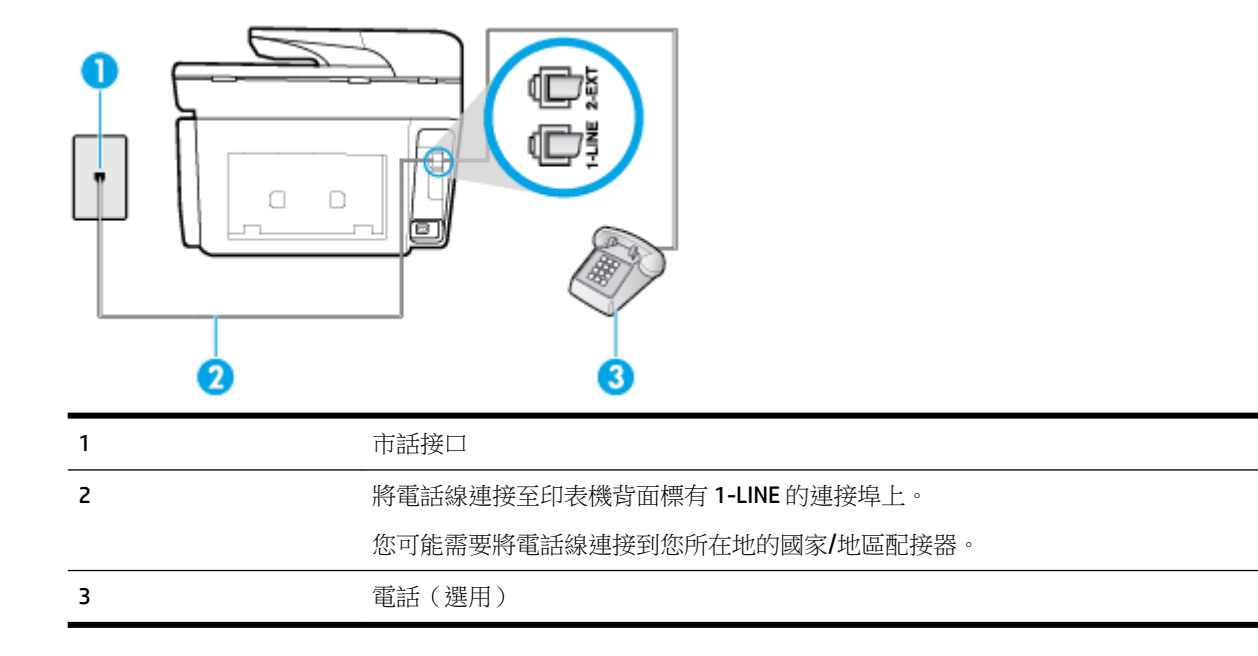

#### 以共用語音**/**傳真線路設定印表機

**1.** 將電話線的一端連接至牆上電話插座,然後將另一端連接至印表機背面標有 1-LINE 的連接埠上。

附註:您可能需要將電話線連接到您所在地的國家/地區配接器。

**2.** 執行下列步驟:

- <span id="page-81-0"></span>對並列式電話系統,請將印表機背面標示為 2-EXT 連接埠的白色插頭取下,再將電話連上此 連接埠。
- 對序列式電話系統,請直接將電話插入印表機纜線上方的市話接口。
- **3.** 現在您需要決定印表機如何應答來電,自動或手動:
	- 如果將印表機設定為自動接聽來電,則它會接聽所有來電並接收傳真。在這種情況下,印表 機無法辨別傳真電話和語音電話;如果您覺得是語音電話,則需要在印表機接聽電話前接 聽。若要將印表機設定為自動接聽來電,請開啟 **自動接聽** 設定。
	- 如果將印表機設定為手動接收傳真,您必須能夠親自接聽傳真來電,否則印表機無法接收傳 真。若要將印表機設定為手動接聽來電,請關閉 **自動接聽** 設定。
- **4.** 執行傳真測試。

如果您在印表機接聽來電前接聽,並且聽到傳送端傳真機傳來的傳真音,就需要手動接收傳真來電。 如果您在設定印表機與選購設備時發生問題,請洽詢您的當地服務供應商或廠商,以尋求進一步的協 助。

#### 案例 **F**:具語音信箱的共用語音**/**傳真線路

如果您使用同一個電話號碼接收一般語音來電和傳真來電,且使用電話公司提供的語音信箱服務,則 請依本節中的描述設定印表機。

 $\Box$  附註:傳真通話與語音信箱服務使用同一個電話號碼上時,將 無法自動接收傳真。您只能手動接收傳 真;亦即必須親自接聽傳真來電。若要改為自動接收傳真,請向電話公司申請區別鈴聲服務或傳真專 用線路。

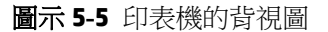

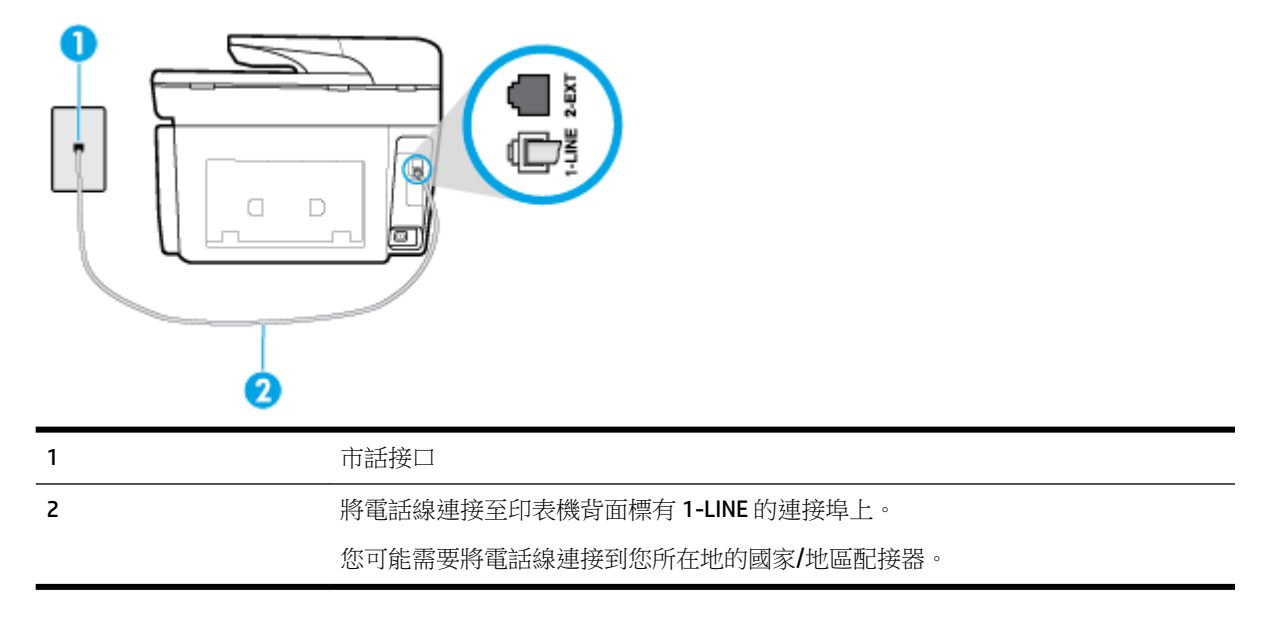

#### 設定印表機與語音信箱

**1.** 將電話線的一端連接至牆上電話插座,然後將另一端連接至印表機背面標有 1-LINE 的連接埠上。 您可能需要將電話線連接到您所在地的國家/地區配接器。

<span id="page-82-0"></span>附註:您可能需要將電話線連接到您所在地的國家/地區配接器。

#### **2.** 關閉 自動接聽 設定。

**3.** 執行傳真測試。

您必須在有傳真來電時即時手動接聽,否則印表機無法接收傳真。您必須在語音信箱接起電話之前啟 用手動傳真。

如果您在設定印表機與選購設備時發生問題,請洽詢您的當地服務供應商或廠商,以尋求進一步的協 助。

#### 案例 **G**:傳真與電腦數據機共用線路(無語音通話)

如果有不接收一般語音來電的傳真線路,並將電腦數據機連接至此線路時,請依本節的說明設定印表 機。

附註:如果您使用電腦撥號數據機,電腦撥號數據機與印表機共用電話線。您無法同時使用數據機和 印表機。例如,在使用電腦撥號數據機傳送電子郵件或上網時,就無法使用印表機發送傳真。

- 設定印表機與電腦撥號數據機
- [設定印表機與電腦](#page-83-0) DSL/ADSL 數據機

#### 設定印表機與電腦撥號數據機

在同一線路共用傳真及電腦數據機時,請按下列步驟設定印表機。

圖示 **5-6** 印表機的背視圖

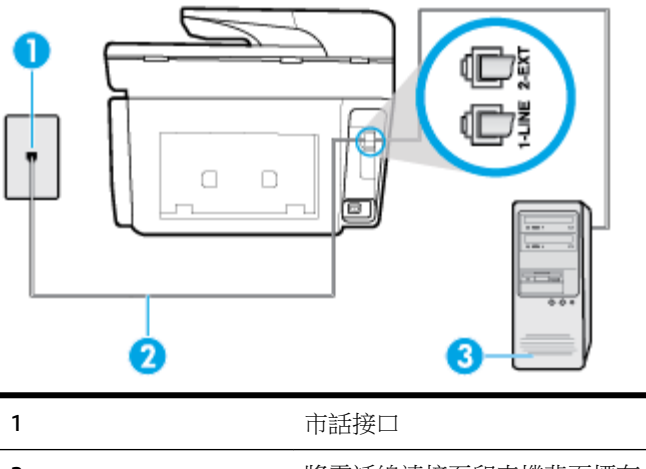

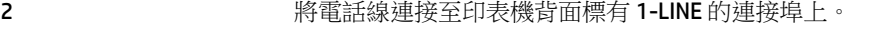

您可能需要將電話線連接到您所在地的國家/地區配接器。

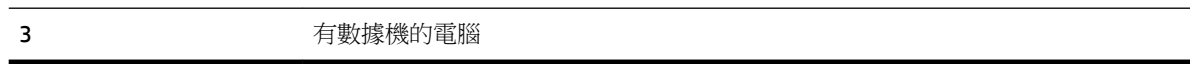

#### 設定印表機與電腦撥號數據機

- **1.** 取出印表機背面 2-EXT 標示之連接埠中的白色插頭。
- **2.** 找到電腦背面(電腦撥接數據機)連上市話插座的電話線。從市話接口拔下電話線,然後將它插 入印表機背面標示為 2-EXT 的連接埠。
- **3.** 將電話線的一端連接至牆上電話插座,然後將另一端連接至印表機背面標有 1-LINE 的連接埠上。

<span id="page-83-0"></span>附註:您可能需要將電話線連接到您所在地的國家/地區配接器。

**4.** 請關閉自動將傳真接收至電腦的數據機軟體設定。

 $\overline{\mathbb{B}}$  附註:如果您沒有關閉數據機軟體中的自動傳真接收設定,印表機就無法接收傳真。

- **5.** 開啟 自動接聽 設定。
- **6.** (選用)將 接聽鈴聲次數 設定變更為最低設定(兩聲)。
- **7.** 執行傳真測試。

當電話鈴響時,印表機會在您於 接聽鈴聲次數 設定中設定的鈴聲次數後自動接聽來電。印表機開始發 出傳真接收音至傳真機並接收傳真。

如果您在設定印表機與選購設備時發生問題,請洽詢您的當地服務供應商或廠商,以尋求進一步的協 助。

#### 設定印表機與電腦 **DSL/ADSL** 數據機

如果有 DSL 線路並使用該電話線傳送傳真,請按下列指示設定傳真。

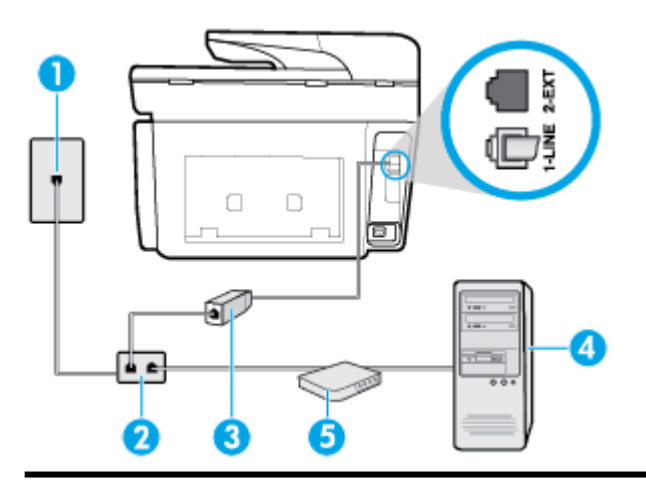

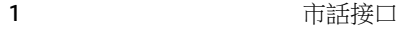

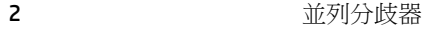

3 DSL/ADSL 過濾器

將電話線的一端連接至印表機背面的 1-LINE 連接埠。 另一頭插入 DSL/ADSL 過濾 器。

您可能需要將電話線連接到您所在地的國家/地區配接器。

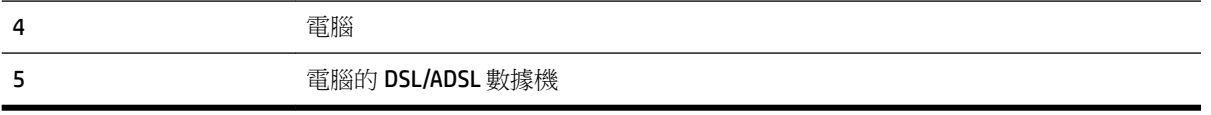

 $\overline{\mathbb{B}}$  附註:您必須購買並列式分歧器。 並列式分歧器前方有一個 RJ-11 埠,後方有兩個 RJ-11 埠。 請勿使 用雙線路電話分歧器、序列式分歧器或前方有兩個 RJ-11 埠而後方有一個插口的並列式分歧器。

圖示 **5-7** 並列式分歧器範例

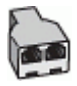

#### <span id="page-84-0"></span>設定印表機與電腦 **DSL/ADSL** 數據機

- **1.** 從 DSL 供應廠商取得 DSL 過濾器。
- **2.** 將電話線的一端連接至牆上電話插座,然後將另一端連接至印表機背面標有 1-LINE 的連接埠上。

附註:您可能需要將電話線連接到您所在地的國家/地區配接器。

- **3.** 將 DSL 過濾器連上並列式分歧器。
- **4.** 將 DSL 數據機連上並列式分歧器。
- **5.** 將並列式分歧器插入市話接口。
- **6.** 執行傳真測試。

當電話鈴響時,印表機會在您於按聽鈴聲次數 設定中設定的鈴聲次數後自動接聽來電。印表機開始發 出傳真接收音至傳真機並接收傳真。

如果您在設定印表機與選購設備時發生問題,請洽詢您的當地服務供應商或廠商,以尋求進一步的協 助。

#### 案例 **H**:共用的語音**/**傳真線路與電腦數據機

有兩種設定印表機與電腦的不同方式,依電腦的電話連接埠數目而定。開始之前,請檢查電腦有一個 或兩個電話連接埠。

- 與電腦撥號數據機共用語音/傳真
- 與電腦 DSL/ADSL [數據機共用語音](#page-86-0)/傳真

#### 與電腦撥號數據機共用語音**/**傳真

對傳真與語音共用的電話線,請按下列步驟設定傳真。

有兩種設定印表機與電腦的不同方式,依電腦的電話連接埠數目而定。開始之前,請檢查電腦有一個 或兩個電話連接埠。

 $\widetilde{\mathbb{F}}$  附註:如果電腦只有一個電話連接埠,則必須購買並列式分歧器(又稱作耦合器),如下圖所示。 (並列式分歧器前方有一個 RJ-11 埠,後方有兩個 RJ-11 埠。 請勿使用雙線路電話分歧器、序列式分 歧器或前方有兩個 RJ-11 埠而後方有一個插口的並列式分歧器)。

圖示 **5-8** 並列式分歧器範例

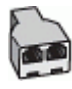

 $\overline{\mathbb{B}}$  附註:如果電腦只有一個電話連接埠,則必須購買並列式分歧器(又稱作耦合器),如下圖所示。 (並列式分歧器前方有一個 RJ-11 埠,後方有兩個 RJ-11 埠。 請勿使用雙線路電話分歧器、序列式分 歧器或前方有兩個 RJ-11 埠而後方有一個插口的並列式分歧器)。

#### 圖示 **5-9** 印表機的背視圖

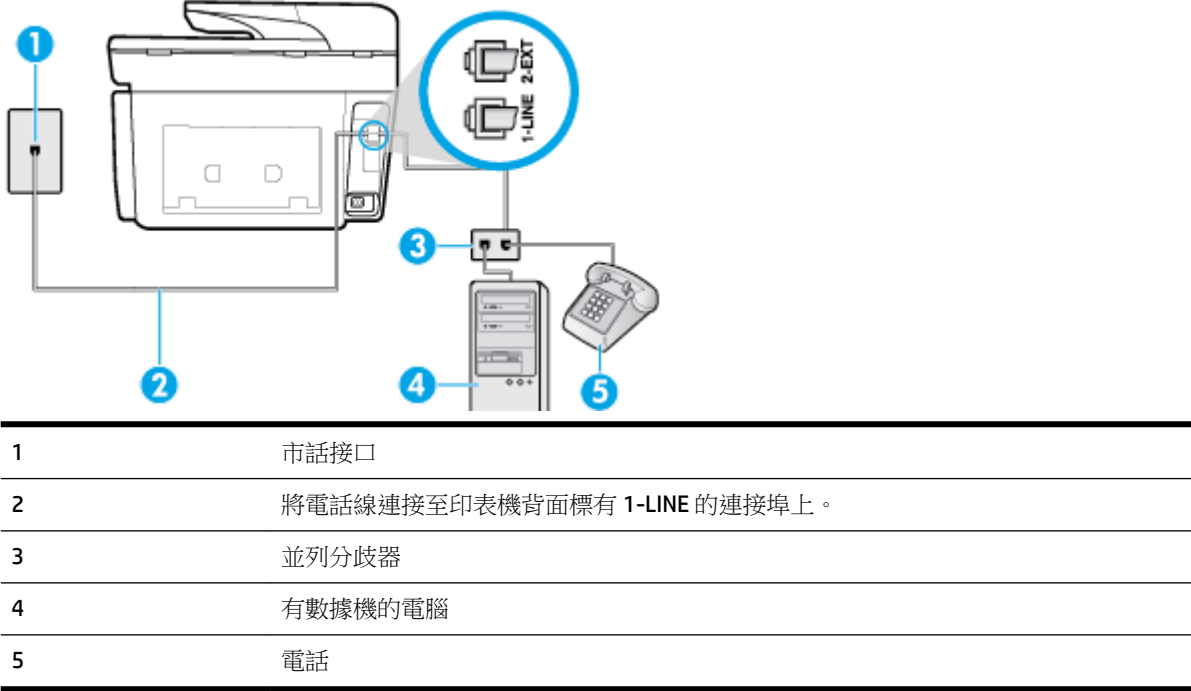

#### 在具備兩個電話連接埠之電腦的相同電話線上設定印表機

- **1.** 取出印表機背面 2-EXT 標示之連接埠中的白色插頭。
- **2.** 找到電腦背面(電腦撥號數據機)連上牆壁電話插座的電話線。 從牆壁電話插座拔下電話線,然 後將它插入印表機背面標示為 2-EXT 的連接埠。
- **3.** 將電話連接至電腦撥號數據機背面的「OUT」連接埠。
- **4.** 將電話線的一端連接至牆上電話插座,然後將另一端連接至印表機背面標有 1-LINE 的連接埠上。

附註:您可能需要將電話線連接到您所在地的國家/地區配接器。

**5.** 請關閉自動將傳真接收至電腦的數據機軟體設定。

 $\Box$ "附註:如果您沒有關閉數據機軟體中的自動傳真接收設定,印表機就無法接收傳真。

- **6.** 現在您需要決定印表機如何應答來電,自動或手動:
	- 如果將印表機設定為**自動**接聽來電,則它會接聽所有來電並接收傳真。 在此情況下,將無法 分辨傳真和語音電話; 如果您懷疑來電是語音電話,您必須在印表機接聽來電之前先接聽。 若要將印表機設定為自動接聽來電,請開啟 **自動接聽** 設定。
	- 如果將印表機設定為手動接收傳真,您必須能夠親自接聽傳真來電,否則印表機無法接收傳 真。 若要將印表機設定為手動接聽來電,請關閉 自動接聽 設定。
- **7.** 執行傳真測試。

如果您在印表機接聽來電前接聽,並且聽到傳送端傳真機傳來的傳真音,就需要手動接聽傳真來電。

同一電話線共用語音、傳真及電腦撥號數據機時,請按下列步驟設定傳真。

如果您在設定印表機與選購設備時發生問題,請洽詢您的當地服務供應商或廠商,以尋求進一步的協 助。

#### <span id="page-86-0"></span>與電腦 **DSL/ADSL** 數據機共用語音**/**傳真

電腦配備 DSL/ADSL 數據機時請使用下列指示。

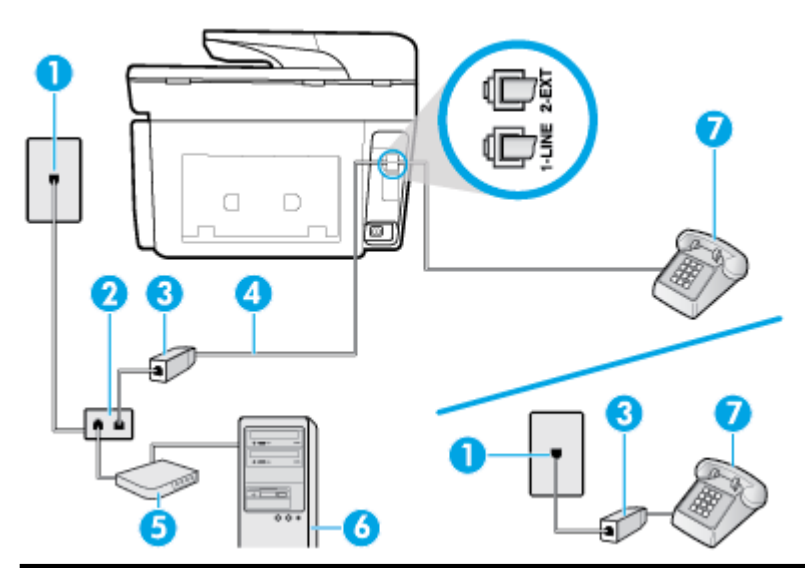

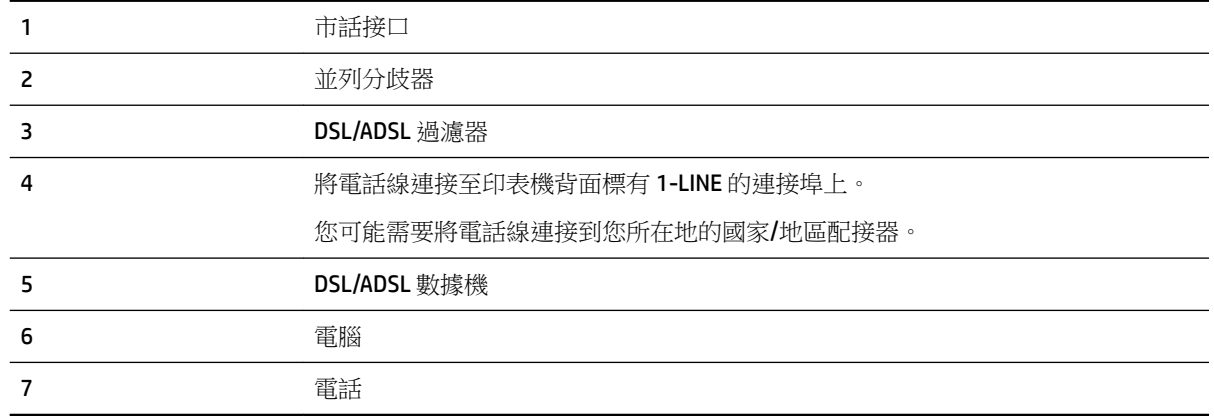

 $\overleftrightarrow{\mathbb{B}}$  附註:您必須購買並列式分歧器。 並列式分歧器前方有一個 RJ-11 埠,後方有兩個 RJ-11 埠。 請勿使 用雙線路電話分歧器、序列式分歧器或前方有兩個 RJ-11 埠而後方有一個插口的並列式分歧器。

圖示 **5-10** 並列式分歧器範例

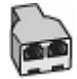

#### 設定印表機與電腦 **DSL/ADSL** 數據機

- **1.** 從 DSL 供應廠商取得 DSL 過濾器。
- $\overleftrightarrow{\mathbf{B}}$   $\overleftrightarrow{\mathbf{M}}$ 註: 住家/辦公室共用同一 DSL 服務號碼的電話,必須另裝 DSL 過濾器,以避免通話中出現噪 音。
- **2.** 將電話線的一端連接至 DSL 過濾器,然後將另一端連接至印表機背面標有 1-LINE 的連接埠上。

附註:您可能需要將電話線連接到您所在地的國家/地區配接器。

- <span id="page-87-0"></span>**3.** 如果您有並列式電話系統,請將印表機背面標示為 2-EXT 連接埠的白色插頭取下,再將電話連上 此連接埠。
- **4.** 將 DSL 過濾器連上並列式分歧器。
- **5.** 將 DSL 數據機連上並列式分歧器。
- **6.** 將並列式分歧器插入市話接口。
- **7.** 執行傳真測試。

當電話鈴響時,印表機會在您於 接聽鈴聲次數 設定中設定的鈴聲次數後自動接聽來電。印表機開始發 出傳真接收音至傳真機並接收傳真。

如果您在設定印表機與選購設備時發生問題,請洽詢您的當地服務供應商或廠商,以尋求進一步的協 助。

#### 案例 **I**:有答錄機的語音**/**傳真線路共用

如果您使用同一個電話號碼接收語音電話和傳真來電,且在此電話號碼上連接答錄機以接聽語音電話 時,則請依本節中的描述來設定印表機。

圖示 **5-11** 印表機的背視圖

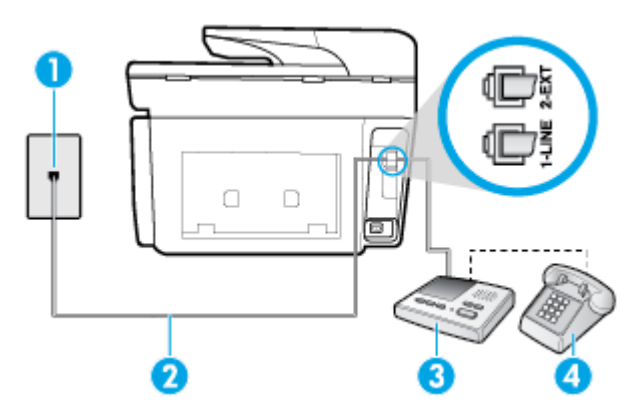

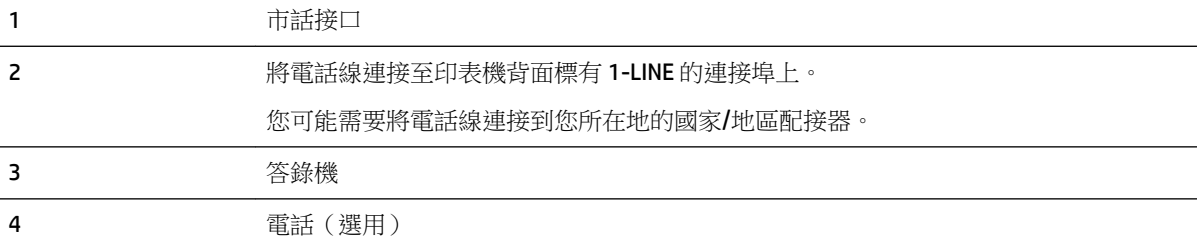

#### 設定印表機與答錄機共用語音**/**傳真線路

- **1.** 取出印表機背面 2-EXT 標示之連接埠中的白色插頭。
- **2.** 將答錄機插頭自市話接口拔下,改插入印表機背面標示為 2-EXT 的連接埠。
- $\overline{\mathbb{B}}$  附註:如果您未直接將答錄機連接至印表機,傳送方傳真機傳來的傳真音可能會錄在答錄機上, 而您可能也無法使用印表機接收傳真。
- **3.** 將電話線連接至印表機背面標有 1-LINE 的連接埠上。

附註:您可能需要將電話線連接到您所在地的國家/地區配接器。

- <span id="page-88-0"></span>**4.** (選用) 若答錄機沒有內建的電話,為了方便您可以將電話連接到答錄機背後的「OUT」連接埠。
- $\overline{\mathbb{B}}$  附註:答錄機無法連上外接電話時,請另購買並列式分歧器(又稱作耦合器),將答錄機和電話 連上印表機。 您可以使用標準電話線來連接這些設備。
- **5.** 開啟 自動接聽 設定。
- **6.** 將答錄機設為在發出少數幾聲鈴聲之後接聽。
- **7.** 將裝置的 **接聽鈴聲次數** 設定,變更為印表機支援的鈴聲次數上限(最多鈴聲數依國家/地區而 異)。
- **8.** 執行傳真測試。

電話鈴響時,答錄機會在設定的響鈴次數後接聽,並播放預先錄好的問候語。 印表機此時會監視通 話,「監聽」是否有傳真音。 如果偵測到傳真來電音,印表機就會發出傳真接收音,並接收傳真; 如 果沒有傳真音,印表機會停止監視線路,您的答錄機就可以錄製語音訊息。

如果您在設定印表機與選購設備時發生問題,請洽詢您的當地服務供應商或廠商,以尋求進一步的協 助。

### 案例 **J**:與電腦數據機和答錄機共用語音**/**傳真線路

如果您使用同一個電話號碼接收一般語音來電和傳真來電,且在此電話線上連接電腦數據機和答錄 機,請依本節中的說明來設定印表機。

- $\Box$ "附註:由於電腦撥號數據機與印表機共用電話線,因此無法同時使用數據機和印表機。例如,在使用 電腦撥號數據機傳送電子郵件或上網時,就無法使用印表機發送傳真。
	- 與電腦撥號數據機和答錄機共用語音/傳真線路
	- 與電腦 DSL/ADSL [數據機和答錄機共用語音](#page-90-0)/傳真線路

#### 與電腦撥號數據機和答錄機共用語音**/**傳真線路

有兩種設定印表機與電腦的不同方式,依電腦的電話連接埠數目而定。開始之前,請檢查電腦有一個 或兩個電話連接埠。

 $\overline{\mathbb{B}}$  附註:如果電腦只有一個電話連接埠,則必須購買並列式分歧器(又稱作耦合器),如下圖所示。 (並列式分歧器前方有一個 RJ-11 埠,後方有兩個 RJ-11 埠。 請勿使用雙線路電話分歧器、序列式分 歧器或前方有兩個 RJ-11 埠而後方有一個插口的並列式分歧器)。

圖示 **5-12** 並列式分歧器範例

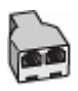

#### 圖示 **5-13** 印表機的背視圖

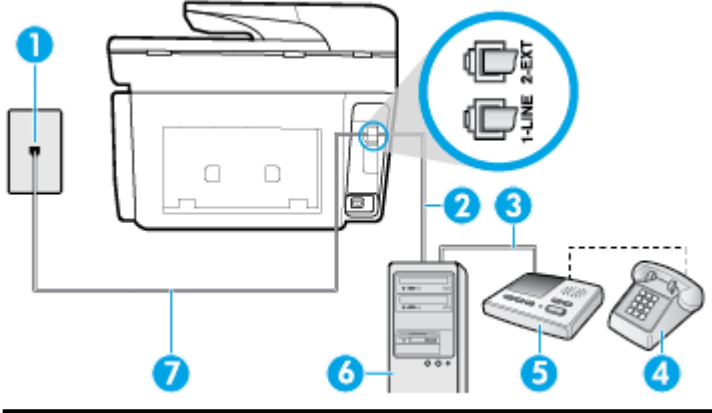

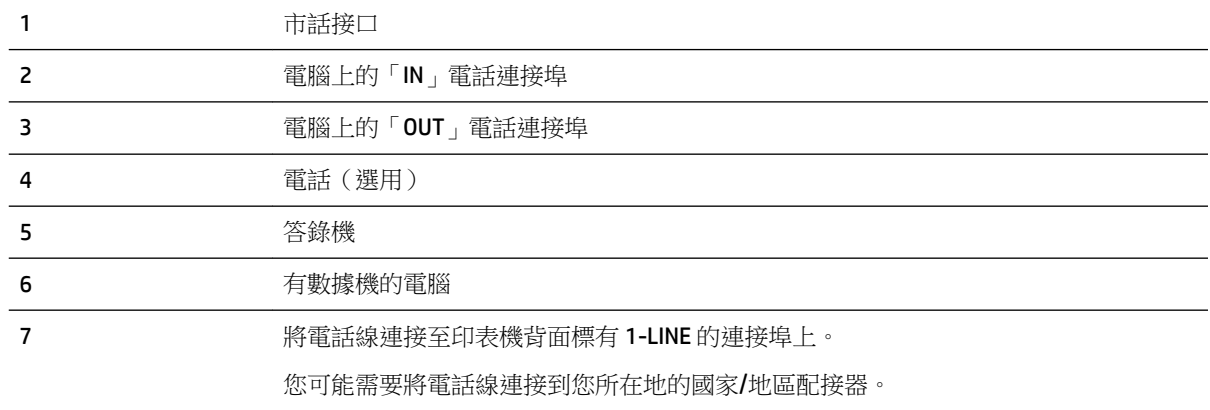

#### 在具備兩個電話連接埠之電腦的相同電話線上設定印表機

- **.** 取出印表機背面 2-EXT 標示之連接埠中的白色插頭。
- **.** 找到電腦背面(電腦撥號數據機)連上牆壁電話插座的電話線。 從牆壁電話插座拔下電話線,然 後將它插入印表機背面標示為 2-EXT 的連接埠。
- **.** 將答錄機從牆上電話插座拔出,再將之連至電腦(電腦撥號數據機)背面的 OUT(輸出)連接 埠。
- **.** 將電話線的一端連接至牆上電話插座,然後將另一端連接至印表機背面標有 1-LINE 的連接埠上。

附註:您可能需要將電話線連接到您所在地的國家/地區配接器。

- **.** (選用) 若答錄機沒有內建的電話,為了方便您可以將電話連接到答錄機背後的「OUT」連接埠。
- $\Box$  附註:答錄機無法連上外接電話時,請另購買並列式分歧器(又稱作耦合器),將答錄機和電話 連上印表機。 您可以使用標準電話線來連接這些設備。
- **.** 請關閉自動將傳真接收至電腦的數據機軟體設定。

 $\overline{\mathbb{B}}^n$ 附註:如果您沒有關閉數據機軟體中的自動傳真接收設定,印表機就無法接收傳真。

- **.** 開啟 自動接聽 設定。
- **.** 將答錄機設為在發出少數幾聲鈴聲之後接聽。
- <span id="page-90-0"></span>**9.** 將 接聽鈴聲次數 設定變更為本產品所能支援的最大鈴聲次數。 (最多鈴聲數依國家/地區而 異)。
- **10.** 執行傳真測試。

電話鈴響時,答錄機會在設定的響鈴次數後接聽,並播放預先錄好的問候語。 印表機此時會監視通 話,「監聽」是否有傳真音。 如果偵測到傳真來電音,印表機就會發出傳真接收音,並接收傳真; 如 果沒有傳真音,印表機會停止監視線路,您的答錄機就可以錄製語音訊息。

如果您在設定印表機與選購設備時發生問題,請洽詢您的當地服務供應商或廠商,以尋求進一步的協 助。

#### 與電腦 **DSL/ADSL** 數據機和答錄機共用語音**/**傳真線路

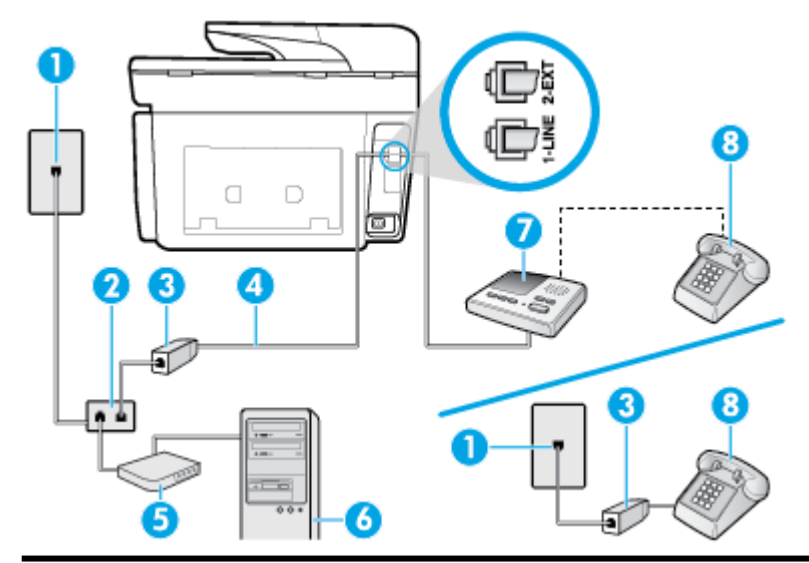

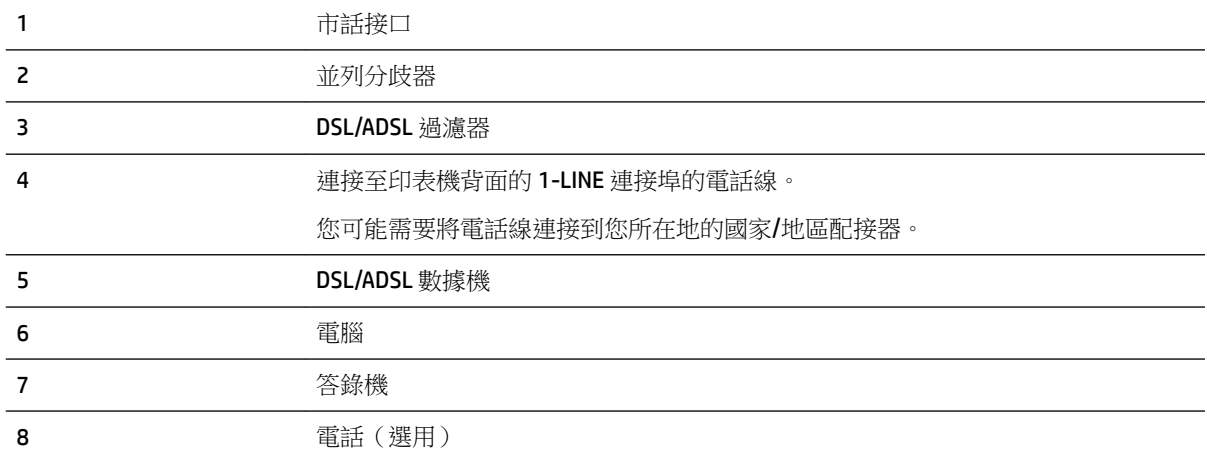

 $\dddot{\mathbb{B}}$  附註:您必須購買並列式分歧器。 並列式分歧器前方有一個 RJ-11 埠,後方有兩個 RJ-11 埠。 請勿使 用雙線路電話分歧器、序列式分歧器或前方有兩個 RJ-11 埠而後方有一個插口的並列式分歧器。

圖示 **5-14** 並列式分歧器範例

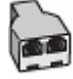

#### <span id="page-91-0"></span>設定印表機與電腦 **DSL/ADSL** 數據機

- **1.** 從 DSL/ADSL 供應廠商取得 DSL/ADSL 過濾器。
- $\overline{\mathbb{B}}^{\mathbb{Z}}$  附註:住家/辦公室共用同一 DSL/ADSL 服務號碼的電話,必須另裝 DSL/ADSL 過濾器,以避免通話 中出現噪音。
- **2.** 將電話線的一端連接至 DSL/ADSL 過濾器,然後將另一端連接至印表機背面標有 1-LINE 的連接埠 上。

附註:您可能需要將電話線連接到您所在地的國家/地區配接器。

- **3.** 將 DSL/ADSL 過濾器連上分歧器。
- **4.** 將答錄機插頭自市話接口拔下,改插入印表機背面標示為 2-EXT 的連接埠。
- $\widetilde{\mathbb{F}}$  附註:如果您未直接將答錄機連接至印表機,傳送方傳直機傳來的傳真音可能會錄在答錄機上, 而您可能也無法使用印表機接收傳真。
- **5.** 將 DSL 數據機連上並列式分歧器。
- **6.** 將並列式分歧器插入市話接口。
- **7.** 將答錄機設為在發出少數幾聲鈴聲之後接聽。
- 8. 將印表機的接聽鈴聲次數說完,變更為印表機支援的鈴聲次數上限。

附註:鈴聲次數上限視國家/地區而異。

**9.** 執行傳真測試。

當電話鈴響時,答錄機會在您設定的鈴聲次數後接聽來電,然後播放您錄製的問候語。 印表機此時會 監視通話,「監聽」是否有傳真音。 如果偵測到傳真來電音,就會發出傳真接收音,並接收傳真; 如 果沒有傳真音,印表機會停止監視線路,您的答錄機就可以錄製語音訊息。

如果您將同一電話線用於電話和傳真,並且您具備電腦 DSL 數據機,請按下列指示設定傳真。

如果您在設定印表機與選購設備時發生問題,請洽詢您的當地服務供應商或廠商,以尋求進一步的協 助。

#### 案例 **K**:具電腦撥接數據機及語音信箱的共用語音**/**傳真線路

如果您使用同一個電話號碼接收語音電話和傳真來電,並在同一條電話線連接電腦撥號數據機,且使 用電話公司提供的語音信箱服務,則請依本節中的描述設定印表機。

 $\mathbb{F}^{\prime}$  附註:如果您在用來接收傳真來電的同一個電話號碼上使用語音信箱服務,則無法自動接收傳真。 您 必須手動接收傳真; 這表示您必須能夠親自回應傳真來電。 如果您要改為自動接收傳真,請聯絡電話 公司以使用區別鈴聲服務或獨立傳真電話線路。

由於電腦撥號數據機與印表機共用電話線,因此無法同時使用數據機和印表機。例如,在使用電腦撥 號數據機傳送電子郵件或上網時,就無法使用印表機發送傳真。

有兩種設定印表機與電腦的不同方式,依電腦的電話連接埠數目而定。開始之前,請檢查電腦有一個 或兩個電話連接埠。

如果電腦只有一個電話連接埠,則必須購買並列式分歧器(又稱作耦合器),如下圖所示。(並 列式分歧器前方有一個 RJ-11 埠,後方有兩個 RJ-11 埠。 請勿使用雙線路電話分歧器、序列式分 歧器或前方有兩個 RJ-11 埠而後方有一個插口的並列式分歧器)。

#### 圖示 **5-15** 並列式分歧器範例

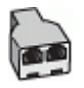

● 電腦有兩個電話連接埠時,請按下列方式設定印表機:

圖示 **5-16** 印表機的背視圖

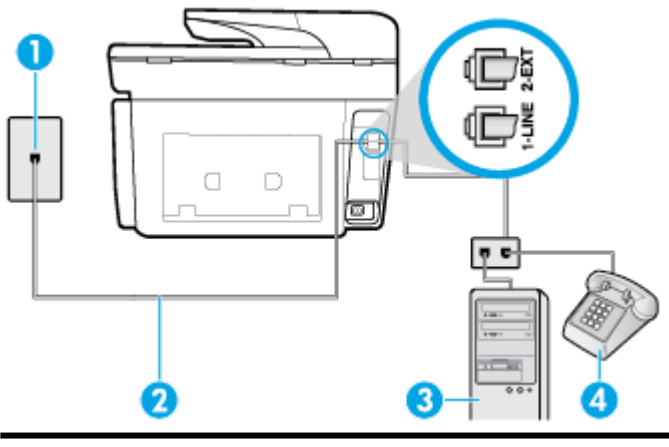

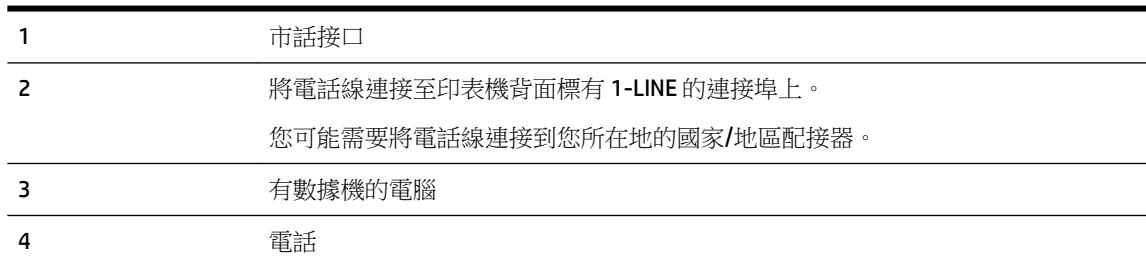

#### 在具備兩個電話連接埠之電腦的相同電話線上設定印表機

- **1.** 取出印表機背面 2-EXT 標示之連接埠中的白色插頭。
- **2.** 找到電腦背面(電腦撥號數據機)連上牆壁電話插座的電話線。 從牆壁電話插座拔下電話線,然 後將它插入印表機背面標示為 2-EXT 的連接埠。
- **3.** 將電話連接至電腦撥號數據機背面的「OUT」連接埠。
- **4.** 將電話線的一端連接至牆上電話插座,然後將另一端連接至印表機背面標有 1-LINE 的連接埠上。

附註:您可能需要將電話線連接到您所在地的國家/地區配接器。

**5.** 請關閉自動將傳真接收至電腦的數據機軟體設定。

 $\Box$  附註:如果您沒有關閉數據機軟體中的自動傳真接收設定,印表機就無法接收傳真。

- **6.** 關閉 自動接聽 設定。
- **7.** 執行傳真測試。

您必須在有傳真來電時即時手動接聽,否則印表機無法接收傳真。

如果您在設定印表機與選購設備時發生問題,請洽詢您的當地服務供應商或廠商,以尋求進一步的協 助。

### <span id="page-93-0"></span>測試傳真設定

您可以測試傳真設定以檢查印表機的狀態,確認設定正確可進行傳真。完成印表機的傳真設定後,請 執行此測試。測試內容如下:

- 測試傳真硬體
- 確認連接到印表機的電話線類型正確
- 檢查電話線是否插入正確的接口
- 檢查撥號複頻音
- 檢查電話線路
- 測試電話線路的連結狀態

印表機會列印有測試結果的報告。 如果測試失敗,請檢視報告中有關如何修正問題和重新執行測試的 資訊。

#### 經由印表機控制台測試傳真設定

- **1.** 按住家或辦公室的設定步驟,設定傳真印表機。
- **2.** 開始測試前,請確定先安裝墨水匣,並將全尺寸紙張放入進紙匣。
- 3. 從畫面上方,輕觸或向下滑動標籤以開啟儀表板,然後輕觸 (3) (設定)。
- **4.** 觸碰 傳真設定 。
- 5. 碰觸工具,然後碰觸執行傳真測試。

印表機於顯示幕中顯示測試結果,並列印測試報告。

- **6.** 檢視測試報告。
	- 如果測試通過,而傳真仍有問題,請檢查報告中列出的傳真設定,確認設定是否正確。 空白 或不正確的傳真設定會造成傳真問題。
	- 測試失敗時,請檢查測試報告中有關如何解決問題的詳細說明。

# <span id="page-94-0"></span>**6 Web** 服務

本印表機提供創新之啟用 Web 的解決方案,這些解決方案可協助您快速存取網際網路、取得文件、加 快文件的列印速度,而且也比較方便 — 完全不必用到電腦。

 $\overline{\mathbb{B}}$  附註: 若要使用這些 Web 功能,必須將印表機連接到網際網路(使用 Ethernet 纜線或無線連接方 式)。如果使用USB 纜線連接印表機,則無法使用這些 Web 功能。

本節主題如下:

- 什麼是 Web 服務?
- 設定 Web 服務
- [使用](#page-95-0) Web 服務
- [移除](#page-96-0) Web 服務

# 什麼是 **Web** 服務?

#### **HP ePrint**

- **HP ePrint** 是 HP 提供的一項免費服務,您可藉此服務隨時隨地在啟用 HP ePrint 的印表機上執行列 印。 如果您已啟用印表機的 Web 服務,則列印操作極為簡單,只需傳送電子郵件至為印表機指定 的電子郵件地址即可。 不需要任何特殊的驅動程式或軟體。 如果您可以傳送電子郵件,就可以在 任何地方使用 **HP ePrint** 進行列印。
- $\mathbb{F}^n$  Win : 您可以在 [HP Connected](http://www.hpconnected.com) (可能並非適用於所有國家/地區)上註冊帳戶,然後登入以進行 ePrint 設定。

一旦您在 [HP Connected](http://www.hpconnected.com) (可能並非適用於所有國家/地區)上註冊帳戶之後,就可以登入並檢視您 的 **HP ePrint** 工作狀態、管理您的 **HP ePrint** 印表機佇列、控制可以使用您印表機的 **HP ePrint** 電子 郵件地址進行列印的人員,以及取得 **HP ePrint** 的說明。

#### 列印應用程式

以列印應用程式,您可以數位掃描和儲存您的文件在網路上,也可存取和共用內容,和進行更多 其他動作。

# 設定 **Web** 服務

設定 Web 服務之前,請確認已使用 Ethernet 或無線連線將印表機連線至網際網路。

若要設定 Web 服務,請使用下列其中一種方法進行:

#### 使用印表機控制台設定 **Web** 服務

- 1. 從畫面上方,輕觸或向下滑動標籤以開啟儀表板,然後輕觸 ( 設定 ) 。
- **2.** 觸碰 **Web** 服務設定 。
- 3. 碰觸 接受 以接受 Web 服務使用條款並啟用 Web 服務。

<span id="page-95-0"></span>**4.** 在出現的畫面上,輕觸確定以允許印表機自動檢查產品更新。

 $\overline{\mathbb{B}}^n$  附註:如果提示進行 Proxy 設定,且您的網路使用 Proxy 設定,請按照畫面上的指示設定 Proxy 伺 服器。 如果仍找不到 Proxy 詳細資料,請聯絡網路管理員或網路設定人員。

- **5.** 如果出現印表機更新選項畫面,請選取其中一個選項。
- **6.** 印表機連接至伺服器後,即會列印資訊頁。 按照該資訊頁的指示完成設定。

#### 使用內嵌式 **Web** 伺服器設定 **Web** 服務

- 1. 開啟 EWS。如需詳細資訊,請參閱內嵌式 Web [伺服器](#page-110-0)。
- **2.** 按一下 **Web** 服務 標籤。
- **3.** 在 **Web** 服務設定 區段中,依序按一下 設定 與繼續,然後按照畫面上的指示接受使用條款。
- **4.** 如有提示,請選擇允許印表機檢查並安裝印表機更新。

 $\mathbb{F}$  附註:有更新可用時,系統會自動下載並安裝這些更新,然後印表機會重新啟動。

 $\ddot{\mathbb{C}}$  附註: 如果提示進行 Proxy 設定, 且您的網路使用 Proxy 設定, 請按照畫面上的指示設定 Proxy 伺 服器。 如果仍找不到 Proxy 詳細資料,請聯絡網路管理員或網路設定人員。

**5.** 印表機連接至伺服器後,即會列印資訊頁。 按照該資訊頁的指示完成設定。

#### 使用 **HP** 印表機軟體設定 **Web** 服務 **(Windows)**

- **1.** 開啟 HP 印表機軟體。 如需詳細資訊,請參閱開啟 HP [印表機軟體](#page-36-0) (Windows)。
- **2.** 按一下列印下的印表機首頁 **(EWS)**。
- **3.** 按一下 **Web** 服務 標籤。
- **4.** 在 **Web** 服務設定 區段中,依序按一下 設定 與繼續,然後按照畫面上的指示接受使用條款。
- **5.** 如有提示,請選擇允許印表機檢查並安裝印表機更新。

附註:有更新可用時,系統會自動下載並安裝這些更新,然後印表機會重新啟動。

 $\ddot{\mathbb{B}}$  附註: 如果提示進行 Proxy 設定, 且您的網路使用 Proxy 設定,請按照畫面上的指示設定 Proxy 伺 服器。 如果仍找不到此詳細資訊,請聯絡網路管理員或網路設定人員。

**6.** 印表機連接至伺服器後,即會列印資訊頁。 按照該資訊頁的指示完成設定。

# 使用 **Web** 服務

以下區段描述了如何使用並設定 Web 服務。

- **HP ePrint**
- [列印應用程式](#page-96-0)

### **HP ePrint**

若要使用 **HP ePrint** ,請執行下列步驟:

- 確定您擁有可使用網際網路和電子郵件的電腦或行動裝置。
- 在印表機上啟用 Web 服務。 如需詳細資訊,請參閱[設定](#page-94-0) Web 服務。

<span id="page-96-0"></span> $\hat{X}$  提示:如需有關管理和進行 HP ePrint 設定的詳細資訊並瞭解最新功能,請造訪 HP Connected ([www.hpconnected.com\)](http://www.hpconnected.com)。 此網站可能並非在所有國家/地區均可使用。

#### 使用 **HP ePrint** 列印文件

- **1.** 在電腦或行動裝置上,開啟電子郵件應用程式。
- **2.** 建立新電子郵件,然後附加要列印的檔案。
- 3. 在「收件者」欄位中輸入 HP ePrint 雷子郵件地址,然後選取傳送雷子郵件訊息的選項。

#### 尋找 **HP ePrint** 電子郵件地址

- 1. 從印表機控制台,輕觸或向下滑動畫面上方的標籤以開啟儀表板,然後輕觸  $\prod$  ( HP **ePrint** )。
- **2.** 輕觸列印資訊。 印表機會列印一份資訊頁,其中包含印表機代碼以及如何自訂電子郵件地址之說 明。

#### 關閉 **HP ePrint**

1. 從印表機控制台,輕觸或向下滑動畫面上方的標籤以開啟儀表板,依序輕觸  $\prod_{i=1}^N$  ( HP ePrint ) 和 (**Web** 服務設定)。

**2.** 按 **HP ePrint** ,然後按 關閉 。

 $\boxdot^2$  附註:若要移除所有 Web 服務,請參閱移除 Web 服務。

#### 列印應用程式

列印應用程式可讓您直接從印表機輕鬆找到並列印預先格式化的 Web 內容。

#### 使用 列印應用程式

- **1.** 在「首頁」畫面中,輕觸 **Apps** 。
- **2.** 輕觸您要使用的列印應用程式。
- $\overline{\mathbb{B}}$  附註:如需有關個別列印應用程式的詳細資訊,請造訪 HP Connected [\(www.hpconnected.com](http://www.hpconnected.com))。 此網站 可能並非在所有國家/地區均可使用。
- ※ 提示:若要新增、設定或移除列印應用程式,以及設定其在印表機控制台中的顯示順序,請造訪 HP Connected [\(www.hpconnected.com\)](http://www.hpconnected.com)。 此網站可能並非在所有國家/地區均可使用。

您也可以從 EWS 關閉 列印應用程式。

若要如此,請開啟 EWS(請參閱 [開啟內嵌式](#page-111-0) Web 伺服器),按一下 **Web** 服務索引標籤並關閉設定; 或者按一下設定索引標籤,然後在管理員設定頁面上選取所需的選項。

# 移除 **Web** 服務

請依照以下說明來移除 Web 服務。

附註:不要在「收件者」或「副本」欄位中輸入任何其他電子郵件地址。 如果有多個電子郵件地 址, **HP ePrint** 伺服器將不會接受列印工作。

#### 使用印表機控制台移除 **Web** 服務

- 1. 從畫面上方,輕觸或向下滑動標籤以開啟儀表板,依序輕觸 □■ (HP ePrint ) 和 (Web 服務 設定)。
- **2.** 碰觸移除 **Web** 服務。

#### 使用內嵌式 **Web** 伺服器移除 **Web** 服務

- 1. 開啟 EWS。 如需詳細資訊,請參閱內嵌式 Web [伺服器。](#page-110-0)
- **2.** 按一下 **Web** 服務標籤,然後按一下 **Web** 服務設定區段中的移除 **Web** 服務。
- **3.** 按一下移除 **Web** 服務。
- **4.** 按一下是 將 Web 服務自您的印表機移除。

# <span id="page-98-0"></span>**7** 使用墨水匣

若要確保印表機有最佳的列印品質,您必須執行一些簡單的維護程序。

 $\hat{X}$  提示:如果在影印文件時有任何問題,請參閱<u>[列印問題](#page-121-0)</u>。

本節主題如下:

- 墨水匣與列印頭的資訊
- [即使是僅使用黑色墨水匣列印,也會使用部分彩色墨水](#page-99-0)
- [檢查預估的墨水存量](#page-99-0)
- [更換墨水匣](#page-99-0)
- [訂購墨水匣](#page-100-0)
- [存放列印耗材](#page-101-0)
- [匿名使用資訊儲存](#page-101-0)
- [墨水匣保固資訊](#page-101-0)

# 墨水匣與列印頭的資訊

下列秘訣可以協助維護 HP 墨水匣,確保墨水匣維持一定的列印品質。

- 本使用者指南中的指示適用於更換墨水匣,而非初次安裝墨水匣。
- 將所有墨水匣保存在原始包裝中,直到需要時才拿出。
- 請確定正確關閉印表機電源。如需詳細資訊,請參[閱關閉印表機電源](#page-37-0) 。
- 在室溫(15-35°C 或 59-95°F)下存放墨水匣。
- 若非必要,請勿清潔列印頭。這會浪費墨水並縮短墨匣壽命。
- 小心處理墨水匣。 安裝期間若掉下、搖動或粗暴地處理,可能會造成暫時的列印問題。
- 如果您要運送印表機,請執行下列步驟以避免列印頭組件區域漏墨或印表機發生其他損壞:
	- 確定您是透過按下【Ⅰ】(電源按鈕)關閉印表機。 必須等到內部機件運作的聲音都停止 後,才可拔掉印表機電源線。
	- 確定您已經安裝墨水匣。
	- 印表機必須以平放的方式運送;絕不可將兩側、後側、前側或頂端朝下放置。
- $\Delta$ 注意:HP 建議您盡快更換任何遺失的墨水匣,以免發生列印品質問題、可能使用額外墨水或損壞墨水 系統。 遺失墨水匣時切勿關閉印表機。
- ||学 附註:此印表機未設計為使用連續墨水系統。 若要繼續列印,請移除連續墨水系統,然後安裝 HP 原廠 (或相容) 墨水匣。
- 附註:此印表機專為完全耗盡墨水匣中的墨水而設計。 在墨水耗盡之前重新填入墨水匣可能會導致印 表機失敗。 如果出現此情況,請插入新的墨水匣 (HP 原廠或相容墨水匣) 以繼續列印。

#### <span id="page-99-0"></span>相關主題

● 檢查預估的墨水存量

# 即使是僅使用黑色墨水匣列印,也會使用部分彩色墨水

在整個噴墨列印程序中,墨水有多種耗用方式。 一般而言,墨水匣中的墨水用於列印文件、相片及其 他此類內容。 但是,必須使用部分墨水來維持列印頭的正常運作; 部分墨水會殘留; 而部分墨水則會 蒸發。如需有關墨水使用的詳細資訊,請造訪 [http://www8.hp.com/h71041/learn-about-supplies/tw/zh/](http://www.hp.com/go/learnaboutsupplies) [overview.php](http://www.hp.com/go/learnaboutsupplies),並按一下 **HP** 墨水。 (您可能需要使用頁面上的請選擇國家**/**地區按鈕來選取您坐在的國 家/地區。)

# 檢查預估的墨水存量

您可以從印表機軟體或從印表機控制台檢查預估墨水存量。

#### 從印表機控制面板檢查預估墨水存量

- ▲ 從印表機控制台,輕觸或向下滑動畫面上方的標籤以開啟儀表板,然後輕觸 ▲ (墨水)檢查預 估墨水存量。
- $\overline{\mathbb{B}}$  附註:墨水存量警示和指示器僅提供規劃用途的預估。當您收到墨水量偏低的警示時,請考慮先添購 更換用的墨水匣,以免屆時耽誤到列印工作。直到提示您要更換墨水匣時,才需要進行更換。
- 附註:如果您已安裝一個重新填充或再生的墨水匣或者在另一個印表機中使用過的墨水匣,墨水存量 指示器可能會不準確或者不可用。
- 学 附註:墨水匣中的墨水在列印程序中有數種不同的用途:在初始化程序中,準備印表機和墨水匣以進 行列印;在列印頭維修程序中,保持列印噴嘴清潔以及墨水流動順暢。 此外,墨水用盡之後,會有一 些殘餘的墨水遺留在墨水匣中。 如需詳細資訊,請參閱 [www.hp.com/go/inkusage](http://www.hp.com/go/inkusage) 。

## 更換墨水匣

 $\overline{\mathbb{B}}$  附註:有關回收使用過墨水耗材的進一步資訊,請參閱 HP [噴墨耗材回收計畫](#page-157-0)。

若您還沒有印表機的更換墨水匣,請參閱[訂購墨水匣](#page-100-0)。

- 附註:目前 HP 網站的某部分僅提供英文內容。
- 学 附註:某些國家/地區不供應某些墨水匣。
- 注意:HP 建議您盡快更換任何遺失的墨水匣,以免發生列印品質問題、可能使用額外墨水或損壞墨水 系統。 遺失墨水匣時切勿關閉印表機。

#### 更換墨水匣

**1.** 確定印表機的電源已開啟。

- <span id="page-100-0"></span>**2.** 打開墨水匣存取擋門。
- 2 附註:等到列印滑動架完全停止移動再繼續。

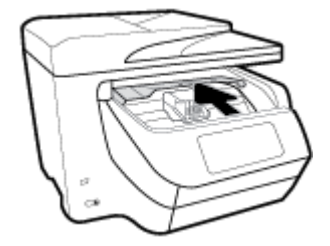

**3.** 按墨水匣前端將它鬆開,然後再從插槽中取出墨水匣。

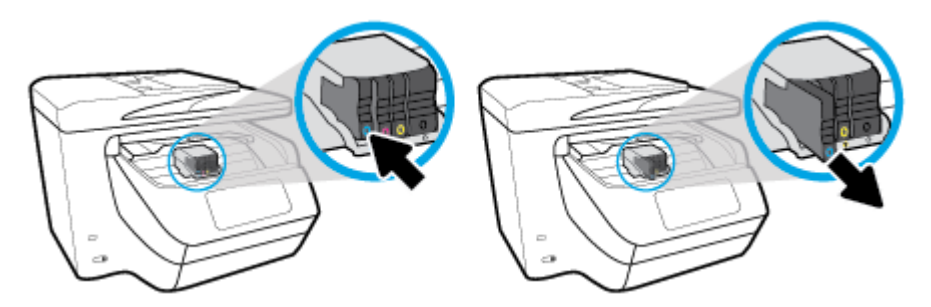

- **4.** 從包裝中取出新的墨水匣。
- **5.** 參照色彩標示的字母,將對應的墨水匣滑入空插槽,直到它牢固地安裝在插槽中為止。

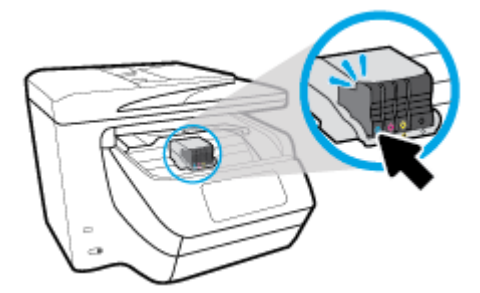

確定墨水匣上的色彩標示的字母與插槽上的字母相符。

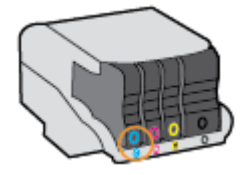

- **6.** 為您要更換的每個墨匣重複步驟 3 至 5。
- **7.** 關上墨匣存取擋門。

# 訂購墨水匣

若要訂購墨水匣,請前往 [www.hp.com](http://www.hp.com) 。 (目前 HP 網站的某些部分僅提供英文內容。) 非所有的國 家/地區都支援線上訂購墨水匣。 不過,許多國家都有透過電話訂購、尋找當地商店和列印購物清單的 資訊。此外,您還可以造訪 [www.hp.com/buy/supplies](http://www.hp.com/buy/supplies) 頁面取得如何在您的國家購買 HP 產品的相關資 訊。

請使用與被取代之墨水匣相同編號的墨水匣。墨水匣編號可見於下列位置:

- <span id="page-101-0"></span>在內嵌式 Web 伺服器中,按一下 工具 標籤,然後在產品資訊下按一 下墨水容量。 如需詳細資 訊,請參閱[內嵌式](#page-110-0) Web 伺服器。
- 在印表機狀態報告中(請參閱[瞭解印表機報告](#page-139-0))。
- 要更換之墨水匣的標籤。
- 在印表機内部的貼紙上。 開啟墨水匣存取擋門,找到貼紙。

 $\mathbb B$  附註:印表機隨附的設定墨水匣無法單獨購買。

# 存放列印耗材

墨水匣可以長時間留在印表機中。 不過,為確保墨水匣的最佳狀況,請務必在印表機不用時正確地關 閉印表機。

如需詳細資訊,請參閱[關閉印表機電源](#page-37-0) 。

# 匿名使用資訊儲存

搭配本印表機使用的 HP 墨水匣含有記憶體晶片,可以輔助印表機的操作。 此外,此記憶體晶片會儲存 一組有關印表機使用方式的有限匿名資訊,其中可能包含下列各項: 使用墨水匣列印的頁數、頁面涵 蓋範圍、列印頻率及使用的列印模式。

此資訊可協助 HP 在設計後續印表機時,能符合客戶的列印需求。 從墨水匣記憶體晶片收集到的資料不 包含可用來識別墨水匣的客戶或使用者或其印表機的資訊。

HP 會從送回 HP 免費回收計劃的墨水匣記憶體晶片收集取樣(HP 星球合作夥伴: [www.hp.com/](http://www.hp.com/recycle) [recycle](http://www.hp.com/recycle) )。此樣本中的記憶體晶片會經過判讀與研究以改善 HP 後續的印表機。 協助回收此墨水匣的 HP 合作夥伴可能也能夠存取這項資料。

擁有墨水匣的任何協力廠商都可能能夠存取記憶體晶片上的匿名資訊。 如果您不希望這項資訊遭存 取,可以讓晶片無法運作。 不過,在您讓記憶體晶片無法操作之後,就無法在 HP 印表機中使用該墨水 匣。

如果您對於提供這項匿名資訊有所顧慮,可以關閉記憶體晶片收集印表機使用資訊的功能,如此就無 法存取這項資訊。

#### 停用使用資訊功能

- 1. 從印表機控制台,輕觸或向下滑動畫面上方的標籤以開啟儀表板,然後輕觸 ( ) ( 設定 ) 。
- 2. 輕觸 喜好設定 , 然後輕觸儲存匿名使用量資訊以將其關閉。
- $\Box$  附註:若要開啟使用資訊功能,請[還](#page-143-0)原出廠預設值。 如需有關如何還原預設值的詳細資訊,請參閱還 [原原始出廠預設值和設定](#page-143-0)。

附註:如果您關閉記憶體晶片收集印表機使用資訊的功能,可以繼續在 HP 印表機中使用該墨水匣。

# 墨水匣保固資訊

當 HP 墨水匣用於其指定的 HP 列印裝置時,皆適用 HP 墨水匣保固。 此項保固不涵蓋重新填裝、重新 製造、重新換新、不當使用或經過改裝的 HP 墨水產品。

在保固期限之內,只要 HP 墨水尚未耗盡且未超過保固到期日,產品都在保固範圍內。 YYYY/MM 格式的 保固到期日可在產品上找到。

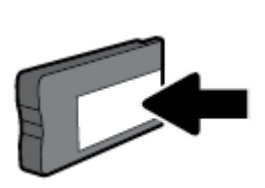

# <span id="page-103-0"></span>**8** 網路設定

其他進階設定可從印表機的首頁取得([內嵌式](#page-110-0) Web 伺服器或 EWS)。 如需詳細資訊,請參閱內嵌式 Web [伺服器。](#page-110-0)

本節主題如下:

- 設定印表機的無線通訊
- [變更網路設定](#page-105-0)
- 使用 [Wi-Fi Direct](#page-107-0)

# 設定印表機的無線通訊

- 開始之前
- 在無線網路上設定印表機
- [變更連線類型](#page-104-0)
- [測試無線連線](#page-105-0)
- [開啟或關閉印表機的無線功能](#page-105-0)
- $\overline{\mathbb{B}}$  附註:如果連接印表機時有任何問題,請參閱<u>[網路和連線問題](#page-136-0)</u>。
- 提示:如需有關以無線方式設定與使用印表機的詳細資訊,請瀏覽 HP 無線列印中心 ( [www.hp.com/go/](http://www.hp.com/go/wirelessprinting) [wirelessprinting](http://www.hp.com/go/wirelessprinting) )。

### 開始之前

請確認下列各項:

- 未使用 Ethernet 纜線將印表機連線至網路。
- 已設定無線網路,且運作正常。
- 印表機與使用印表機的電腦位於同一網路(子網路)中。

在連接印表機時,可能會出現提示要求您輸入無線網路名稱 (SSID) 和無線密碼:

- 無線網路名稱是您的無線網路的名稱。
- 無線密碼可阻止其他使用者未經您允許而連線至您的無線網路。 視所需的安全性層級而定,您的 無線網路可能使用 WPA 密碼或 WEP 金鑰。

如果您自設定無線網路後未變更網路名稱或安全性密鑰,有時可能會發現其位於無線路由器的背面或 側面。

如果找不到網路名稱或安全性密碼,或忘記此資訊,請參閱電腦或無線路由器隨附的文件。 如果仍然 找不到此資訊,請聯絡網路管理員或無線網路的設定人員。

### 在無線網路上設定印表機

從印表機控制台顯示器使用「無線設定精靈」設定無線通訊。

#### <span id="page-104-0"></span>附註:繼續進行之前,請瀏覽[開始之前](#page-103-0)中的清單。

- 1. 從印表機控制台,輕觸或向下滑動畫面上方的標籤以開啟儀表板,然後輕觸 (♥) (無線)。
- 2. 輕觸 (設定)。
- **3.** 輕觸無線設定。
- **4.** 觸碰無線設定精靈或 **Wi-Fi Protected Setup**。
- **5.** 按顯示幕提示完成設定步驟。

如果您已透過不同類型的連線(例如 USB 連線)使用印表機,請依照變更連線類型中的指示,在您的 無線網路上設定印表機。

### 變更連線類型

安裝 HP 印表機軟體並將印表機連線至電腦或網路之後,您可以使用軟體變更連線類型(例如從 USB 連 線變更為無線連線)。

 $\Box$  附註:連接 Ethernet 纜線會關閉印表機的無線功能。

#### 從 **Ethernet** 連線變更為無線連線 **(Windows)**

- **1.** 從印表機上拔掉 Ethernet 纜線。
- **2.** 執行「無線設定精靈」進行無線連線。 如需詳細資訊,請參[閱在無線網路上設定印表機](#page-103-0)。

#### 從 **USB** 連線變更為無線網路 **(Windows)**

繼續進行之前,請瀏覽[開始之前](#page-103-0)中的清單。

- 1. 開啟 HP [印表機軟體](#page-36-0)。 如需詳細資訊,請參閱開啟 HP 印表機軟體 (Windows)。
- **2.** 按一下工具。
- **3.** 按一下裝置安裝與軟體。
- **4.** 選取將 **USB** 連線的印表機轉換為無線。 按照畫面上的指示操作。

#### 從 **USB** 連線變更為無線網路 **(OS X)**

- **1.** 將印表機連接到無線網路。
- 2. 使用 [123.hp.com](http://123.hp.com),<sup>解此印表機的軟體連線方式變更為無線。</sup>

瞭解如何從 USB 變更為無線連線的詳細資訊。 [按一下這裡可線上取得更多資訊。](http://www.hp.com/embed/sfs/doc?client=IWS-eLP&lc=zh-hant&cc=tw&ProductNameOID=7902050&TapasOnline=NETWORK_WIRELESS) 目前此網站可

能未提供所有的語言版本。

#### 從無線連線變更為 **USB** 或 **Ethernet** 連線 **(Windows)**

將 USB 或 Ethernet 纜線連接到印表機。

#### 從無線連線變更為 **USB** 或 **Ethernet** 連線 **(OS X)**

- **1.** 開啟 系統喜好設定 。
- **2.** 按一下 印表機和掃描器 。
- <span id="page-105-0"></span>**3.** 在左側窗格中選取您的印表機,然後按一下清單底部的 -。 如果有傳真項目適用於目前連線,則 對傳真項目執行相同動作。
- **4.** 使用 USB 或 Ethernet 纜線將印表機連接到電腦或網路。
- **5.** 按一下左側印表機清單下的 + 號。
- **6.** 從清單中選取新印表機。
- **7.** 從使用快顯功能表中選擇印表機型號名稱。
- **8.** 按一下新增。

### 測試無線連線

列印無線測試報告,以取得有關印表機無線連線的資訊。 無線測試報告提供有關印表機狀態、硬體 (MAC) 位址和 IP 位址的資訊。 如果無線連線發生問題或無線連線嘗試失敗,則無線測試報告還會提供 診斷資訊。 如果印表機連接至網路,測試報告會顯示有關網路設定的詳細資訊。

列印無線測試報告

**1.** 從印表機控制台,輕觸或向下滑動畫面上方的標籤以開啟儀表板,輕觸 (←) (無線按鈕),然後

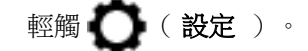

- **2.** 輕觸列印報告。
- **3.** 碰觸無線測試報告。

### 開啟或關閉印表機的無線功能

印表機控制台上無線功能的藍燈亮起,表示印表機的無線功能已開啟。

 $\dddot{\Xi}$  附註:將 Ethernet 纜線連接至印表機會自動關閉無線功能,且無線指示燈也會熄滅。

**1.** 從印表機控制台,輕觸或向下滑動畫面上方的標籤以開啟儀表板,輕觸 (♥) (無線按鈕),然後

輕觸  $\bigcap$  (設定 )。

- **2.** 觸碰無線設定。
- **3.** 輕觸無線以將其開啟或關閉。

## 變更網路設定

您可以從印表機控制台設定與管理印表機無線連線,並執行各種不同的網路管理工作。 包括檢視及變 更網路設定、還原網路預設值、以及開啟或關閉無線功能。

 $\Delta$ 注意:網路設定可為您提供許多便利。然而,除非您是進階使用者,否則請勿變更其中某些設定(例 如,連結速度、IP 設定、預設閘道和防火牆設定)。

#### 列印網路設定

請執行下列其中一項操作:

- 從印表機控制台,輕觸或向下滑動畫面上方的標籤以開啟儀表板。 輕觸 (←) (無線)或 ← -(Ethernet),以顯示網路狀態書面。 輕觸列印詳細資料以列印網路設定頁。
- 從印表機控制台,輕觸或向下滑動畫面上方的標籤以開啟儀表板,依序輕觸 ( 設定 ) 、報 告 和網路組態報告。

#### 設定連結速度

您可以變更在網路上傳送資料的速度。預設值是自動。

- 1. 從印表機控制台,輕觸或向下滑動畫面上方的標籤以開啟儀表板,輕觸 < 設定 ),然後輕 觸網路設定。
- **2.** 碰觸 **Ethernet** 設定。
- **3.** 選取進階設定。
- **4.** 碰觸連結速度。
- **5.** 碰觸符合您網路硬體的適當選項。

#### 變更 **IP** 設定

IP設定的預設值為自動,會自動設定 IP。如果您是進階使用者且想要使用不同的設定(例如 IP 位址、 子網路遮罩或預設閘道),可以進行手動變更。

- $\hat{X}$  提示:設定手動 IP 位址之前,建議您先使用自動模式,將印表機連線到網路。 此舉可讓路由器使用其 他所需的設定(如子網路遮罩、預設閘道和 DNS 位址等)設定印表機。
- A. 注意:手動指派 IP 位址時請小心。如果在安裝期間輸入無效的 IP 位址,網路元件將無法與印表機連 接。
	- 1. 從印表機控制台,輕觸或向下滑動畫面上方的標籤以開啟儀表板,輕觸< 觸網路設定。
	- **2.** 碰觸 **Ethernet** 設定或無線設定。
	- **3.** 觸碰進階設定。
	- **4.** 碰觸 **IP** 設定。

會顯示一則訊息,警告您變更 IP 位址會從網路移除印表機。 碰觸 確定 ,繼續作業。

- 5. 若要手動變更設定,請輕觸手動(靜態),然後輸入以下設定的適當資訊:
	- **IP** 位址
	- 子網路遮罩
	- 預設闡道
	- **DNS** 位址
- **6.** 輸入變更後碰觸 完成 。
- **7.** 觸碰 確定 。

# <span id="page-107-0"></span>使用 **Wi-Fi Direct**

藉助 Wi-Fi Direct,您可使用電腦、智慧型手機、平板電腦或其他無線裝置進行無線列印,而無需連接 現有的無線網路。

#### **Wi-Fi Direct** 使用指南

- 確定您的電腦或行動裝置擁有必要的軟體。
	- 如果您使用的是電腦,請確定您已安裝了 HP 印表機軟體。
		- 如果您尚未在電腦上安裝 HP 印表機軟體,請先連線到 Wi-Fi Direct,然後再安裝印表機軟 體。 當印表機軟體提示設定連線類型時,請選取**無線**。
	- 如果您使用的是行動裝置,請確定您已安裝相容的列印應用程式。 如需詳細資訊,請造訪 HP 行動列印網站, 網址為 [www.hp.com/go/mobileprinting](http://www.hp.com/go/mobileprinting)。 如果本網站的本機版本未針對您 的國家/地區或語言提供,你可能會被導向到另一個國家 (地區) 或語言的 HP 行動列印網站。
- 確保印表機的 Wi-Fi Direct 已經開啟。
- 同一個 Wi-Fi Direct 連線,最多可以連接五部電腦和行動裝置。
- 當印表機也使用 USB 纜線連接到電腦或诱過無線連線連接到網路時,仍可以使用 Wi-Fi Direct。
- Wi-Fi Direct 無法用來將電腦、行動裝置或印表機連接到網際網路。

#### 開啟 **Wi-Fi Direct**

- 1. 從印表機控制台,輕觸或向下滑動畫面上方的標籤以開啟儀表板,然後輕觸 Q■ (Wi-Fi Direct)。
- 2. 輕觸 ( ) (設定 )。
- 3. 如果顯示器顯示 Wi-Fi Direct 為 **關閉** ,請輕觸 Wi-Fi Direct 將它開啟。
- $\hat{X}$  提示:您也可以從 EWS 開啟 Wi-Fi Direct。 有關使用 EWS 的詳細資訊,請參閱[內嵌式](#page-110-0) Web 伺服器。

#### 從具有無線功能且支援 **Wi-Fi Direct** 的行動裝置列印

請確認您已在您的行動裝置上安裝最新版 HP Print Service 外掛程式。 您可以從 Google Play 應用程式市 集下載此外掛程式。

- **1.** 確定您已開啟印表機上的 Wi-Fi Direct。
- **2.** 開啟行動裝置上的 Wi-Fi Direct。 如需詳細資訊,請參閱該行動裝置隨附的說明文件。
- **3.** 在您的行動裝置中,從已啟用列印的應用程式選取文件,然後選取列印文件的選項。
	- 顯示可用印表機的清單。
- **4.** 從可用印表機清單中,選擇顯示的 Wi-Fi Direct 名稱,例如 DIRECT-\*\*-HP OfficeJet XXXX (其中 \*\* 是識別印表機的唯一字元,而 XXXX 則是位於印表機上的印表機機型), 以連線您的行動裝置。

如果行動裝置未自動連線至印表機,請依照印表機控制台上的指示連線至印表機。 如果印表機控 制台上顯示 PIN 碼,請在您的行動裝置上輸入該 PIN 碼。

行動裝置成功連線至印表機後,印表機即開始列印。
#### 從不支援 **Wi-Fi Direct** 且具有無線功能的行動裝置進行列印

確定您的行動裝置上已安裝相容的列印應用程式。 如需詳細資訊,請造訪 HP 行動列印網站,網址為 www.hp.com/qo/mobileprinting。如果本網站的本機版本未針對您的國家/地區或語言提供,你可能會被 導向到另一個國家 (地區) 或語言的 HP 行動列印網站。

- **1.** 確定您已開啟印表機上的 Wi-Fi Direct。
- 2. 開啟行動裝置的 WiFi 連線。 如需詳細資訊,請參閱該行動裝置隨附的說明文件。

 $\overline{\mathbb{B}}^n$ 附註:如果您的行動裝置不支援 WiFi,您便無法使用 Wi-Fi Direct。

**3.** 從行動裝置連線至新網路。 使用您一般常用的程序連線到新的無線網路或熱點。 從顯示的無線網 路清單中選擇一個 Wi-Fi Direct 名稱,例如 DIRECT-\*\*-HP OfficeJet XXXX (其中, \*\* 是識別印表機 的唯一字元,而 XXXX 則是位於印表機上的印表機機型)。

顯示提示時,輸入 Wi-Fi Direct 密碼。

**4.** 列印您的文件。

#### 從具有無線功能的電腦列印 **(Windows)**

- **1.** 確定您已開啟印表機上的 Wi-Fi Direct。
- 2. 開啟電腦的 WiFi 連線。 如需詳細資訊,請參閱電腦隨附的說明文件。

 $\overline{\mathbb{B}}$  附註:如果您的電腦不支援 WiFi,您便無法使用 Wi-Fi Direct。

**3.** 在電腦上,連線到新網路。 使用您一般常用的程序連線到新的無線網路或熱點。 從顯示的無線網 路清單中選擇一個 Wi-Fi Direct 名稱,例如 DIRECT-\*\*-HP OfficeJet XXXX (其中, \*\* 是識別印表機 的唯一字元,而 XXXX 則是位於印表機上的印表機機型)。

顯示提示時,輸入 Wi-Fi Direct 密碼。

- **4.** 如果印表機已安裝且透過無線網路連線到電腦,請繼續進行步驟 5。 如果印表機已安裝且使用 USB 纜線連接到電腦,請按照下列步驟透過 Wi-Fi Direct 連線來安裝印表機軟體。
	- a. 開啟 HP [印表機軟體](#page-36-0)。 如需詳細資訊,請參閱<u>開啟 HP 印表機軟體 (Windows)</u>。
	- **b.** 按一下工具。
	- c. 按一下裝置安裝和軟體,然後選取連接新印表機。
	- $\overleftrightarrow{\mathbb{B}}$  附註:如果您先前已透過 USB 安裝印表機,並且想要轉換為 Wi-Fi Direct,請勿使用**將 USB 連** 接的印表機轉換成無線連接選項。
	- **d.** 顯示連線選項軟體畫面時,選取無線。
	- **e.** 從偵測到的印表機清單中選取 HP 印表機。
	- **f.** 按照畫面上的指示操作。
- **5.** 列印您的文件。

#### 從具有無線功能的電腦列印 **(OS X)**

- **1.** 確定您已開啟印表機上的 Wi-Fi Direct。
- **2.** 開啟電腦上的 Wi-Fi。

如需詳細資訊,請參閱 Apple 隨附的說明文件。

3. 按一下 Wi-Fi 圖示,然後選擇 Wi-Fi Direct 名稱,例如 DIRECT-\*\*-HP OfficeJet XXXX (其中,\*\* 是識 別印表機的唯一字元,而 XXXX 則是位於印表機上的印表機機型)。

如果已經開啟 Wi-Fi Direct 安全性,請在系統提示後輸入密碼。

- **4.** 新增印表機。
	- **a.** 開啟 系統喜好設定 。
	- **b.** 按一下 印表機和掃描器 。
	- **c.** 按一下左側印表機清單下的 + 號。
	- **d.** 從偵測到的印表機清單中選取印表機 (「Bonjour」一字會列在印表機名稱的右側欄位中),然 後按一下新增。

[按一下這裡](http://www.hp.com/embed/sfs/doc?client=IWS-eLP&lc=zh-hant&cc=tw&ProductNameOID=7902050&TapasOnline=NETWORK_WIRELESS_DIRECT)可取得 Wi-Fi Direct 的線上疑難排解,或取得設定 Wi-Fi Direct 的更多說明。 目前此

網站可能未提供所有的語言版本。

**9** 印表機管理工具

本節主題如下:

- 工具箱 (Windows)
- HP 公用程式 (OS X)
- 內嵌式 Web 伺服器
- **[HP Web Jetadmin](#page-113-0) 軟體**

# 工具箱 **(Windows)**

工具箱提供有關印表機的維護資訊。

#### 開啟工具箱

- 1. 開啟 HP [印表機軟體](#page-36-0)。 如需詳細資訊,請參閱<u>開啟 HP 印表機軟體 (Windows)</u>。
- **2.** 按一下 列印、掃描與傳真 。
- **3.** 按一下維護印表機。

# **HP** 公用程式 **(OS X)**

HP 公用程式包含可設定列印設定、校準印表機、線上訂購耗材以及尋找網站支援資訊的工具。

 $\overline{\mathbb{B}}$  附註:HP 公用程式中可用的功能視所選的印表機而異。

墨水存量警告和指示器僅提供規劃用途的預估量資訊。 當指示器顯示墨水存量不足時,請準備好更換 的墨水匣以避免可能會發生的列印延遲。 直到列印品質讓人無法接受,您才需要更換墨水匣。

按兩下位於硬碟最上層 應用程式 資料夾的 **HP** 資料夾中的「HP 公用程式」。

# 內嵌式 **Web** 伺服器

印表機連線至網路時,您可以使用印表機的內嵌式 Web 伺服器 (EWS) 功能,檢視狀態資訊、變更設 定、並從電腦管理印表機。

第 附註:若要檢視或變更某些設定,您或許需要密碼。

- $\ddot{\mathbb{B}}$  附註: 您可以在未連線至網際網路的情況下開啟和使用內嵌式 Web 伺服器。不過,某些功能無法使 用。
	- 關於 [cookies](#page-111-0)
	- [開啟內嵌式](#page-111-0) Web 伺服器
	- [無法開啟內嵌式](#page-112-0) Web 伺服器
	- [限制彩色](#page-112-0)

### <span id="page-111-0"></span>關於 **cookies**

瀏覽時,內嵌式 Web 伺服器 (EWS) 會在您的硬碟上保留一個很小的文字檔 (cookies)。 這些檔案可讓 EWS 在下一次您造訪時識別您的電腦。例如,如果您配置了 EWS 語言, cookie 會協助記住您所選的語 言,下次存取 EWS 時,就會以該語言顯示頁面。 在您執行手動清除前,某些 cookie (例如儲存了客戶 特定的偏好設定)會儲存於電腦之上。

您可配置瀏覽器接受任何 cookies,或在有 cookies 要存入時發出提示,以便決定是否接受或拒絕某個 cookie。 您也可以使用瀏覽器移除不想要的 cookie。

根據您的印表機而定,如果您停用 Cookies,則也會停用下列一或多項功能:

- 使用某些設定精靈
- 記住 EWS 瀏覽器語言設定
- 將 EWS 首頁 頁面個人化

如需如何變更您的隱私權和 cookie 設定以及如何檢視或刪除 cookie 的資訊,請參閱隨附於您 Web 瀏覽 器的說明文件。

### 開啟內嵌式 **Web** 伺服器

您可以透過網路或 Wi-Fi Direct 存取內嵌式 Web 伺服器。

#### 透過網路開啟內嵌式 **Web** 伺服器

**1.** 請輕觸 (無線)或 (Ethernet) 或者列印網路設定頁,以取得印表機的 IP 位址或主機名 稱。

 $\overline{\mathbb{B}}$  附註:印表機必須位於網路中,且擁有 IP 位址。

2. 在電腦支援的 Web 瀏覽器內,輸入指派給印表機的 IP 位址或主機名稱。

例如,IP 位址若為 123.123.123.123,請將下列位址輸入 Web 瀏覽器: http:// 123.123.123.123。

#### 透過 **Wi-Fi Direct** 開啟內嵌式 **Web** 伺服器

- 1. 從印表機控制台,輕觸或向下滑動畫面上方的標籤以開啟儀表板,然後輕觸 | | 1 (Wi-Fi Direct)。
- 2. 輕觸 (設定)。
- 3. 如果顯示器顯示 Wi-Fi Direct 為 關閉 ,請輕觸 Wi-Fi Direct 將它開啟。
- 4. 從無線電腦開啟無線,搜尋並連線至 Wi-Fi Direct 名稱,例如: DIRECT-\*\*-HP OfficeJet XXXX(其 中 \*\* 是用於識別印表機的唯一字元,而 XXXX 為位於印表機上的印表機機型)。

顯示提示時,輸入 Wi-Fi Direct 密碼。

**5.** 在電腦支援的 Web 瀏覽器內輸入下列網址: http://192.168.223.1。

### <span id="page-112-0"></span>無法開啟內嵌式 **Web** 伺服器

#### 檢查網路設定

- 請確定您沒有使用電話線或跳線將印表機連線到網路。
- 確定網路線已妥善插入印表機。
- 網路集線器,交換器,或路由器已開機且正常運作。

#### 檢查電腦

確定所用的電腦已連線至與印表機相同的網路。

#### 檢查 **Web** 瀏覽器

- 確認 Web 瀏覽器符合系統最低需求。
- 如果您的 Web 瀏覽器使用任何 Proxy 設定連線到網際網路,請嘗試關閉這些設定。如需詳細資 訊,請參閱 Web 瀏覽器提供的文件。
- 確定您的 Web 瀏覽器已啟用 JavaScript 和 Cookie。如需詳細資訊,請參閱 Web 瀏覽器提供的文 件。

#### 檢查印表機 **IP** 位址

● 確定印表機的 IP 位址正確無誤。 若要找到印表機的 IP 位址,請從印表機控制台,輕觸或向下滑動書面上方的標籤以開啟儀表板, 然後輕觸 ((†) (無線)或 •–––––––– (Ethernet)。

若要透過列印網路組態頁取得印表機的 IP 位址,請從印表機控制台,輕觸或向下滑動畫面上方的 標籤以開啟儀表板,依序輕觸 ( ) ( 設定 ) 、報告 和網路組態報告

確認印表機的 IP 位址有效。 印表機的 IP 位址格式應該與路由器的 IP 位址相似。 例如,路由器的 IP 位址可能是 192.168.0.1 或 10.0.0.1,則印表機的 IP 位址為 192.168.0.5 或 10.0.0.5。

如果印表機的 IP 位址類似於 169.254.XXX.XXX 或 0.0.0.0,則無法連線至網路。

 $\hat{X}$  提示:如果您使用的電腦執行 Windows,您可以造訪 HP 線上支援網站,網址為 [www.support.hp.com](http://h20180.www2.hp.com/apps/Nav?h_pagetype=s-001&h_product=7902049&h_client&s-h-e-008-1&h_lang=zh-hant&h_cc=tw) 。本網站提供的資訊和公用程式可協助您修正許多常見的印表機問題。

### 限制彩色

使用此功能可管理貴組織內彩色列印耗材的使用。 您可以指定所有彩色列印工作均以彩色進行、所有 彩色列印工作均以其等值灰階進行,或依據使用者的權限層級限制彩色列印。

#### 在 **EWS** 中設定該功能

- 1. 開啟 EWS。 如需詳細資訊,請參[閱開啟內嵌式](#page-111-0) Web 伺服器。
- **2.** 按一下設定索引標籤,按一下影印**/**列印設定,然後按一下限制彩色。
- **3.** 選取所需的選項,然後按一下套用。

# <span id="page-113-0"></span>**HP Web Jetadmin** 軟體

HP Web Jetadmin 是榮獲獎項、領先業界的工具,可有效率管理各種連接網路的 HP 裝置,包括印表機、 多功能產品和數位傳送器。 此單一解決方案可讓您在遠端安裝、監控、維護、疑難排解您的列印與影 像建構環境,並保護該環境的安全,其最終目的在協助您節省時間、控制成本和保護您的投資,從而 提升企業生產力。

HP Web Jetadmin 更新會定期發佈,以針對特定產品功能提供支援。請造訪 [www.hp.com/go/](http://www.hp.com/go/webjetadmin) [webjetadmin](http://www.hp.com/go/webjetadmin) 進一步瞭解更新、版本資訊或支援文件。

# **10** 解決問題

本節提供常見問題的解決方案資訊。 如果您的印表機無法正確操作,且這些建議也無法解決您的問 題,請嘗試使用HP [支援](#page-144-0)中列出的其中一種支援服務以獲得協助。

本節主題如下:

- 卡紙和進紙問題
- [列印問題](#page-121-0)
- [影印問題](#page-129-0)
- [掃描問題](#page-129-0)
- [傳真問題](#page-129-0)
- [網路和連線問題](#page-136-0)
- [印表機硬體問題](#page-138-0)
- [從印表機控制台取得說明](#page-138-0)
- [瞭解印表機報告](#page-139-0)
- 解決使用 Web [服務時所發生的問題](#page-140-0)
- [維護印表機](#page-140-0)
- [還原原始出廠預設值和設定](#page-143-0)
- HP [支援](#page-144-0)

# 卡紙和進紙問題

您要執行什麼操作?

### 清除卡紙

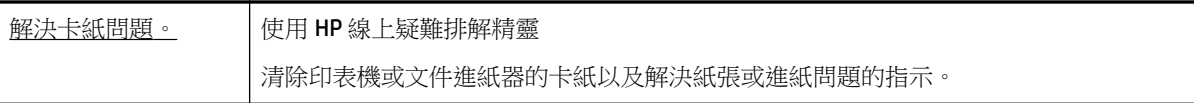

 $\overline{\mathbb{B}}$  附註: HP 線上疑難排解精靈可能未提供所有語言版本。

### 請閱讀「說明」中有關清除卡紙的一般指示

卡紙可能發生在印表機內部的幾個位置。

 $\Delta$ 注意:為避免可能對列印頭造成損害,請盡快清除卡紙。

#### 清除紙匣 **1** 中的卡紙

**1.** 將紙匣 1 完全拉出印表機。

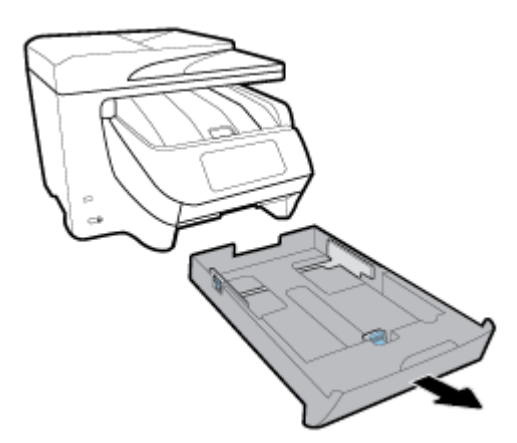

2. 檢查印表機內進紙匣所處之位置的間隙。 進入間隙,取出卡紙。

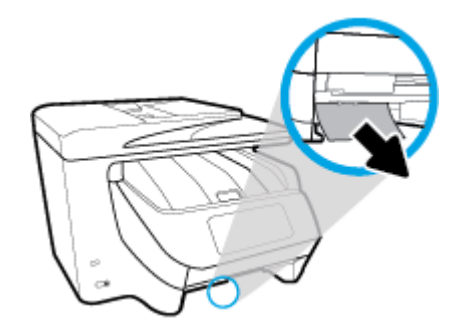

**3.** 將紙匣 1 重新插回印表機中。

#### 清除紙匣 **2** 中的卡紙

附註: 紙匣 2 適用於此印表機的某些機型。

- ▲ 將紙匣 2 完全拉出印表機,然後取出任何卡紙(如果可能)。 如果無法透過此方法清除卡紙,請 執行下列操作:
	- **a.** 提起印表機使其脫離紙匣 2。
	- **b.** 從印表機底部或從進紙匣取出任何卡紙。
	- **c.** 將印表機重新放回進紙匣上方。

#### 從印表機正面清除卡紙

**1.** 向上滑動以打開墨水匣存取擋門。

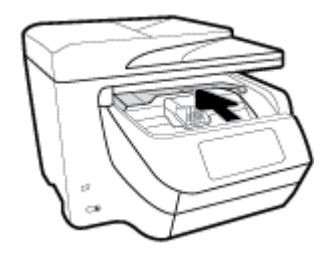

- 2. 如果列印墨水匣不受阻礙,請將列印墨水匣移至印表機的最右側,並取出卡紙。 如有需要,請將墨水匣移至印表機的最左側,並取出任何卡紙或碎紙。
- **3.** 向下滑動以關上墨水匣存取擋門。

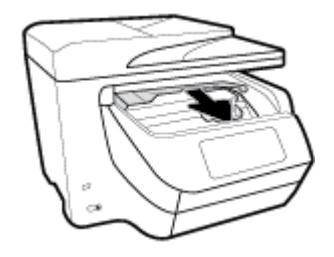

### 清除出紙匣區域中的卡紙

**1.** 向上滑動以打開墨水匣存取擋門。

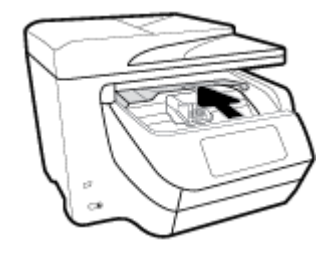

**2.** 朝自己的方向掀起和移動蓋板,以打開內蓋板。

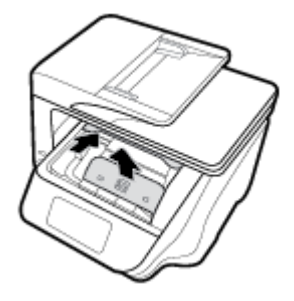

- **3.** 取出任何卡紙或碎紙。
- 4. 降低並按壓內蓋板,以關上它。如果有輕輕的卡入聲,則表示蓋板已安全。

**.** 向下滑動以關上墨水匣存取擋門。

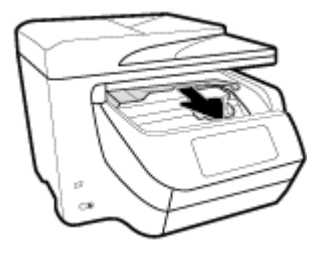

- **.** 將紙匣 1 拉出印表機並取下。
- **7.** 透過按住擋門中心,然後將擋門朝自己的方向拉,以打開雙面列印擋門(位於紙匣所在位置之 上)。

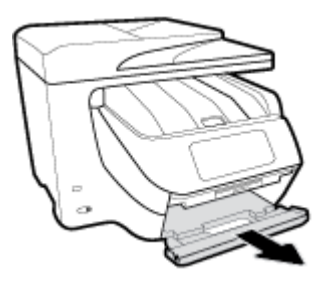

**.** 按壓中間區域以打開內部擋門。

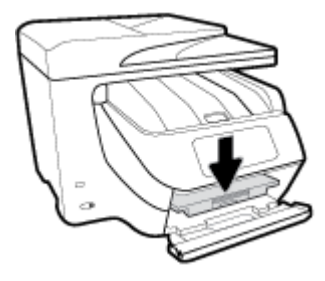

- **.** 取出卡紙。
- **.** 提起並關上內部擋門。

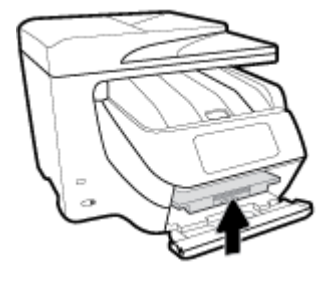

**.** 提起、推回,然後關上雙面列印擋門。

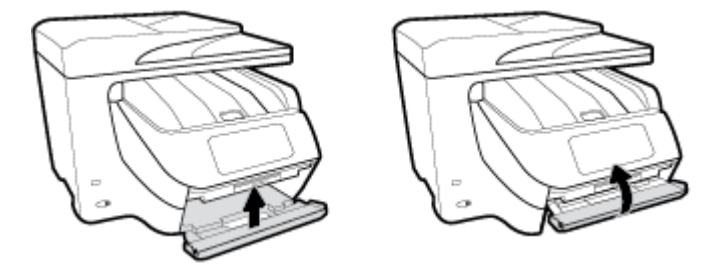

**.** 插入進紙匣。

#### 從雙面列印區域清除卡紙

- **.** 將紙匣 1 拉出印表機並取下。
- 2. 透過按住擋門中心,然後將擋門朝自己的方向拉,以打開雙面列印擋門(位於紙匣所在位置之 上)。

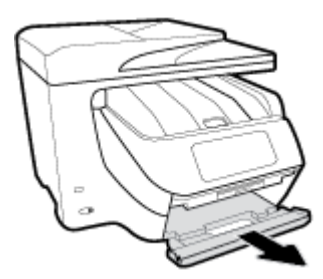

- **.** 取出卡紙。
- **.** 提起、推回,然後關上雙面列印擋門。

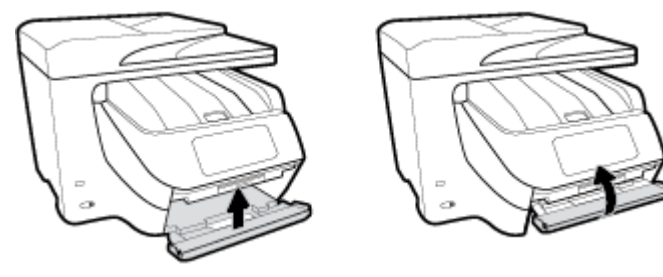

**.** 插入進紙匣。

#### 從印表機後方清除卡紙

- **.** 轉向印表機後方。
- **.** 按下後方存取擋門上的兩個標籤,並打開存取擋門。

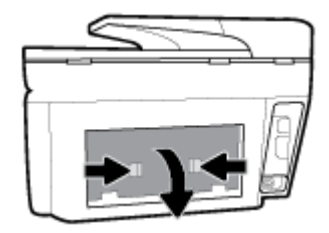

**.** 取出卡紙。

**.** 按紙張軌道外蓋上的兩個按鈕,然後將外蓋完全拉出印表機。

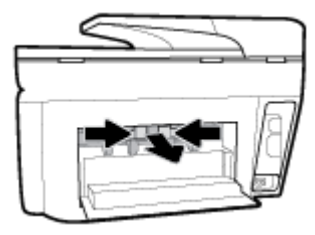

- **.** 取出卡紙。
- **.** 將紙張軌道外蓋重新插回印表機中。

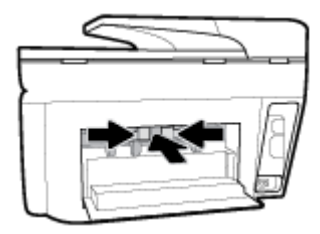

**.** 關上後方存取擋門。

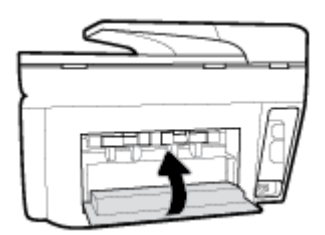

#### 清除文件進紙器中的卡紙

**.** 掀起文件進紙器的蓋板。

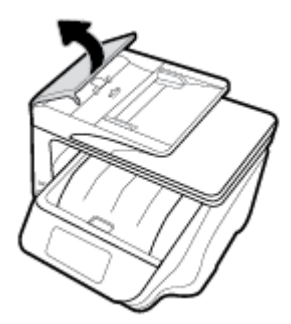

**2.** 將任何卡紙拉出滾筒。

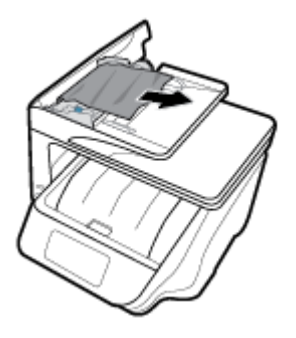

- **3.** 關上文件進紙器蓋板,直到它卡入就位。
- **4.** 提起文件進紙匣。
- **5.** 取出紙匣下方的任何卡紙。

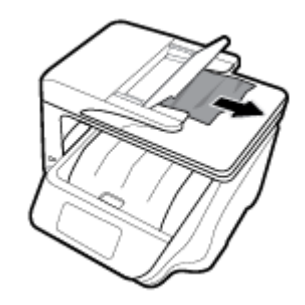

**6.** 放下文件進紙匣。

### 清除列印滑動架卡紙

[解決列印滑動架卡紙。](http://www.hp.com/embed/sfs/doc?client=IWS-eLP&lc=zh-hant&cc=tw&ProductNameOID=7902050&TapasOnline=TSHOOT_CHECK_PRINTER) 使用 HP 線上疑難排解精靈 如果有東西卡住列印滑動架或是列印滑動架無法順利移動,可取得逐步指示。

 $\dddot{\Xi}$ " 附註: HP 線上疑難排解精靈可能未提供所有語言版本。

### 請閱讀「說明」中有關清除列印滑動架卡紙的一般指示

取出任何擋住列印滑動架的物體,例如紙張。

 $\dddot{\mathbb{B}}$ "附註:請勿使用任何工具或其他裝置取出卡紙。 從印表機內部取出卡紙時,請特別小心。

### 瞭解如何避免卡紙

為避免卡紙,請遵照下列指示。

- 經常取出出紙匣的紙張。
- 確定所列印的紙張,沒有皺紋、摺疊、或損壞的情形。
- 將所有未用過的紙張平放在可密封的袋子中,以避免捲曲或皺紋。
- 請勿使用對於印表機而言過厚或過薄的紙張。
- 紙匣務必正確載入且不要太滿。如需詳細資訊,請參閱〈[放入紙張](#page-27-0)〉。
- <span id="page-121-0"></span>確定放入進紙匣的紙張平整且邊緣無彎折或破損。
- 請勿在文件進紙匣內放入太多紙張。 如需文件進紙器所允許之最多紙張數的相關資訊,請參閱[規](#page-146-0) [格](#page-146-0)。
- 不要將不同類型和大小的紙張混合放入進紙匣; 進紙匣中整疊紙張的大小與類型必須相同。
- 調整紙張寬度導板,使其貼緊進紙匣的所有紙張邊緣。 確保紙張寬度導板不會使進紙匣中的紙張 捲曲。
- 調整紙張長度導板,使其貼緊進紙匣的所有紙張邊緣。 確保紙張長度導板不會使進紙匣中的紙張 捲曲。
- 請勿用力強行將紙張推擠入進紙匣中。
- 如果您要進行雙面列印,請勿在輕磅紙張上列印高度飽和的影像。
- 使用建議用於該印表機的紙張類型。
- 如果印表機的紙張即將用完,先讓印表機將紙張用完,然後再加入紙張。 印表機列印中不可放入 紙張。
- 取出進紙匣時,建議您從印表機中完全取出進紙匣,以確定紙匣後端沒有卡紙。 您可能需要檢查 印表機中紙匣所在的開口,然後進入間隙,取出任何紙張。

### 解決送紙問題

您遇到什麼類型的問題?

- 紙匣內的紙張無法進紙
	- 確定紙匣中已放入紙張。 如需詳細資訊,請參閱[放入紙張。](#page-27-0) 放入前請先將壓緊的紙張翻鬆。
	- 確保紙張寬度導板設定在紙匣正確的標記處,使標記與放入的紙張大小一致。 另請確保紙張 導板貼住(但不貼緊)紙疊。
	- 確保整疊紙張與進紙匣下方相應的紙張大小線對齊,並且不會超過進紙匣邊緣或紙張寬度導 板上一或多個標籤的疊放高度標記。
	- 確保紙匣中的紙張沒有捲曲。 向捲曲的反方向彎曲紙張以將其展平。
- 紙張歪斜
	- 紙張裝入進紙匣時務必對齊紙張寬度導板。 必要時,將進紙匣從印表機中拉出,並重新正確 放入紙張,確定紙張導板已正確校正。
	- 切勿在印表機列印中將紙張放入。
- 一次夾起多張紙張
	- 確保紙張寬度導板設定在紙匣正確的標記處,使標記與放入的紙張大小一致。 另請確保紙張 寬度導板貼住(但不貼緊)紙疊。
	- 確保整疊紙張與進紙匣下方相應的紙張大小線對齊,並且不會超過進紙匣邊緣或紙張寬度導 板上一或多個標籤的疊放高度標記。
	- 紙匣中切勿放入過多的紙張。
	- 請使用 HP 紙張以獲得最佳的效能及效率。

# 列印問題

您要執行什麼操作?

# 修正頁面無法列印的問題(無法列印)

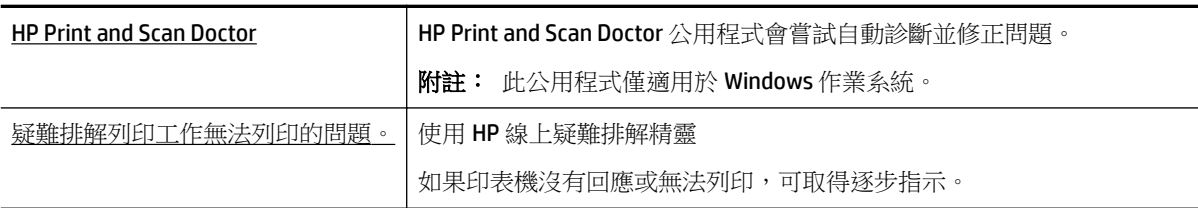

附註:HP Print and Scan Doctor 和 HP 線上疑難排解精靈可能未提供所有語言版本。

### 請閱讀「說明」中有關無法列印問題的一般指示

#### 解決列印問題**(Windows)**

確定已開啟印表機電源,也已在紙匣內放入紙張。 如果您仍然無法列印,請依序嘗試下列動作:

- **1.** 查看印表機顯示器上是否有錯誤訊息,然後依照螢幕上的指示解決錯誤。
- **2.** 若用 USB 纜線將電腦連線到印表機,請中斷 USB 纜線後,重新連線。 若您的電腦透過無線連線與 印表機相連,請確認連線正在工作。
- **3.** 確認印表機沒有暫停或離線。

#### 若要確認產品沒有暫停或離線

- a. 根據您的作業系統,執行下列其中一項:
	- **Windows 10**: 在 Windows 開始功能表中,依序按一下所有應用程式、**Windows** 系統、 控制台以及硬體和音效功能表下的檢視裝置和印表機。
	- **Windows 8.1** 與 **Windows 8**: 將滑鼠指向螢幕右上角或輕觸一下以開啟快速鍵列,按一 下設定圖示,按一下或輕觸控制台,然後按一下或輕觸檢視裝置與印表機。
	- Windows 7: 從 Windows 開始功能表中, 按一下裝置和印表機。
	- **Windows Vista**: 在 Windows 開始功能表上,依序按一下控制台及印表機。
	- Windows XP: 在 Windows 開始功能表上,依序按一下控制台及印表機和傳真。
- **b.** 按兩下印表機圖示,或以滑鼠右鍵按一下印表機圖示,然後選取檢視列印內容,以開啟列印 佇列。
- **c.** 在印表機功能選項中,確認暫停列印或離線使用印表機旁邊沒有核取記號。
- **d.** 如果您已進行變更,現在請嘗試再次列印。
- **4.** 確認該印表機是設為預設印表機。

#### 若要確認該印表機是設為預設印表機

- a. 根據您的作業系統,執行下列其中一項:
	- **Windows 10**: 在 Windows 開始功能表中,依序按一下所有應用程式、**Windows** 系統、 控制台以及硬體和音效功能表下的檢視裝置和印表機。
	- **Windows 8.1** 與 **Windows 8**: 將滑鼠指向螢幕右上角或輕觸一下以開啟快速鍵列,按一 下設定圖示,按一下或輕觸控制台,然後按一下或輕觸檢視裝置與印表機。
	- Windows 7: 從 Windows 開始功能表中, 按一下裝置和印表機。
- Windows Vista: 在 Windows 開始功能表上,依序按一下控制台及印表機。
- Windows XP: 在 Windows 開始功能表上,依序按一下控制台及印表機和傳真。
- **b.** 確認您是將正確的印表機設為預設印表機。 預設印表機旁邊的黑色或綠色圈圈中會有一個核取記號。
- **c.** 若已將錯誤印表機設成預設印表機,請以滑鼠右鍵按一下正確印表機,然後選取設成預設的 印表機。
- **d.** 再使用一次印表機。
- **5.** 重新啟動列印多工緩衝處理器。

#### 若要重新啟動列印多工緩衝處理器

a. 根據您的作業系統,執行下列其中一項:

#### **Windows 10**

- **i.** 在 Windows 開始功能表上,按一下所有應用程式,然後按一下 **Windows** 系統。
- **ii.** 依序按一下控制台、系統及安全性,然後按一下系統管理工具。
- **iii.** 連按兩下服務。
- **iv.** 以滑鼠右鍵按一下列印多工緩衝處理器,然後按一下內容。
- **v.** 在一般標籤中的啟動類型旁,請確定已選取自動。
- **vi.** 如果服務尚未執行,在服務狀態下按一下啟動,然後按一下確定。

#### **Windows 8.1** 與 **Windows 8**

- **i.** 指向或輕觸畫面右上角以開啟「Charms Bar」,然後點擊設定圖示。
- **ii.** 點擊或輕觸控制台,然後點擊或輕觸系統與安全性。
- **iii.** 點擊或輕觸管理工具,然後點擊兩次或輕觸兩次服務。
- **iv.** 點擊右鍵或按住不放列印多工緩衝處理器,然後點擊屬性。
- **v.** 在一般標籤中的啟動類型旁,請確定已選取自動。
- **vi.** 如果服務尚未執行,請在服務狀態下依序點擊或輕觸啟動和確定。

#### **Windows 7**

- i. 從 Windows 開始功能表,依序按一下**控制台、系統及安全性、系統管理工具**。
- **ii.** 連按兩下服務。
- **iii.** 以滑鼠右鍵按一下列印多工緩衝處理器,然後按一下內容。
- **iv.** 在一般標籤中的啟動類型旁,請確定已選取自動。
- **v.** 如果服務尚未執行,在服務狀態下按一下啟動,然後按一下確定。

#### **Windows Vista**

- i. 從 Windows 開始功能表,依序按一下控制台、系統及維護、系統管理工具。
- **ii.** 連按兩下服務。
- **iii.** 用滑鼠右鍵按一下列印多工緩衝處理器服務,然後按一下內容。
- iv. 在一般標籤中的啟動類型旁,請確定已選取自動。
- **v.** 如果服務尚未執行,在服務狀態下按一下啟動,然後按一下確定。

#### **Windows XP**

- i. 從 Windows 開始功能表,以滑鼠右鍵按一下我的電腦。
- ii. 按一下管理,然後按一下服務及應用程式。
- iii. 連按兩下服務,然後再按兩下列印多工緩衝處理器。
- **iv.** 用滑鼠右鍵按一下列印多工緩衝處理器,然後再按一下重新啟動以重新啟動該服務。
- **b.** 確認您是將正確的印表機設為預設印表機。

預設印表機旁邊的黑色或綠色圈圈中會有一個核取記號。

- **c.** 若已將錯誤印表機設成預設印表機,請以滑鼠右鍵按一下正確印表機,然後選取設成預設的 印表機。
- **d.** 再使用一次印表機。
- **6.** 重新啟動電腦。
- **7.** 清除列印佇列。

#### 若要清除列印佇列

- a. 根據您的作業系統,執行下列其中一項:
	- **Windows 10**: 在 Windows 開始功能表中,依序按一下所有應用程式、**Windows** 系統、 控制台以及硬體和音效功能表下的檢視裝置和印表機。
	- **Windows 8.1** 與 **Windows 8**: 將滑鼠指向螢幕右上角或輕觸一下以開啟快速鍵列,按一 下設定圖示,按一下或輕觸控制台,然後按一下或輕觸檢視裝置與印表機。
	- **Windows 7**: 從 Windows 開始功能表中,按一下裝置和印表機。
	- **Windows Vista**: 在 Windows 開始功能表上,依序按一下控制台及印表機。
	- **Windows XP**: 在 Windows 開始功能表上,依序按一下控制台及印表機和傳真。
- **b.** 按兩下印表機圖示,開啟列印佇列。
- **c.** 在印表機功能表中,按一下取消所有文件的列印或清除列印文件,然後按一下是確認。
- **d.** 如果佇列中仍有文件,請重新啟動電腦,然後在電腦重新啟動後試著再次列印。
- **e.** 再次檢查列印佇列,確定佇列已空,然後試著再次列印。

#### 若要檢查電源連線和重設印表機

**1.** 請確定電源線已牢牢地連線到印表機。

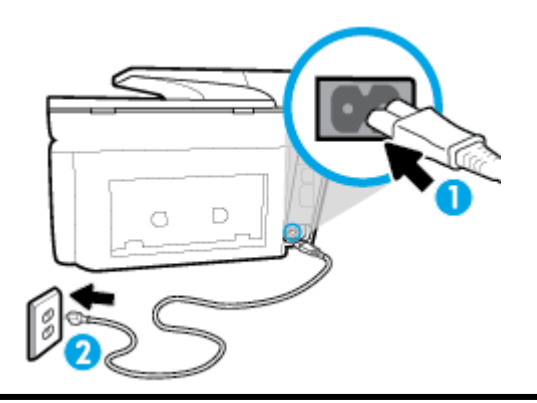

1 **1** 日表機的電源連線

2 2 連接到電源插座

2. 查看印表機上的電源按鈕。 如果該燈沒有亮起,表示印表機已關閉。 按下 電源 按鈕以開啟印表 機。

 $\overline{\mathbb{B}}$  附註:如果印表機未接收到電源,請將它連接到另一個電源插座。

- **3.** 開啟印表機後,拔掉印表機側面的電源線。
- **4.** 從牆壁插座拔掉電源線。
- **5.** 等待至少 15 秒鐘。
- **6.** 再將電源線插入牆上的插座中。
- **7.** 將電源線重新連接至印表機側面。
- 8. 如果印表機沒有自行開啟,請按下電源 按鈕開啟印表機的電源。
- **9.** 再次嘗試使用印表機。

#### 解決列印問題 **(OS X)**

- **1.** 檢查並解決錯誤訊息。
- **2.** 拔掉 USB 連接線,再重新接上。
- **3.** 確認產品沒有暫停或離線。

#### 若要確認產品沒有暫停或離線

- **a.** 在系統喜好設定中,按一下列印與傳真。
- **b.** 按一下開啟列印佇列按鈕。
- **c.** 按一下列印工作以選取它。 利用下列按鈕來管理列印工作:
	- 刪除: 取消選取的列印工作。
	- 保留: 暫停選取的列印工作。
- **繼續**: 繼續進行暫停的列印工作。
- **暫停印表機**: 暫停列印佇列中的所有列印工作。
- **d.** 如果您已進行變更,現在請嘗試再次列印。
- **4.** 重新啟動電腦。

### 解決列印品質問題

[解決大多數列印品質問題的逐步指示。](http://www.hp.com/embed/sfs/doc?client=IWS-eLP&lc=zh-hant&cc=tw&ProductNameOID=7902050&TapasOnline=TSHOOT_PRINT_QUALITY) 線上疑難排解列印品質問題

### 請閱讀「說明」中有關解決列印品質問題的一般指示

 $\Box$  附註:為了避免列印品質發生問題,請隨時使用電源按鈕關閉印表機,並等到電源按鈕燈號熄滅後, 才拔除插頭或關閉電源延長線。 這可讓印表機將列印墨匣移至有蓋子的位置,以保護列印墨匣,避免 乾掉。

#### 改善列印品質**(Windows)**

- **1.** 確定您使用的是原廠 HP 墨匣。
- **2.** 檢查列印軟體,以確定您在媒體下拉式清單中選取了適當的紙張類型,也在品質設定下拉式清單 中選取了適當的列印品質。
	- 在 印表機軟體 中,按一下列印、掃描與傳真 ,然後按一下設定偏好設定以存取列印屬性。
- **3.** 檢查預估的墨水量以判斷墨匣是否墨水不足。 如需詳細資訊,請參閱<u>檢查預估的墨水存量</u>。 如果 墨水匣墨水不足,請考慮更換墨水匣。
- **4.** 校正列印頭。

#### 從印表機軟體校正列印頭

 $\overline{\mathbb{B}}$  附註:校正列印頭可以確保高品質的輸出。 如果已更換墨水匣,則無須重新校正列印頭。

- **a.** 將未使用過的 Letter 或 A4 普通白紙放入進紙匣中。
- **b.** 開啟 HP [印表機軟體](#page-36-0)。 如需詳細資訊,請參閱<u>開啟 HP 印表機軟體 (Windows)</u>。
- c. 在 印表機軟體 中,按一下 列印、掃描與傳真 ,然後按一下<mark>維護印表機</mark>以存取印表機工具 箱。
- **d.** 在印表機工具箱中,按一下裝置服務標籤上的校正列印頭。 印表機會列印校正頁。

#### 從印表機顯示器校正列印頭

- **a.** 將未使用過的 Letter、A4 或 Legal 普通白紙放入進紙匣中。
- **b.** 從印表機控制台,輕觸或向下滑動畫面上方的標籤以開啟儀表板,然後輕觸 ( ) ( 設 定 )。
- 依序輕觸 **印表機維護** 和校正列印頭,然後按照書面上的指示操作。
- **5.** 如果墨匣並非墨水不足,請列印診斷頁。

#### 從印表機軟體列印診斷頁

- **a.** 將未使用過的 Letter、A4 或 Legal 普通白紙放入進紙匣中。
- **b.** 開啟 HP [印表機軟體](#page-36-0)。 如需詳細資訊,請參閱<u>開啟 HP 印表機軟體 (Windows)</u>。
- **c.** 在 印表機軟體 中,按一下 列印、掃描與傳真 ,然後按一下維護印表機以存取印表機工具 箱。
- **d.** 按一下裝置報告標籤上的列印診斷資訊,以列印診斷頁。

#### 從印表機顯示器列印診斷頁

- **a.** 將未使用過的 Letter、A4 或 Legal 普通白紙放入進紙匣中。
- **b.** 從印表機控制台,輕觸或向下滑動畫面上方的標籤以開啟儀表板,然後輕觸 定 )。
- **c.** 輕觸 報告 。
- **d.** 輕觸列印品質報告。
- **6.** 檢查診斷頁上的藍色、紅色、黃色和黑色方塊。 如果您在彩色與黑色方塊中看到條紋,或是方塊 部分中沒有墨水,就會自動清潔墨水匣。

#### 從印表機軟體清潔列印頭

- **a.** 將未使用過的 Letter、A4 或 Legal 普通白紙放入進紙匣中。
- **b.** 開啟 HP [印表機軟體](#page-36-0)。 如需詳細資訊,請參閱<u>開啟 HP 印表機軟體 (Windows)</u>。
- c. 在 印表機軟體 中,按一下 列印、掃描與傳真 ,然後按一下<mark>維護印表機</mark>以存取印表機工具 箱。
- **d.** 按一下裝置服務標籤上的清潔列印頭。 按照畫面上的指示操作。

#### 若要從印表機顯示畫面清潔列印頭

- **a.** 將未使用過的 Letter、A4 或 Legal 普通白紙放入進紙匣中。
- **b.** 從印表機控制台,輕觸或向下滑動畫面上方的標籤以開啟儀表板,然後輕觸

#### 定 )。

- c. 輕觸 印表機維護 ,選取清潔列印頭,然後按照畫面上的指示操作。
- **7.** 如果清潔列印頭未能解決問題,請聯絡 HP 支援。 請至 [www.support.hp.com](http://h20180.www2.hp.com/apps/Nav?h_pagetype=s-001&h_product=7902049&h_client&s-h-e-008-1&h_lang=zh-hant&h_cc=tw) 。 本網站提供的資訊 和公用程式可協助您修正許多常見的印表機問題。如果出現提示,選擇您的國家/地區,然後按一 下 所有 **HP** 連絡人 以取得技術支援的資訊。

#### 改善列印品質**(OS X)**

- **1.** 確定您使用的是原廠 HP 墨匣。
- **2.** 確定您在列印對話方塊中選取了適當的紙張類型與列印品質。
- **3.** 檢查預估的墨水量以判斷墨匣是否墨水不足。

如果列印墨匣墨水量不足可考慮更換。

**4.** 檢查紙張類型。

為了獲得最佳列印品質,請使用高品質的 HP 紙張,或使用符合 ColorLok® 標準的紙張。如需詳細 資訊,請參閱[紙張基本資訊](#page-25-0)。

請隨時確定所要列印的紙張平整。 若要在列印影像時取得最佳的效果,請使用 HP 進階相紙。

將特殊紙張儲存在原包裝中,再用可密封的塑膠袋包好置於乾燥涼爽的平面。 準備列印時,僅取 出打算使用的紙張。 完成列印時,將未用完的相紙置於塑膠袋中。 這樣可避免相紙捲曲。

**5.** 校正列印頭。

#### 從軟體校正列印頭

- **a.** 在進紙匣中放入 Letter 或 A4 普通白紙。
- **b.** 開啟 HP 公用程式。

附註:HP 公用程式 圖示位於硬碟最上層 **Applications** 資料夾中的 **HP** 資料夾。

- **c.** 從視窗左側的裝置清單中選取印表機。
- **d.** 按一下校正。
- **e.** 按一下校正,然後按照畫面上的指示操作。
- **f.** 按一下所有設定返回資訊與支援窗格。
- **6.** 列印測試頁。

#### 列印測試頁

- **a.** 在進紙匣中裝入 Letter 或 A4 普通白紙。
- **b.** 開啟 HP 公用程式。

附註:HP 公用程式 圖示位於硬碟最上層 **Applications** 資料夾中的 **HP** 資料夾。

- **c.** 從視窗左側的裝置清單中選取 。
- **d.** 按一下測試頁。
- **e.** 按一下列印測試頁按鈕,然後按照螢幕上的指示執行。
- **7.** 如果診斷頁的文字或彩色方塊顯示條紋或有缺漏的部分,就會自動清潔列印頭。

#### 自動清潔列印頭

- **a.** 在紙匣中放入 Letter 或 A4 普通白紙。
- **b.** 開啟 HP 公用程式。

附註:HP 公用程式 圖示位於硬碟最上層 **Applications** 資料夾中的 **HP** 資料夾。

- **c.** 從視窗左側的裝置清單中選取 。
- **d.** 按一下清潔列印頭。
- **e.** 按一下清潔並按照畫面上的指示執行。

 $\bigwedge$ 注意:請僅在必要時清潔列印頭。 不必要的清潔會浪費墨水,並且會縮短列印頭的使用壽 命。

学附註:如果在您清潔完成後,列印品質仍不佳,請嘗試校正列印頭。 若清潔與校正後,列印 品質仍有問題,請聯絡 HP 支援。

#### **f.** 按一下所有設定返回資訊與支援窗格。

# <span id="page-129-0"></span>影印問題

[疑難排解影印問題。](http://www.hp.com/embed/sfs/doc?client=IWS-eLP&lc=zh-hant&cc=tw&ProductNameOID=7902050&TapasOnline=TSHOOT_COPY) 使用 HP 線上疑難排解精靈 如果印表機無法影印或列印輸出品質不佳,可取得逐步指示。

 $\overline{\mathbb{B}}$  附註: HP 線上疑難排解精靈可能未提供所有語言版本。

[影印和掃描成功的秘訣](#page-55-0)

# 掃描問題

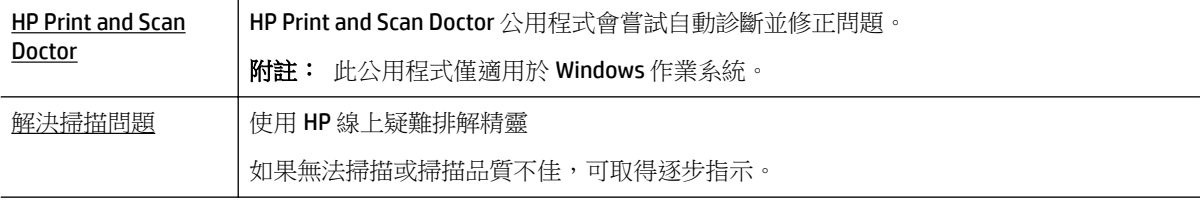

 $\overline{\mathbb{B}}^n$  附註: HP Print and Scan Doctor 和 HP 線上疑難排解精靈可能未提供所有語言版本。

[影印和掃描成功的秘訣](#page-55-0)

# 傳真問題

先執行傳真測試報告,查看傳真設定是否有問題。 如果測試通過,但傳真仍然有問題,請檢查報告中 列出的傳真設定,以確認設定是否正確。

### 執行傳真測試

您可以測試傳真設定以檢查印表機的狀態,確認設定正確可進行傳真。 請只在完成印表機的傳真設定 後,再執行此測試。 此測試執行以下動作:

- 測試傳真硬體
- 確認連接到印表機的電話線類型正確
- 檢查電話線是否插入正確的接口
- 檢查撥號複頻音
- 測試電話線路的連接狀態
- 檢查電話線路

#### 經由印表機控制台測試傳真設定

- **1.** 按住家或辦公室的設定步驟,設定傳真印表機。
- **2.** 開始測試前,請確定先安裝墨水匣,並將全尺寸紙張放入進紙匣。
- 3. 在傳真畫面中,往右滑動並輕觸設定,輕觸設定精靈,然後依照畫面上的指示操作。 印表機於顯示幕中顯示測試結果,並列印測試報告。
- **4.** 檢視測試報告。
	- 如果傳真測試失敗,請檢閱下面的解決方案。
	- 如果傳真測試通過,而傳真仍有問題,請確認報告中列出的傳真設定是否正確。 您也可以使 用 HP 的線上疑難排解精靈。

### 傳真測試失敗時如何處理

傳真測試失敗時,請查閱報告中有關錯誤的基本資訊。如需詳細資訊,請查閱報告中測試失敗的項 目,再參考本節中的相關主題加以解決。

#### 傳真硬體測試失敗

- 按下印表機正面左側的【┃)(電源按鈕)關閉印表機電源,然後從印表機的背面拔下電源線。 幾秒鐘後,再插入電源線並開啟電源。 再次執行測試。 如果測試再度失敗,請繼續檢視本節中的 疑難排解資訊。
- 收發測試傳真。只要可以收發測試傳真,代表沒有問題。
- 如果要從**傳真設定精靈 (Windows) 或 HP 公用程式 (Mac OS X)** 執行測試, 請確定裝置並未忙於完成 另一項工作,例如接收傳真或進行影印。 檢查顯示器上是否有表示印表機忙碌的訊息。 如果裝置 在忙碌中,請先等候工作完成並處於閒置狀態,再執行測試。
- 如果您在使用電話分歧器,就有可能造成傳真問題(分接裝置就是插入電話插孔中的雙線連接 器)。嘗試移除分歧器,並直接將印表機連接至牆上電話插座。

解決所有找到的問題後,再次執行傳真測試,確定已通過測試並且印表機已經準備好進行傳真。 如果 傳真硬體測試 持續失敗,而且傳真發牛問題,請聯絡 HP 支援。 請至 [www.support.hp.com](http://h20180.www2.hp.com/apps/Nav?h_pagetype=s-001&h_product=7902049&h_client&s-h-e-008-1&h_lang=zh-hant&h_cc=tw) 。 本網站 提供的資訊和公用程式可協助您修正許多常見的印表機問題。 如果出現提示,選擇您的國家/地區,然 後按一下 所有 **HP** 連絡人 以取得技術支援的資訊。

#### 傳真連結到市話插座測試失敗

- 檢查牆上電話插座與印表機的連結,確定電話線已插妥。
- 將電話線的一端連接至牆上電話插座,然後將另一端連接至印表機背面標有 1-LINE 的連接埠上。
- 如果您在使用電話分歧器,就有可能造成傳真問題(分接裝置就是插入電話插孔中的雙線連接 器)。嘗試移除分歧器,並直接將印表機連接至牆上電話插座。
- 嘗試將正常的電話和電話線連至印表機所使用的牆上電話插座,並檢查撥號音。沒有撥號音時, 請要求電話公司派員檢查線路。
- 收發測試傳真。只要可以收發測試傳真,代表沒有問題。

解決所有找到的問題後,再次執行傳真測試,確定已通過測試並且印表機已經準備好進行傳真。

#### 電話線連上正確的傳真連接埠測試失敗

如果您在使用電話分歧器,就有可能造成傳真問題(分接裝置就是插入電話插孔中的雙線連接器)。 嘗試移除分歧器,並直接將印表機連接至牆上電話插座。

#### 將電話線插入正確的連接埠

- **1.** 將電話線的一端連接至牆上電話插座,然後將另一端連接至印表機背面標有 1-LINE 的連接埠上。
	- $\overline{\mathbb{B}}$  附註:用 2-EXT 連接埠連上牆上電話插座時,將無法收發傳真。2-EXT 連接埠只能用來連接答錄機 一類的其他設備。

圖示 **10-1** 印表機的背視圖

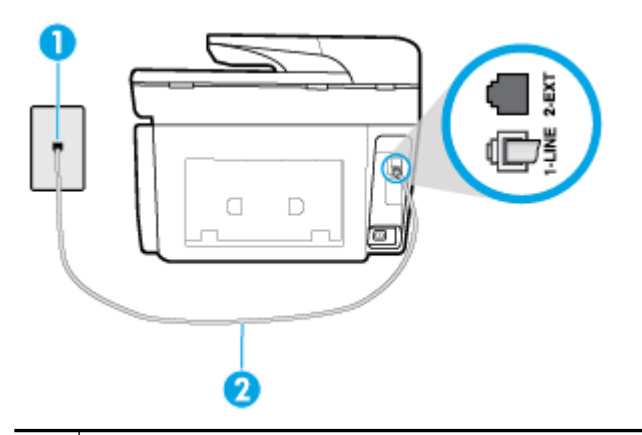

- **1** 市話接口
- 2 | 將電話線連接至印表機背面標有 1-LINE 的連接埠上。
- **2.** 將電話線連上貼有 1-LINE 標籤的連接埠之後,再次執行傳真測試,確定通過測試,而且印表機已 準備好開始傳真。
- **3.** 收發測試傳真。

#### 用正確電話線類型於傳真測試失敗

將電話線的一端連接至牆上電話插座,然後將另一端連接至印表機背面標有 1-LINE 的連接埠上。

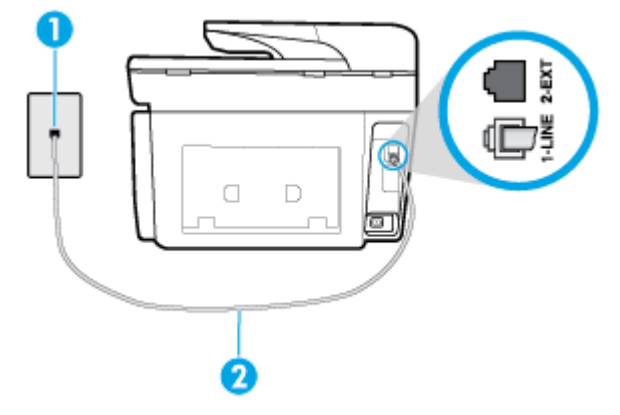

- **1** 市話接口
- 2 未將電話線連接至印表機背面標有 1-LINE 的連接埠上。
- 檢查牆上電話插座與印表機的連結,確定電話線已插妥。
- 如果您在使用電話分歧器,就有可能造成傳真問題(分接裝置就是插入電話插孔中的雙線連接 器)。嘗試移除分歧器,並直接將印表機連接至牆上電話插座。

#### 撥號音偵測測試失敗

- 和印表機使用同一條電話線的其他設備,也可能造成測試失敗。若要確定問題是否因其他設備引 起,請斷開線路上的所有設備,然後再次執行測試。如果在沒有其它設備的情況下 撥號聲偵測測 試 通過傳真專線狀態測試,代表可能有一個或多個設備引發問題;請一次裝回一個設備並執行測 試,直到找出引發問題的裝置。
- 嘗試將正常的電話和電話線連至印表機所使用的牆上電話插座,並檢查撥號音。沒有撥號音時, 請要求電話公司派員檢查線路。
- 將電話線的一端連接至牆上電話插座,然後將另一端連接至印表機背面標有 1-LINE 的連接埠上。
- 如果您在使用電話分歧器,就有可能造成傳真問題(分接裝置就是插入電話插孔中的雙線連接 器)。嘗試移除分歧器,並直接將印表機連接至牆上電話插座。
- 如果電話系統不是使用標準的撥號音,例如某些專用交換機 (PBX) 系統,就會造成測試失敗; 不 過這樣並不會造成傳送或接收傳真的問題。 嘗試傳送或接收測試傳真。
- 檢查並確定已設定正確的國家/地區設定值。如果未設定國家/地區或設定不正確,測試就可能失 敗,而且在收發傳真時可能會發生問題。
- 請確定將印表機連上類比電話線路,否則便會無法收發傳真。若要檢查電話線是否是數位式線 路,將電話線接到一般的類比電話上,然後收聽電話音。如果沒有聽到一般的撥號音,則可能為 數位電話使用的線路。將印表機連接到類比電話線,然後嘗試傳送或接收傳真。

解決所有找到的問題後,再次執行傳真測試,確定已通過測試並且印表機已經準備好進行傳真。如果 **撥號音偵測**測試仍然失敗,請聯絡您的電話公司,請他們檢查電話線路。

#### 傳真線路條件測試失敗

- 請確定將印表機連上類比電話線路,否則便會無法收發傳真。若要檢查電話線是否是數位式線 路,將電話線接到一般的類比電話上,然後收聽電話音。如果沒有聽到一般的撥號音,則可能為 數位電話使用的線路。將印表機連接到類比電話線,然後嘗試傳送或接收傳真。
- 檢查牆上電話插座與印表機的連結,確定電話線已插妥。
- 將電話線的一端連接至牆上電話插座,然後將另一端連接至印表機背面標有 1-LINE 的連接埠上。
- 和印表機使用同一條電話線的其他設備,也可能造成測試失敗。若要確定問題是否因其他設備引 起,請斷開線路上的所有設備,然後再次執行測試。
	- 如果在沒有其它設備的情況下 **傳真專線狀態測試** 通過傳真專線狀態測試,代表可能有一個 或多個設備引發問題;請一次裝回一個設備並執行測試,直到找出引發問題的裝置。
	- 在沒有其他設備的情況下 **傳真專線狀態測試** 仍然失敗時,請將印表機連上正常的電話線, 繼續查閱本節中的疑難排解資訊。
- 如果您在使用電話分歧器,就有可能造成傳真問題(分接裝置就是插入電話插孔中的雙線連接 器)。嘗試移除分歧器,並直接將印表機連接至牆上電話插座。

解決所有找到的問題後,再次執行傳真測試,確定已通過測試並且印表機已經準備好進行傳真。如果 傳真線路狀況測試持續失敗,而且傳真發生問題,請聯絡電話公司並要求他們檢查線路。

### 疑難排解傳真問題

[疑難排解傳真問題](http://www.hp.com/embed/sfs/doc?client=IWS-eLP&lc=zh-hant&cc=tw&ProductNameOID=7902050&TapasOnline=TSHOOT_FAX) 使用 HP 線上疑難排解精靈 解決收發傳真或傳真至電腦的問題。

 $\overline{\mathbb{\vec{B}}}$  附註:HP 線上疑難排解精靈可能未提供所有語言版本。

### 請閱讀「說明」中有關特定傳真問題的一般指示

您遇到什麼類型的傳真問題?

#### 顯示幕一直顯示電話聽筒未掛上

- HP 建議使用 2 芯電話線。
- 奥印表機共用一條電話線的其他設備,可能正在使用中。確定分機(在同一條電話線上、但沒有 連接至印表機的電話)或其他設備未在使用中或已掛上。例如,如果電話分機聽筒未掛上,或者 正在使用電腦撥號數據機傳送電子郵件或上網,您就無法使用印表機進行傳真。

#### 印表機出現收發傳真的問題

● 確認印表機電源已經開啟。 查看印表機上的顯示器。 如果顯示器為空白且 (「電源」按 鈕)指示燈沒有亮起,表示印表機電源已關閉。 確定電源線已牢固地連接到印表機並插入電源插 座。 按下 (1) (「電源」按鈕) 開啟印表機。

開啟印表機電源後,HP 建議您等五分鐘再收發傳真。印表機在啟動初始期間無法收發傳真。

如果已啟用「HP 數位傳真」,,當傳真記憶體已滿時,您可能無法收發傳真(受到印表機記憶體的 限制)。

將電話線的一端連接至牆上電話插座,然後將另一端連接至印表機背面標有 1-LINE 的連接埠上。

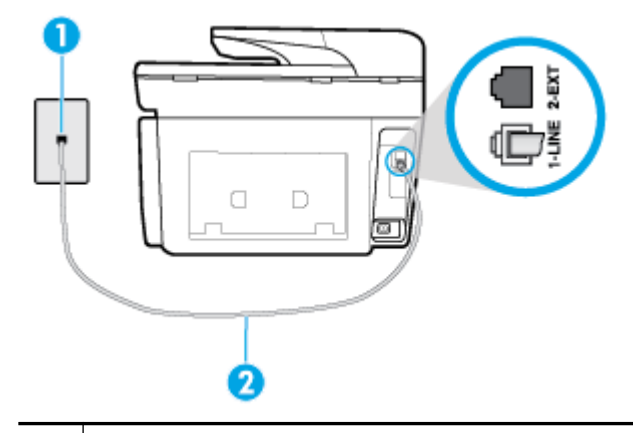

- **1** 市話接口
- 2 | 將電話線連接至印表機背面標有 1-LINE 的連接埠上。
- 嘗試將正常的電話和電話線連至印表機所使用的牆上電話插座,並檢查撥號音。如果您沒有聽到 撥號音,請聯絡當地的電話公司進行維修。
- 與印表機共用一條電話線的其他設備,可能正在使用中。例如,如果電話分機聽筒未掛上或正在 使用電腦撥號數據機傳送電子郵件或上網,您就無法使用印表機進行傳真。
- 檢查是否有任何程序引起錯誤。檢查顯示器或電腦上是否出現錯誤訊息,其中提供關於問題及如 何解決問題的資訊。如果有錯誤,印表機將無法收發傳真,直到解決錯誤狀況為止。
- 電話線雜訊很多。 聲音品質很差(雜音)的電話線會導致傳真出現問題。 將電話連至牆上的電話 插座,檢查是否有靜電干擾或其他雜音,以確定電話線路的聲音品質。 如果您聽到雜聲,請關閉 結誤修正模式(ECM),然後再重新傳真。如果問題仍然存在,請聯絡雷話公司。
- 如果您要使用數位用戶線路 (DSL) 服務,請確定您已連接 DSL 過濾器,否則將無法成功傳真。
- 確定印表機並未連接到牆上安裝供數位電話使用的電話插座。若要檢查電話線是否是數位式線 路,將電話線接到一般的類比電話上,然後收聽電話音。如果沒有聽到一般的撥號音,則可能為 數位電話使用的線路。
- 若使用私用線路交換機 (PBX) 或整合服務數位網路 (ISDN) 轉換器/終端配接卡,請確定印表機已經 連接到正確的連接埠,且終端配接卡已經設為符合您所在國家/地區的正確交換機類型(如果可 能)。
- 如果印表機與 DSL 服務共享相同的電話線,則 DSL 數據機可能無法正確接地。如果 DSL 數據機未 正確接地,可能會使電話線產生雜音。聲音品質很差(雜音)的電話線會導致傳真發生問題。您 可以將電話連至牆上的電話插座,檢查是否有靜電干擾或其他雜音,以確定電話線路的聲音品 質。如果聽到雜音,請關閉 DSL 數據機,然後完全關閉電源至少 15 分鐘。重新開啟 DSL 數據機的 電源,然後再次聆聽撥號音。
- $\Box$  附註:日後您可能會再次注意到電話線有靜電干擾。如果印表機停止傳送和接收傳真,請重複此 程序。

電話線路仍然還有雜音時,請與電話公司連絡。有關關閉 DSL 數據機的詳細資訊,請洽 DSL 廠商 的支援。

如果您在使用電話分歧器,就有可能造成傳真問題(分接裝置就是插入電話插孔中的雙線連接 器)。嘗試移除分歧器,並直接將印表機連接至牆上電話插座。

### 印表機能傳送但不能接收傳真

- 如果未使用區別鈴聲服務,請檢查以確定印表機上的 區別鈴聲 功能設為 所有標準鈴聲 。
- 如果將 **自動接聽** 設定為 關閉 ,您就必須手動接收傳真; 否則,印表機將不會接收傳真。
- 如果您的傳真電話號碼使用語音信箱服務,則必須手動接收傳真,而無法自動接收。 這表示有傳 真來電時,您必須親自接聽。
- 如果您在印表機使用的同一條電話線上連接電腦撥號據機,請確定數據機隨附的軟體未設定為 自動接收傳真。設成自動接收傳真的數據機會佔用整條電話線以接收所有來電傳真,這樣會阻止 印表機接收傳真。
- 印表機與答錄機使用同一電話線路時,可能會發生下列問題:
	- 答錄機與印表機共用的設定不正確。
	- 答錄機留言可能太長或太吵,使印表機無法偵測到傳真音,而導致與傳送方的傳真機中斷連 線。
	- 答錄機在播放留言後,可能沒有足夠的安靜時間讓印表機偵測到傳真音。這是數位答錄機常 見的問題。

以下動作可能有助於解決此類問題:

- 如果在接聽傳真來電的相同電話線上裝有答錄機,請嘗試直接連接答錄機至印表機。
- 確定印表機設定為自動接收傳真。
- 確定接聽鈴聲次數 中設定的鈴聲數多於答錄機的鈴聲數。
- 先斷開答錄機後再重新接收傳真。如果沒有答錄機時可以成功傳真,那麼答錄機可能就是問 題的原因。
- 重新連接答錄機,並再次錄製您的答錄機留言。錄製一個長約 10 秒鐘的訊息。在錄製訊息 時,請放慢說話的速度,並降低音量。語音訊息的結尾,至少保留 5 秒的靜音期間。靜音期 間不能有背景雜音。嘗試再次接收傳真。

如果印表機與其他類型的電話設備(如答錄機、電腦撥號數據機或多連接埠的交換機盒)共用一 條電話線,則傳真訊號等級可能會降低。如果使用分歧器或連接額外的纜線以延長電話長度,也 可能會降低訊號等級。降低的訊號等級可能會在傳真接收期間引起問題。

若要找出是否是其他設備發生問題,請拔下電話線上除了印表機以外的所有設備,然後再嘗試接 收傳真。如果可以在沒有其它設備的情況下成功接收傳真,代表可能有一個或多個其他設備引發 問題;請一次裝回一個設備並接收傳真,直到找出引發問題的裝置。

如果您的傳真電話號碼有特殊的鈴聲模式(使用向電話公司訂購的區別鈴聲服務),請確定印表 機上的 區別鈴聲 功能與此相符。

#### 印表機不能傳送傳真,但能接收傳真

可能是印表機撥號太快或太早。 您可能需要在撥號的過程中插入一些暫停。 例如,如果您在撥電 話號碼前需要先撥外線,請先插入一個暫停,後面接著要撥的號碼。 如果號碼是 95555555,而 9 可接通外線,則可能需要依下列方式插入暫停: 9-555-5555。若要在您輸入的傳真號碼中插入暫 停,請重複輕觸 **\***,直到破折號 (**-**) 出現在顯示器上為止。

 $\Box$ "附註:某些數據答錄機可能不會在外送訊息結束時,保留錄下的靜音。播放並檢查問候訊 息。

<span id="page-136-0"></span>您也可以使用監視器撥號來傳送傳真。 這樣您就可以在撥號時監聽電話線。 您可以設定撥號的速 度,並在撥號時回應提示。

傳真時輸入的號碼格式不正確,或接收端傳真機有問題。檢查此問題的方法,是用電話撥打該一 傳真號碼,確定是否有傳真音。無傳真音時,代表對方傳真機未開機或未連線或對方線路受到語 音信箱干擾。您也可以請對方檢查接收端傳真機是否有任何問題。

### 傳真撥號音錄在答錄機上

- 如果在接聽傳真來電的相同電話線上裝有答錄機,請嘗試直接連接答錄機至印表機。 如果您未依 建議連接答錄機,則答錄機可能會錄下傳真音。
- 確定印表機設定為自動接收傳真,且 **接聽鈴聲次數** 設定正確。印表機的接聽鈴聲次數應大於答錄 機的接聽鈴聲次數。如果答錄機和印表機設定的接聽鈴聲次數相同,則這兩個裝置都會接聽電 話,而答錄機會錄到傳真音。
- 將您的答錄機設為低鈴聲數,並將印表機設為以支援的最多鈴聲數接聽(最多鈴聲數依國家/地區 而異)。 使用此設定時,答錄機會接聽電話,而印表機則監聽線路。 如果印表機偵測到傳真音, 就會接收傳真。 如果來電是語音電話,則答錄機會錄下來電訊息。

### 電腦無法接收傳真(**HP** 數位傳真)

- 選定接收傳真的電腦分電腦已關機。 選定接收傳真的電腦務必隨時開機。
- 已設定多台電腦來接收傳真,但其中一台可能已關機。 設定來接收與實際接收傳真的電腦不是同 一台電腦時,兩台電腦都必須隨時開機。
- 「HP 數位傳真」未啟動,或是電腦未設定成接收傳真。 啟動「HP 數位傳真」並確認電腦設定為 接收傳真。

# 網路和連線問題

您要執行什麼操作?

### 修復無線連線

選擇下列其中一個疑難排解選項。

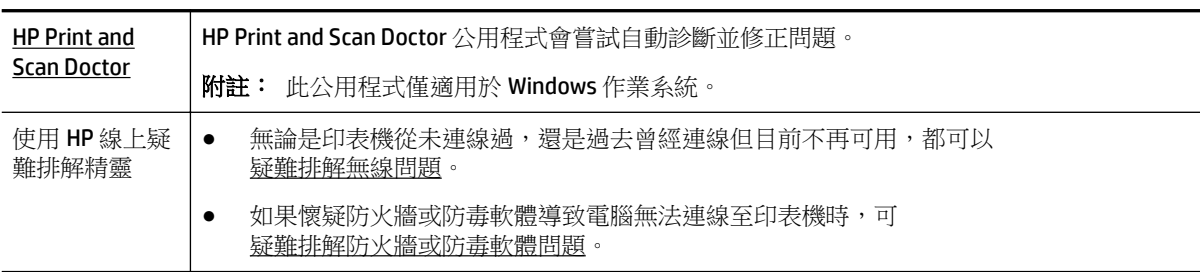

附註:HP Print and Scan Doctor 和 HP 線上疑難排解精靈可能未提供所有語言版本。

#### 請閱讀「說明」中有關無線疑難排解的一般指示

檢查網路組態或列印無線測試報告,以協助診斷網路連線問題。

- 1. 在「首頁」畫面中,輕觸(♥)(無線),然後輕觸 (設定)。
- 2. 輕觸列印報告,然後輕觸網路設定頁或無線測試報告。

### 尋找無線連線的網路設定

選擇下列其中一個疑難排解選項。

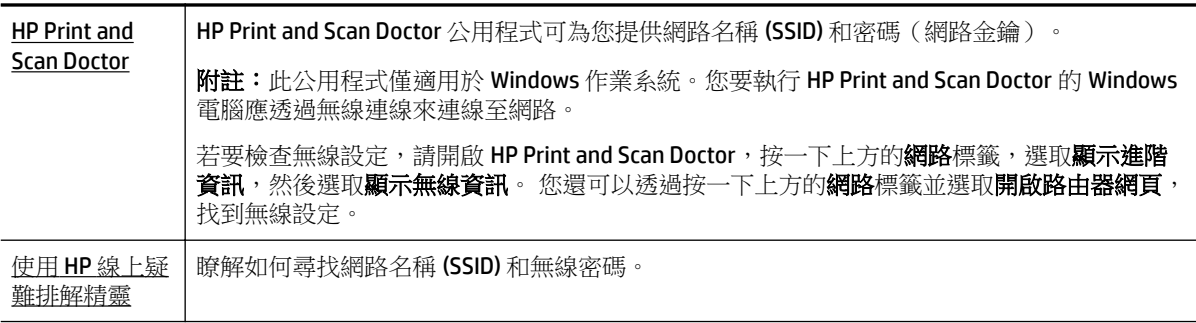

 $\overline{\mathbb{B}}^n$  附註: HP Print and Scan Doctor 和 HP 線上疑難排解精靈可能未提供所有語言版本。

### 修復 **Wi-Fi Direct** 連線

使用 HP [線上疑難排解精靈](http://www.hp.com/embed/sfs/doc?client=IWS-eLP&lc=zh-hant&cc=tw&ProductNameOID=7902050&TapasOnline=NETWORK_WIRELESS_DIRECT) 使用 HP 線上疑難排解 Wi-Fi Direct 問題或瞭解如何設定 Wi-Fi Direct。

 $\overline{\mathbb{B}}$  附註:HP 線上疑難排解精靈可能未提供所有語言版本。

#### 請閱讀「說明」中有關 **Wi-Fi Direct** 疑難排解的一般指示

- **1.** 檢查印表機以確認 Wi-Fi Direct 是否已開啟:
	- ▲ 從印表機控制台,輕觸或向下滑動畫面上方的標籤以開啟儀表板,然後輕觸 Q**H** (Wi-Fi Direct)。
- **2.** 從您的無線電腦或行動裝置開啟 Wi-Fi 連線,然後搜尋並連線至印表機的 Wi-Fi Direct 名稱。
- **3.** 顯示提示時,輸入 Wi-Fi Direct 密碼。
- **4.** 如果您使用的是行動裝置,請確定您已安裝相容的列印應用程式。 如需詳細資訊,請造訪 HP 行 動列印網站,網址為 [www.hp.com/go/mobileprinting](http://www.hp.com/go/mobileprinting)。 如果本網站的本機版本未針對您的國家/地 區或語言提供,你可能會被導向到另一個國家 (地區) 或語言的 HP 行動列印網站。

# <span id="page-138-0"></span>修復 **Ethernet** 連線

檢查下列項目:

- 網路作業正常且網路集線器、交換器或路由器已開啟。
- Ethernet 纜線已正確連接到印表機和路由器之間。 Ethernet 纜線已插入印表機上的 Ethernet 連接 埠,接頭附近的指示燈會在連接後亮起。
- 防毒程式(包括間諜保護程式)不會影響網路與印表機之間的連線。 如果已知防毒或防火牆軟體 會導致電腦無法連線至印表機,請使用 HP [線上防火牆疑難排解工具協](http://www.hp.com/embed/sfs/doc?client=IWS-eLP&lc=zh-hant&cc=tw&ProductNameOID=7902050&TapasOnline=NETWORK_FIREWALL)助解決問題。
- [HP Print and Scan Doctor](http://h20180.www2.hp.com/apps/Nav?h_pagetype=s-924&h_client=s-h-e004-01&h_keyword=lp70044-win&h_lang=zh-hant&h_cc=tw)

執行 HP Print and Scan Doctor 自動進行問題的疑難排解。 該公用程式會嘗試診斷並修復問題。 HP Print and Scan Doctor 可能並沒有提供某些語言版本。

# 印表機硬體問題

 $\hat{X}$  提示: 執行 [HP Print and Scan Doctor](http://h20180.www2.hp.com/apps/Nav?h_pagetype=s-924&h_client=s-h-e004-01&h_keyword=lp70044-win&h_lang=zh-hant&h_cc=tw),診斷並自動修復列印、掃描和影印問題。 此應用程式僅提供某 些語言版本。

#### 印表機無預期關機

- 檢查電源和電源連接。
- 確定印表機的電源線已穩固地連接到供電的電源插座。

#### 列印頭校正失敗

- 如果校正程序失敗,請確定您已在進紙匣內放入未使用過的普通白紙。 如果在校正列印頭時,於 進紙匣中放入了彩色紙張,則校正作業會失敗。
- 如果校正程序一再失敗,列印頭可能需要清潔,或是感應器故障。 若要清潔列印頭,請參[閱維護](#page-142-0) [列印頭及墨水匣](#page-142-0)。
- 如果清潔列印頭未能解決問題,請聯絡 HP 支援。 請至 [www.support.hp.com](http://h20180.www2.hp.com/apps/Nav?h_pagetype=s-001&h_product=7902049&h_client&s-h-e-008-1&h_lang=zh-hant&h_cc=tw) 。 本網站提供的資訊 和公用程式可協助您修正許多常見的印表機問題。 如果出現提示,選擇您的國家/地區,然後按一 下 所有 **HP** 連絡人 以取得技術支援的資訊。

#### 解決印表機故障

請完成下列步驟以解決這類問題。

- **1.** 按下 (「電源」按鈕)關閉印表機。
- 2. 拔除電源線的插頭,然後再插入電源線的插頭。
- 3. 按下(I)(「電源」按鈕)開啟印表機。

如果此問題仍然存在,請記下訊息提供的錯誤代碼,再聯絡 HP 支援。如需有關聯絡 HP 支援的詳細資 訊,請參閱 HP [支援](#page-144-0)。

# 從印表機控制台取得說明

您可以使用印表機的說明主題深入瞭解印表機,一些說明主題包含引導您完成整個過程的動畫,例如 清除坑圾。

若要從「首頁」畫面存取「說明」功能表或某個畫面的關聯式說明,請輕觸印表機控制台上的  $\Box$ 

# <span id="page-139-0"></span>瞭解印表機報告

您可以列印下列報告以協助解決印表機的相關問題。

- 印表機狀態報告
- 網路設定頁
- 列印品質報告
- 無線測試報告
- Web [存取測試報告](#page-140-0)

#### 列印印表機報告

- 1. 從印表機控制台,輕觸或向下滑動畫面上方的標籤以開啟儀表板,然後輕觸 ( )。
- **2.** 觸碰 報告 。
- **3.** 選取要列印的印表機報告。

### 印表機狀態報告

使用印表機狀態報告檢視目前的印表機資訊及墨水匣狀態。 並且使用印表機狀態報告協助疑難排解印 表機的問題。

印表機狀態報告也包含最近發生事件的記錄。

如果您需要聯絡 HP,在聯絡前先列印印表機狀態報告通常會十分有用。

### 網路設定頁

如果印表機已連線到網路,您可列印網路設定頁,以檢視印表機的網路狀態,以及印表機偵測到的網 路清單。 報告的最後一頁包括區域中所有可偵測到的無線網路清單、訊號強度以及要使用的渠道。 這 可能會協助為您的網路選取一個未被其他網路過度使用的渠道,這將會改善網路的效能。

附註:為了取得區域中偵測到的無線網路清單,印表機上的無線電應為開啟狀態。 如果無線電已關閉 或印表機透過 Ethernet 進行連接,則不會顯示清單。

您可以使用網路設定頁協助解決網路連線問題。 洽詢 HP 前請先列印此頁。

### 列印品質報告

列印品質問題可能有許多原因:軟體設定、影像檔品質不佳,或是列印系統本身。 如果您對列印品質 不滿意,「列印品質報告」頁面可以協助您判斷列印系統是否正常運作。

### 無線測試報告

列印無線測試報告時,會執行大量測試以檢查印表機無線連線的各種狀況。 報告會顯示測試結果。 如 果發現問題,便會在報告上方提供如何修正該問題的訊息。 一些重要的組態詳細資料會在報告底部提 供。

### <span id="page-140-0"></span>**Web** 存取測試報告

列印 Web 存取報告以協助識別會影響 Web 服務的網際網路連接問題。

# 解決使用 **Web** 服務時所發生的問題

如果在使用諸如 **HP ePrint** 和 列印應用程式等 Web 服務時遇到問題,請檢查以下內容:

確保已使用 Ethernet 或無線連線將印表機連線至網際網路。

 $\overline{\mathbb{B}'}$  附註:如果使用 USB 纜線連接印表機,則無法使用這些 Web 功能。

- 確保印表機上已安裝最新的產品更新。
- 確保印表機上已啟用 Web 服務。 如需詳細資訊,請參閱[設定](#page-94-0) Web 服務。
- 網路集線器,交換器,或路由器已開機且正常運作。
- 如果您是使用 Ethernet 纜線連接印表機,請確定您不是使用電話線或跳線來連接印表機到網路, 且連接到印表機的 Ethernet 纜線沒有鬆脫。 如需詳細資訊,請參[閱網路和連線問題](#page-136-0)。
- 若是利用無線連線來連接印表機,請確定無線網路可以正常運作。 如需詳細資訊,請參[閱網路和](#page-136-0) [連線問題](#page-136-0)。
- 如果您使用 **HP ePrint** ,請檢查以下事項:
	- 確保印表機的電子郵件地址正確無誤。
	- 確保該印表機的電子郵件地址是電子郵件「收件者」行中列出的唯一地址。 如果「收件者」 行中還列出其他電子郵件地址,則可能不會列印傳送的附件。
	- 確保您要傳送的文件符合 **HP ePrint** 的需求。 如需詳細資訊,請造訪 HP Connected ([www.hpconnected.com\)](http://www.hpconnected.com)。 此網站可能並非在所有國家/地區均可使用 。
- 如果您的網路在連線至網際網路時使用 Proxy 設定,請確保您要輸入的 Proxy 設定有效:
	- 檢查您要使用的 Web 瀏覽器(例如 Internet Explorer、Firefox 或 Safari)所用的設定。
	- 向 IT 管理員或防火牆的設定人員進行確認。

如果防火牆使用的 Proxy 設定已經變更,您必須在印表機控制台或內嵌式 Web 伺服器中更新 這些設定。如果未更新這些設定,則無法使用 Web 服務。

如需詳細資訊,請參閱[設定](#page-94-0) Web 服務。

 $\hat{X}$  提示:如需有關設定和使用 Web 服務的其他協助,請造訪 HP Connected ([www.hpconnected.com](http://www.hpconnected.com))。 此網 站可能並非在所有國家/地區均可使用。

# 維護印表機

您要執行什麼操作?

### 清潔掃描器玻璃板

掃描器玻璃板、掃描器蓋襯、或掃描器內框上的灰塵或污物,會減緩速度、降低掃描品質、並影響按 紙張大小調整複印件尺寸等特殊功能的準確性。

#### 清潔掃描器玻璃板

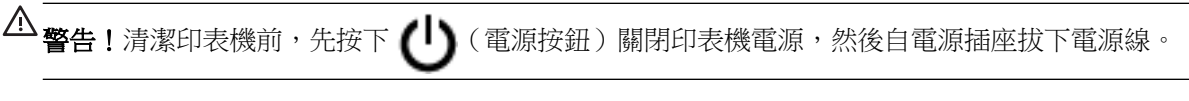

**1.** 打開掃描器蓋板。

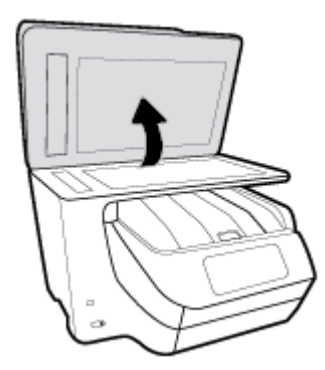

**2.** 用噴過溫和玻璃清潔液的軟質無纖布清潔掃描器玻璃板及內襯。

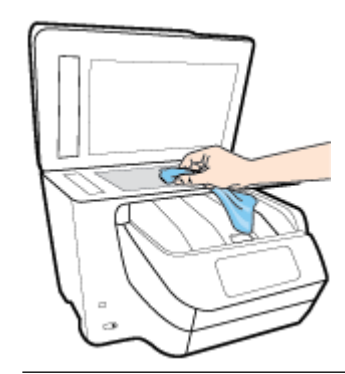

△注意:請務必使用玻璃清潔液清潔掃描器玻璃板。 請避免使用含有研磨劑、丙酮、苯和四氯化碳 的清潔液,否則會損壞掃描器玻璃板。 請避免使用異丙醇,因為會在掃描器玻璃板上留下條痕。

注意:請勿將玻璃清潔液直接噴在掃描器玻璃板上。 玻璃清潔液使用過多時,會漏入掃描器玻璃 板下損壞掃描器。

**3.** 蓋好掃描器蓋板,將印表機開機。

### 清潔外殼

警告!清潔印表機前,先按下 【╹】(電源按鈕)關閉印表機電源,然後自電源插座拔下電源線。

使用柔軟、潮濕、無線頭的布擦拭機體的灰塵、污漬和污跡。 液體需遠離印表機內部和印表機的控制 面板。

### 清潔文件進紙器

如果文件進紙器一次送入好幾頁紙,或是不送入一般紙張,您可以手動清潔滾筒和分隔墊。

<span id="page-142-0"></span>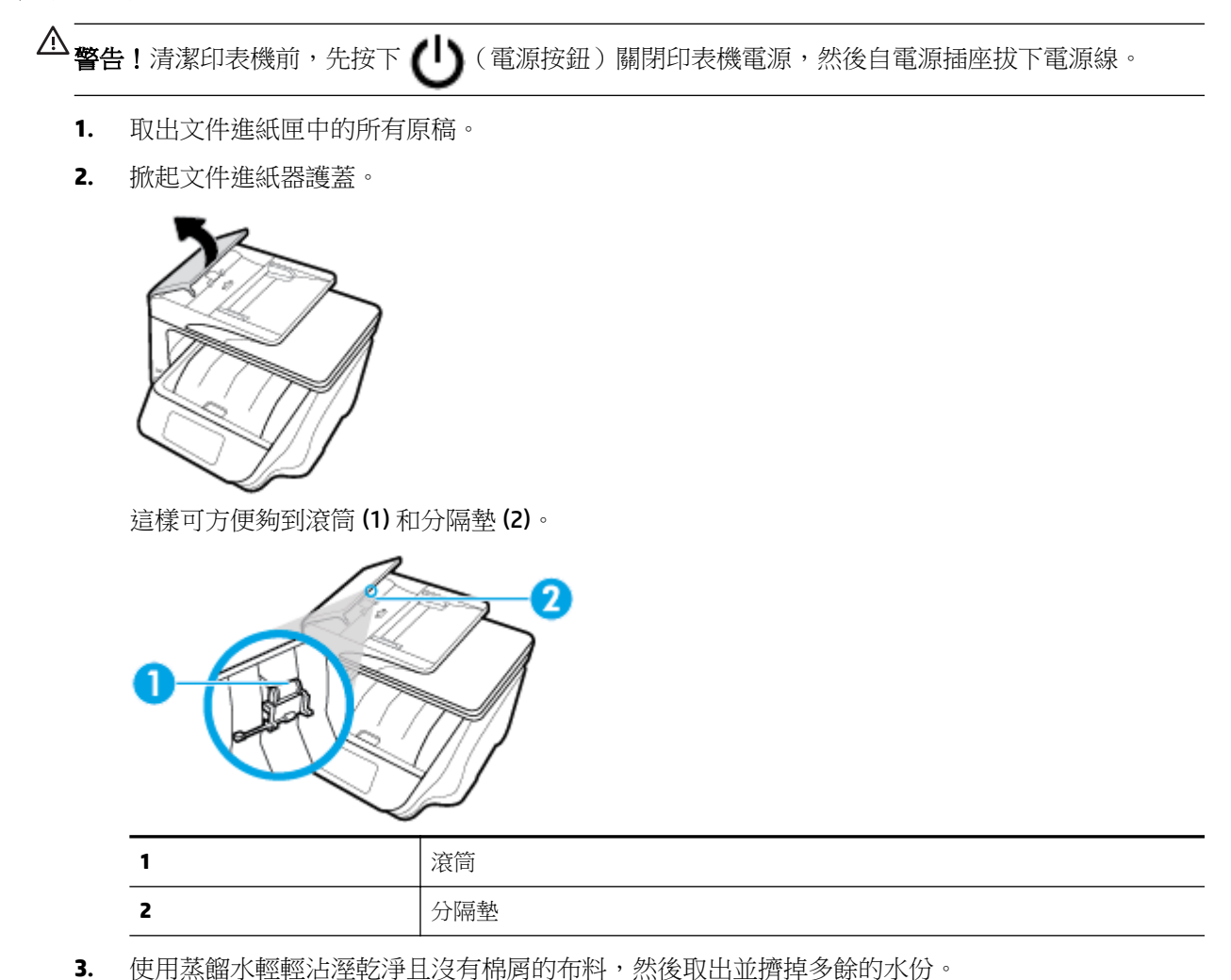

**4.** 使用溼布擦去滾筒或分隔墊上的碎紙。

 $\Box$  附註:如果使用蒸餾水無法洗掉殘留物,請嘗試使用酒精擦拭。

**5.** 關上文件進紙器的護蓋。

# 維護列印頭及墨水匣

如果您在列印時遇到問題,可能是列印頭發生問題。 只有在收到解決列印品質問題的指示時,才需要 執行下列章節所述的步驟。

執行不必要的校正與清潔程序可能會浪費墨水,並縮短墨水匣的壽命。

如果列印輸出中出現條紋或顏色不正確或顏色缺失的情況,請清潔列印頭。

清潔分為三個階段。 每一個階段會持續約兩分鐘,同時使用一張紙及大量的墨水。 每個步驟結束 後,請檢視列印頁的品質。 只有當列印品質不佳時,才需啟動下一階段的清潔操作。

如果在完成所有清潔階段後,列印品質仍然不佳,請嘗試校正列印頭。 若清潔與校正後,列印品 質仍有問題,請聯絡 HP [支援。](#page-144-0)如需詳細資訊,請參閱 HP 支援。

當印表機狀態頁面顯示任何彩色區塊中出現條紋或白線,或您的列印輸出出現列印品質問題時, 請校正列印頭。

本印表機在第一次安裝時,會自動校正列印頭。

<span id="page-143-0"></span> $\overline{\mathbb{B}}$  附註:清潔列印頭會耗用墨水,因此僅在必要時才清潔列印頭。 清潔程序耗時數分鐘。 過程中可能出 現噪音。

請一律使用電源按鈕關閉印表機電源。 關閉印表機的方式不正確可能會造成列印品質問題。

#### 清潔或校正列印頭

- **1.** 將未使用過的 Letter 或 A4 一般白紙放入進紙匣中。 如需詳細資訊,請參[閱放入紙張](#page-27-0)。
- 2. 從印表機控制台,輕觸或向下滑動畫面上方的標籤以開啟儀表板,然後輕觸 < 3 (設定)。
- 3. 輕觸 印表機維護 ,選取所需的選項,然後按照畫面上的指示操作。

 $\overline{\mathbb{B}}$  附註:您也可以從 HP 印表機軟體或內嵌式 Web 伺服器 (EWS) 進行操作。 若要存取軟體或 EWS, 請參閱開啟 HP [印表機軟體](#page-36-0) (Windows) [或開啟內嵌式](#page-111-0) Web 伺服器。

# 還原原始出廠預設值和設定

如果您停用某些功能或變更某些設定之後,希望恢復那些功能,可將印表機還原至原始的出廠設定或 網路設定。

#### 將印表機還原為原廠設定

- 1. 從印表機控制台,輕觸或向下滑動畫面上方的標籤以開啟儀表板,然後輕觸 ( ) (設定 ) 。
- **2.** 觸碰 印表機維護 。
- **3.** 碰觸還原。
- **4.** 碰觸還原設定。
- **5.** 選取您要還原為原始出廠設定的功能:
	- 影印
	- 掃描
	- 傳真
	- 相片
	- 網路
	- Web 服務
	- 印表機設定

#### 輕觸還原。

此時會出現一條訊息,表示將要還原設定。

**6.** 碰觸是。

#### 將印表機還原為原始出廠預設值

- 1. 從印表機控制台,輕觸或向下滑動畫面上方的標籤以開啟儀表板,然後輕觸 ( ) (設定 )。
- **2.** 觸碰 印表機維護 。
- **3.** 碰觸還原。
- **4.** 碰觸還原出廠預設值。

此時會出現一條訊息,表示將要還原印表機預設值。

**5.** 碰觸還原。

#### 將印表機還原為原始的網路設定

- 1. 從印表機控制台,輕觸或向下滑動畫面上方的標籤以開啟儀表板,然後輕觸 ( ) (設定 ) ·
- **2.** 碰觸網路設定。
- **3.** 碰觸還原網路設定。

會出現一條訊息,表示將要還原網路預設值。

- **4.** 碰觸是。
- **5.** 列印網路組態頁後確認網路設定已重設。

 $\overline{\mathbb{B}}^{\prime}$  附註:當您重設印表機網路設定時,先前設定的無線和 Ethernet 設定(如連結速度或 IP 位址)都將移 除。 IP 位址將重新設定為自動模式。

提示:如需可協助您修正許多常見印表機問題的資訊和公用程式,可以造訪 HP 線上支援網站 [www.support.hp.com](http://h20180.www2.hp.com/apps/Nav?h_pagetype=s-001&h_product=7902049&h_client&s-h-e-008-1&h_lang=zh-hant&h_cc=tw) 。

(Windows) 執行 [HP Print and Scan Doctor](http://h20180.www2.hp.com/apps/Nav?h_pagetype=s-924&h_client=s-h-e004-01&h_keyword=lp70044-win&h_lang=zh-hant&h_cc=tw), 診斷並自動修復列印、掃描和影印問題。 此應用程式僅提供 某些語言版本。

## **HP** 支援

如需最新的產品更新和支援資訊,請造訪印表機支援網站,網址: [www.support.hp.com](http://h20180.www2.hp.com/apps/Nav?h_pagetype=s-001&h_product=7902049&h_client&s-h-e-008-1&h_lang=zh-hant&h_cc=tw) 。 HP 線上支 援提供多種選項以協助使用印表機:

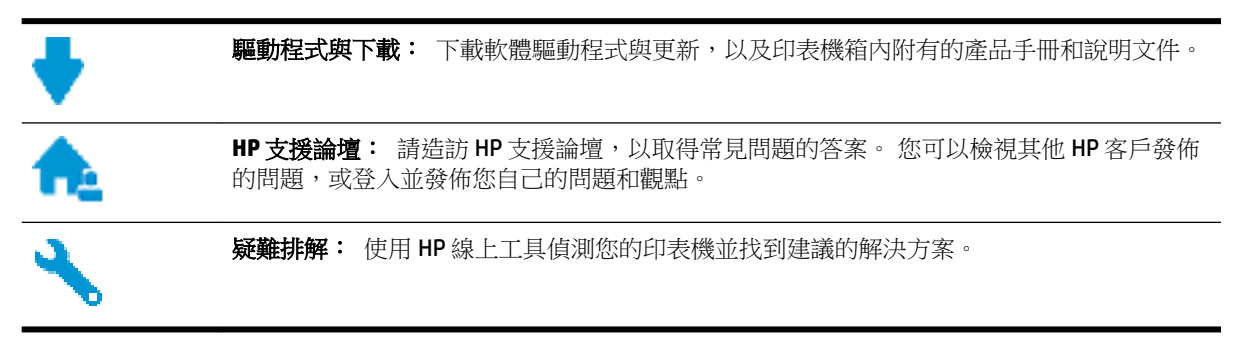

### 聯絡 **HP**

如果您需要 HP 技術支援代表協助解決問題,請造[訪聯絡支援人員網站](http://h20180.www2.hp.com/apps/Nav?h_pagetype=s-017&h_product=7902049&h_client&s-h-e-008-1&h_lang=zh-hant&h_cc=tw)。 以下聯絡選項針對保固期內的 客戶免費提供(對於不在保固期內的客戶,HP代表人員協助支援可能需要收費):

<span id="page-145-0"></span>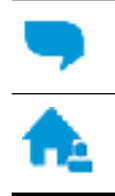

與 HP 線上支援代表人員交談。

致電 HP 支援代表人員。

聯絡 HP 支援時,請準備好提供以下資訊:

- 產品名稱(標示於產品上,例如 HP OfficeJet Pro 8730)
- 產品編號 (位於墨水匣存取區域附近)

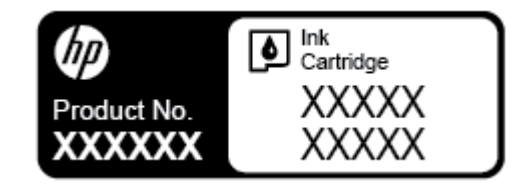

● 序號(位於印表機背面或底部)

### 註冊印表機

只需花幾分鐘註冊,您就可以享有更快的服務、更有效率的支援,以及產品支援警示。 如果未在安裝 軟體期間註冊印表機,您可以立即註冊,網址為 http://www.reqister.hp.com。

### 其他保固選項

您可以延長印表機的服務計劃,但須支付額外的費用。 前往 [www.support.hp.com](http://h20180.www2.hp.com/apps/Nav?h_pagetype=s-001&h_product=7902049&h_client&s-h-e-008-1&h_lang=zh-hant&h_cc=tw), 選取您所在的國 家/地區和語言,然後找到適用於您印表機的保固延期選項。

# <span id="page-146-0"></span>**A** 技術資訊

本節主題如下:

- 規格
- [法規資訊](#page-148-0)
- [環境產品管理計劃](#page-156-0)

## 規格

如需詳細資訊,請造訪 [www.support.hp.com](http://h20180.www2.hp.com/apps/Nav?h_pagetype=s-001&h_product=7902049&h_client&s-h-e-008-1&h_lang=zh-hant&h_cc=tw) 。 選取您所在的國家或地區。 按一下**產品支援與疑難排 解**。 輸入顯示在印表機前方的名稱,然後選取**搜尋**。 按一下**產品資訊**,然後按一下**產品規格**。

#### 系統需求

● 如需軟體和系統需求或未來作業系統版本與支援等相關資訊,請造訪 HP 線上支援網站, 網址為: [www.support.hp.com](http://h20180.www2.hp.com/apps/Nav?h_pagetype=s-001&h_product=7902049&h_client&s-h-e-008-1&h_lang=zh-hant&h_cc=tw) 。

#### 環境規格

- 作業溫度: 攝氏 5 到 40 度 (華氏 41 到 104 度)
- 操作溼度: 15 到 80% RH, 非凝結狀態
- 建議的作業環境: 攝氏 15 到 32 度 (華氏 59 到 90 度)
- 建議的相對溼度: 20% 到 80% 無冷凝

#### 紙匣 **1** 容量

- 一般紙張(60 到 105 g/m<sup>2</sup> [16 到 28 磅]): 最多 250 張
- 信封: 最多 30 張
- 索引卡: 最多 80 張
- 相片紙: 最多 50 張

#### 紙匣 **2** 容量

附註: 紙匣 2 適用於此印表機的某些機型。

● 一般紙張 (60到 105 g/m<sup>2</sup> [16 到 28 磅]) : 最多 250 張

#### 出紙匣容量

- 一般紙張 (60 到 105 g/m<sup>2</sup> [16 到 28 磅]) : 最多 150 張
- 信封: 最多 30 張
- 索引卡: 最多 80 張
- 相片紙: 最多 100 張

#### <span id="page-147-0"></span>文件進紙器容量

● 一般紙張(60 到 90 g/m<sup>2</sup> [16 到 24 磅]): 最多 50 張

#### 紙張大小和重量

如需支援的紙張大小清單,請參閱 HP 印表機軟體。

- 一般紙張: 60至 105 g/m<sup>2</sup> (16至 28 磅)
- 信封: 75 至 90 g/m<sup>2</sup> (20 至 24 磅)
- 卡片: 高達 200 g/m<sup>2</sup> (110 磅最大索引)
- 相紙: 300 g/m<sup>2</sup> (80 磅)

#### 列印規格

- 列印速度是依文件的複雜程度與印表機型號的不同而異
- **•**  $\overrightarrow{7}$   $\overrightarrow{7}$   $\vdots$  drop-on-demand thermal officejet
- 語言: PCL 6、PCL 5、PDF、PostScript
- 列印解析度:

如需受支援的列印解析度清單,請造訪印表機支援網站,網址:[www.support.hp.com](http://www.hp.com/embed/sfs/doc?client=IWS-eLP&lc=zh-hant&cc=tw&ProductNameOID=7902050&TapasOnline=PRODUCT_SPECS)。

● 列印邊界: 如需不同媒體的邊界設定,請造訪印表機支援網站,網址:[www.support.hp.com](http://www.hp.com/embed/sfs/doc?client=IWS-eLP&lc=zh-hant&cc=tw&ProductNameOID=7902050&TapasOnline=PRODUCT_SPECS)。

#### 影印規格

- 數位影像處理
- 影印速度是依文件的複雜程度與印表機型號的不同而異

#### 掃描規格

- 解析度: 光學最高可達 1200 x 1200 ppi 如需有關掃描解析度的詳細資訊,請參閱 HP 印表機軟體。
- 顏色:24 位元彩色,8 位元灰階(256 階灰色)
- 自掃描器玻璃板掃描的大小上限:
	- U.S. Letter (A): 215.9 x 279.4 公釐(8.5 英吋 x 11 英吋)
	- U.S. Legal: 215.9 x 355.6 公釐(8.5 英吋 x 14 英吋)
	- ISO A4: 210 x 297 公釐(8.27 英吋 x 11.7 英吋)
- 文件進紙器的掃描大小上限:
	- 雙面列印: 210 x 297 公釐(8.27 x 11.69 英吋)
	- 單面列印: 216 x 356 公釐(8.5 x 14 英吋)

#### 傳真規格

- Walk-up 式黑白和彩色傳真功能。
- 手動收收傳真。
- <span id="page-148-0"></span>● 自動忙線時重撥最多五次(依機型不同而有差異)。
- 對方無應答時自動重撥一次(依機型不同而有差異)。
- 確認與活動報告。
- 具有錯誤修正模式的 CCITT/ITU Group 3 傳真。
- 33.6 Kbps 傳輸。
- 以 33.6 Kbps 速度每頁需要 4 秒 (以 ITU-T Test Image #1 標準解析度為準) 。 更複雜的頁面或更高 的解析度會花更長的時間,而且會使用更多記憶體。
- 具自動切換傳真機/答錄機的鈴聲偵測。
- 傳真解析度:

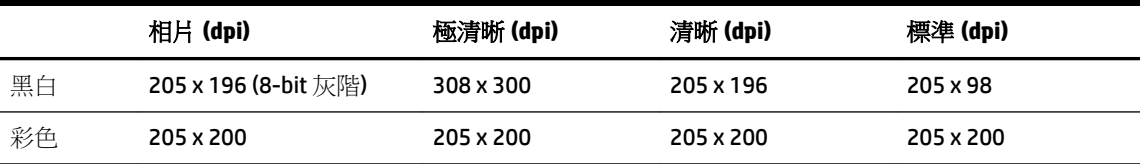

- 「傳真到電腦」規格
	- 支援的檔案類型: 未壓縮的 TIFF
	- 支援的傳真類型:黑白傳真

#### 墨水匣產能

● 請造訪 [www.hp.com/go/learnaboutsupplies](http://www.hp.com/go/learnaboutsupplies) 以取得更多關於預估墨水匣產能的資訊。

## 法規資訊

印表機符合您所在國家/地區主管機構的產品需求。

本節主題如下:

- [法規機型識別碼](#page-149-0)
- FCC [聲明](#page-150-0)
- [韓國使用者注意事項](#page-150-0)
- 日本使用者 [VCCI \(Class B\)](#page-151-0) 合格聲明
- [日本使用者電源線注意事項](#page-151-0)
- [德國噪音排放聲明](#page-151-0)
- [德國使用者工作區域可視化顯示聲明](#page-151-0)
- [美國電話網路使用者注意事項:](#page-151-0) FCC 要求
- [加拿大電話網路使用者注意事項](#page-152-0)
- [德國電話網路使用者注意事項](#page-153-0)
- [澳洲有線傳真指令](#page-153-0)
- [歐盟法規注意事項](#page-153-0)
	- [具有無線功能的產品](#page-153-0)
- [歐洲電話網路聲明\(數據機](#page-154-0)/傳真)
- <span id="page-149-0"></span>● [規範聲明](#page-154-0)
- [無線產品法規資訊](#page-154-0)
	- [暴露於無線電頻輻射](#page-154-0)
	- [巴西使用者注意事項](#page-154-0)
	- [加拿大使用者須知](#page-155-0)
	- [台灣使用者須知](#page-155-0)
	- [墨西哥使用者注意事項](#page-156-0)
	- [日本使用者注意事項](#page-156-0)
	- [韓國使用者注意事項](#page-156-0)

### 法規機型識別碼

出於法規識別的目的,您的產品具有一個「法規機型識別號碼」。 本產品的法規機型識別號碼為 The conduction of the conduction of the conduction of the conduction of the conduction of the SNPRC-1602-02。 請勿將此法規號碼與行銷名稱 (HP OfficeJet Pro 8730 All-in-One 印表機等) 或產品編號 (D9L20A 等) 混淆。

### <span id="page-150-0"></span>**FCC** statement

The United States Federal Communications Commission (in 47 CFR 15.105) has specified that the following notice be brought to the attention of users of this product.

This equipment has been tested and found to comply with the limits for a Class B digital device, pursuant to Part 15 of the FCC Rules. These limits are designed to provide reasonable protection against harmful interference in a residential installation. This equipment generates, uses and can radiate radio frequency energy and, if not installed and used in accordance with the instructions, may cause harmful interference to radio communications. However, there is no guarantee that interference will not occur in a particular installation. If this equipment does cause harmful interference to radio or television reception, which can be determined by turning the equipment off and on, the user is encouraged to try to correct the interference by one or more of the following measures:

- Reorient or relocate the receiving antenna.
- Increase the separation between the equipment and the receiver.
- Connect the equipment into an outlet on a circuit different from that to which the receiver is connected.
- Consult the dealer or an experienced radio/TV technician for help.

For further information, contact:

**Manager of Corporate Product Regulations** HP Inc. 1501 Page Mill Road, Palo Alto, CA 94304, U.S.A.

Modifications (part 15.21)

The FCC requires the user to be notified that any changes or modifications made to this device that are not expressly approved by HP may void the user's authority to operate the equipment.

This device complies with Part 15 of the FCC Rules. Operation is subject to the following two conditions: (1) this device may not cause harmful interference, and (2) this device must accept any interference received, including interference that may cause undesired operation.

### 韓國使用者注意事項

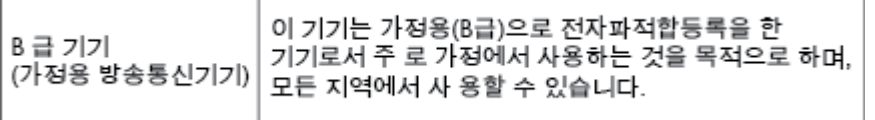

## <span id="page-151-0"></span>日本使用者 **VCCI (Class B)** 合格聲明

この装置は、クラスB情報技術装置です。この装置は、家庭環境で使用することを目的として いますが、この装置がラジオやテレビジョン受信機に近接して使用されると、受信障害を引き 起こすことがあります。取扱説明書に従って正しい取り扱いをして下さい。

VCCI-B

### 日本使用者電源線注意事項

製品には、同梱された電源コードをお使い下さい。 同梱された電源コードは、他の製品では使用出来ません。

### 德國噪音排放聲明

#### Geräuschemission

LpA < 70 dB am Arbeitsplatz im Normalbetrieb nach DIN 45635 T. 19

### 德國使用者工作區域可視化顯示聲明

## GS-Erklärung (Deutschland)

Das Gerät ist nicht für die Benutzung im unmittelbaren Gesichtsfeld am Bildschirmarbeitsplatz vorgesehen. Um störende Reflexionen am Bildschirmarbeitsplatz zu vermeiden, darf dieses Produkt nicht im unmittelbaren Gesichtsfeld platziert werden.

### 美國電話網路使用者注意事項: **FCC** 要求

This equipment complies with Part 68 of the FCC rules and the requirements adopted by the ACTA. On the rear (or bottom) of this equipment is a label that contains, among other information, a product identifier in the format US:AAAEQ##TXXXX. If requested, this number must be provided to the telephone company.

Applicable connector jack Universal Service Order Codes ("USOC") for the Equipment is: RJ-11C.

A telephone cord, plug and jack used to connect this equipment to the premises wiring and telephone network must comply with the applicable FCC Part 68 rules and requirements adopted by the ACTA. HP recommends a compliant plug, jack and 2-wire telephone cord to connect this product to the premises wiring and telephone network. See installation instructions for details.

The REN is used to determine the quantity of devices, which may be connected to the telephone line. Excessive RENs on the telephone line may result in the devices not ringing in response to an incoming call. In most, but not all, areas, the sum of the RENs should not exceed five (5.0). To be certain of the number of devices that may be connected to the line, as determined by the total RENs, contact the telephone company to determine the maximum REN for the calling area. For products approved after July 23, 2001, the REN for this product is part of the product identifier that has the format US-AAAEQ##TXXXX. The digits represented by ##are the REN without a decimal point (e.g., 01 is a REN of 0.1).

If this equipment causes harm to the telephone network, the telephone company will notify you in advance that temporary discontinuance of service may be required. If advance notice is not practical, the telephone

<span id="page-152-0"></span>company will notify the customer as soon as possible. Also, you will be advised of your right to file a complaint with the FCC if you believe it is necessary.

The telephone company may make changes in its facilities, equipment, operations, or procedures that could affect the operation of the equipment. If this happens, the telephone company will provide advance notice in order for you to make the necessary modifications in order to maintain uninterrupted service.

If trouble is experienced with this equipment, please contact the manufacturer, or look elsewhere in this manual, for repair and (or) warranty information. If the equipment is causing harm to the telephone network, the telephone company may request that you disconnect the equipment from the network until the problem is resolved.

Connection to Party Line Service is subject to state tariffs. Contact the state public utility commission, public service commission, or corporation commission for information.

 $\triangle$  注意:If your home has specially wired alarm equipment connected to the telephone line, ensure the installation of this equipment does not disable your alarm equipment. If you have questions about what will disable alarm equipment, consult your telephone company or a qualified installer.

WHEN PROGRAMMING EMERGENCY NUMBERS AND (OR) MAKING TEST CALLS TO EMERGENCY NUMBERS:

- **1.** Remain on the line and briefly explain to the dispatcher the reason for the call.
- **2.** Perform such activities in the off-peak hours, such as early morning or late evening.

 $\mathbb{B}^{\!\!*}$  附註:The FCC hearing aid compatibility rules for telephones are not applicable to this equipment.

The Telephone Consumer Protection Act of 1991 makes it unlawful for any person to use a computer or other electronic devices, including FAX machines, to send any message unless such message clearly contains in a margin at the top or bottom of each transmitted page or on the first page of the transmission, the date and time it is sent and an identification of the business or other entity, or other individual sending the message and the telephone number of the sending machine or such business, other entity, or individual. (The telephone number provided may not be a 900 number or any other number for which charges exceed local or long-distance transmission charges.)

In order to program this information into your FAX machine, you should complete the steps described in the software.

### 加拿大電話網路使用者注意事項

Cet appareil est conforme aux spécifications techniques des équipements terminaux d'Innovation, Science et Développement Economique Canada. Le numéro d'enregistrement atteste de la conformité de l'appareil. L'abréviation ISED qui précède le numéro d'enregistrement indique que l'enregistrement a été effectué dans le cadre d'une Déclaration de conformité stipulant que les spécifications techniques d'Innovation, Science et Développement Economique Canada ont été respectées. Néanmoins, cette abréviation ne signifie en aucun cas que l'appareil a été validé par Innovation, Science et Développement Economique Canada.

Pour leur propre sécurité, les utilisateurs doivent s' assurer que les prises électriques reliées à la terre de la source d'alimentation, des lignes téléphoniques et du circuit métallique d'alimentation en eau sont, le cas échéant, branchées les unes aux autres. Cette précaution est particulièrement importante dans les zones rurales.

**REMARQUE:** Le numéro REN (Ringer Equivalence Number) attribué à chaque appareil terminal fournit une indication sur le nombre maximal de terminaux qui peuvent être connectés à une interface téléphonique. La terminaison d'une interface peut se composer de n'importe quelle combinaison d'appareils, à condition que le total des numéros REN ne dépasse pas 5.

Basé sur les résultats de tests FCC Partie 68, le numéro REN de ce produit est 0.1.

<span id="page-153-0"></span>This equipment meets the applicable Innovation, Science and Economic Development Canada Terminal Equipment Technical 6pecifications. This is confirmed by the registration number. The abbreviation ISED before the registration number signifies that registration was performed based on a Declaration of Conformity indicating that Innovation, Science and Economic Development Canada technical specifications were met. It does not imply that Innovation, Science and Economic Development Canada approved the equipment.

Users should ensure for their own protection that the electrical ground connections of the power utility, telephone lines and internal metallic water pipe system, if present, are connected together. This precaution might be particularly important in rural areas.

**NOTE:** The Ringer Equivalence Number (REN) assigned to each terminal device provides an indication of

the maximum number of terminals allowed to be connected to a telephone interface. The termination on an interface might consist of any combination of devices subject only to the requirement that the sum of the Ringer Equivalence Numbers of all the devices does not exceed 5.

The REN for this product is 0.1, based on FCC Part 68 test results.

### 德國電話網路使用者注意事項

#### Hinweis für Benutzer des deutschen Telefonnetzwerks

Dieses HP-Fax ist nur für den Anschluss eines analogen Public Switched Telephone Network (PSTN) gedacht. Schließen Sie den TAE N-Telefonstecker, der im Lieferumfang des HP All-in-One enthalten ist, an die Wandsteckdose (TAE 6) Code N an. Dieses HP-Fax kann als einzelnes Gerät und/oder in Verbindung (mit seriellem Anschluss) mit anderen zugelassenen Endgeräten verwendet werden.

## 澳洲有線傳真指令

In Australia, the HP device must be connected to Telecommunication Network through a line cord which meets the requirements of the Technical Standard AS/ACIF S008.

### 歐盟法規注意事項

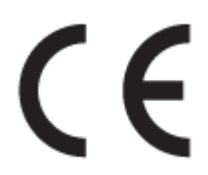

CE 標示產品皆符合下列一項或多項適用的歐盟規定: 低電壓規定 2006/95/EC、EMC 規定 2004/108/EC、Ecodesign 規定 2009/125/EC、R&TTE 規定 1999/5/EC、RoHS 規定 2011/65/EU。 符合這 些規定的評估是使用適用的歐洲調和標準進行。 完整的符合聲明可在下列網站找到: www.hp.com/go/ [certificates](http://www.hp.com/go/certificates)(請使用產品機型名稱或其法規型號 (RMN) 搜尋,法規型號可以在法規標籤上找到)。

相關法規聯絡人:

HP Deutschland GmbH, HQ-TRE, Schickardstrasse 32, 71034 Boeblingen, Germany

### 具有無線功能的產品

### **EMF**

本產品符合國際射頻輻射暴露指南 (ICNIRP) 規定。

如果本產品併入無線電收發裝置,則在正常使用時,保持相距 20 公分的距離可確保射頻暴露等級 符合歐盟需求。

#### <span id="page-154-0"></span>歐洲的無線功能

● 本產品的設計是在所有歐盟國家/地區以及冰島、列支敦斯登、挪威和瑞士中,毫無限制地使用。

### 歐洲電話網路聲明(數據機**/**傳真)

具有「傳真」功能的 HP 產品符合 R&TTE 規定 1999/5/EC (Annex II) 的需求,因此包含 CE 標示。 然而由 於不同的國家/地區所提供的大眾轉接通信網路 (PSTN) 也有個別差異,這並不代表所有上述大眾轉接通 信網路都一定可以使用。 萬一發生問題,您應該聯絡第一個範例中的設備供應商。

### 規範聲明

如需符合性聲明,請造訪 [www.hp.eu/certificates](http://www.hp.eu/certificates)。

### 無線產品法規資訊

本節包含下列有關無線產品的法規資訊:

- 暴露於無線電頻輻射
- 巴西使用者注意事項
- [加拿大使用者須知](#page-155-0)
- [台灣使用者須知](#page-155-0)
- [墨西哥使用者注意事項](#page-156-0)
- [日本使用者注意事項](#page-156-0)
- [韓國使用者注意事項](#page-156-0)

### 暴露於無線電頻輻射

#### **Exposure to radio frequency radiation**

The radiated output power of this device is far below the FCC radio Caution frequency exposure limits. Nevertheless, the device shall be used in such a manner that the potential for human contact during normal operation is minimized. This product and any attached external antenna, if supported, shall be placed in such a manner to minimize the potential for human contact during normal operation. In<br>order to avoid the possibility of exceeding the FCC radio frequency exposure<br>limits, human proximity to the antenna shall not be less than 20 during normal operation.

### 巴西使用者注意事項

#### Aviso aos usuários no Brasil

Este equipamento opera em caráter secundário, isto é, não tem direito à proteção contra interferência prejudicial, mesmo de estações do mesmo tipo, e não pode causar interferência a sistemas operando em caráter primário.

### <span id="page-155-0"></span>加拿大使用者須知

Under Innovation, Science and Economic Development Canada regulations, this radio transmitter may only operate using an antenna of a type and maximum (or lesser) gain approved for the transmitter by Innovation, Science and Economic Development Canada. To reduce potential radio interference to other users, the antenna type and its gain should be so chosen that the equivalent isotropically radiated power (e.i.r.p.) is not more than that necessary for successful communication.

This device complies with Innovation, Science and Economic Development Canada licence-exempt RSS standard(s). Operation is subject to the following two conditions: (1) this device may not cause interference, and (2) this device must accept any interference, including interference that may cause undesired operation of the device.

WARNING! Exposure to Radio Frequency Radiation. The radiated output power of this device is below the Innovation, Science and Economic Development Canada radio frequency exposure limits. Nevertheless, the device should be used in such a manner that the potential for human contact is minimized during normal operation.

To avoid the possibility of exceeding the Innovation, Science and Economic Development Canada radio frequency exposure limits, human proximity to the antennas should not be less than 20 cm (8 inches).

Conformément au Règlement d'Innovation, Science et Développement Economique Canada, cet émetteur radioélectrique ne peut fonctionner qu'avec une antenne d'un type et d'un gain maximum (ou moindre) approuvé par Innovation, Science et Développement Economique Canada. \$fin de réduire le brouillage radioélectrique potentiel pour d'autres utilisateurs, le type d'antenne et son gain doivent être choisis de manière à ce que la puissance isotrope rayonnée équivalente (p.i.r.e.) ne dépasse pas celle nécessaire à une communication réussie.

Cet appareil est conforme aux normes RSS exemptes de licence d'Innovation, Science et Développement Economique Canada. Son fonctionnement dépend des deux conditions suivantes : (1) cet appareil ne doit pas provoquer d'interférences nuisibles et (2) doit accepter toutes les interférences reçues, y compris des interférences pouvant provoquer un fonctionnement non souhaité de l'appareil.

AVERTISSEMENT relatif à l'exposition aux radiofréquences. La puissance de rayonnement de cet appareil se trouve sous les limites d'exposition de radiofréquences d'Innovation, Science et Développement Economique Canada. Néanmoins, cet appareil doit être utilisé de telle sorte qu'il doive être mis en contact le moins possible avec le corps humain.

Afin d'éviter le dépassement éventuel des limites d'exposition aux radiofréquences d'Innovation, Science et Développement Economique Canada, il est recommandé de maintenir une distance de plus de 20 cm entre les antennes et l'utilisateur.

### 台灣使用者須知

低功率電波輻射性電機管理辦法 第十二條 經型式認證合格之低功率射頻電機,非經許可,公司、商號或使用者均不得擅自變更頻 率、加大功率或變更設計之特性及功能。 第十四條 低功率射频電機之使用不得影響飛航安全及干擾合法通信;經發現有干擾現象時,應立 即停用,並改善至無干擾時方得繼續使用。 前項合法通信,指依電信法規定作業之無線電通信。低功率射頻電機須忍受合法通信或 工業、科學及醫藥用電波輻射性電機設備之干擾。

#### <span id="page-156-0"></span>Aviso para los usuarios de México

La operación de este equipo está sujeta a las siguientes dos condiciones: (1) es posible que este equipo o dispositivo no cause interferencia periudicial y (2) este equipo o dispositivo debe aceptar cualquier interferencia, incluyendo la que pueda causar su operación no deseada.

Para saber el modelo de la tarjeta inalámbrica utilizada, revise la etiqueta regulatoria de la impresora.

### 日本使用者注意事項

この機器は技術基準適合証明又は工事設計認証を受けた無線設備を搭載しています。

### 韓國使用者注意事項

해당 무선설비는 전파혼신 가능성이 있으므로 인명안전과 관련된 서비스는 할 수 없음

## 環境產品管理計劃

HP 致力在符合環保的原則下,提供高品質產品。 本產品在設計時已考慮到回收問題。 在確保功能性和 可靠性的同時,儘可能減少各種材料的使用數量。 不同的材料經特殊設計,易於分離。 扣件和其他連 接裝置易於尋找和存取,只需使用常用工具即可方便地拆卸。 重要零件均設計在可快速裝卸的位置, 以便於迅速有效地拆卸與維修。如需詳細資訊,請造訪 HP 的 Commitment to the Environment 網站,網 址為:

[www.hp.com/hpinfo/globalcitizenship/environment](http://www.hp.com/hpinfo/globalcitizenship/environment/index.html)

- [環保技巧](#page-157-0)
- [歐盟委員會法規](#page-157-0) 1275/2008
- [紙張使用](#page-157-0)
- [塑膠](#page-157-0)
- [原料安全性資料](#page-157-0)
- [回收計畫](#page-157-0)
- HP [噴墨耗材回收計畫](#page-157-0)
- [耗電量](#page-158-0)
- [巴西廢棄物處理](#page-158-0)
- [使用者廢棄設備的棄置方式](#page-158-0)
- [化學物質](#page-158-0)
- [有害物質限制\(烏克蘭\)](#page-159-0)
- [有害物質限制\(印度\)](#page-159-0)
- [中國國家環境保護總局生態環保標章使用者資訊](#page-159-0)
- <span id="page-157-0"></span>[印表機、傳真機以及影印機的中國能源標識](#page-160-0)
- [限用物質含有情況標示聲明書\(臺灣\)](#page-161-0)
- 有害物質/[元素與其內容的表格](#page-162-0) (中國)
- [EPEAT](#page-162-0)
- [在台灣處置電池](#page-163-0)
- [加州高氯酸鹽材料聲明](#page-163-0)
- EU [電池指令](#page-163-0)
- [巴西電池注意事項](#page-163-0)

### 環保技巧

HP 承諾協助客戶減少其環境足跡。 請造訪「HP 環境計畫及措施」網站,以取得 HP 環境措施的相關詳 細資訊。

[www.hp.com/hpinfo/globalcitizenship/environment/](http://www.hp.com/hpinfo/globalcitizenship/environment/)

### 歐盟委員會法規 **1275/2008**

關於產品電源資料,包括產品的網路設備在所有有線的網路埠連線下以及所有無線網路埠運作下的電 量消耗,請參閱位於 www.hp.com/hpinfo/qlobalcitizenship/environment/productdata/itecodesktop[pc.html](http://www.hp.com/hpinfo/globalcitizenship/environment/productdata/itecodesktop-pc.html) 的產品 IT ECO 聲明事項 (product IT ECO Declaration) 第 14 頁的「額外資訊」(Additional Information)。

### 紙張使用

本產品適用於使用符合 DIN 19309 及 EN 12281:2002 的再生紙張。

### 塑膠

重量超過 25 公克的塑膠零件,均依據國際標準註有記號,可以在將來產品報廢後,在回收時協助辨別 塑膠零件。

### 原料安全性資料

如需參閱原料安全性資料表 (MSDS),請造訪 HP 網站:

#### [www.hp.com/go/msds](http://www.hp.com/go/msds)

### 回收計畫

HP 在許多國家/地區提供了越來越多的產品回收與循環再造計畫,HP 的合作夥伴也在世界各地設立了 數一數二的大型電子回收中心。 HP 透過轉售部分熱門產品,而大幅節省了資源用量。 如需 HP 產品回 收的詳細資訊,請造訪:

#### [www.hp.com/recycle](http://www.hp.com/recycle)

### **HP** 噴墨耗材回收計畫

HP 致力於環境保護。 HP 噴墨耗材回收計劃 (HP Inkjet Supplies Recycling Program) 適用許多國家/地區, 可讓您免費回收用過的列印墨匣及墨水匣。 如需詳細資訊,請至下列網站:

[www.hp.com/hpinfo/globalcitizenship/environment/recycle/](http://www.hp.com/hpinfo/globalcitizenship/environment/recycle/)

<span id="page-158-0"></span>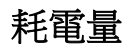

以 ENERGY STAR® 標誌標示的 HP 列印和影像設備已經過美國國家環境保護局認證。 以下標記將出現在 通過 ENERGY STAR 認證的影像產品上:

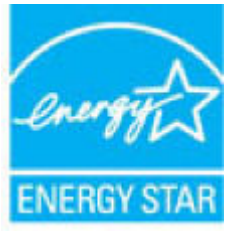

其他通過 ENERGY STAR 認證的影像產品機型資訊列於: [www.hp.com/go/energystar](http://www.hp.com/go/energystar)

### 巴西廢棄物處理

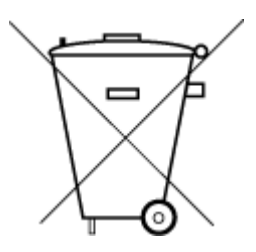

Não descarte o produto eletronico em lixo comum

Este produto eletrônico e seus componentes não devem ser descartados no lixo comum, pois embora estejam em conformidade com padrões mundiais de restrição a substâncias nocivas, podem conter, ainda que em quantidades mínimas, substâncias impactantes ao meio ambiente. Ao final da vida útil deste produto, o usuário deverá entregá-lo à HP. A não observância dessa orientação sujeitará o infrator às sanções previstas em lei.

Após o uso, as pilhas e/ou baterias dos produtos HP deverão ser entregues ao estabelecimento comercial ou rede de assistência técnica autorizada pela HP.

Para maiores informações, inclusive sobre os pontos de recebimento, acesse:

[www.hp.com.br/reciclar](http://www.hp.com.br/reciclar)

### 使用者廢棄設備的棄置方式

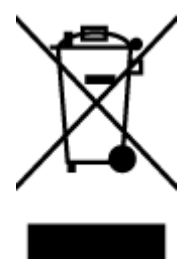

此符號代表請勿將您的產品與其他住戶廢物一起丟棄。 您應該將廢棄設備送 至指定的電子電機設備回收地點,以保護人類健康與維護我們的環境。 如需 詳細資料,請與您的住戶廢物棄置服務聯絡,或造訪 [http://www.hp.com/](http://www.hp.com/recycle) [recycle](http://www.hp.com/recycle)。

### 化學物質

HP 致力於提供客戶有關 HP 產品中化學物質的資訊,以符合各種法律規範,例如:歐盟新化學品政策 REACH (Regulation EC No 1907/2006 of the European Parliament and the Council)。 本產品的化學物質含量 報告可見於: [www.hp.com/go/reach](http://www.hp.com/go/reach)。

### <span id="page-159-0"></span>Технічний регламент щодо обмеження використання небезпечних речовин (Україна)

Обладнання відповідає вимогам Технічного регламенту щодо обмеження використання деяких небезпечних речовин в електричному та електронному обладнанні, затвердженого постановою Кабінету Міністрів України від 3 грудня 2008 № 1057

## 有害物質限制(印度)

This product, as well as its related consumables and spares, complies with the reduction in hazardous substances provisions of the "India E-waste Rule 2016." It does not contain lead, mercury, hexavalent chromium, polybrominated biphenyls or polybrominated diphenyl ethers in concentrations exceeding 0.1 weight % and 0.01 weight % for cadmium, except where allowed pursuant to the exemptions set in Schedule 2 of the Rule.

### 中國國家環境保護總局生態環保標章使用者資訊

### 中国环境标识认证产品用户说明

噪声大于63.0Db(A)的办公设备不宜放置于办公室内,请在独立的隔离区域使用。 如需长时间使用本产品或打印大量文件,请确保在通风良好的房间内使用。 如您需要确认本产品处于零能耗状态,请按下电源关闭按钮,并将插头从电源插 座断开。 您可以使用再生纸、以减少资源耗费。

# <span id="page-160-0"></span>复印机、打印机和传真机能源效率标识 实施规则

依据"复印机、打印机和传真机能源效率标识实施规则",该打印机具有中国能效标识。标识上显示的能效等级 和操作模式值根据"复印机、打印机和传真机能效限定值及能效等级"标准("GB 21521")来确定和计算。

1. 能效等级

产品能效等级分为 3 级,其中 1 级能效最高。能效限定值根据产品类型和打印速度由标准确定。能效等级则根据 基本功耗水平以及网络接口和内存等附加组件和功能的功率因子之和来计算。

2. 能效信息

喷墨打印机

- 操作模式功率 睡眠状态的能耗按照 GB 21521 标准来衡量和计算。该数据以瓦特 (W) 表示。
- 待机功率 待机状态是产品连接到电网电源上功率最低的状态。该状态可以延续无限长时间,且使用者无法改变此, 状态下产品的功率。对于"成像设备"产品,"待机"状态通常相当于"关闭"状态,但也可能相当于 "准备"状态或"睡眠"状态。该数据以瓦特 (w) 表示。
	- 睡眠状态预设延迟时间 出厂前由制造商设置的时间决定了该产品在完成主功能后进入低耗模式(例如睡眠、自动关机)的时间。 该数据以分钟表示。
	- 附加功能功率因子之和 网络接口和内存等附加功能的功率因子之和。该数据以瓦特(W)表示。

标识上显示的能耗数据是根据典型配置测量得出的数据,此类配置包含登记备案的打印机依据复印机、打印机和 传真机能源效率标识实施规则所选的所有配置。因此,该特定产品型号的实际能耗可能与标识上显示的数据有所 不同。

要了解规范的更多详情,请参考最新版的 GB 21521 标准。

## <span id="page-161-0"></span>限用物質含有情況標示聲明書(臺灣)

### 限用物質含有情況標示聲明書

Declaration of the Presence Condition of the Restricted Substances Marking

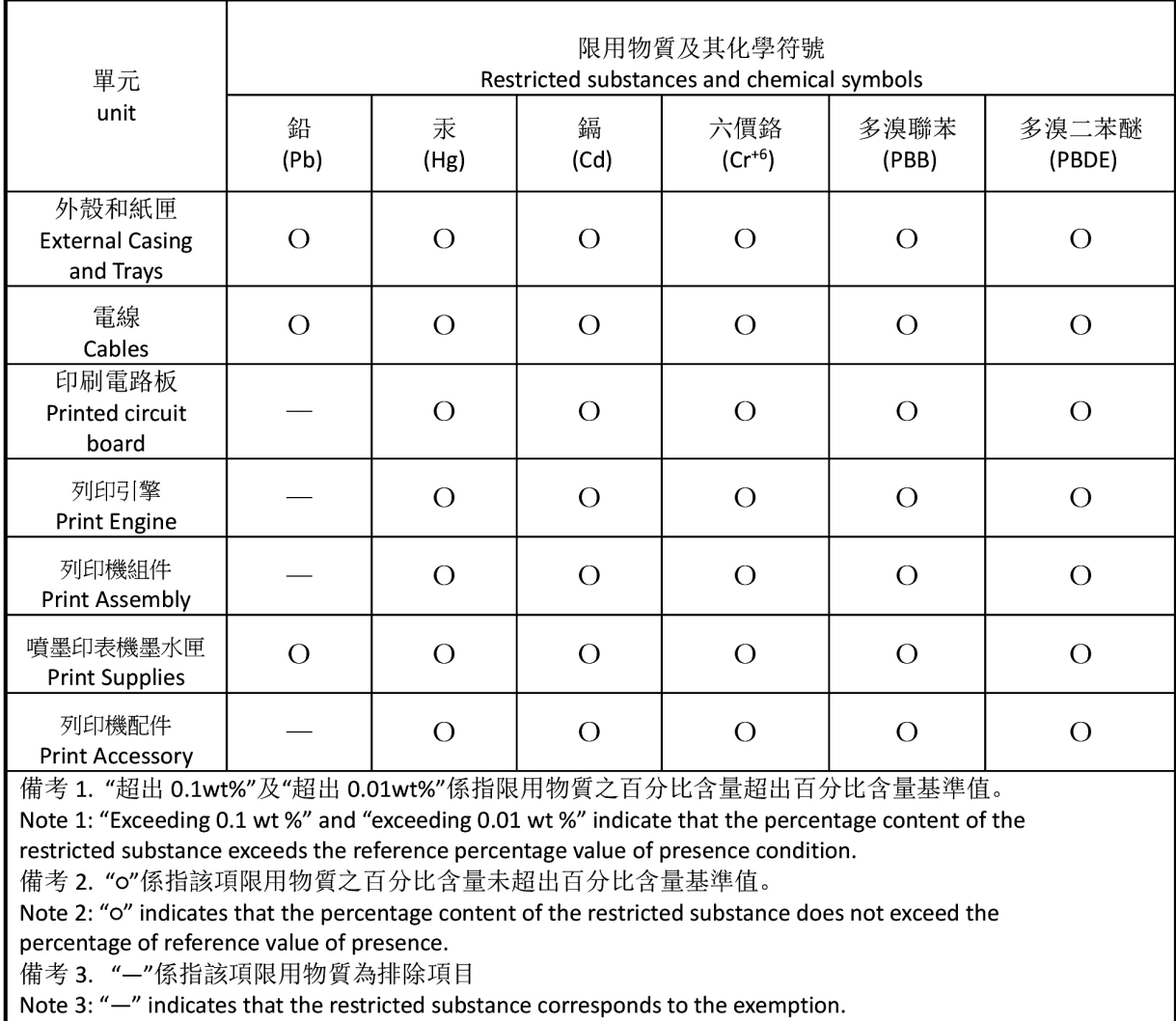

若要存取產品的最新使用指南或手冊,請前往 [www.support.hp.com](http://www.support.hp.com)。選取搜尋您的產品,然後依照 畫 面上的指示繼續執行。

To access the latest user guides or manuals for your product, go to [www.support.hp.com.](http://www.support.hp.com) Select **Find your product**, and then follow the onscreen instructions.

### <span id="page-162-0"></span>有害物質**/**元素與其內容的表格 **(**中國**)**

### 产品中有害物质或元素的名称及含量

根据中国《电器电子产品有害物质限制使用管理办法》 <10 > <2>

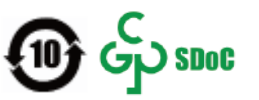

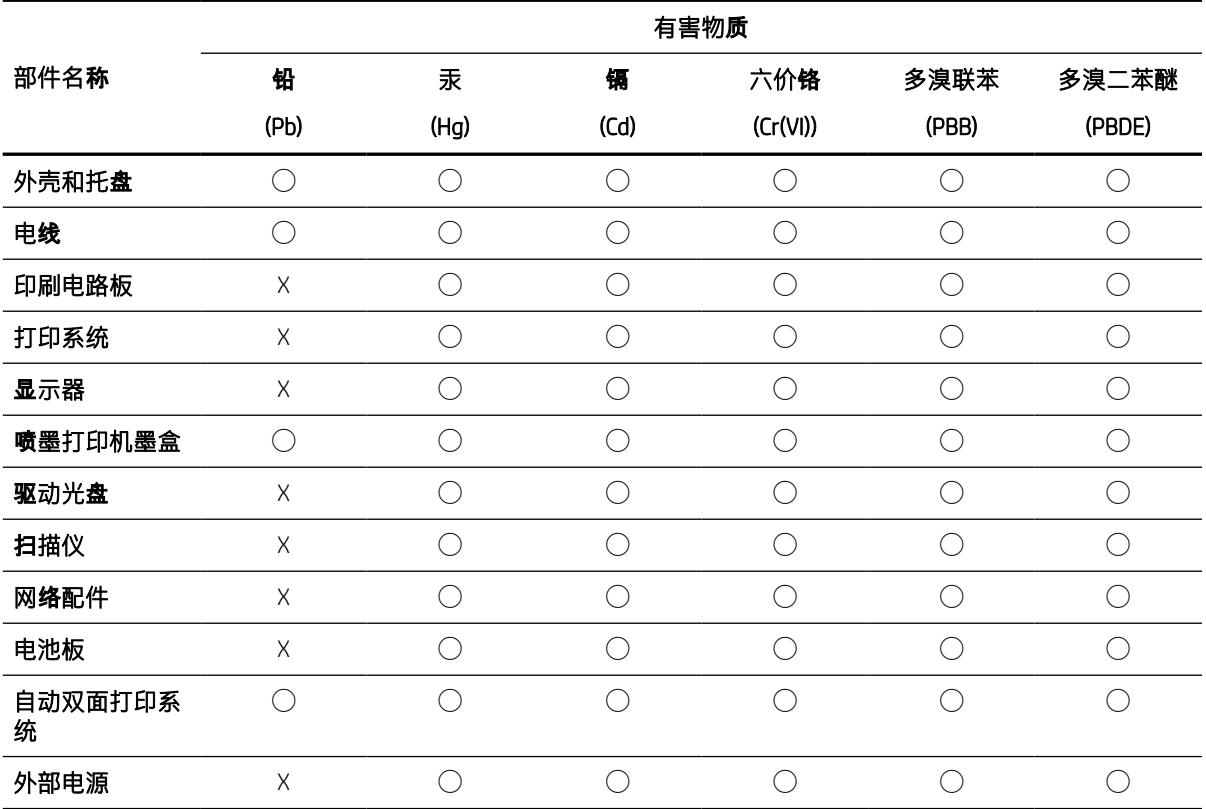

本表格依据 SJ/T 11364 的规定编制。

◯:表示该有害物质在该部件所有均质材料中的含量均在 GB/T 26572 规定的限量要求以下。

X:表示该有害物质至少在该部件的某一均质材料中的含量超出 GB/T 26572 规定的限量要求。

此表中所有名称中含 "X" 的部件均符合中国 RoHS 达标管理目录限用物质应用例外清单的豁免。

此表中所有名称中含 "X" 的部件均符合欧盟 RoHS 立法。

注:环保使用期限的参考标识取决于产品正常工作的温度和湿度等条件。

### **EPEAT**

#### **EPEAT**

Most HP products are designed to meet EPEAT. EPEAT is a comprehensive environmental rating that helps identify greener electronics equipment. For more information on EPEAT go to www.epeat.net. For information on HP's EPEAT registered products go to

www.hp.com/hpinfo/globalcitizenship/environment/pdf/epeat\_printers.pdf.

## <span id="page-163-0"></span>在台灣處置電池

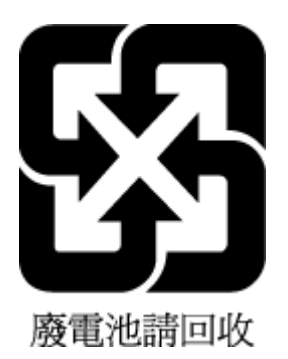

### 加州高氯酸鹽材料聲明

### California Perchlorate Material Notice

Perchlorate material - special handling may apply. See: http://www.dtsc.ca.gov/hazardouswaste/perchlorate/

This product's real-time clock battery or coin cell battery may contain perchlorate and may require special handling when recycled or disposed of in California.

## **EU** 電池指令

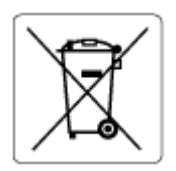

本產品包含的電池,用於維護系統時鐘或產品設定的資料完整性,並針對產品本身使用壽命的長度而 設計。 維修或更換此電池的任何嘗試,應由合格的維修技術人員執行。

### 巴西電池注意事項

A bateria deste equipamento não foi projetada para ser removida pelo cliente.

# 索引

### 符號**/**數字

「設定」圖示 [8](#page-17-0) 「墨水存量」圖示 [8](#page-17-0) 温度資訊 [137](#page-146-0)

#### **A**

ADSL, 傳真設定於 並列式電話系統 [69](#page-78-0)

#### **D**

DSL, 傳真設定於 並列式電話系統 [69](#page-78-0)

### **E**

ECM. 請參見 錯誤修正模式 EWS. 請參見 內嵌式 Web 伺服器

### **F**

FoIP [62](#page-71-0)

#### **H**

HP 公用程式 (OS X) 開啟 [101](#page-110-0)

#### **I**

IP 位址 檢查印表機 [103](#page-112-0) IP 設定 [97](#page-106-0) ISDN 線路, 設定於傳真 並列式電話系統 [70](#page-79-0)

#### **M**

Mac OS [30](#page-39-0)

### **O**

OCR 編輯掃描出來的文件 [44](#page-53-0) OS X HP 公用程式 [101](#page-110-0)

#### **P**

PBX 系統, 設定於傳真 並列式電話系統 [70](#page-79-0) print 診斷頁 [130](#page-139-0)

### **U**

USB 連線 連接埠, 位置 [5,](#page-14-0) [6](#page-15-0)

### **W**

Webscan [43](#page-52-0) Web 存取測試報告 [131](#page-140-0) Windows 列印型錄 [30](#page-39-0) 系統需求 [137](#page-146-0)

#### 四畫

內嵌式 Web 伺服器 Webscan [43](#page-52-0) 開啟 [102](#page-111-0) 疑難排解,無法開啟 [103](#page-112-0) 關於 [101](#page-110-0) 手動傳真 接收 [52](#page-61-0) 傳送 [49,](#page-58-0) [50](#page-59-0) 支援的作業系統 [137](#page-146-0) 文件進紙器 放入原稿 [24](#page-33-0) 清潔 [132](#page-141-0) 進紙問題,疑難排解 [132](#page-141-0) 日誌,傳真 列印 [64](#page-73-0)

### 五畫

出紙匣 位置 [5](#page-14-0) 卡紙 不建議使用的紙張 [17](#page-26-0) 清除 [105](#page-114-0) 可用性 [2](#page-11-0) 另一個紙匣 使用紙匣 2 [25](#page-34-0) 市話插座,傳真 [121](#page-130-0) 市話插座測試,傳真 [121](#page-130-0) 平板玻璃, 掃描器 位置 [5](#page-14-0) 清潔 [131](#page-140-0) 平板玻璃,掃描器 放置原稿 [24](#page-33-0) 正確的連接埠測試,傳真 [122](#page-131-0) 用戶識別碼 [59](#page-68-0)

### 六畫

列印 上次傳真的詳細資訊 [64](#page-73-0) 傳真 [53](#page-62-0) 傳真日誌 [64](#page-73-0) 傳真報告 [63](#page-72-0) 疑難排解 [129](#page-138-0) 雙面 [35](#page-44-0) 列印品質 清除頁面污漬 [133](#page-142-0) 列印品質報告 [130](#page-139-0) 列印型錄 print [30](#page-39-0) 列印頭 [133](#page-142-0) 清潔 [134](#page-143-0) 列印頭, 校正 [133](#page-142-0) 印材 雙面列印 [35](#page-44-0) 印表機狀態報告 相關資訊 [130](#page-139-0) 印表機控制台 位置 [5](#page-14-0) 傳送傳真 [48](#page-57-0) 網路設定 [96](#page-105-0) 印表機軟體 (Windows) 開啟 [27,](#page-36-0) [101](#page-110-0) 關於 [101](#page-110-0) 回收 墨水匣 [148](#page-157-0) 多張, 疑難排解 [112](#page-121-0) 收傳真 自動接聽模式 [59](#page-68-0) 接聽前的響鈴次數 [59](#page-68-0) 轉發 [53](#page-62-0) 自動縮小傳真 [54](#page-63-0)

### 七畫

序列式電話系統 國家/地區與 [66](#page-75-0) 設定類型 [67](#page-76-0) 技術資訊 掃描規格 [138](#page-147-0)

傳真規格 [138](#page-147-0) 影印規格 [138](#page-147-0) 更換墨水匣 [90](#page-99-0) 系統需求 [137](#page-146-0)

#### 八畫

並列式電話系統 DSL 設定 [69](#page-78-0) ISDN 設定 [70](#page-79-0) **PBX**設定 [70](#page-79-0) 共用線路設定 [71](#page-80-0) 個別線路設定 [68](#page-77-0) 區別鈴聲設定 [70](#page-79-0) 國家/地區與 [66](#page-75-0) 設定類型 [67](#page-76-0) 答錄機設定 [78](#page-87-0) 數據機及語音信箱設定 [82](#page-91-0) 數據機和答錄機設定 [79](#page-88-0) 數據機設定 [73](#page-82-0) 數據機與語音共用的設定 [75](#page-84-0) 垃圾傳真模式 [54](#page-63-0) 法規資訊 [139](#page-148-0), [145](#page-154-0) 法規機型識別碼 **[140](#page-149-0)**<br>法規機型識別碼 **140** 狀態 網路設定頁 [130](#page-139-0) 狀態圖示 [7](#page-16-0) 附件 設定 [25](#page-34-0)

### 九畫

保固 [136](#page-145-0) 客戶支援 保固 [136](#page-145-0) 後方存取面板 圖解 [6](#page-15-0) 按鈕,控制台 [7](#page-16-0) 指示燈號,控制台 [7](#page-16-0) 歪斜, 疑難排解 列印 [112](#page-121-0) 重新列印 記憶體中的傳真 [53](#page-62-0) 重撥選項,設定 [61](#page-70-0) 音量 傳真音量 [62](#page-71-0)

### 十畫

校正列印頭 [133](#page-142-0) 紙匣 位置 [5](#page-14-0) 放入紙張 [18](#page-27-0)

紙張寬度導板圖解 [5](#page-14-0) 清除卡紙 [105](#page-114-0) 疑難排解送紙 [112](#page-121-0) 紙張 HP, 訂購 [17](#page-26-0) 放入紙匣 [18](#page-27-0) 歪斜的紙張 [112](#page-121-0) 清除卡紙 [105](#page-114-0) 規格 [138](#page-147-0) 疑難排解送紙 **[112](#page-121-0)**<br>選定 17 選取 [17](#page-26-0) *。*<br>脈衝撥號 **[60](#page-69-0)** 記憶體 重新列印傳真 [53](#page-62-0)<br><del>211</del> 年生 儲存傳真 [52](#page-61-0) 送紙問題, 疑難排解 [112](#page-121-0)

#### 十一畫

區別鈴聲 並列式電話系統 [70](#page-79-0) 變更 [60](#page-69-0) 彩色文字,及 **OCR [44](#page-53-0)** 控制台 狀態圖示 [7](#page-16-0) 按鈕 [7](#page-16-0) 指示燈號 [7](#page-16-0) 接收傳真 手動 [52](#page-61-0) 自動 [52](#page-61-0) 封鎖號碼 [54](#page-63-0) 疑難排解 [124](#page-133-0), [126](#page-135-0) 接頭, 位置 [6](#page-15-0) 接聽前的響鈴次數 [59](#page-68-0) 接聽鈴聲模式 並列式電話系統 [70](#page-79-0) 變更 [60](#page-69-0) 掃描 OCR [44](#page-53-0) 自 Webscan [43](#page-52-0) 掃描規格 [138](#page-147-0) 掃描器玻璃板 位置 [5](#page-14-0) 放置原稿 [24](#page-33-0) 清潔 [131](#page-140-0) 清除 傳真日誌 [64](#page-73-0) 清潔 文件進紙器 [132](#page-141-0) 外殼 [132](#page-141-0)

列印頭 [133](#page-142-0), [134](#page-143-0) 掃描器玻璃板 [131](#page-140-0) 被封鎖的傳真號碼 設定 [54](#page-63-0) 規格 材積 [137](#page-146-0) 系統需求 [137](#page-146-0) 紙張 [138](#page-147-0) 設定 DSL(並列式電話系統) [69](#page-78-0) ISDN 線路 (並列式電話系統) [70](#page-79-0) PBX 系統(並列式電話系統) [70](#page-79-0) 共用的電話線路(並列式電話系 統) [71](#page-80-0) 附件 [25](#page-34-0) 個別的傳真路線(並列式電話系 統) [68](#page-77-0) 區別鈴聲 [60](#page-69-0) 區別鈴聲(並列式電話系統) [70](#page-79-0) 速率,傳真 [61](#page-70-0) 測試傳真 [84](#page-93-0) 答錄機(並列式電話系統) [78](#page-87-0) 答錄機和數據機(並列式電話系 統) [79](#page-88-0) 傳真,與並列式電話系統 [66](#page-75-0) 傳直模式 [67](#page-76-0) 電腦數據機(並列式電話系 統) [73](#page-82-0) 電腦數據機及語音信箱(並列式 電話系統) [82](#page-91-0) 電腦數據機及語音線路(並列式 電話系統) [75](#page-84-0) 電腦數據機和答錄機(並列式電 話系統) [79](#page-88-0) 網路 [96](#page-105-0) 語音信箱(並列式電話系統) [72](#page-81-0) 語音信箱及電腦數據機(並列式 電話系統) [82](#page-91-0) 設定值 音量,傳真 [62](#page-71-0) 軟體 OCR [44](#page-53-0) Webscan [43](#page-52-0) 連結速度, 設定 [97](#page-106-0) 十二畫 備援傳真 [52](#page-61-0)

報告 Web 存取 [131](#page-140-0) 無線測試 [130](#page-139-0) 無線測試 **[130](#page-139-0)**<br>診斷 **130** 傳真測試失敗 [121](#page-130-0) 確認,傳真 [63](#page-72-0) 錯誤,傳真 [64](#page-73-0) 測試, 傳真 失敗 [121](#page-130-0) 測試,傳真 市話插座 [121](#page-130-0) 設定 [84](#page-93-0) 連接埠連結,失敗 [122](#page-131-0) 硬體,失敗 [121](#page-130-0) 傳真電話線類型測試失敗 [123](#page-132-0) 傳真線路條件 [124](#page-133-0) 撥號音,失敗 [123](#page-132-0) 無線通訊 法規資訊 [145](#page-154-0) 設定 [94](#page-103-0) 無線連線圖示 [8](#page-17-0) 無線理線圖不 o<br>無線測試報告 [130](#page-139-0) 無線電波干擾 法規資訊 [145](#page-154-0) 硬體,傳真設定測試 [121](#page-130-0) 答錄機 設定用於傳真(並列式電話系 統) [78](#page-87-0) 透過傳真和數據機設定 [79](#page-88-0) 傳真撥號音錄製 [127](#page-136-0) 診斷頁 [130](#page-139-0) 黑白頁面 傳真 [48](#page-57-0)

### 十三畫

傳真 **DSL,** 設定(並列式電話系統) [69](#page-78-0) ISDN 線路,設定(並列式電話系 統) [70](#page-79-0) 統) [70](#page-79-0) 手動接收 [52](#page-61-0) 日誌,列印 [64](#page-73-0) 日誌,清除 [64](#page-73-0) 市話插座測試,失敗 [121](#page-130-0) 共用的電話線路設定(並列式電 話系統) [71](#page-80-0) 列印上次交易的詳細資訊 [64](#page-73-0) 自動接聽 [59](#page-68-0)

PBX 系統,設定(並列式電話系 數據機,共用於(並列式電話系 設定 [56](#page-65-0) 並列式電話系統 [66](#page-75-0) 封鎖號碼 [54](#page-63-0) 重新列印 [53](#page-62-0) 重撥選項 [61](#page-70-0) 音量 [62](#page-71-0) 個別線路設定(並列式電話系 統) [68](#page-77-0) 區別鈴聲,變更模式 [60](#page-69-0) 區別鈴聲設定(並列式電話系 統) [70](#page-79-0) 接收 [52](#page-61-0) 接收, 疑難排解 [126](#page-135-0) 接收,疑難排解 [124](#page-133-0) 接聽前的響鈴次數 [59](#page-68-0) 接聽模式 [59](#page-68-0) 規格 [138](#page-147-0) 設定,變更 [58](#page-67-0) 設定類型 [67](#page-76-0) 速率 [61](#page-70-0) 備援傳真 [52](#page-61-0) 報告 [63](#page-72-0) 測試失敗 [121](#page-130-0) 測試設定 [84](#page-93-0) 答錄機,設定(並列式電話系 統) [78](#page-87-0) 答錄機和數據機, 共用(並列式 電話系統) [79](#page-88-0) 答錄機疑難排解 [127](#page-136-0) 傳送 [48](#page-57-0) 傳送, 疑難排解 [126](#page-135-0) 傳送,疑難排解 [124](#page-133-0) 電話線連結測試,失敗 [122](#page-131-0) 電話線類型測試,失敗 [123](#page-132-0) 疑難排解 [120](#page-129-0) 監視器撥號 [50,](#page-59-0) [51](#page-60-0) 網際網路通訊協定,透過 [62](#page-71-0) 語音信箱,設定(並列式電話系 統) [72](#page-81-0) 撥號音測試,失敗 [123](#page-132-0) 撥號類型,設定 [60](#page-69-0) 統) [73](#page-82-0) 數據機及語音信箱,共用於(並 列式電話系統) [82](#page-91-0) 數據機及語音線路,共用於(並 列式電話系統) [75](#page-84-0) 數據機和答錄機, 共用(並列式 電話系統) [79](#page-88-0) 疑難排解 標題 [59](#page-68-0) 確認報告 [63](#page-72-0)

線路條件測試,失敗 [124](#page-133-0) 錯誤修正模式 [51](#page-60-0) 錯誤報告 [64](#page-73-0) 縮小 [54](#page-63-0) 轉發 [53](#page-62-0) 傳送掃描結果 </sub> OCR [44](#page-53-0) 傳送傳真 記憶體, 從 [50](#page-59-0) 基本傳真 [48](#page-57-0) 從電話 [49](#page-58-0) 疑難排解 [124](#page-133-0), [126](#page-135-0) 監視器撥號 [50,](#page-59-0) [51](#page-60-0) 傳輸速率 [61](#page-70-0) 溼度規格 [137](#page-146-0) 滑動架 清潔卡住的滑動架 [111](#page-120-0) 電源 疑難排解 [129](#page-138-0) 電源輸入, 位置 [6](#page-15-0) 電腦數據機 與傳真及語音線路共用(並列式 電話系統) [75](#page-84-0) 與傳真共用(並列式電話系 統) [73](#page-82-0) 與傳真和答錄機共用(並列式電 話系統) [79](#page-88-0) 與數據機及語音信箱共用(並列 式電話系統) [82](#page-91-0) 電話, 傳真自 接收 [52](#page-61-0) 傳送 [49](#page-58-0) 傳送, [49](#page-58-0) 電話線 正確類型測試失敗 [123](#page-132-0) 連上正確連接埠測試失敗 [122](#page-131-0) 電話線路,接聽鈴聲模式 [60](#page-69-0) 電話簿 列印清單 [58](#page-67-0) 刪除連絡人 [58](#page-67-0) 設定群組聯絡人 [57](#page-66-0) 傳送傳真 [48](#page-57-0) 變更群組聯絡人 [57](#page-66-0) 變更聯絡人 [56](#page-65-0)

#### 十四畫

一次夾起多張紙張 [112](#page-121-0) 內嵌式 Web 伺服器 [103](#page-112-0)

列印 [129](#page-138-0) 印表機狀態報告 [130](#page-139-0) 廣播傳真 歪斜的紙張 [112](#page-121-0) 紙匣內的紙張無法進紙 [112](#page-121-0) 影印 送紙問題 [112](#page-121-0) 控制台說明系統 [129](#page-138-0) 撥接數據機 接收傳真 [124](#page-133-0), [126](#page-135-0) 答錄機 [127](#page-136-0) 傳真 [120](#page-129-0) 傳真市話插座測試,失敗 [121](#page-130-0) 傳真測試 [121](#page-130-0) 傳真硬體測試失敗 [121](#page-130-0) 傳真電話線類型測試失敗 [123](#page-132-0) 傳真撥號音測試失敗 [123](#page-132-0) 傳真線路測試失敗 [124](#page-133-0) 傳送傳真 [124](#page-133-0), [126](#page-135-0) 電源 [129](#page-138-0) 網路設定頁 [130](#page-139-0) 監視器撥號 [50,](#page-59-0) [51](#page-60-0) 網站 協助工具資訊 [2](#page-11-0) 環保計劃 [147](#page-156-0) 網路 IP 設定 [97](#page-106-0) 接頭圖解 [6](#page-15-0) 設定, 變更 [96](#page-105-0) 連結速度 [97](#page-106-0) 無線設定 [130](#page-139-0) 無線通訊設定 [94](#page-103-0) 檢視與列印設定 [97](#page-106-0) 網際網路通訊協定 傳真, 使用 [62](#page-71-0) 維護 列印頭 [133](#page-142-0) 更換墨水匣 [90](#page-99-0) 頁面污漬 [133](#page-142-0) 校正列印頭 [133](#page-142-0) 清潔 [132](#page-141-0) 清潔列印頭 [134](#page-143-0) 診斷頁 [130](#page-139-0) <u>。</u><br>檢查墨水存量 **[90](#page-99-0)**<br>一个" 語音信箱 設定用於傳真(並列式電話系 錯誤報告,傳真 [64](#page-73-0) 統) [72](#page-81-0) 設定數據機及語音信箱(並列式 電話系統) [82](#page-91-0)

#### 十五畫

十七畫 儲存

檢視

傳真於記憶體 [52](#page-61-0)

網路設定 [97](#page-106-0)

傳真電話線連結測試失敗 [122](#page-131-0) 傳真及語音線路共用(並列式電 傳送 [51](#page-60-0) 規格 [138](#page-147-0) 與傳真共用(並列式電話系 統) [73](#page-82-0) 與數據機及語音信箱共用(並列 式電話系統) [82](#page-91-0) 撥號音測試,失敗 **[123](#page-132-0)** 撥號數據機 話系統) [75](#page-84-0) 與傳真和答錄機共用(並列式電 話系統) [79](#page-88-0) 撥號類型,設定 [60](#page-69-0) 數據機 傳真及語音線路共用(並列式電 話系統) [75](#page-84-0) 與傳真共用(並列式電話系 統) [73](#page-82-0) 與傳真和答錄機共用(並列式電 話系統) [79](#page-88-0) 與數據機及語音信箱共用(並列 式電話系統) [82](#page-91-0) 標題,傳真 **[59](#page-68-0)** 確認報告,傳真 [63](#page-72-0) 編輯 OCR 程式中的文字 [44](#page-53-0) 線路條件測試,傳真 [124](#page-133-0) 複頻音撥號 [60](#page-69-0) 墨水存量, 檢查 [90](#page-99-0) 墨水匣 [6](#page-15-0), [91](#page-100-0) 位置 [6](#page-15-0) 更換 [90](#page-99-0) 秘訣 [89](#page-98-0) 零件編號 [91](#page-100-0) 檢查墨水存量 [90](#page-99-0) 墨水匣存取擋門, 位置 [6](#page-15-0) 十六畫 錯誤修正模式 [51](#page-60-0)

環境永續發展計劃 [147](#page-156-0) 環境規格 [137](#page-146-0) 縮小傳真 [54](#page-63-0)

#### 十八畫 轉發傳真 [53](#page-62-0)

雙面,列印 [35](#page-44-0) 雙面列印 [35](#page-44-0)